# HP EliteBook

Ръководство за потребителя

© 2010 Hewlett-Packard Development Company, L.P.

Bluetooth е търговска марка, която е собственост на своя притежател и се използва от Hewlett-Packard Company по лиценз. Intel е търговска марка на Intel Corporation в САЩ и други страни или региони. Java e търговска марка в САЩ на Sun Microsystems, Inc. Microsoft и Windows са регистрирани в САЩ търговски марки на Microsoft Corporation. Емблемата SD е запазена марка на нейния притежател.

Информацията, която се съдържа тук, подлежи на промяна без предизвестие. Единствените гаранции за продуктите и услугите на HP са изрично изложени в гаранционните карти, придружаващи въпросните продукти и услуги. Нищо от споменатото тук не следва да се тълкува и приема като допълнителна гаранция. HP не носи отговорност за технически или редакторски грешки или пропуски в настоящия документ.

Първо издание: март 2010 г.

Номенклатурен номер на документа: 592665-261

#### **Декларация за продукта**

Това ръководство за потребителя описва функции, които са общи за повечето модели. Вашият компютър може да няма някои от функциите.

### **Предупреждение за безопасност**

**ПРЕДУПРЕЖДЕНИЕ!** За да избегнете опасността от изгаряния или прегряване на компютъра, не поставяйте компютъра направо в скута си и не блокирайте достъпа до вентилационните отвори на компютъра. Използвайте компютъра само на твърда, равна повърхност. Не позволявайте на друга твърда повърхност, например поставен в близост до компютъра допълнителен принтер, или меки повърхности като възглавница или дрехи да пречат на въздушния поток. Не позволявайте също така променливотоковият адаптер да опира в кожата или меки повърхности като възглавници, килими или дрехи по време на работа. Компютърът и променливотоковият адаптер отговарят на ограниченията за температура на повърхността, достъпна за потребителя, определени от Международния стандарт за безопасност на изчислителна техника (IEC 60950).

# Съдържание

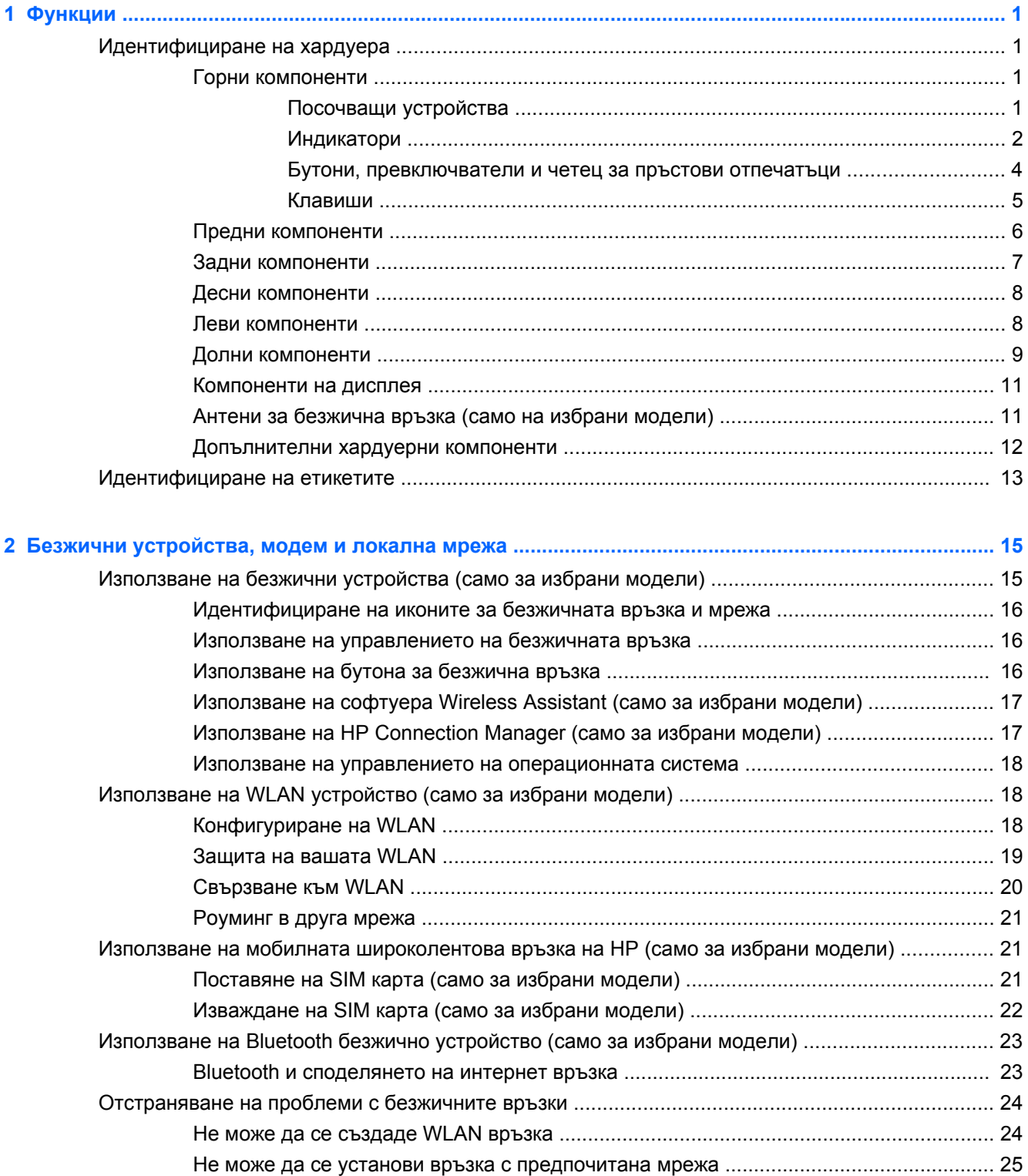

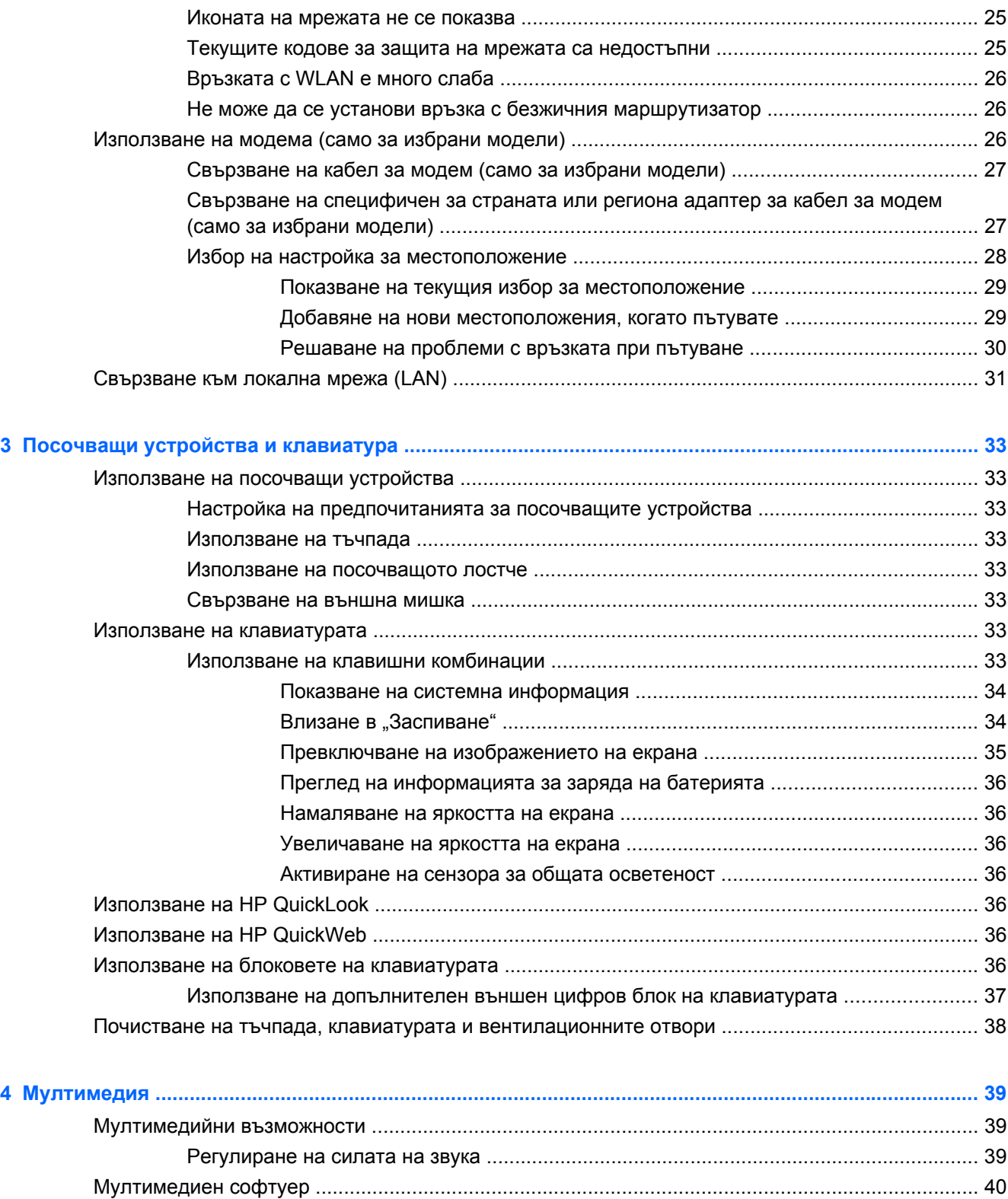

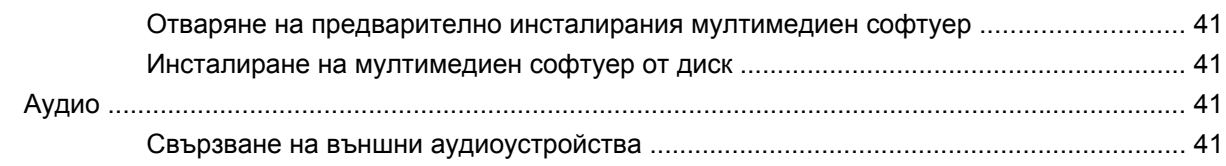

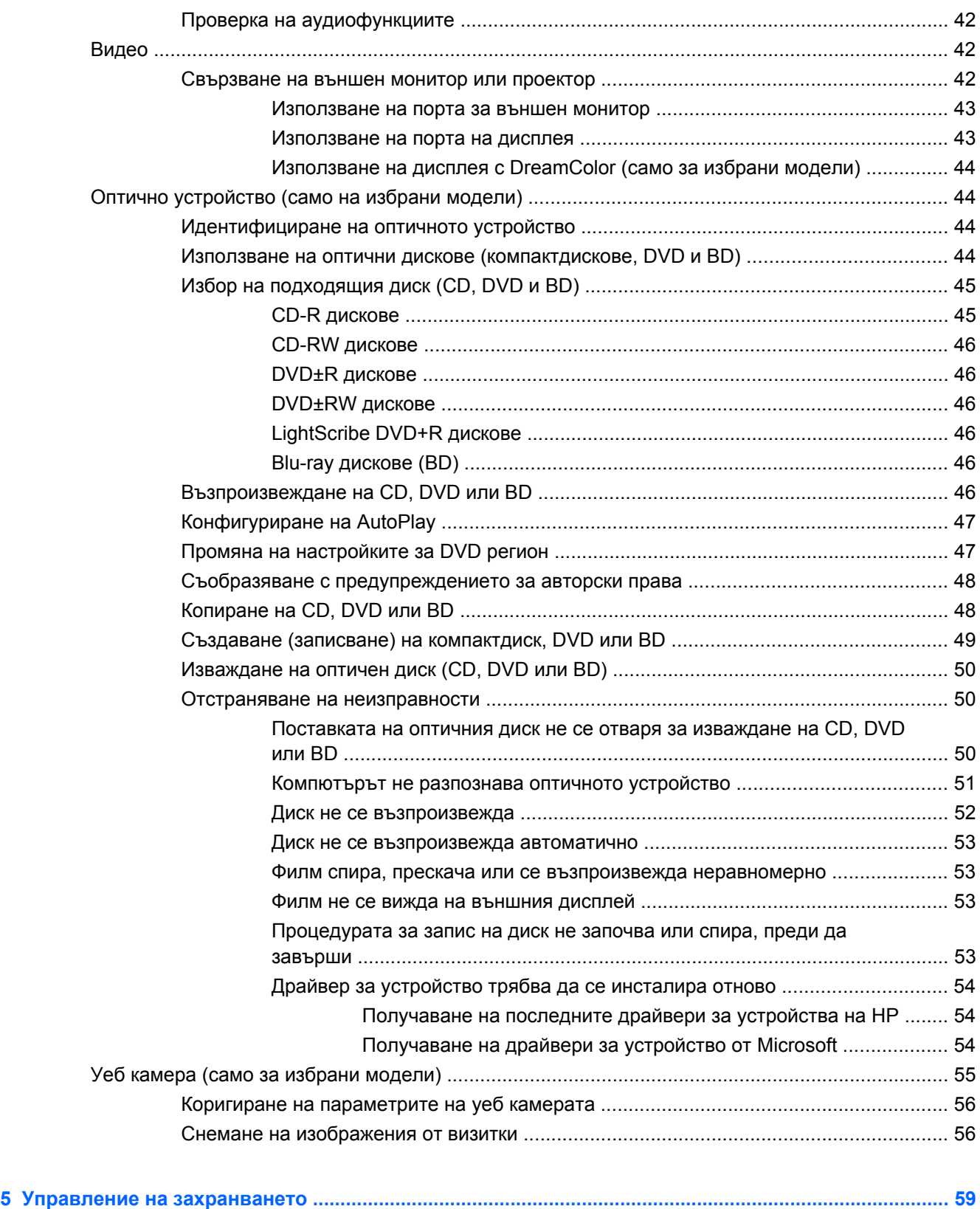

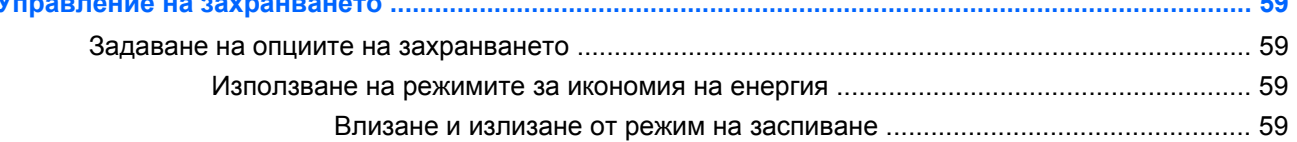

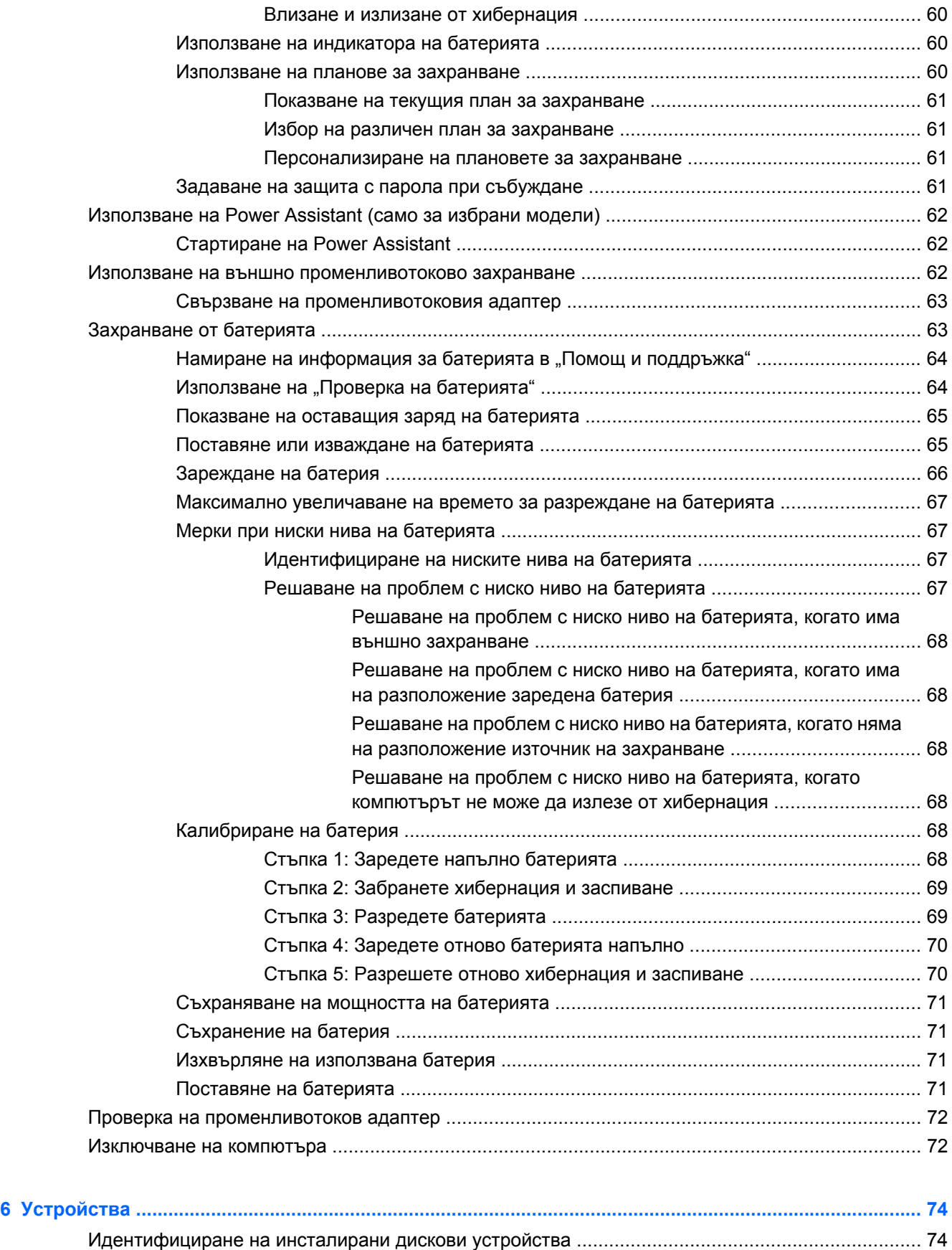

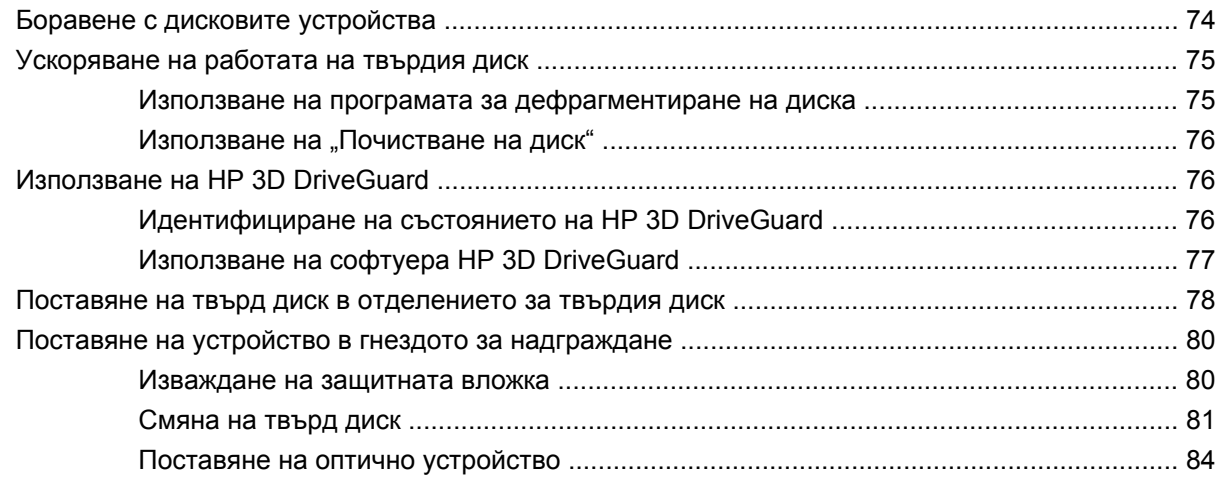

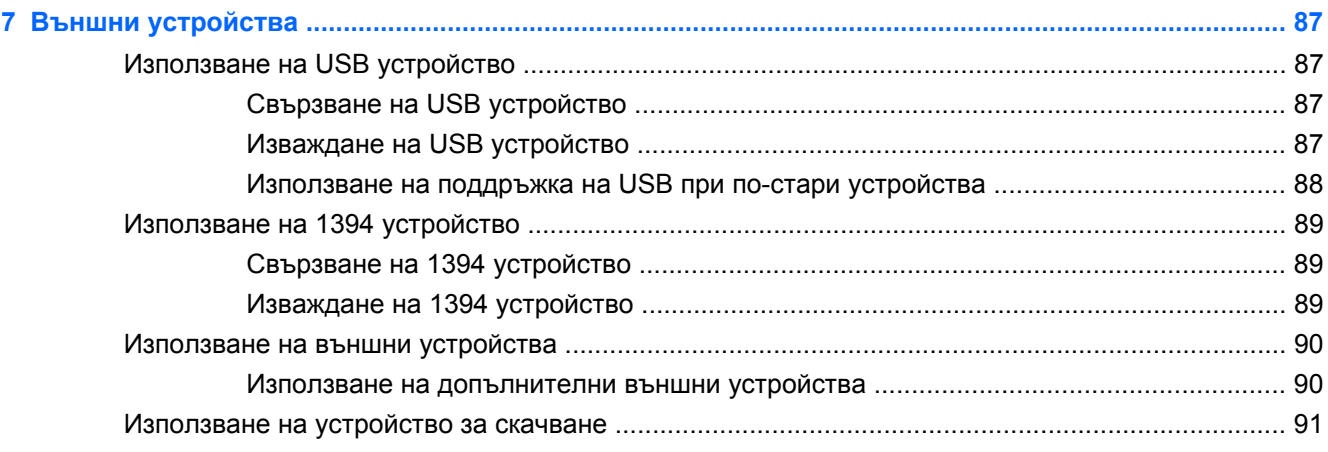

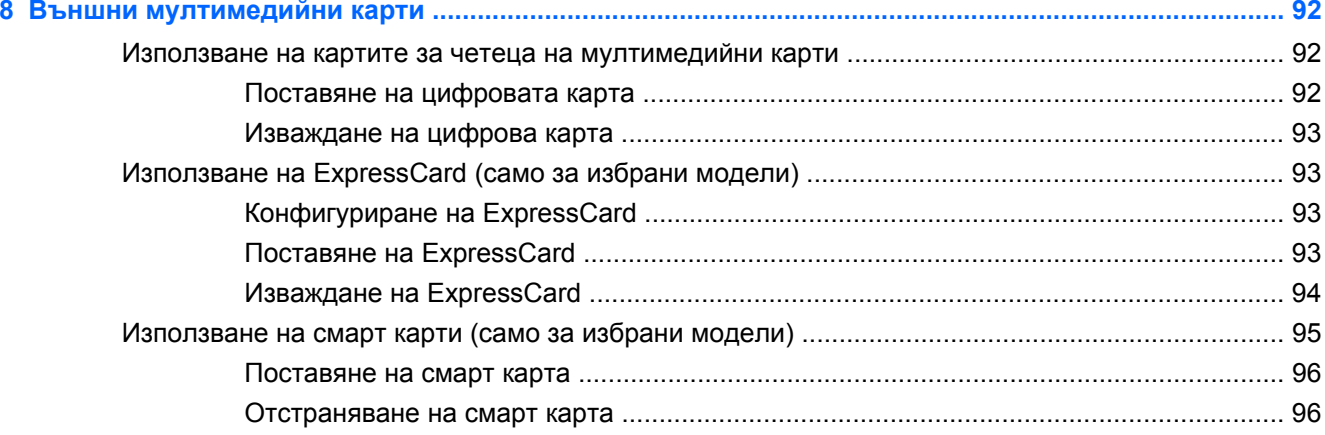

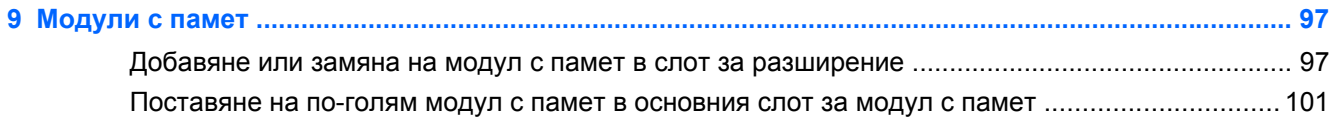

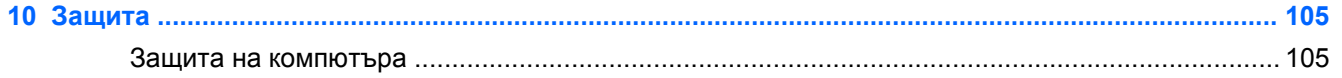

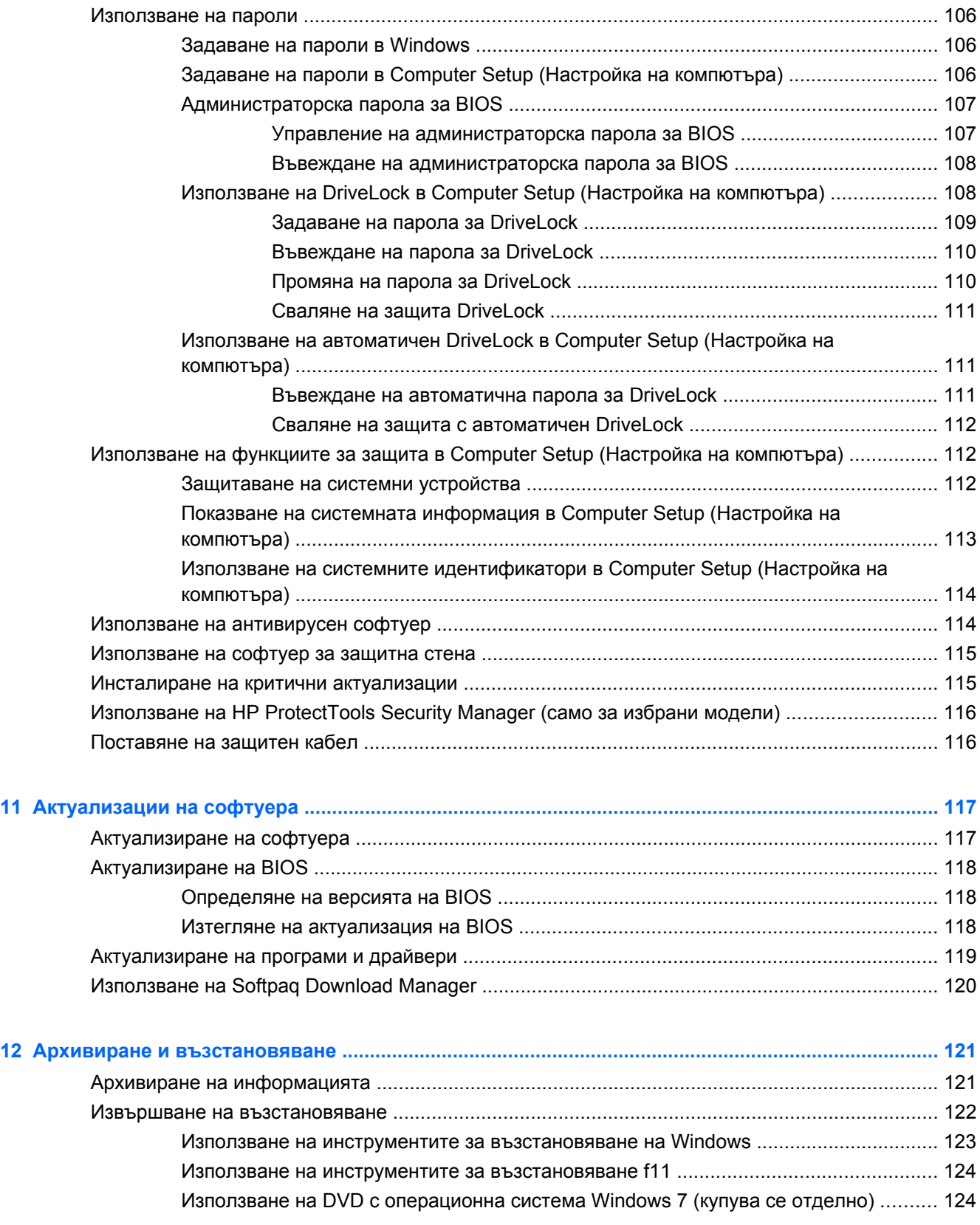

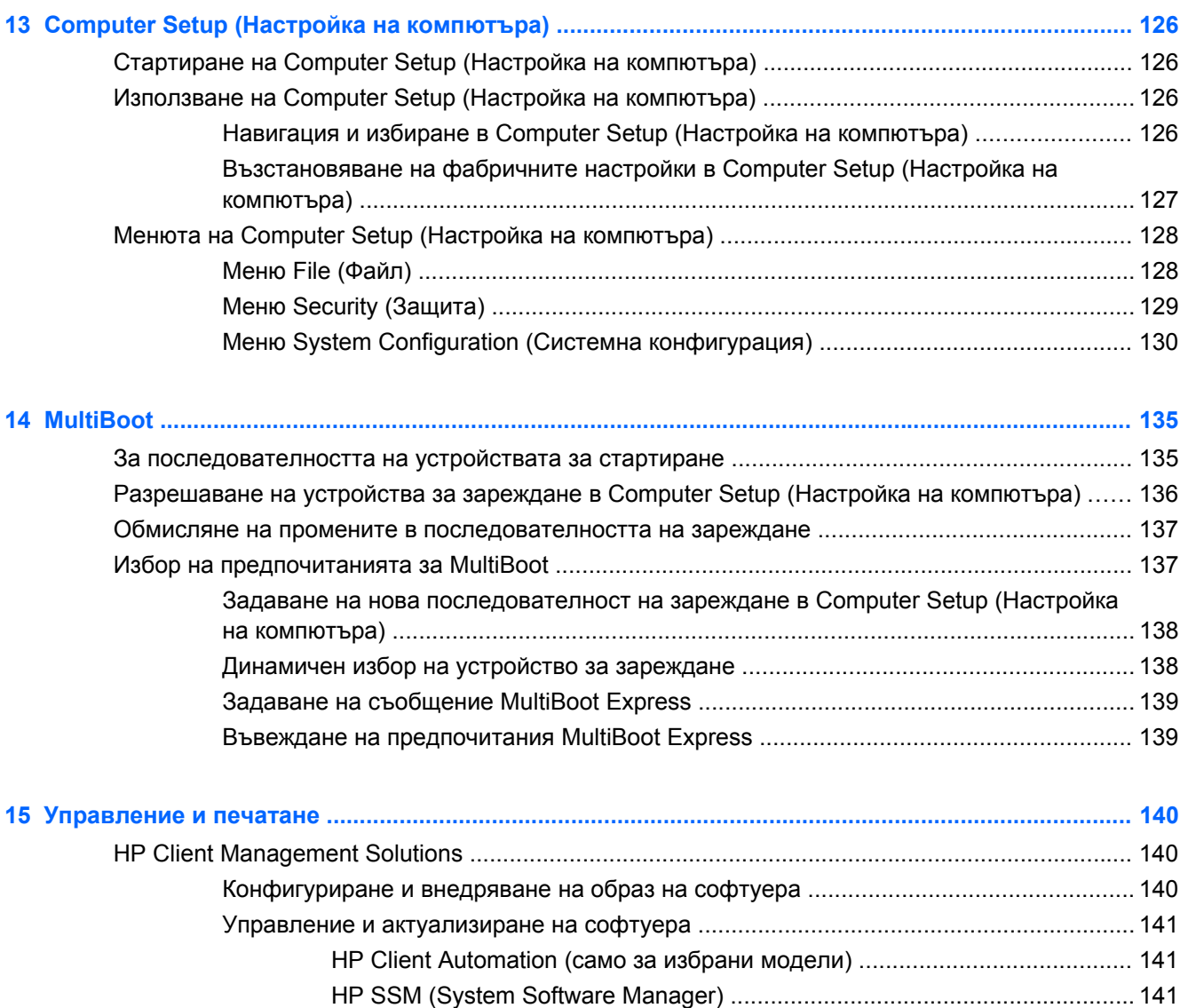

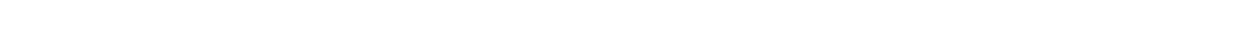

Използване на универсален драйвер за принтер на [HP ............................................................. 141](#page-152-0)

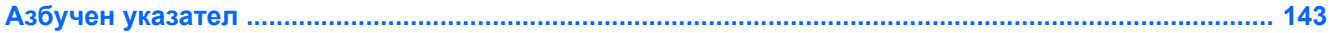

# <span id="page-12-0"></span>**1 Функции**

# **Идентифициране на хардуера**

Включените в компютъра компоненти може да се различават според региона и модела. Илюстрациите в тази глава идентифицират стандартните компоненти за повечето модели компютри.

За да видите списък с хардуера, инсталиран на компютъра:

▲ Изберете **Старт > Контролен панел > Система и защита > Диспечер на устройства**.

Можете да добавяте хардуер или да променяте конфигурациите на устройствата от "Диспечер на устройства".

**3АБЕЛЕЖКА:** Windows® включва функцията "Управление на потребителските акаунти" за подобряване на защитата на компютъра. Може да получите искане за разрешение или парола за операции като инсталиране на софтуер, стартиране на помощни програми или промяна на настройките на Windows. Вижте "Помощ и поддръжка" за повече информация.

#### **Горни компоненти**

#### **Посочващи устройства**

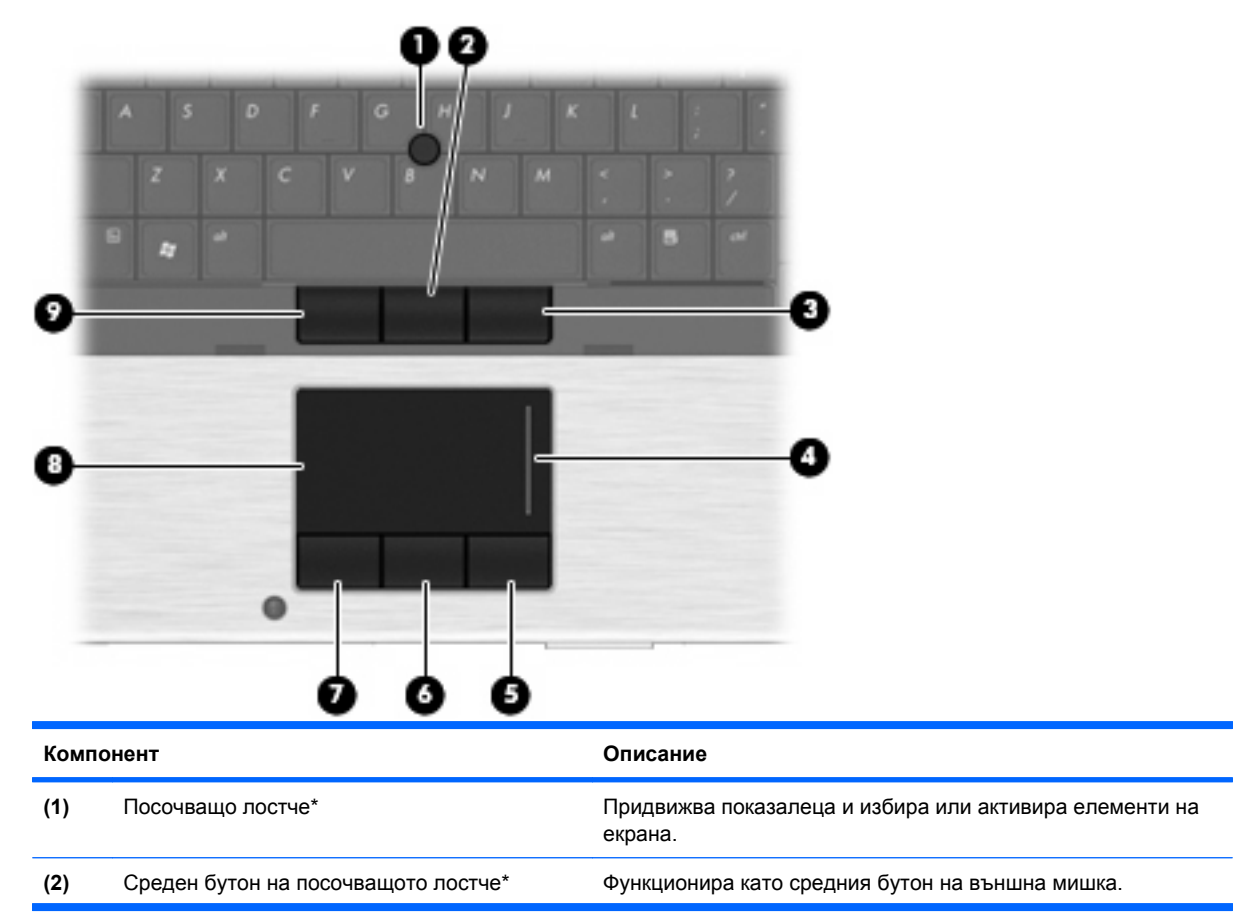

<span id="page-13-0"></span>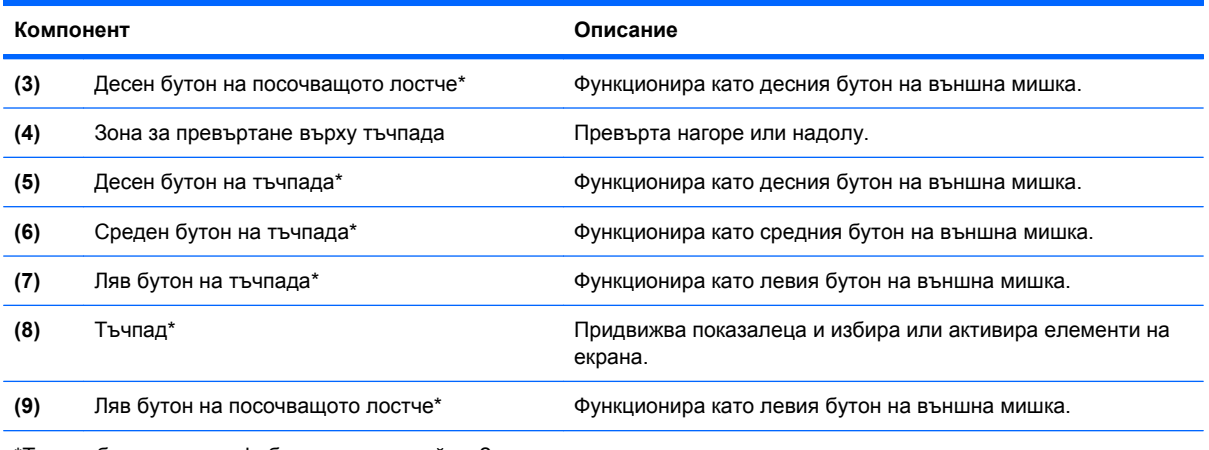

\*Тази таблица описва фабричните настройки. За да видите или промените предпочитанията за посочващите устройства, изберете **Старт > Устройства и принтери**. След това щракнете с десния бутон върху устройството, което представя компютъра, и изберете **Настройки на мишката**.

#### **Индикатори**

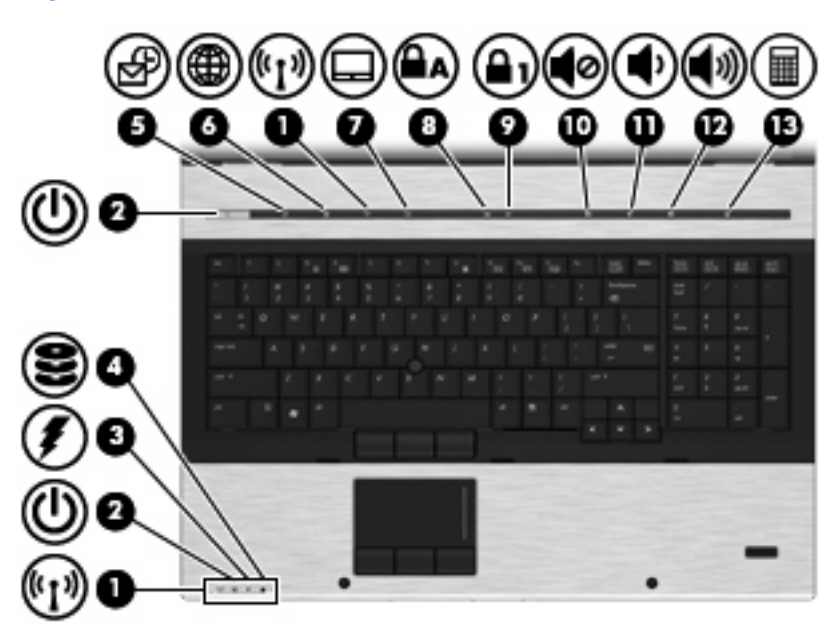

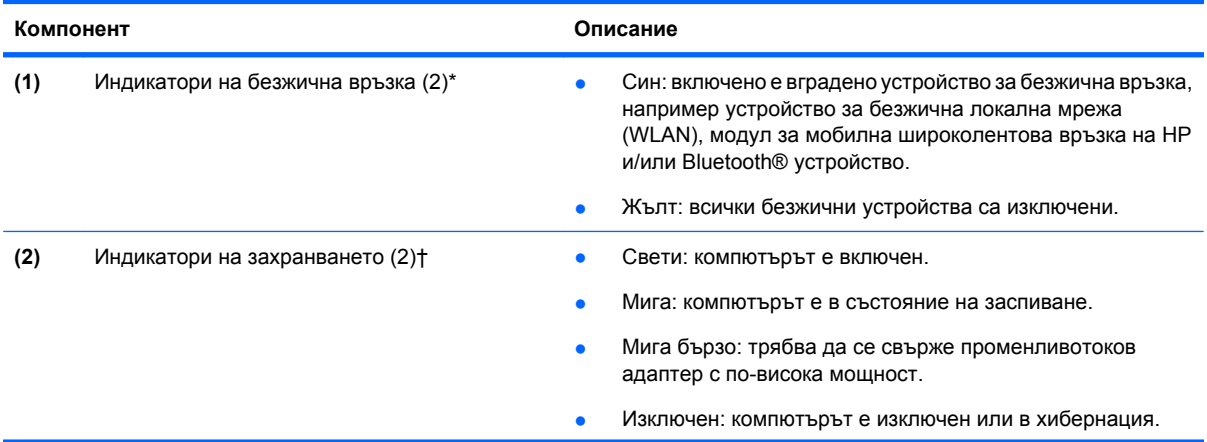

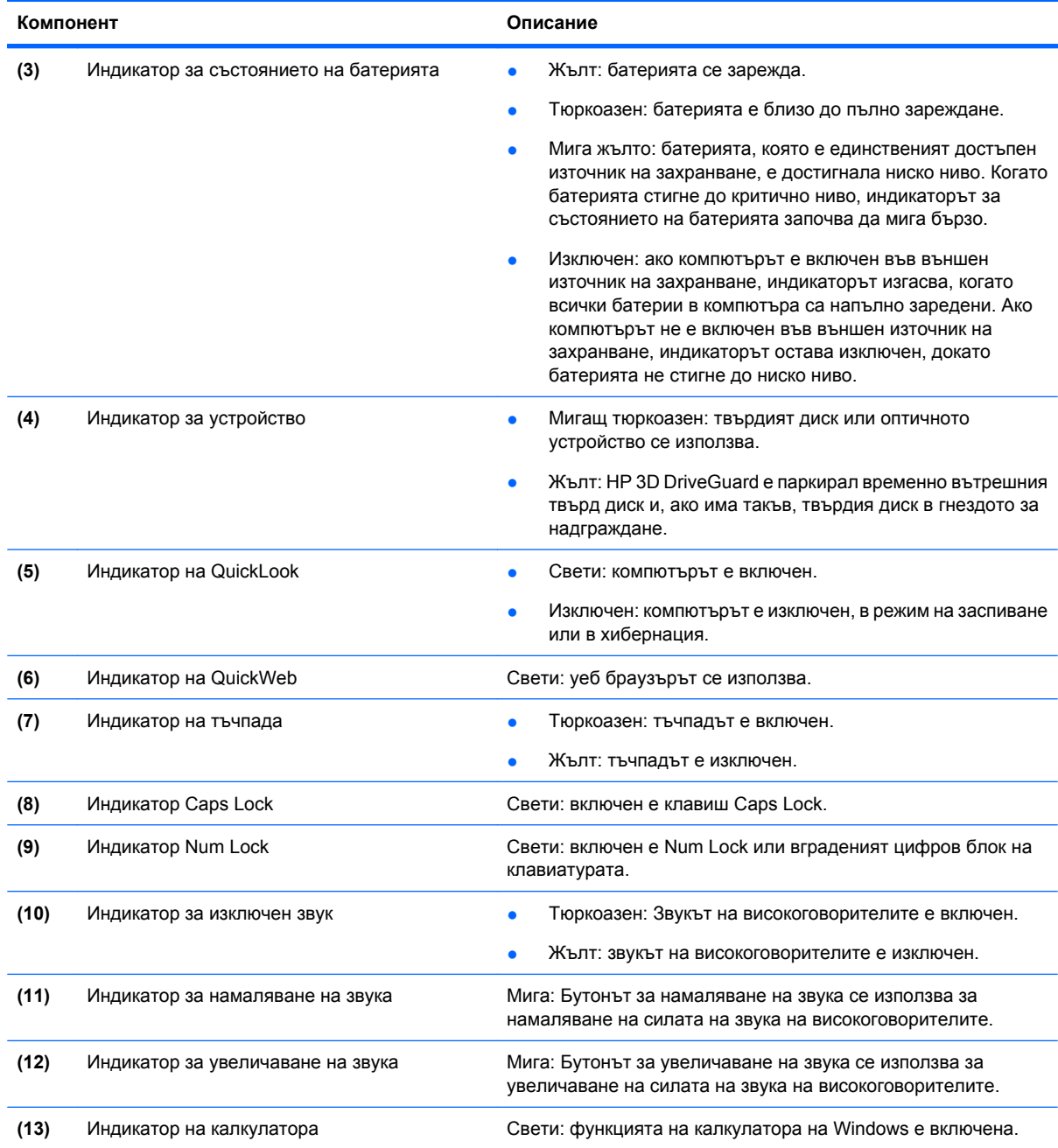

\*2-та индикатора за безжична връзка дават една и съща информация. Индикаторът на бутона за безжична връзка се вижда само когато компютърът е отворен. Индикаторът за безжична връзка отпред на компютъра се вижда независимо дали компютърът е отворен, или затворен.

†2-та индикатора на захранването дават една и съща информация. Индикаторът на бутона за захранване се вижда само когато компютърът е отворен. Индикаторът на захранването отпред на компютъра се вижда независимо дали компютърът е отворен, или затворен.

#### <span id="page-15-0"></span>**Бутони, превключватели и четец за пръстови отпечатъци**

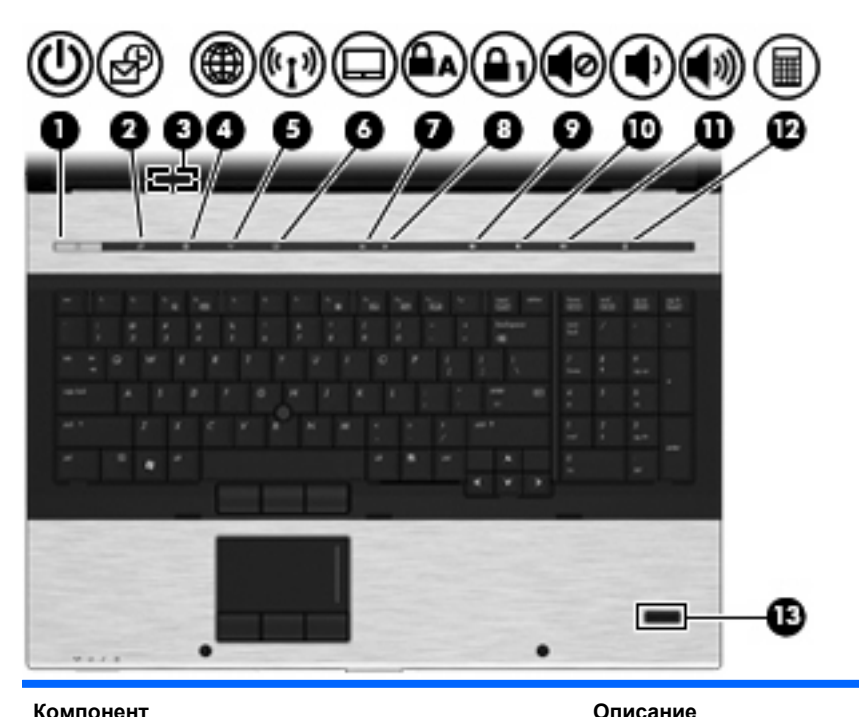

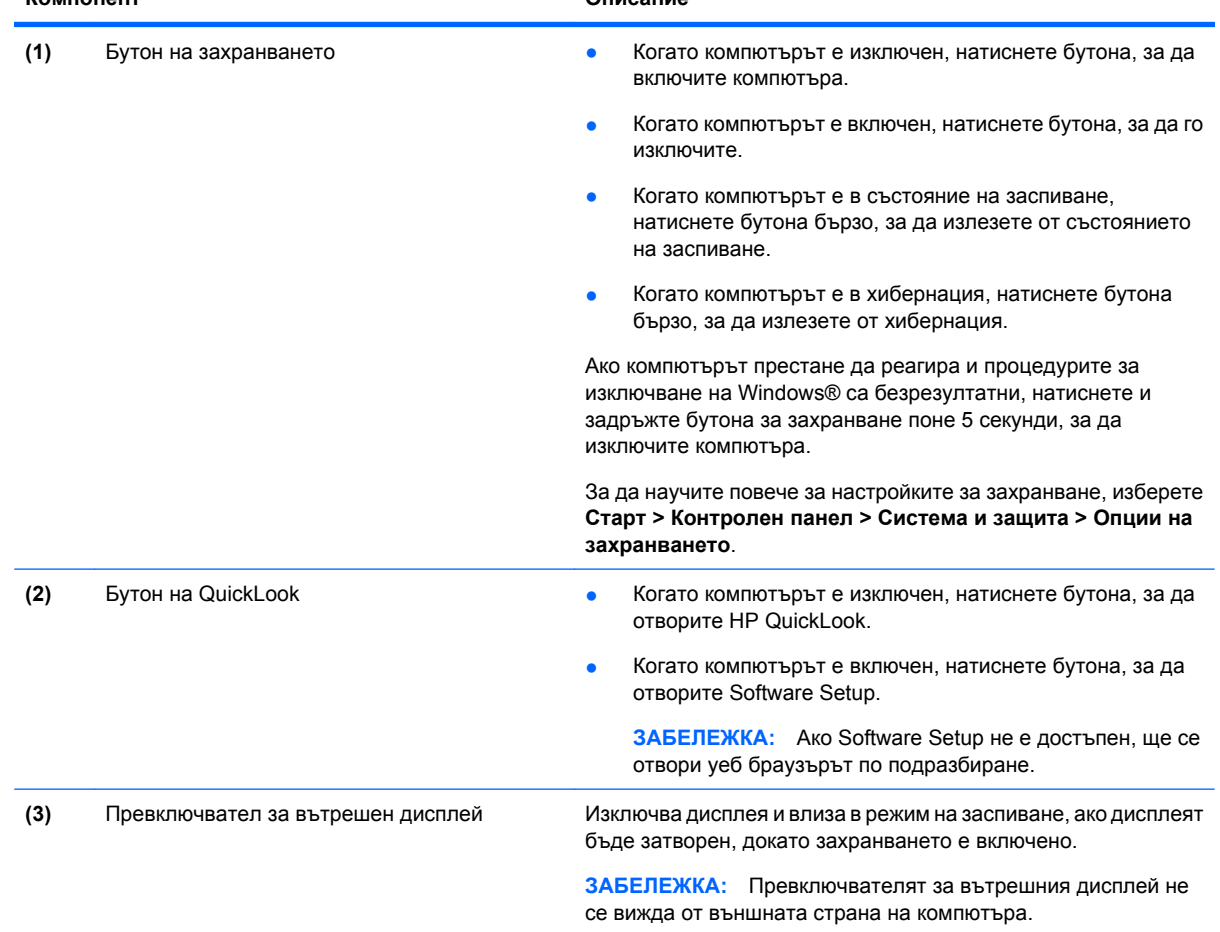

<span id="page-16-0"></span>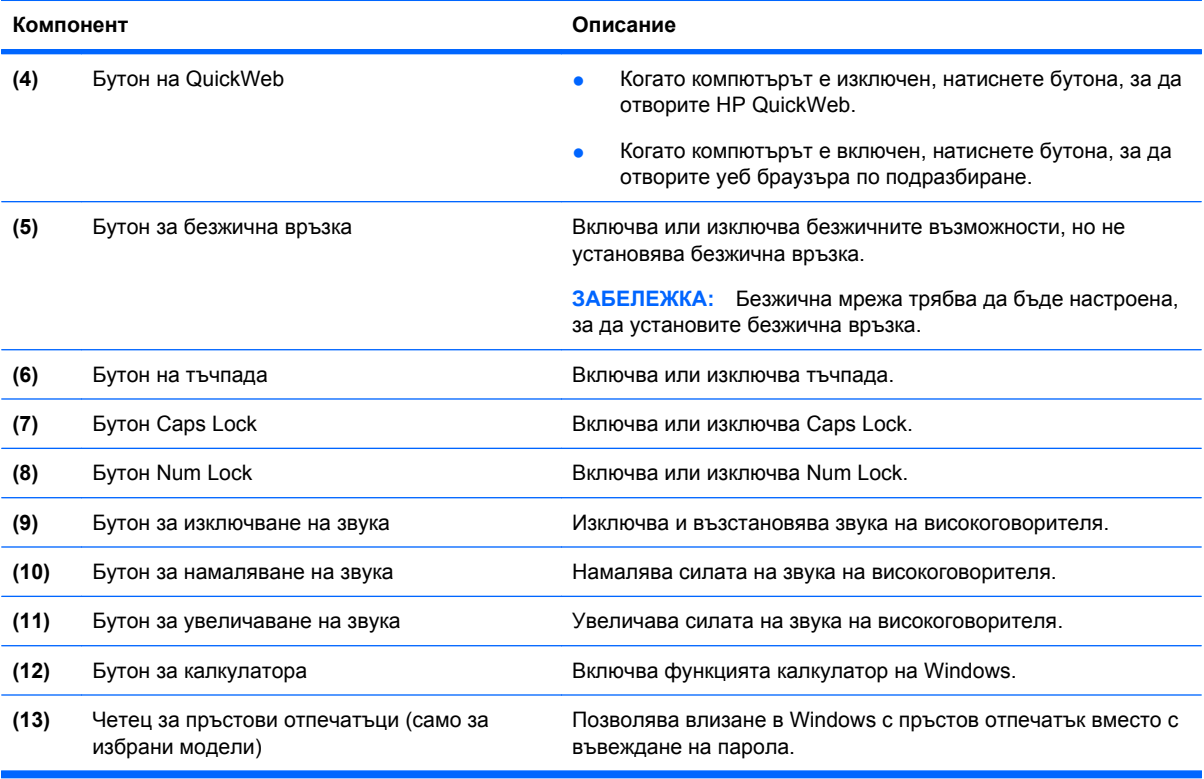

#### **Клавиши**

**ЗАБЕЛЕЖКА:** Вашият компютър може да изглежда малко по-различно от илюстрацията в този раздел.

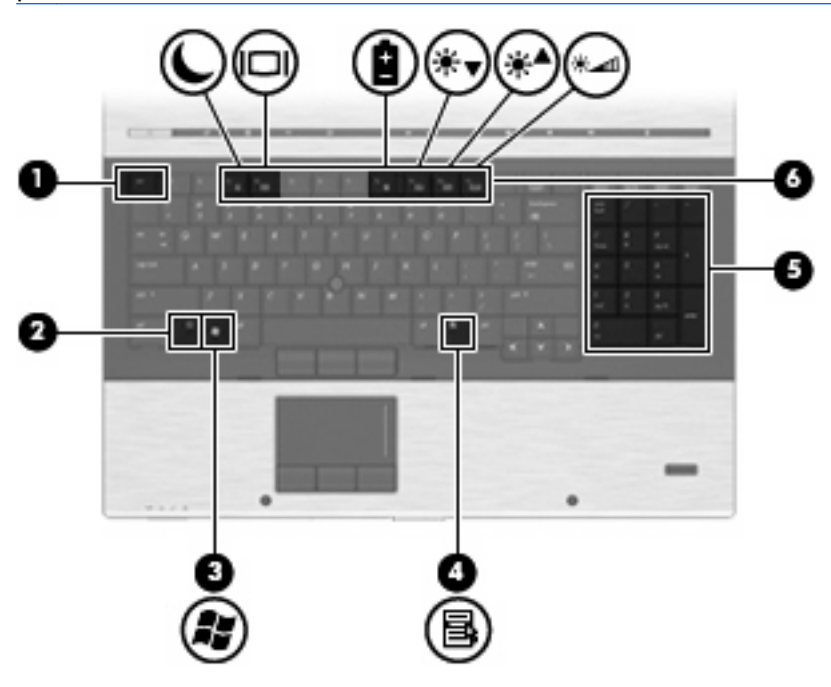

<span id="page-17-0"></span>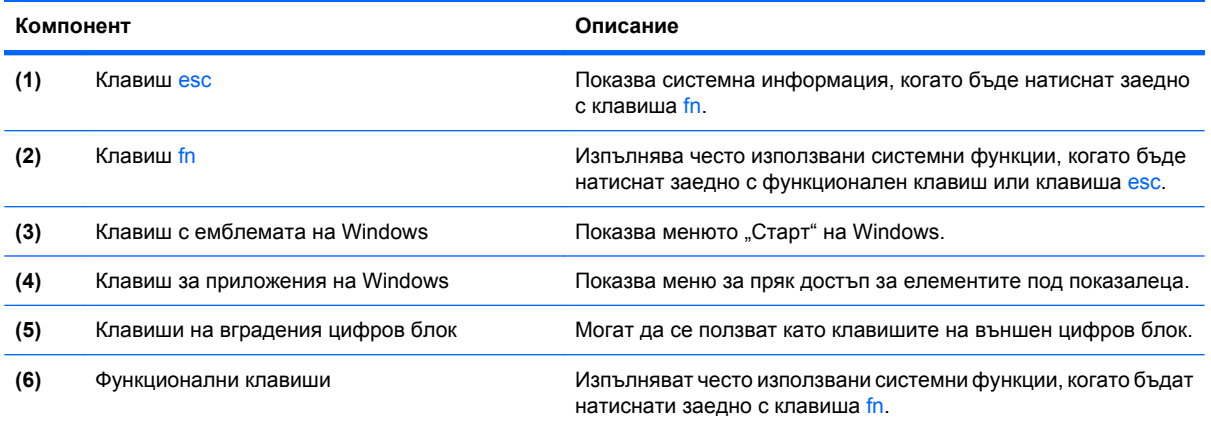

## **Предни компоненти**

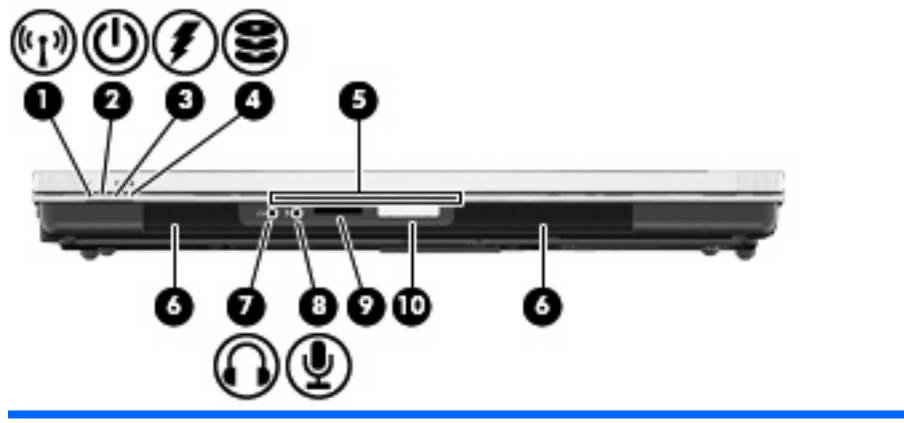

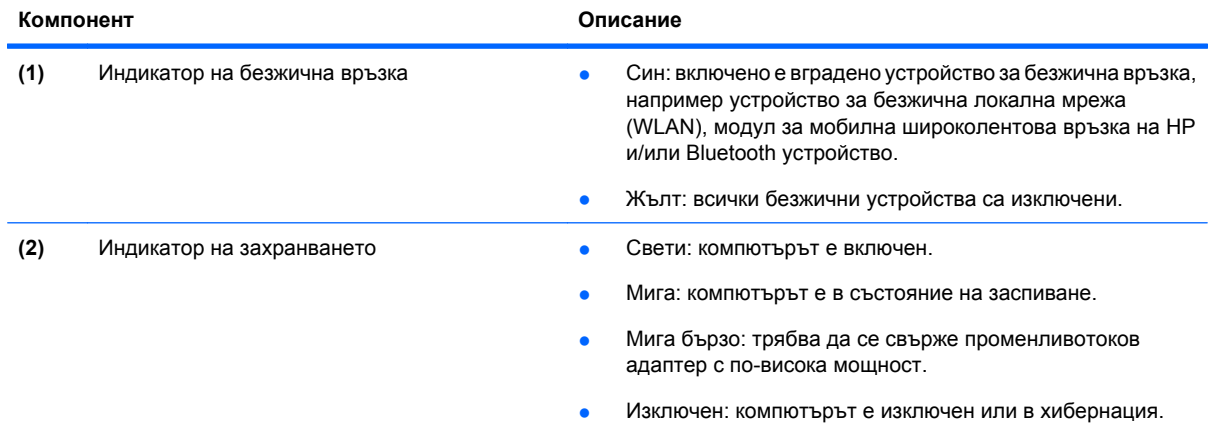

<span id="page-18-0"></span>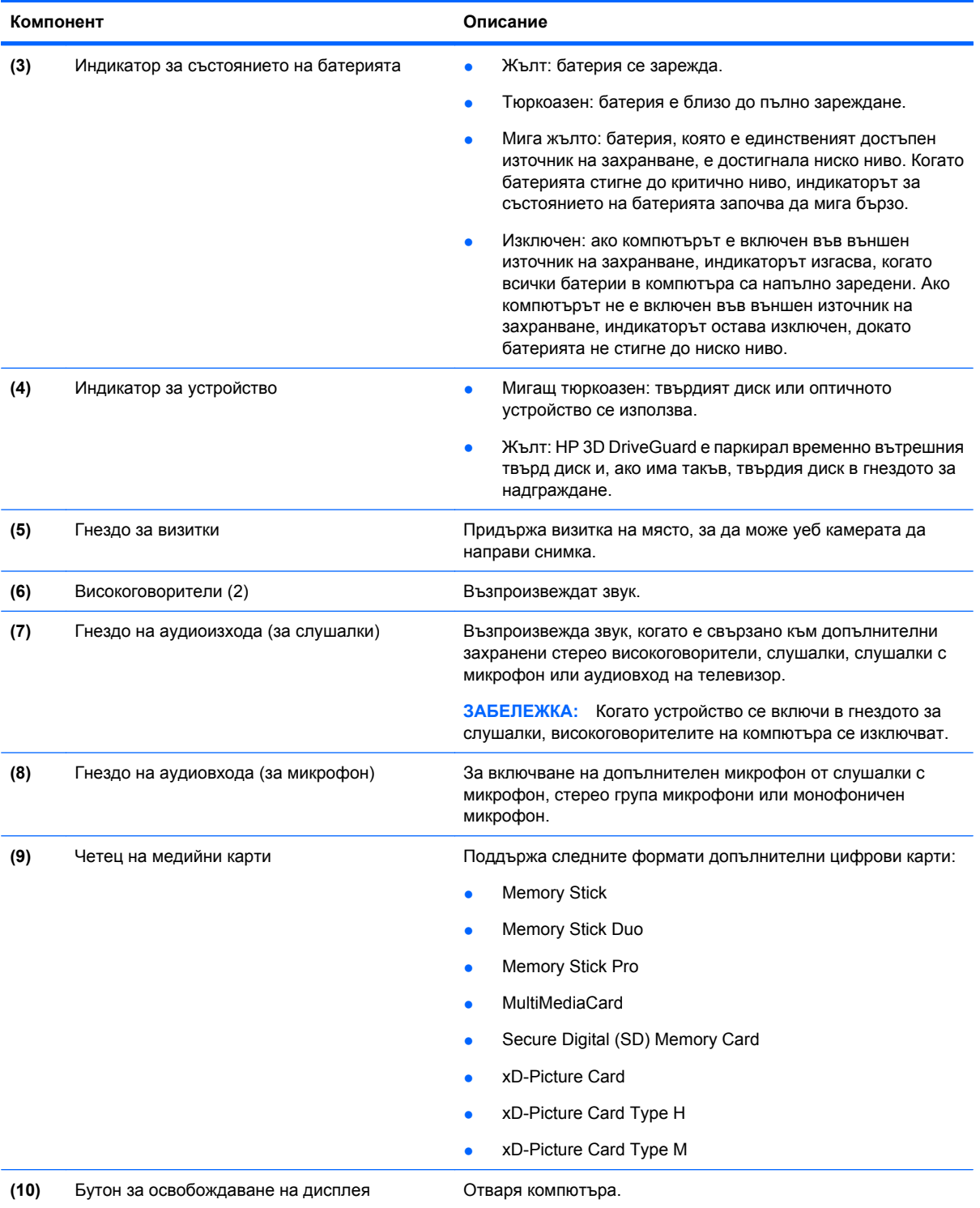

## **Задни компоненти**

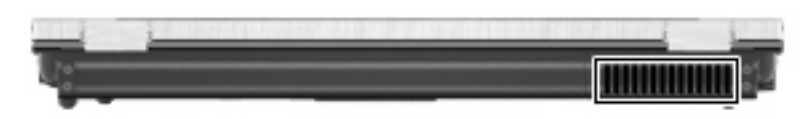

<span id="page-19-0"></span>Вентилационният отвор позволява поток на въздуха за охлаждане на вътрешните компоненти.

**ЗАБЕЛЕЖКА:** Вентилаторът на компютъра се включва автоматично за охлаждане на вътрешните компоненти и предотвратяване на прегряване. Нормално е вътрешният вентилатор да се включва и изключва при нормална работа.

### **Десни компоненти**

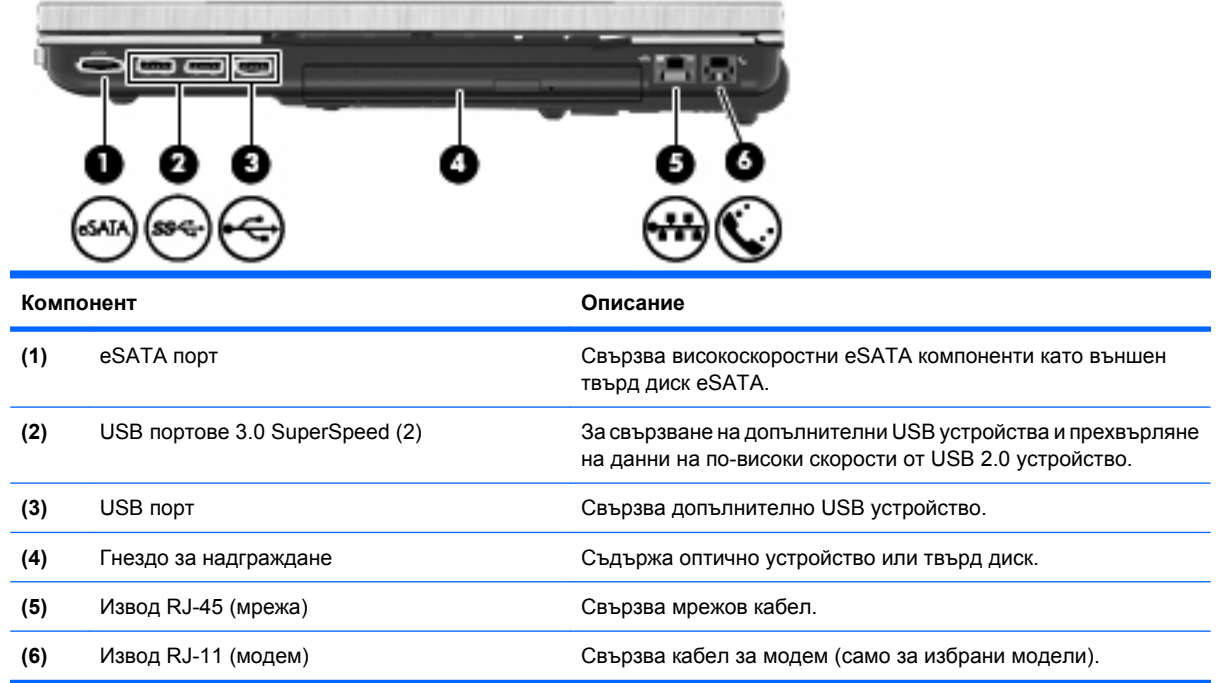

### **Леви компоненти**

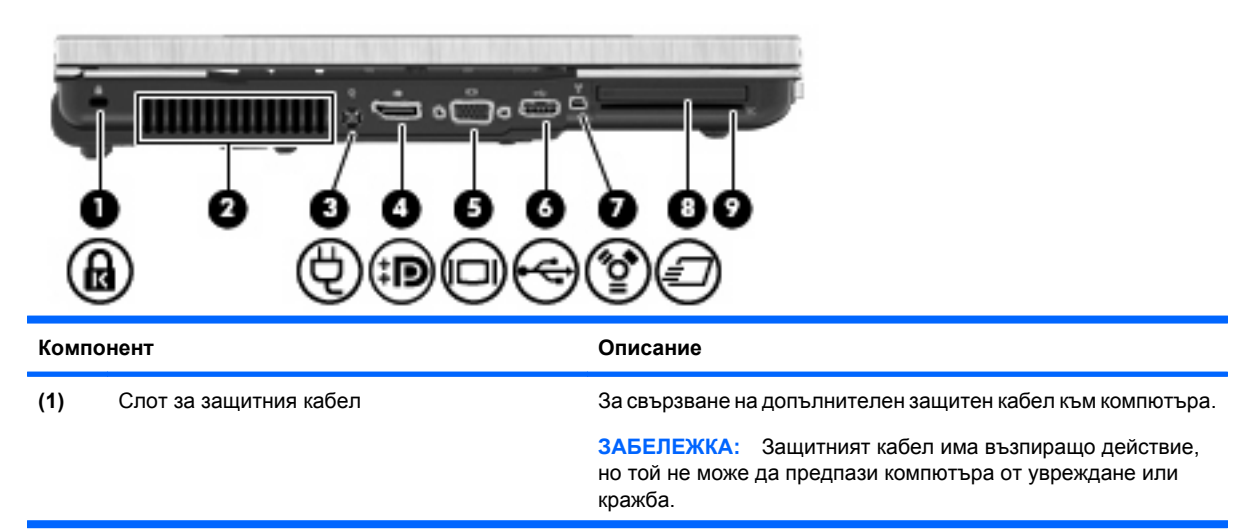

<span id="page-20-0"></span>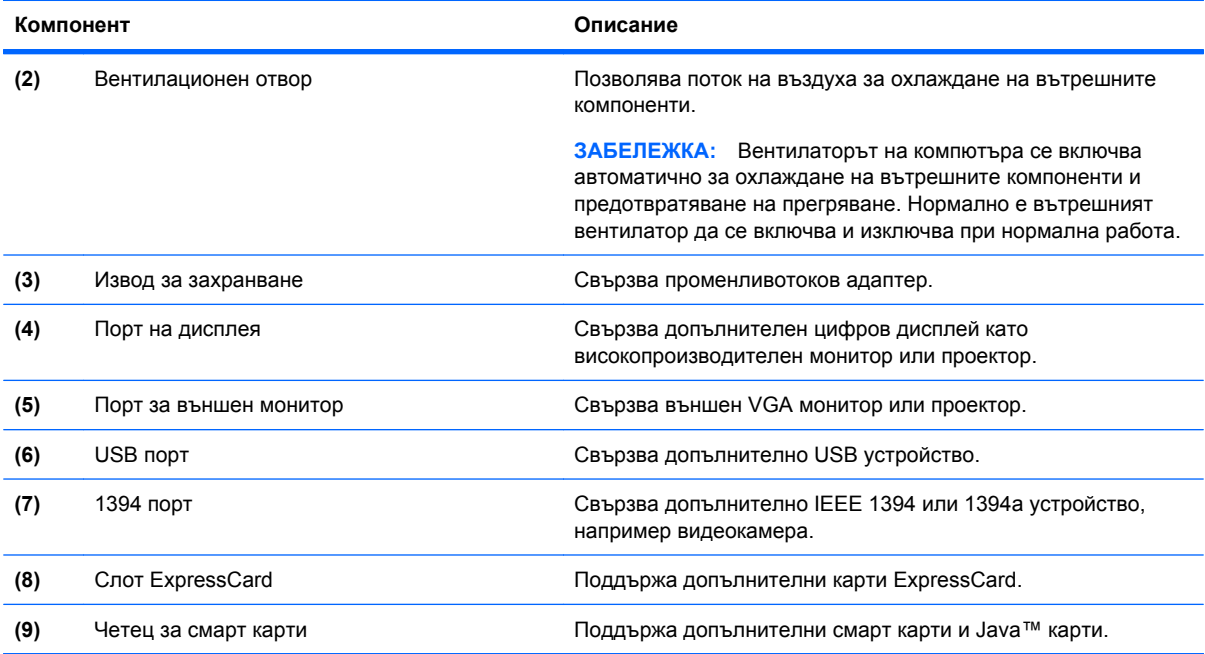

## **Долни компоненти**

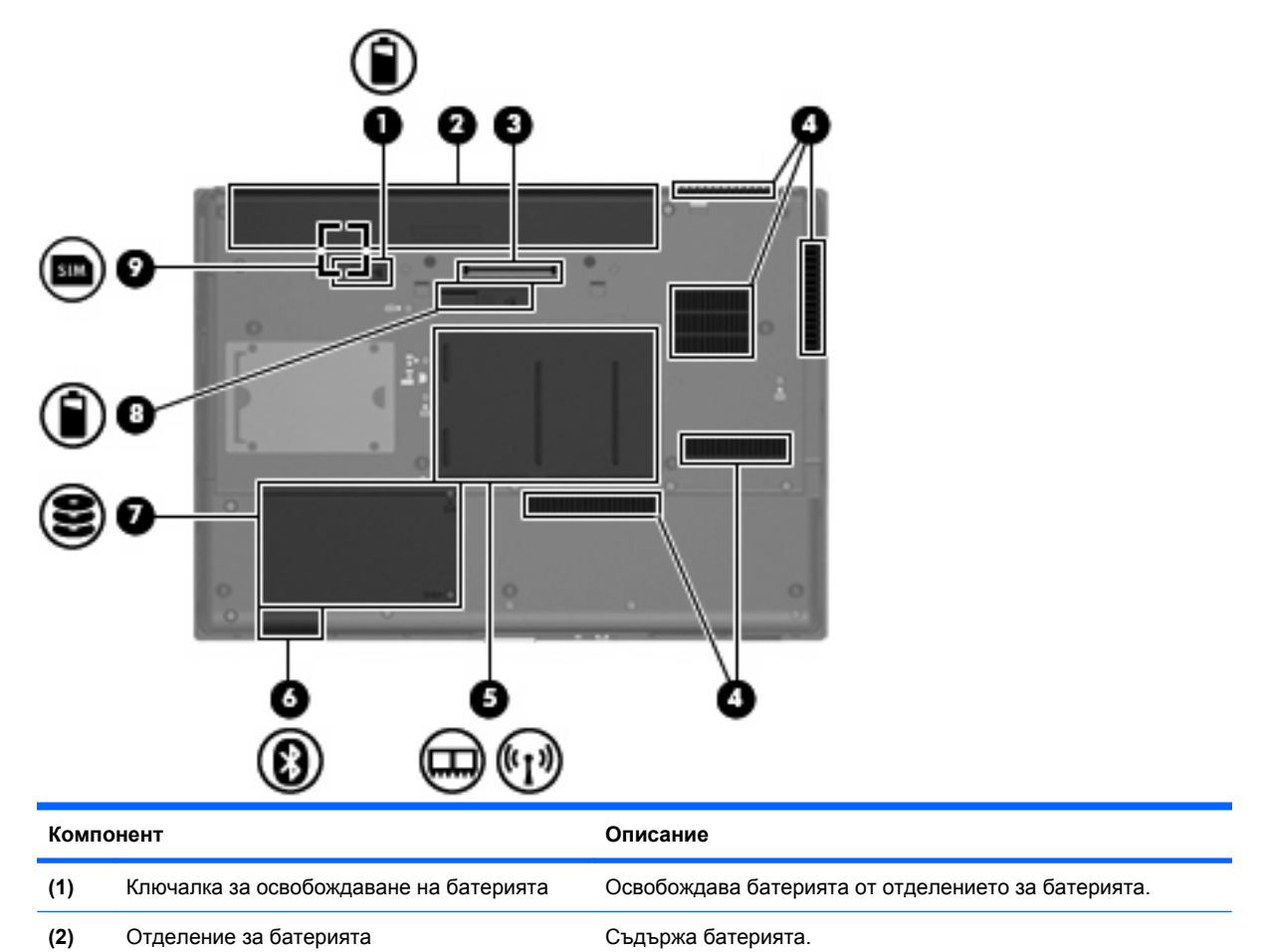

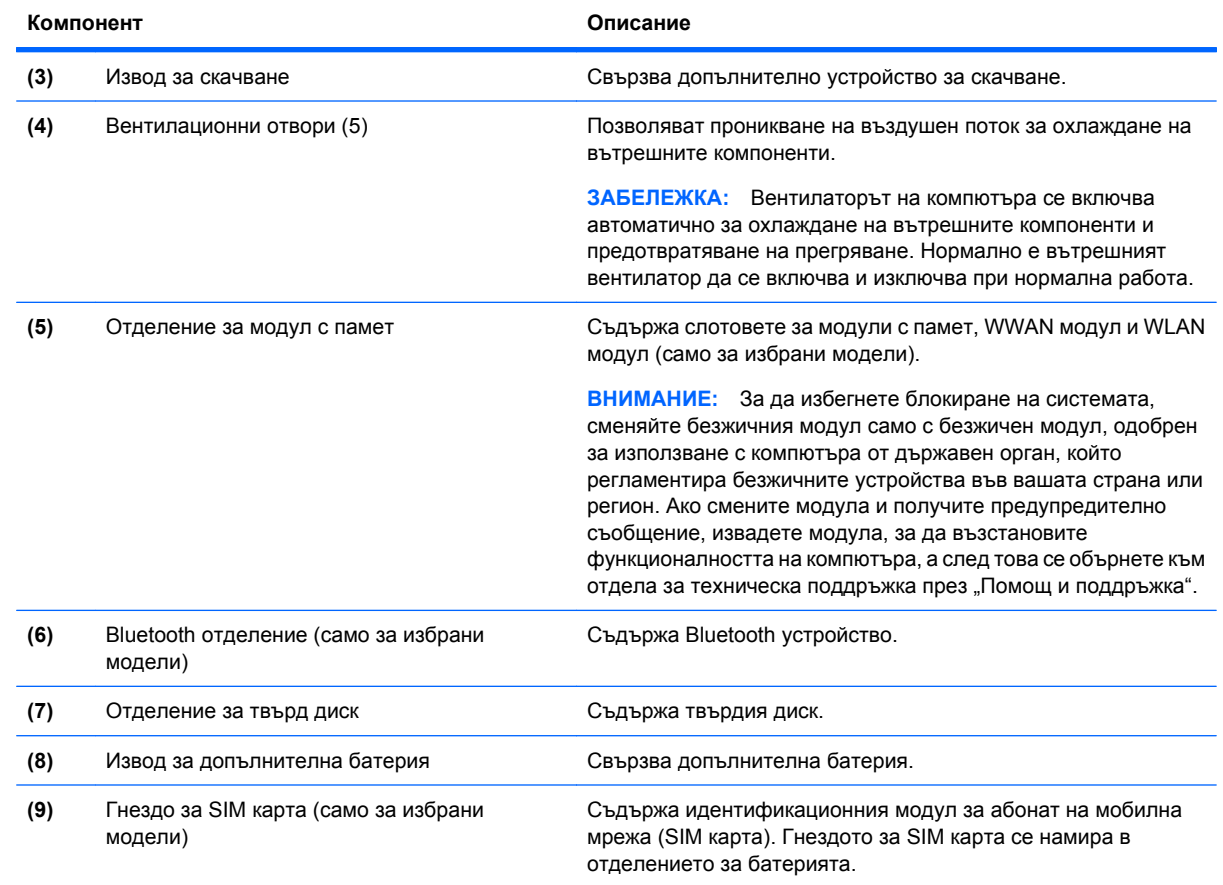

#### <span id="page-22-0"></span>**Компоненти на дисплея**

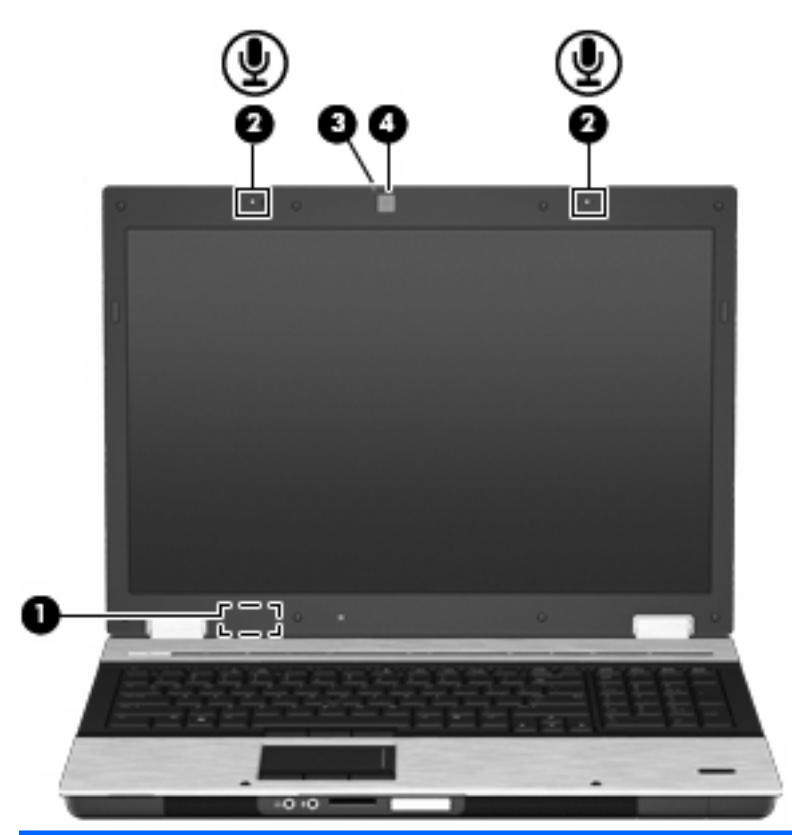

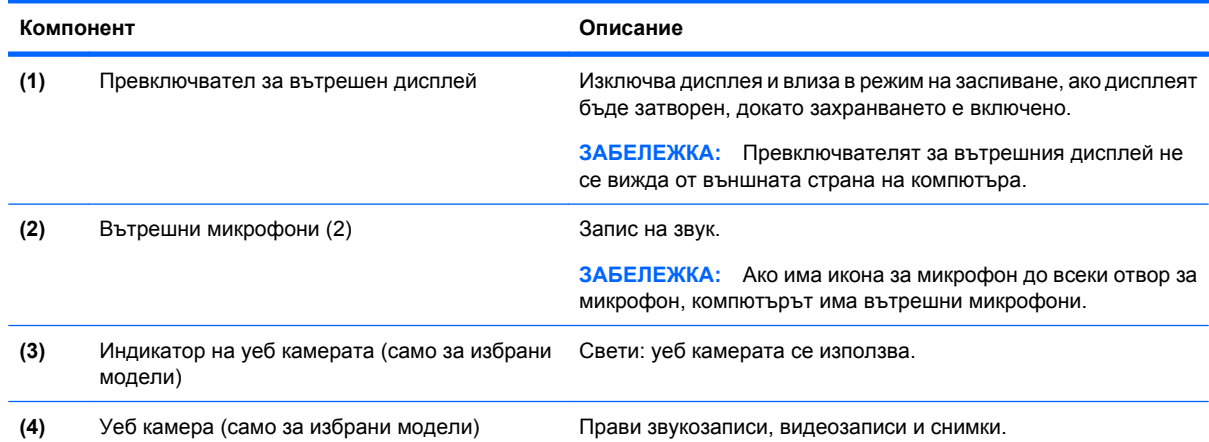

## **Антени за безжична връзка (само на избрани модели)**

На избрани модели компютри поне 2 антени изпращат и получават сигнали от едно или повече безжични устройства. Антените не се виждат от външната страна на компютъра.

<span id="page-23-0"></span>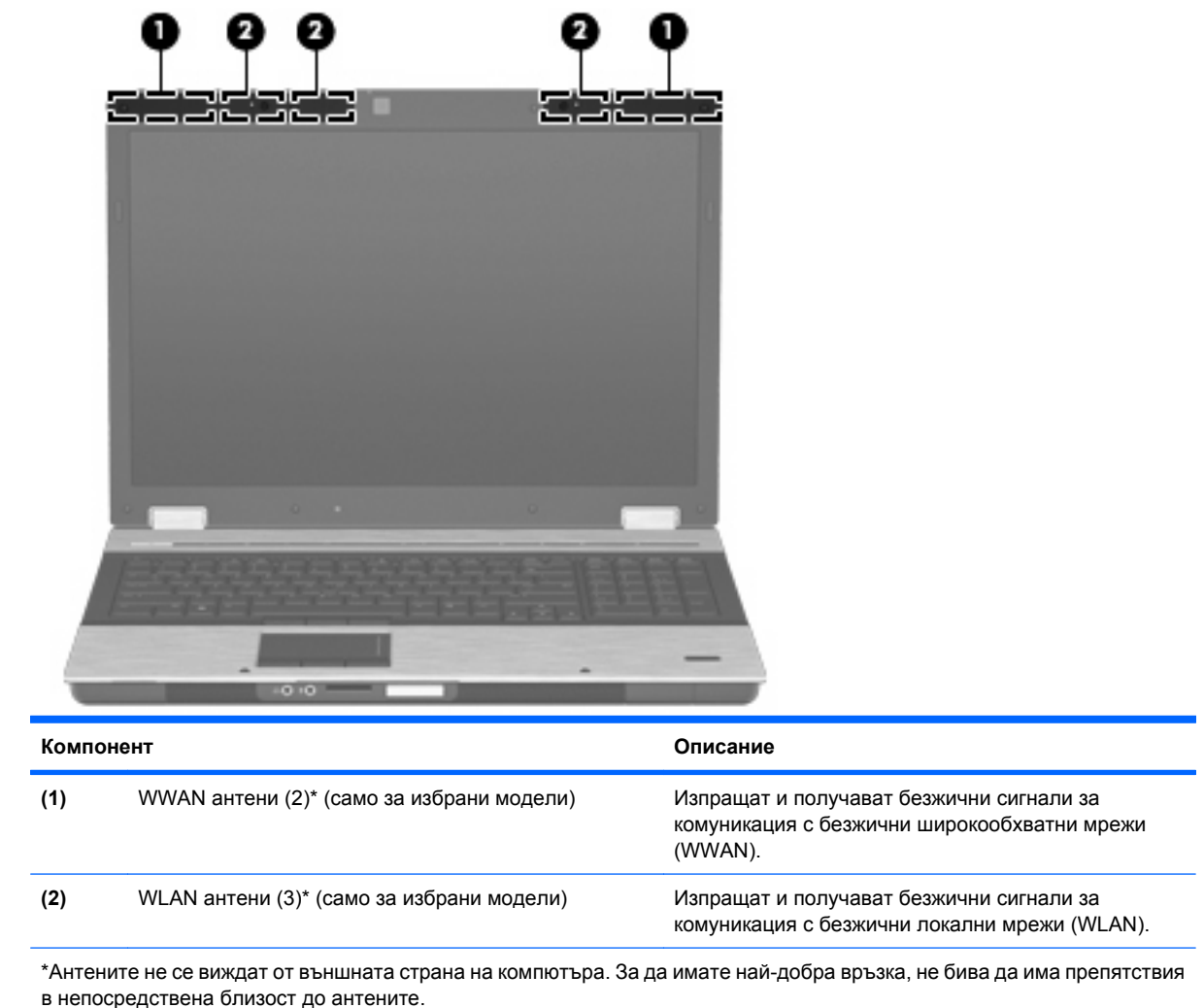

За да видите декларациите за нормативните разпоредби, вижте раздела *Декларации за нормативните разпоредби, безопасността и околната среда*, който се отнася за вашата страна или регион. Тези декларации се намират в "Помощ и поддръжка".

## **Допълнителни хардуерни компоненти**

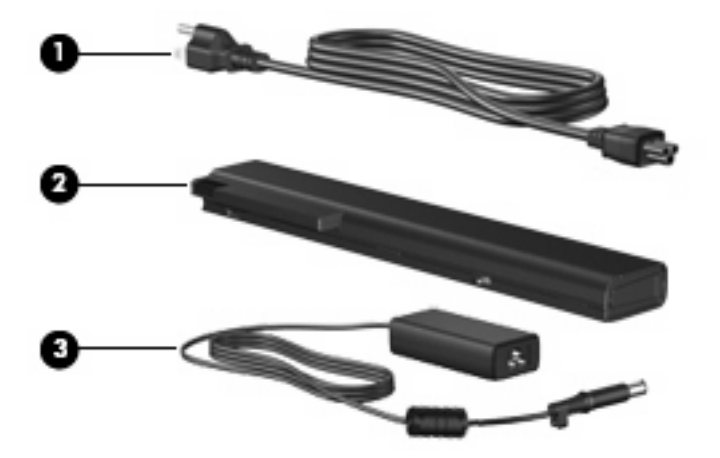

<span id="page-24-0"></span>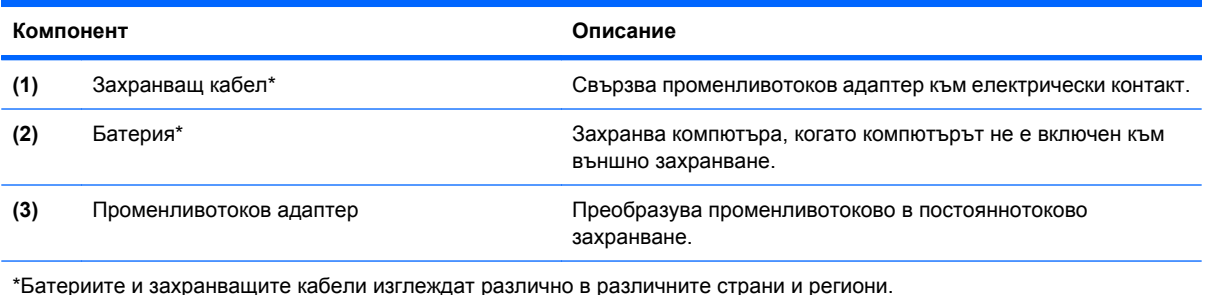

## **Идентифициране на етикетите**

Залепените за компютъра етикети дават информация, която може да ви бъде необходима, когато отстранявате проблеми със системата или пътувате в чужбина с компютъра:

Сервизен етикет – дава важна информация, включително:

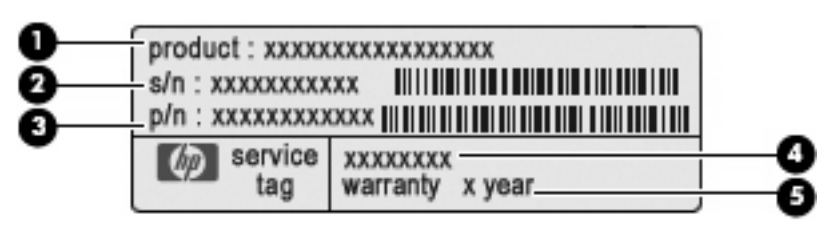

- Име на продукт **(1)**. Това е името на продукта, изписано отпред на компютъра.
- Сериен номер (s/n) **(2)**. Това е идентификатор от букви и цифри, който е уникален за всеки продукт.
- Номенклатурен номер/номер на продукт (p/n) **(3)**. Този номер дава конкретна информация за хардуерните компоненти на продукта. Номенклатурният номер помага на сервизния техник да определи какви компоненти и части са необходими.
- Описание на модела **(4)**. Това е буквено-цифров идентификатор, който се използва за намиране на документи, драйвери и поддръжка за компютъра.
- Гаранционен срок **(5)**. Това число посочва продължителността (в години) на гаранционния срок за компютъра.

Трябва да разполагате с тази информация, когато се обръщате към отдела за техническа поддръжка. Сервизният етикет е залепен отдолу на компютъра.

- Сертификат за автентичност на Microsoft® съдържа продуктовия ключ на Windows. Продуктовият ключ може да ви потрябва при актуализиране или отстраняване на неизправности с операционната система. Този сертификат е залепен отдолу на компютъра.
- Нормативен етикет дава нормативна информация за компютъра. Този нормативен етикет се намира в отделението за батерията.
- Етикет за одобрение на модема дава нормативна информация за модема и изброява маркировките за одобрение на органите, необходими в някои от страните или регионите, в които модемът е одобрен за ползване. Тази информация може да ви потрябва, когато пътувате в чужбина. Този етикет за одобрение на модема се намира в отделението за батерията.
- Етикет/и със сертификация на безжично устройство (само за избрани модели) дава информация за допълнителните безжични устройства и маркировките за одобрение в някои

страни или региони, в които устройствата са одобрени за ползване. Едно допълнително устройство може да бъде устройство за безжична локална мрежа (WLAN), модул за мобилна широколентова връзка на HP (само за избрани модели) или допълнително Bluetooth® устройство. Ако вашият модел компютър включва едно или повече безжични устройства, един или повече етикети за сертификация са включени към компютъра. Тази информация може да ви потрябва, когато пътувате в чужбина. Етикетите със сертификация на безжични устройства се намират в отделението за батерията.

- Етикет за SIM карта (само за избрани модели) показва ICCID (Идентификатор на карта с интегрална схема) на SIM картата. Този етикет се намира в отделението за батерията.
- Етикет за серийния номер на модула за мобилна широколентова връзка на НР (само за избрани модели) – показва серийния номер на модула за мобилна широколентова връзка на HP. Този етикет се намира в отделението за батерията.

# <span id="page-26-0"></span>**2 Безжични устройства, модем и локална мрежа**

## **Използване на безжични устройства (само за избрани модели)**

С безжичните технологии данните се прехвърлят по радиовълни вместо по кабели. Вашият компютър може да е оборудван с едно или повече от следните безжични устройства:

- Устройство за безжична локална мрежа (WLAN) свързва компютъра към безжични локални мрежи (наричани най-често Wi-Fi мрежи, безжични LAN или WLAN) във фирмените офиси, в дома и на обществени места като летища, ресторанти, кафенета, хотели и университети. В една WLAN всяко мобилно безжично устройство се свързва с безжичен маршрутизатор или безжична точка за достъп.
- Модул за мобилна широколентова връзка на HP устройство за безжична широкообхватна мрежа (WWAN), което осигурява достъп до информация там, където мобилният оператор осигурява покритие. В една WWAN всяко мобилно устройство се свързва с базова станция на мобилен оператор. Операторите на мобилни мрежи инсталират мрежи от базови станции (подобни на станциите за клетъчните телефони) в големи географски райони, като по този начин осигуряват покритие в цели щати, райони и даже държави.
- Bluetooth® устройство (само за избрани модели) създава персонална мрежа (PAN) за връзка с други Bluetooth устройства като компютри, телефони, принтери, слушалки, високоговорители и камери. В една PAN всяко устройство общува пряко с други устройства и устройствата трябва да бъдат сравнително близо едно до друго – обикновено до 10 метра едно от друго.

Компютрите с WLAN устройства поддържат един или повече от следните отраслови стандарти IEEE:

- 802.11b, първият популярен стандарт, поддържа скорости за пренос на данни до 11 Mbps и работи на честота 2,4 GHz.
- 802.11g поддържа скорости за пренос на данни до 54 Mbps и работи на честота 2,4 GHz. Едно WLAN устройство, работещо по стандарт 802.11g, е съвместимо с устройствата, работещи по стандарт 802.11b, за да могат да работят в една и съща мрежа.
- 802.11a поддържа скорости за пренос на данни до 54 Mbps и работи на честота 5 GHz.
- **Э ЗАБЕЛЕЖКА:** 802.11а не е съвместим с 802.11b и 802.11g.
- 802.11n поддържа скорости за пренос на данни до 450 Mbps и може да работи на честота 2,4 GHz или 5 GHz, като по този начин е съвместим с 802.11a, b и g (зависи от конфигурацията на мрежата).

За повече информация по безжичните технологии вижте сведенията и връзките с уебсайтове в "Помощ и поддръжка".

### <span id="page-27-0"></span>**Идентифициране на иконите за безжичната връзка и мрежа**

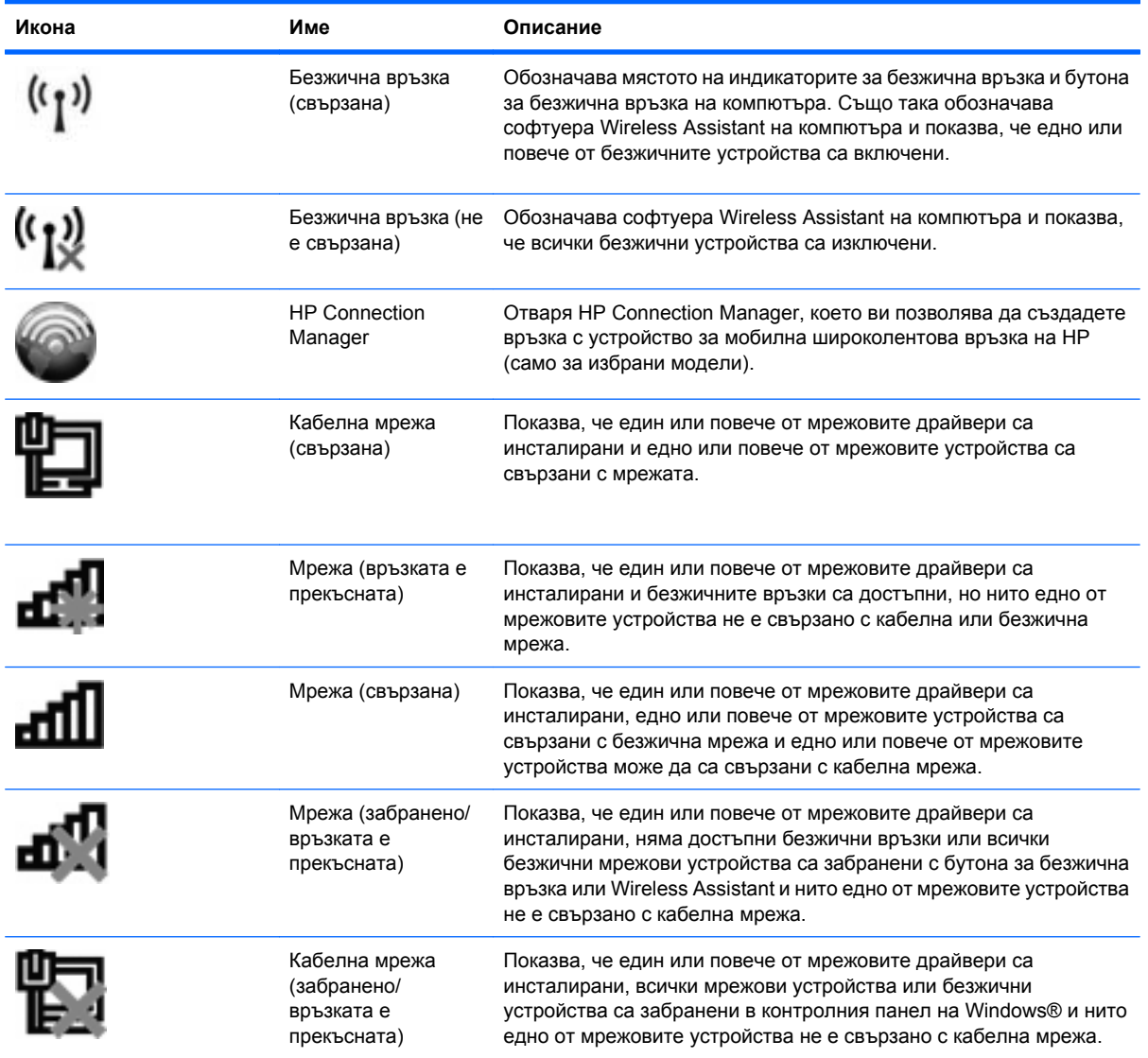

#### **Използване на управлението на безжичната връзка**

Можете да управлявате безжичните устройства в компютъра със следните функции:

- Бутон за безжична връзка
- Софтуер Wireless Assistant (само за избрани модели)
- Софтуер HP Connection Manager (само за избрани модели)
- Управлението на операционната система

#### **Използване на бутона за безжична връзка**

Компютърът има бутон за безжична връзка, едно или повече безжични устройства и два индикатора на безжична връзка. Всички безжични устройства в компютъра са фабрично включени и затова индикаторите на безжична връзка светят (синьо), когато включите компютъра. <span id="page-28-0"></span>Индикаторите на безжична връзка показват общото състояние на захранването на безжичните устройства, а не състоянието на отделни устройства. Ако индикаторите на безжична връзка са сини, значи поне едно безжично устройство е включено. Ако индикаторите на безжична връзка са жълти, всички безжични устройства са изключени.

Тъй като безжичните устройства са фабрично включени, можете да използвате бутона за безжична връзка за едновременно включване и изключване на безжичните устройства. Отделните безжични устройства могат да се управляват със софтуера Wireless Assistant (само за избрани модели) или с Computer Setup (Настройка на компютъра).

 $\mathbb{B}^n$  **ЗАБЕЛЕЖКА:** Ако безжичните устройства са забранени от Computer Setup (Настройка на компютъра), бутонът за безжична връзка няма да работи, докато не разрешите отново устройствата.

#### **Използване на софтуера Wireless Assistant (само за избрани модели)**

Едно безжично устройство може да се включва и изключва с помощта на софтуера Wireless Assistant. Ако едно безжично устройство е забранено от Computer Setup (Настройка на компютъра), то трябва да бъде първо разрешено отново в Computer Setup (Настройка на компютъра), преди да може да се включва или изключва с Wireless Assistant.

 $\mathbb{B}^n$  **ЗАБЕЛЕЖКА:** Разрешаването или включването на безжично устройство не свързва автоматично компютъра с мрежа или съвместимо с Bluetooth устройство.

За да видите състоянието на безжичните устройства, щракнете върху иконата **Покажи скритите икони** – стрелката вляво на областта за уведомяване – и поставете курсора върху иконата за безжична връзка.

Ако иконата за безжична връзка не се показва в областта за уведомяване, извършете следните стъпки, за да промените свойствата на Wireless Assistant:

- **1.** Изберете **Старт > Контролен панел > Хардуер и звук > Център за мобилност на Windows**.
- **2.** Щракнете върху иконата за безжична връзка в карето на Wireless Assistant, което се намира в най-долния ред на "Центъра за мобилност на Windows®".
- **3.** Щракнете върху **Свойства**.
- **4.** Поставете отметка в квадратчето до **Икона на HP Wireless Assistant в областта за уведомяване**.
- **5.** Щракнете върху **Приложи**.
- **6.** Щракнете върху **Затвори**.

За повече информация вижте помощта към софтуера Wireless Assistant:

- 1. Отворете Wireless Assistant, като щракнете върху иконата за безжична връзка в "Център за мобилност на Windows".
- **2.** Щракнете върху бутона **Помощ**.

#### **Използване на HP Connection Manager (само за избрани модели)**

Можете да използвате HP Connection Manager, за да се свържете към WWAN с устройството за мобилна широколентова връзка на HP в компютъра (само за избрани модели).

За да стартирате Connection Manager, щракнете върху иконата на **Connection Manager** в областта за уведомяване, най-вдясно на лентата на задачите.

<span id="page-29-0"></span>– или –

Изберете **Старт > Всички програми > HP > HP Connection Manager**.

За още подробности за използването на Connection Manager вижте помощта за софтуера Connection Manager.

#### **Използване на управлението на операционната система**

Някои операционни системи предлагат и средства за управление на вградените безжични устройства и безжичната връзка. Например Windows осигурява "Центъра за мрежи и споделяне", който ви позволява да конфигурирате връзка или мрежа, да се свържете с мрежа, да управлявате безжичните мрежи, да извършвате диагностика и да отстранявате проблеми с мрежата.

▲ За да отворите в центъра за мрежи и споделяне, изберете **Старт > Контролен панел > Мрежа и интернет > Център за мрежи и споделяне**.

За още информация вижте "Помощ и поддръжка". Изберете **Старт > Помощ и поддръжка**.

## **Използване на WLAN устройство (само за избрани модели)**

С едно WLAN устройство можете да се свързвате с безжична локална мрежа (WLAN), която се състои от други компютри и допълнителни устройства, свързани с безжичен маршрутизатор или безжична точка за достъп.

- **ЗАБЕЛЕЖКА:** Понятията *безжичен маршрутизатор* и *безжична точка за достъп* често се използват, за да обозначат едно и също нещо.
	- $\bullet$  Една голяма WLAN например фирмена или обществена WLAN обикновено използва безжични точки за достъп, които могат да обслужват голям брой компютри и допълнителни устройства и могат да разпределят критичните мрежови функции.
	- Една WLAN в дома или малкия офис обикновено използва безжичен маршрутизатор, който позволява на няколко безжично или кабелно свързани компютъра да използват една връзка с интернет, принтер и файлове, без да има нужда от допълнителен хардуер или софтуер.

 $\hat{z}$  **<b>ЗАБЕЛЕЖКА**: За да използвате едно WLAN устройство в компютъра, трябва да се свържете към WLAN инфраструктура (осигурена от доставчик на услуги или обществена или фирмена мрежа).

#### **Конфигуриране на WLAN**

За да конфигурирате WLAN и да се свържете с интернет, имате нужда от:

- Широколентов модем (DSL или кабелен) **(1)** и услуга за високоскоростен интернет, закупена от доставчик на интернет
- Безжичен маршрутизатор (закупува се отделно) **(2)**
- Компютър с безжична връзка **(3)**

На следващата илюстрация е даден пример за инсталиране на безжична мрежа, свързана с интернет.

<span id="page-30-0"></span>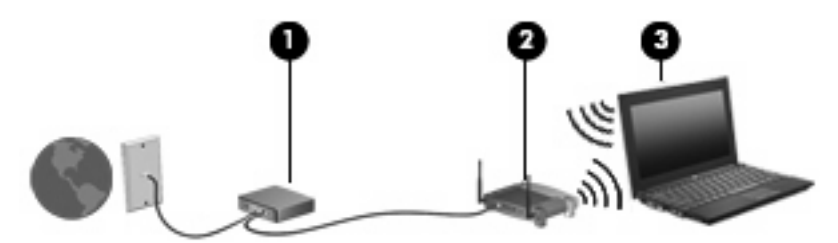

С разширяването на мрежата могат да се включват допълнително компютри с безжична и кабелна връзка към мрежата за достъп до интернет.

За помощ при конфигурирането на WLAN вижте информацията, осигурена от производителя на маршрутизатора или доставчика на интернет.

#### **Защита на вашата WLAN**

Тъй като стандартът за WLAN беше проектиран само с основни възможности за защита – общо взето за предотвратяване на случайно подслушване, но не и по-мощни форми на атака – важно е да се знае, че безжичните локални мрежи са уязвими за добре познати и добре документирани слабости в защитата.

Безжичните локални мрежи на обществени места или "горещи точки", каквито са кафенетата и летищата, може да не осигуряват никаква защита. Производителите на безжични устройства и доставчиците на услуги за горещи точки разработват нови технологии за по-добра защита и анонимност на обществени места. Ако се тревожите за защитата на вашия компютър в гореща точка, ограничавайте своята работа в мрежата само до имейл и отваряне на уебсайтове, които не са от критично значение.

Когато конфигурирате WLAN или влизате в съществуваща WLAN, винаги включвайте функциите за защита, за да защитите своята мрежа от неразрешен достъп. Стандартните нива за защита са Wi-Fi Protected Access (WPA) и Wired Equivalent Privacy (WEP). Тъй като радиосигналите достигат извън мрежата, други WLAN устройства могат да уловят незащитените сигнали и да се свържат с вашата мрежа (неканени) или да снемат информацията, която се изпраща по нея. Вие обаче можете да вземете мерки, за да защитите своята WLAN:

#### ● **Използвайте безжичен предавател с вградена защита**.

Много безжични базови станции, шлюзове и маршрутизатори осигуряват вградени функции за защита, каквито са протоколите за безжична защита и защитните стени. С подходящия безжичен предавател можете да защитите своята мрежа от най-често срещаните рискове за безжичната сигурност.

#### ● **Работете зад защитна стена**.

Защитната стена е бариера, която проверява както данните, така и заявките за данни, които се изпращат към вашата мрежа, и след това отхвърля всички подозрителни такива. Защитни стени се предлагат в най-различни разновидности – както софтуерни, така и хардуерни. Някои мрежи използват комбинации от двата типа.

#### ● **Използвайте шифроване на безжичната връзка**.

За вашата WLAN се предлагат най-различни сложни протоколи за шифроване. Намерете решението, което най-добре подхожда за защитата на вашата мрежа:

◦ **Wired Equivalent Privacy (WEP)** е протокол за защита на безжична връзка, който кодира или шифрова с WEP ключ всички данни по мрежата, преди те да бъдат излъчени. Обикновено можете да позволите на мрежата да зададе WEP ключа. Друг вариант е да зададете свой собствен ключ, да генерирате различен такъв или да изберете други

разширени опции. Без да имат точния ключ, други лица няма да могат да използват вашата WLAN.

<span id="page-31-0"></span>◦ **WPA (Wi-Fi Protected Access)** подобно на WEP използва настройки за защита за шифроване и дешифриране на данните, предавани по мрежата. Вместо да използва един фиксиран ключ за защита при шифроването като WEP обаче, WPA използва *temporal key integrity protocol* (протокол за временна цялост на ключа) (TKIP) за динамично генериране на нов ключ за всеки един пакет. Той също така генерира различен набор от ключове за всеки компютър в мрежата.

#### **Свързване към WLAN**

За да се свържете с WLAN, извършете следните стъпки:

- **1.** Уверете се, че WLAN устройството е включено. Ако е включено, индикаторите на безжична връзка светят (синьо). Ако индикаторите на безжична връзка са жълти, натиснете бутона за безжична връзка.
- **2.** Щракнете върху иконата за мрежа в областта за уведомяване най-вдясно на лентата на задачите.
- **3.** Изберете своята безжична мрежа от списъка.
- **4.** Щракнете върху **Свързване**.

Ако мрежата е WLAN със защита, ще получите запитване за въвеждане на ключа за защита на мрежата, който представлява код за защита. Въведете кода, а след това щракнете върху **OK**, за да направите връзката.

**ЗАБЕЛЕЖКА:** Ако няма изброени безжични мрежи WLAN, значи сте извън обхвата на безжичния маршрутизатор или точката за достъп.

**ЗАБЕЛЕЖКА:** Ако не виждате мрежата, с която искате да се свържете, щракнете върху **Отваряне на центъра за мрежи и споделяне** и след това щракнете върху **Настройка на нова връзка или мрежа**. Показва се списък с опции. Можете да изберете ръчно да търсите мрежа и да се свържете с нея или да настроите нова мрежова връзка.

След като връзката бъде направена, поставете показалеца на мишката върху иконата за мрежата в областта за уведомяване в десния края на лентата на задачите, за да проверите името и състоянието на връзката.

 $\mathbb{B}^n$  **ЗАБЕЛЕЖКА:** Функционалният обхват (разстоянието, до което достигат безжичните сигнали) зависи от реализацията на WLAN, производителя на маршрутизатора и смущенията от други електронни устройства или конструктивни препятствия като стени и подове.

Повече информация за използването на WLAN може да се намери от следните източници:

- Информация от вашия доставчик на интернет и указанията на производителя към вашия безжичен маршрутизатор и другото WLAN оборудване
- Информация и връзки към уебсайтове от "Помощ и поддръжка"

За списък с обществени WLAN близо до вас се обърнете към вашия доставчик на интернет или потърсете в интернет. Уебсайтове, на които има списъци с обществени WLAN, са Cisco Internet Mobile Office Wireless Locations, Hotspotlist и Geektools. За всяка обществена WLAN проверявайте цената и изискванията за връзка.

За допълнителна информация за свързване на вашия компютър с фирмена WLAN се обърнете към вашия мрежов администратор или компютърен отдел.

#### <span id="page-32-0"></span>**Роуминг в друга мрежа**

Когато преместите компютъра в обхвата на друга WLAN, Windows ще се опита да се свърже с тази мрежа. Ако опитът бъде успешен, компютърът автоматично се свързва с новата мрежа. Ако Windows не разпознае новата мрежа, извършете същата процедура, която сте използвали първоначално за връзка със своята WLAN.

## **Използване на мобилната широколентова връзка на HP (само за избрани модели)**

Мобилната широколентова връзка на HP позволява на компютъра да използва безжични широкообхватни мрежи (WWAN) за достъп до интернет от повече места и в по-големи райони, отколкото е възможно с WLAN. Използването на мобилната широколентова връзка на HP изисква доставчик на мрежови услуги (наричан *мобилен оператор*), който в повечето случаи е оператор на мобилна телефонна мрежа. Покритието за мобилната широколентова връзка на HP е подобно на това за мобилната гласова телефонна услуга.

Когато се използва с услуга на мобилен оператор, мобилната широколентова връзка на HP ви дава свободата да оставате свързани с интернет, да изпращате имейли или да се свързвате с вашата фирмена мрежа дори когато сте на път или извън обхвата на горещите точки Wi-Fi.

HP поддържа следните технологии:

- HSPA (High Speed Packet Access) (Високоскоростен пакетен достъп), който осигурява достъп до мрежите по телекомуникационния стандарт Global System for Mobile Communications (GSM) (Глобална система за мобилни комуникации).
- EV-DO (Evolution Data Optimized), който осигурява достъп до мрежи по телекомуникационния стандарт за множествен достъп с кодово разделяне (CDMA).

Може да ви потрябва серийният номер на модула за мобилна широколентова връзка на HP, за да активирате мобилната широколентова услуга. Серийният номер е отпечатан на етикет в отделението за батерията на компютъра.

Някои мобилни оператори изискват използване на SIM карта. SIM картата съдържа основна информация за вас, каквато е персоналният идентификационен номер (PIN), както и информация за мрежата. В някои компютри SIM картата е предварително поставена в отделението за батерията. Ако SIM картата не е предварително поставена, тя може да се намира в информационните материали за мобилната широколентова връзка на HP към компютъра или мобилният оператор може да я доставя отделно от компютъра.

За информация за поставянето и изваждането на SIM картата вижте разделите "Поставяне на SIM карта" и "Изваждане на SIM карта" в тази глава.

За информация за мобилната широколентова връзка на HP и как да активирате услуга с предпочитания мобилен оператор вижте информацията за мобилната широколентова връзка на HP към компютъра. За допълнителна информация вижте уебсайта на HP на адрес <http://www.hp.com/go/mobilebroadband> (само за САЩ).

#### **Поставяне на SIM карта (само за избрани модели)**

**ВНИМАНИЕ:** Когато поставяте SIM карта, поставете картата със скосения ъгъл така, както е показано на илюстрацията. Ако SIM картата бъде поставена със задния край напред или с горната страна надолу, батерията може да не влезе добре и да повреди SIM картата и контактите за SIM картата.

За да не повредите изводите, използвайте минимална сила при поставянето на SIM картата.

<span id="page-33-0"></span>За да поставите SIM картата:

- **1.** Изключете компютъра. Ако не сте сигурни дали компютърът е изключен, или e в хибернация, включете компютъра с натискане на бутона за захранване. След това изключете компютъра от операционната система.
- **2.** Затворете дисплея.
- **3.** Изключете всички външни устройства, свързани с компютъра.
- **4.** Извадете захранващия кабел от електрическия контакт.
- **5.** Обърнете компютъра с дъното нагоре на хоризонтална повърхност, като отделението за батерията трябва да бъде към вас.
- **6.** Извадете батерията.
- **7.** Поставете SIM картата в гнездото за SIM карта и леко натиснете SIM картата в гнездото, докато влезе стабилно.

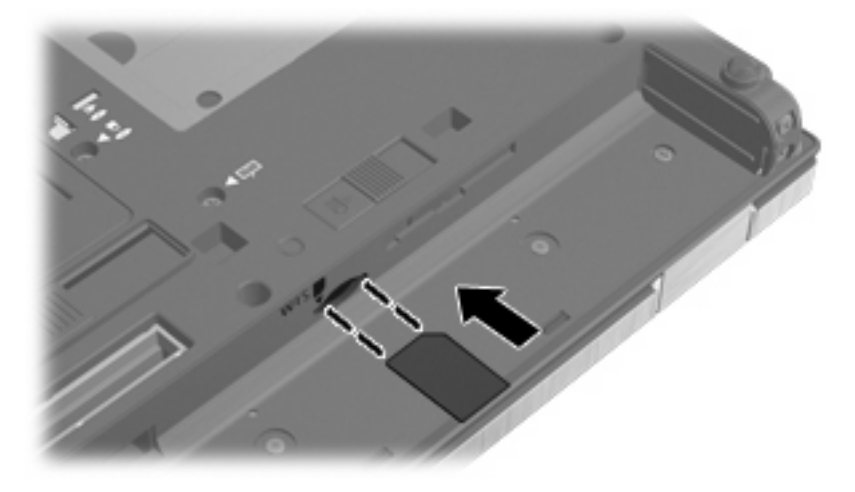

- **8.** Поставете отново батерията.
- **ЗАБЕЛЕЖКА:** Мобилната широколентова връзка на HP ще бъде изключена, ако батерията не бъде поставена.
- **9.** Завъртете компютъра с дясната страна нагоре и свържете отново външното захранване и външните устройства.
- **10.** Включете компютъра.

#### **Изваждане на SIM карта (само за избрани модели)**

За да извадите SIM картата:

- **1.** Изключете компютъра. Ако не сте сигурни дали компютърът е изключен, или e в хибернация, включете компютъра с натискане на бутона за захранване. След това изключете компютъра от операционната система.
- **2.** Затворете дисплея.
- **3.** Изключете всички външни устройства, свързани с компютъра.
- **4.** Извадете захранващия кабел от електрическия контакт.
- **5.** Обърнете компютъра с дъното нагоре на хоризонтална повърхност, като отделението за батерията трябва да бъде към вас.
- <span id="page-34-0"></span>**6.** Извадете батерията.
- **7.** Натиснете SIM картата навътре **(1)** и след това я извадете от гнездото **(2)**.

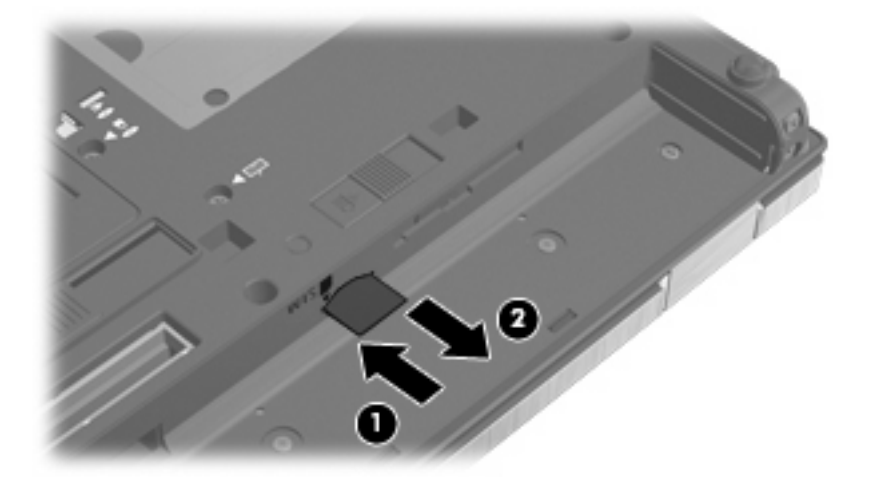

- **8.** Поставете отново батерията.
- **9.** Завъртете компютъра с дясната страна нагоре и свържете отново външното захранване и външните устройства.
- **10.** Включете компютъра.

## **Използване на Bluetooth безжично устройство (само за избрани модели)**

Едно Bluetooth устройство осигурява безжични комуникации на къси разстояния, които заместват физическите кабелни връзки, с които обикновено се свързват електронни устройства като:

- Компютри (настолни, преносими, джобни)
- Телефони (клетъчни, безжични, смартфони)
- Устройства за изображения (принтер, камера)
- Аудиоустройства (слушалки, високоговорители)

Bluetooth устройствата осигуряват peer-to-peer възможности, които ви позволяват да конфигурирате персонална мрежа (PAN) от Bluetooth устройства. За информация за конфигурирането и използването на Bluetooth устройства вижте помощта към софтуера за Bluetooth.

#### **Bluetooth и споделянето на интернет връзка**

HP **не** препоръчва конфигурирането на един компютър с Bluetooth като хост и използването му като шлюз, през който други компютри могат да се свързват с интернет. Когато два или повече компютри са свързани по Bluetooth и споделянето на интернет връзка е разрешено на един от компютрите, е възможно други компютри да се свържат с интернет по Bluetooth мрежата.

Силата на Bluetooth е в синхронизирането на информация между компютъра и безжичните устройства от рода на клетъчните телефони, принтерите, камерите и джобните компютри. Невъзможността стабилно да се свържат два или повече компютри, които да споделят интернет връзка по Bluetooth, е ограничение на Bluetooth и операционната система Windows.

## <span id="page-35-0"></span>**Отстраняване на проблеми с безжичните връзки**

Някои от възможните причини за проблеми с безжичните връзки са:

- Конфигурацията на мрежата (SSID или защитата) е била променена.
- Безжичното устройство не е правилно инсталирано или е изключено.
- Отказ в безжичното устройство или хардуера на маршрутизатора.
- Безжичното устройство се смущава от други устройства.
- **Э ЗАБЕЛЕЖКА:** Устройствата за безжична мрежова връзка се включват само към избрани модели компютри. Ако безжичната мрежа не е дадена в списъка с функциите на оригиналната опаковка на компютъра, можете да добавите възможност за безжична мрежова връзка, като купите безжично мрежово устройство.

Преди да преминете по цялата поредица от възможни решения на вашия проблем с мрежовите връзки, уверете се, че драйверите на всички безжични устройства са инсталирани.

Използвайте процедурите в тази глава за диагностика и поправка на компютър, който не се свързва с желаната от вас мрежа.

#### **Не може да се създаде WLAN връзка**

Ако имате проблем при свързването с WLAN, проверете дали вграденото WLAN устройство е правилно инсталирано в компютъра:

- $\mathbb{R}^3$  **ЗАБЕЛЕЖКА:** Windows включва функцията "Управление на потребителските акаунти" за подобряване на защитата на вашия компютър. Може да получите искане за разрешение или парола за операции като инсталиране на софтуер, стартиране на помощни програми или промяна на настройките на Windows. Вижте "Помощ и поддръжка" за повече информация.
	- **1.** Изберете **Старт > Контролен панел > Система и защита**.
	- **2.** В полето **Система** щракнете върху **Диспечер на устройства**.
	- **3.** Щракнете върху стрелката до **Мрежови адаптери**, за да разгърнете списъка и да видите всички инсталирани адаптери.
	- **4.** Открийте WLAN устройството в списъка с мрежови адаптери. WLAN устройството може да фигурира в списъка с термините *wireless*, *wireless LAN*, *WLAN*, *Wi-Fi* или *802.11*.

Ако в списъка няма WLAN устройство, значи компютърът няма вградено WLAN устройство или драйверът за WLAN устройството не е правилно инсталиран.

За повече информация по отстраняването на проблеми с WLAN вижте сведенията и връзките с уебсайтове в "Помош и поддръжка".
### **Не може да се установи връзка с предпочитана мрежа**

Windows може автоматично да поправи развалена WLAN връзка:

Ако в областта за уведомяване в десния край на лентата на задачите има икона за мрежата, щракнете с десния бутон върху иконата, а след това щракнете върху **Отстраняване на проблеми**.

Windows нулира мрежовото устройство и се опитва да се свърже с една от предпочитаните мрежи.

- Ако няма икона за мрежата в областта за уведомяване, извършете следните стъпки:
	- **1.** Изберете **Старт > Контролен панел > Мрежа и интернет > Център за мрежи и споделяне**.
	- **2.** Щракнете върху **Отстраняване на проблеми** и след това изберете мрежата, която искате да поправите.

### **Иконата на мрежата не се показва**

Ако иконата на мрежата не се показва в областта за уведомяване след като конфигурирате WLAN, софтуерният драйвер липсва или е повреден. Може да се покаже и съобщение за грешка "Устройството не е намерено" на Windows. Драйверът трябва да се инсталира отново.

За да получите последната версия на софтуера за WLAN устройството за вашия компютър, извършете следните стъпки:

- **1.** Отворете своя уеб браузър и отидете на адрес <http://www.hp.com/support>.
- **2.** Изберете вашата страна или регион.
- **3.** Щракнете върху опцията за изтегляне на софтуер и драйвери и след това въведете номера на модела на вашия компютър в полето за търсене.
- **4.** Натиснете enter и следвайте указанията на екрана.
- **ЗАБЕЛЕЖКА:** Ако WLAN устройството, което използвате, е купено отделно, проверете в уебсайта на производителя за най-новия софтуер.

### **Текущите кодове за защита на мрежата са недостъпни**

Ако получите запитване за мрежов ключ или име (SSID), когато се свързвате с WLAN, значи мрежата е защитена. Текущите кодове ви трябват, за да направите връзка със защитена мрежа. SSID и мрежовият ключ са кодове от букви и цифри, които въвеждате в компютъра, за да идентифицирате компютъра в мрежата.

- За мрежа, свързана с вашия безжичен маршрутизатор, вижте ръководството за потребителя на маршрутизатора за указания за въвеждането на едни и същи кодове в маршрутизатора и WLAN устройството.
- За частна мрежа, каквито са мрежите в офис или обществена стая за чат в интернет, се обърнете към мрежовия администратор, за да получите кодовете, и след това ги въведете, когато получите искане за това.

Някои мрежи редовно сменят SSID или мрежовите ключове в своите маршрутизатори или точки за достъп с цел подобряване на сигурността. Трябва да смените съответния код в компютъра.

Ако получите нови ключове и SSID за безжична мрежа и ако преди това сте се свързали с тази мрежа, извършете тези стъпки, за да се свържете с мрежата:

- **1.** Изберете **Старт > Контролен панел > Мрежа и интернет > Център за мрежи и споделяне**.
- **2.** Щракнете върху **Управление на безжични мрежи** в лявото поле.

Показва се списък с достъпните WLAN. Ако се намирате на гореща точка, в която са активни няколко WLAN, ще се покажат няколко такива.

- **3.** Изберете мрежата в списъка, щракнете с десния бутон върху мрежата и след това щракнете върху **Свойства**.
- $\mathbb{B}^*$  **ЗАБЕЛЕЖКА:** Ако мрежата, която желаете, не се показва в списъка, проверете при мрежовия администратор дали маршрутизаторът или точката за достъп работи.
- **4.** Щракнете върху раздела **Защита** и след това въведете точните данни за защита на безжичната мрежа в полето **Ключ за защита на мрежата**.
- **5.** Щракнете върху **OK** за запаметяване на тези настройки.

# **Връзката с WLAN е много слаба**

Ако връзката е много слаба или ако компютърът не може да направи връзката с WLAN, сведете до минимум смущенията от други устройства по следния начин:

- Преместете компютъра по-близо до безжичния маршрутизатор или точка за достъп.
- Временно изключете другите устройства, които излъчват радиовълни, например микровълнова фурна, безжични телефони или клетъчни телефони, за да бъдете сигурни, че те не създават смущения.

Ако връзката не се подобри, опитайте форсирано да накарате устройството да установи отново всички стойности на връзката:

- **1.** Изберете **Старт > Контролен панел > Мрежа и интернет > Център за мрежи и споделяне**.
- **2.** Щракнете върху **Управление на безжични мрежи** в лявото поле.

Показва се списък с достъпните WLAN. Ако се намирате на гореща точка, в която са активни няколко WLAN, ще се покажат няколко такива.

**3.** Щракнете върху мрежа и след това щракнете върху **Премахни**.

#### **Не може да се установи връзка с безжичния маршрутизатор**

Ако се опитвате неуспешно да се свържете с безжичния маршрутизатор, нулирайте безжичния маршрутизатор с изключване на захранването от маршрутизатора за 10 до 15 секунди.

Ако компютърът пак не може да направи връзката с WLAN, рестартирайте безжичния маршрутизатор. За повече подробности вижте указанията на производителя на безжичния маршрутизатор.

# **Използване на модема (само за избрани модели)**

Модемът трябва да бъде свързан към аналогова телефонна линия с 6-полюсен кабел за модем RJ-11 (само за избрани модели). В някои страни или региони е необходим и специфичен за страната или региона адаптер за кабел за модем (само за избрани модели). Куплунгите за цифрови централи може да приличат на телефонни куплунги, но те не са съвместими с модема.

**ПРЕДУПРЕЖДЕНИЕ!** Свързването на вътрешния аналогов модем към цифрова линия може окончателно да повреди модема. Незабавно извадете кабела на модема, ако неволно го свържете към цифрова линия.

Ако кабелът за модема съдържа шумопотискащ елемент **(1)**, който предотвратява смущенията при приемането на телевизия и радио, обърнете края на кабела с елемента **(2)** към компютъра.

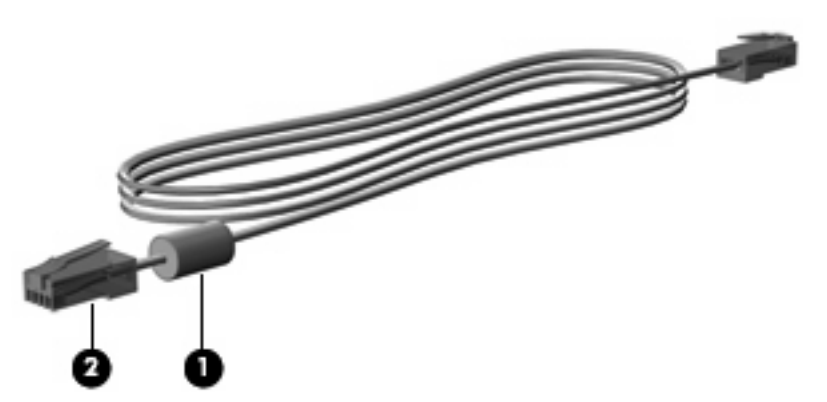

### **Свързване на кабел за модем (само за избрани модели)**

**ПРЕДУПРЕЖДЕНИЕ!** За да намалите опасността от токов удар, пожар или повреда на оборудването, не включвайте кабел за модем (само за избрани модели) или телефон в розетка RJ-45 (мрежова).

За да свържете кабел за модем:

- **1.** Включете кабела за модема в гнездото за модема **(1)** на компютъра.
- **2.** Включете кабела за модема в стенната телефонна розетка RJ-11 **(2)**.

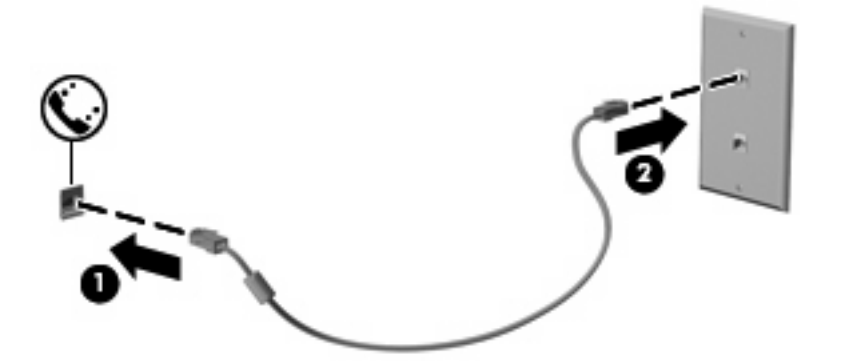

### **Свързване на специфичен за страната или региона адаптер за кабел за модем (само за избрани модели)**

Телефонните розетки са различни в различните страни или региони. За да използвате модема и кабела за модема (само за избрани модели) извън страната или региона, в който сте купили компютъра, трябва да се снабдите със специфичен за страната или региона адаптер за кабел за модем (само за избрани модели).

За да свържете модема към аналогова телефонна линия, която няма телефонно гнездо RJ-11, извършете следните стъпки:

- **1.** Включете кабела за модема в гнездото за модема **(1)** на компютъра.
- **2.** Включете кабела за модема в специфичния за страната или региона адаптер за кабел за модем **(2)**.
- **3.** Включете специфичния за страната или региона адаптер за кабел за модем **(3)** в стенната телефонна розетка.

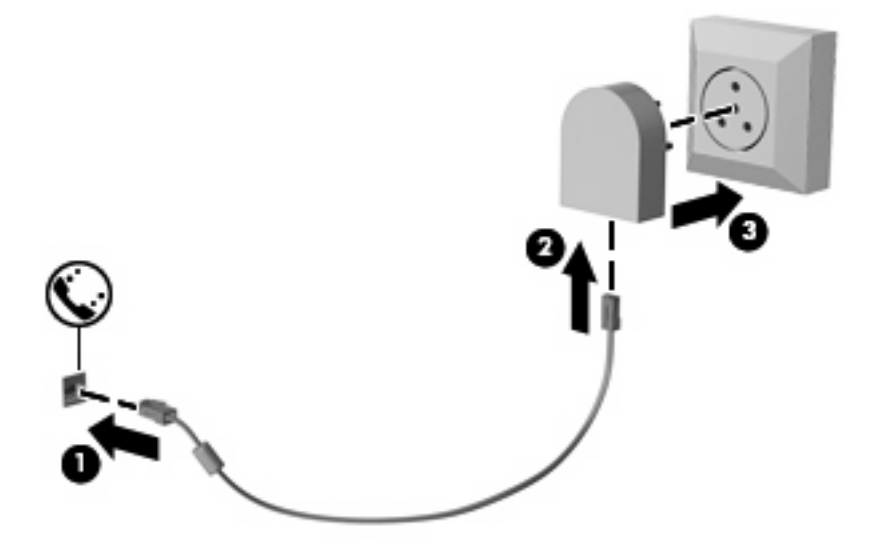

**Избор на настройка за местоположение**

#### **Показване на текущия избор за местоположение**

За да видите текущата настройка за местоположение за модема, извършете следните стъпки:

- **1.** Изберете **Старт > Контролен панел**.
- **2.** Щракнете върху **Часовник, език и регион**.
- **3.** Щракнете върху **Регион и език**.
- **4.** Щракнете върху раздела **Местоположение**, за да се покаже вашето местоположение.

#### **Добавяне на нови местоположения, когато пътувате**

По подразбиране единствената настройка за местоположение, достъпна за модема, е настройката за местоположението за страната или региона, в който сте купили компютъра. Когато пътувате в други страни или региони, трябва да настроите вътрешния модел на настройка за местоположение, която отговаря на стандартите за работа на страната или региона, в който използвате модема.

Когато добавите нови настройки за местоположение, те се запомнят в компютъра, за да можете във всеки един момент да превключвате между различните настройки. Можете да добавяте повече от една настройка за местоположение за всяка страна или регион.

**ВНИМАНИЕ:** За да предотвратите изгубването на настройките за вашата страна или регион на местоживеене, не изтривайте текущите настройки за страната или региона на модема. За да позволите модемът да се използва в други страни или региони, като същевременно запазите конфигурацията на вашата страна или регион на местоживеене, добавяйте нова конфигурация за всяко местоположение, на което ще използвате модема.

**ВНИМАНИЕ:** За да предотвратите конфигуриране модема по начин, който нарушава телекомуникационните разпоредби и закони на страната или региона, който посещавате, изберете страната или региона, в който се намира компютърът. Модемът може да не работи добре, ако не бъде избрана правилната страна или регион.

За да добавите настройка за местоположение за модема, извършете следните стъпки:

- **1.** Изберете **Старт > Устройства и принтери**.
- **2.** Щракнете с десния бутон върху устройството, което представя компютъра, и след това щракнете върху **Настройки на модема**.
- $\mathbb{R}^3$  **ЗАБЕЛЕЖКА:** Трябва да конфигурирате код за избиране на първоначално (текущото) местоположение, преди да можете да видите раздела "Правила за набиране". Ако нямате конфигурирано местоположение, ще получите искане да въведете местоположението, когато щракнете върху "Настройки на модема".
- **3.** Щракнете върху раздела **Правила за набиране**.
- **4.** Щракнете върху **Ново**. (Показва се прозорецът за ново местоположение.)
- **5.** В полето Име на местоположението въведете име (например "вкъщи" или "на работа") за новата настройка за местоположение.
- **6.** Изберете страна или регион от падащия списък **Страна/регион**. (Ако изберете страна или регион, които не се поддържат от модема, по подразбиране изборът на страна/регион ще се върне на *САЩ* или *Великобритания*.)
- **7.** Въведете кода за избиране, код на оператора (ако е необходим) и номера за достъп до външна линия (ако е необходим).
- **8.** До **Набиране** щракнете върху **Тонално** или **Импулсно**.
- **9.** Щракнете върху **OK**, за да запишете новата настройка за местоположение. (Показва се прозорецът за телефон и модем.)
- **10.** Направете едно от следните неща:
	- За да зададете новата настройка за местоположение като текущо местоположение, щракнете върху **OK**.
	- За да изберете друга настройка за местоположение като текуща настройка за местоположение, изберете своето предпочитание от настройките в списъка **Местоположение** и след това щракнете върху **OK**.
- **ЗАБЕЛЕЖКА:** Можете да използвате предишната процедура, за да добавите настройки за местоположения за места във вашата собствена страна или регион и в други страни или региони. Например можете да добавите настройка с име "На работа", която включва правилата за набиране за получаване на външна линия.

#### **Решаване на проблеми с връзката при пътуване**

Ако изпитате проблеми с модемната връзка, когато използвате компютъра извън страната или региона, в който сте го купили, опитайте следните препоръки:

#### ● **Проверете вида на телефонната линия**.

Модемът изисква аналогова, а не цифрова телефонна линия. Линията на вътрешна централа обикновено е цифрова. Телефонна линия, обозначена като линия за данни, линия за факс, линия за модем или стандартна телефонна линия, обикновено е аналогова.

#### ● **Проверете дали набирането е импулсно или тонално**.

Една аналогова телефонна линия поддържа един от 2-та режима на набиране: импулсно набиране или тонално набиране. Тези опции за режима на набиране се избират в настройките на "Телефон и модем". Избраната опция за режима на набиране трябва да съответства на режима на набиране за телефонната линия на вашето местоположение.

За да разберете режима на набиране, поддържан от една телефонна линия, наберете няколко цифри на телефона и чуйте дали има импулси или тонове. Ако се чува щракане, значи телефонната линия поддържа импулсно набиране. Ако се чуват тонове, значи телефонната линия поддържа тонално набиране.

За да промените режима на набиране в текущата настройка за местоположение на модема, извършете следните стъпки:

- **1.** Изберете **Старт > Устройства и принтери**.
- **2.** Щракнете с десния бутон върху устройството, което представя компютъра, и след това щракнете върху **Настройки на модема**.
- **3.** Щракнете върху раздела **Правила за набиране**.
- **4.** Изберете настройката за местоположение на модема.
- **5.** Щракнете върху **Редактиране**.
- **6.** Щракнете върху **Тонално** или **Импулсно**.
- **7.** Щракнете върху **OK** два пъти.
- **Проверете телефонния номер, който набирате, и отговора на отсрещния модем**.

Наберете телефонен номер, уверете се, че отсрещният модем отговаря, и след това затворете слушалката.

● **Настройте модема да не изчаква свободен сигнал**.

Ако модемът получи свободен сигнал, който не разпознава, той няма да набира и ще покаже съобщение за грешка "Липсва тон "свободно"".

За да настроите модема да не чака изобщо свободен сигнал преди набиране, извършете следните стъпки:

- **1.** Изберете **Старт > Устройства и принтери**.
- **2.** Щракнете с десния бутон върху устройството, което представя компютъра, и след това щракнете върху **Настройки на модема**.
- **3.** Щракнете върху раздела **Модеми**.
- **4.** Щракнете върху позицията за модема.
- **5.** Щракнете върху **Свойства**.
- **6.** Щракнете върху **Модем**.
- **7.** Изчистете отметката от квадратчето за **Изчаквай тон "свободно" преди набиране**.
- **8.** Щракнете върху **OK** два пъти.

# **Свързване към локална мрежа (LAN)**

За свързването към локална мрежа (LAN) е необходим мрежов кабел с 8-полюсен куплунг RJ-45 (само избрани модели). Ако мрежовият кабел съдържа шумопотискащ елемент **(1)**, който предотвратява смущенията при приемането на телевизия и радио, обърнете края на кабела с елемента **(2)** към компютъра.

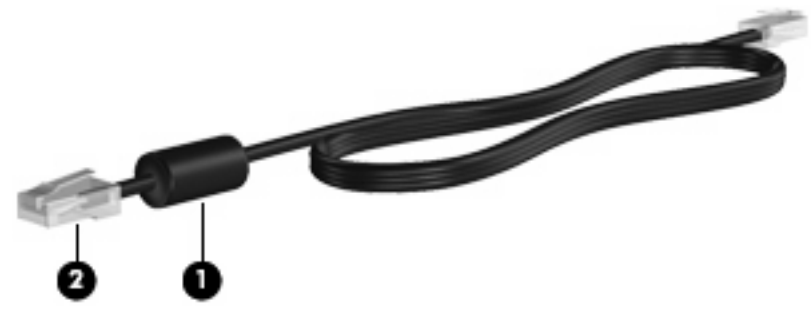

За да свържете мрежовия кабел:

**1.** Включете мрежовия кабел в мрежовия извод **(1)** на компютъра.

**2.** Включете другия край на кабела в стенна мрежова розетка **(2)**.

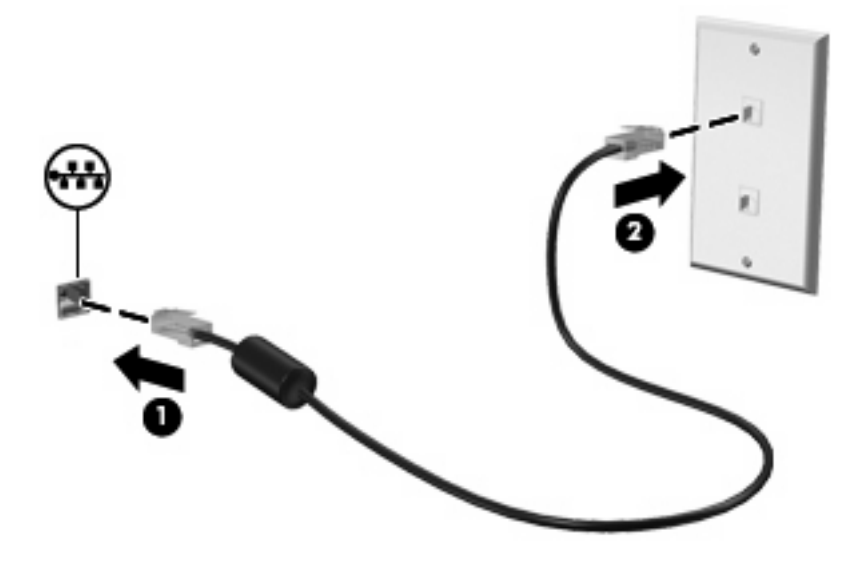

**ПРЕДУПРЕЖДЕНИЕ!** За да намалите опасността от токов удар, пожар или повреда на оборудването, не включвайте кабел за модем или телефон в розетка RJ-45 (мрежова).

# **3 Посочващи устройства и клавиатура**

# **Използване на посочващи устройства**

## **Настройка на предпочитанията за посочващите устройства**

Използвайте свойствата на мишката в Windows®, за да промените настройките за посочващите устройства като конфигурацията на бутоните, скоростта на щракване и опциите на показалеца.

За да отворите свойствата на мишката, изберете **Старт > Устройства и принтери**. След това щракнете с десния бутон върху устройството, което представя компютъра, и изберете **Настройки на мишката**.

### **Използване на тъчпада**

За да придвижите показалеца, плъзнете пръст по повърхността на тъчпада в посоката, в която искате показалецът да се придвижи. Използвайте бутоните на тъчпада като съответните бутони на външна мишка. За да превъртате нагоре и надолу с помощта на вертикалната зона за превъртане върху тъчпада, плъзгайте пръст нагоре или надолу по линиите.

 $\mathbb{B}^n$  **ЗАБЕЛЕЖКА:** Ако използвате тъчпада за преместване на показалеца, трябва да вдигнете пръста от тъчпада, преди да го преместите върху зоната за превъртане. Простото плъзгане на пръст от тъчпада към зоната за превъртане няма да задейства функцията за превъртане.

### **Използване на посочващото лостче**

Натиснете посочващото лостче в посоката, в която желаете да се придвижи показалецът на екрана. Използвайте левия и десния бутон на посочващото лостче по същия начин, по който използвате левия и десния бутон на външна мишка.

#### **Свързване на външна мишка**

Можете да свържете към компютъра външна мишка с USB накрайник, като използвате един от USB портовете на компютъра. USB мишка може също да се свърже към системата с портовете на допълнително устройство за скачване или устройство за разширение.

# **Използване на клавиатурата**

#### **Използване на клавишни комбинации**

Клавишните комбинации са комбинации от клавиша fn **(1)** и клавиша esc **(2)** или някой от функционалните клавиши **(3)**.

Иконите на клавишите f3, f4 и от f8 до f11 показват функциите на клавишните комбинации. Функциите и процедурите на клавишните комбинации са обяснени в следващите раздели.

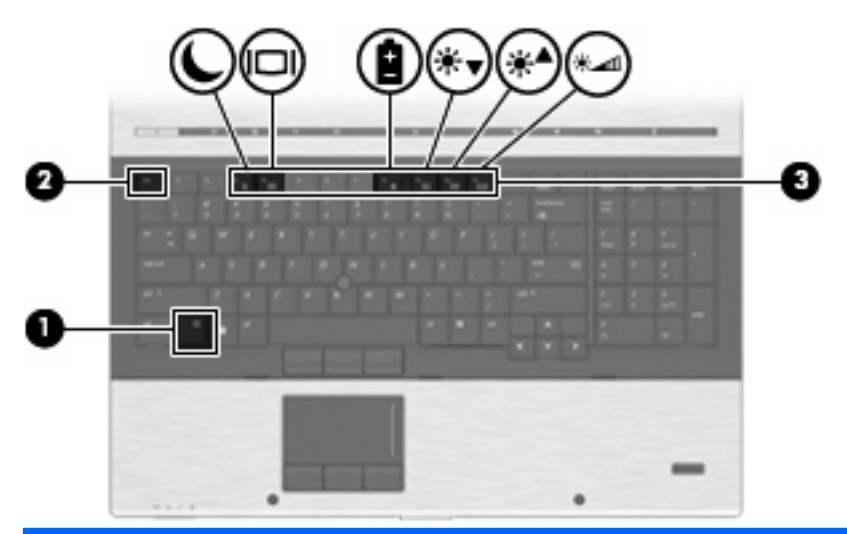

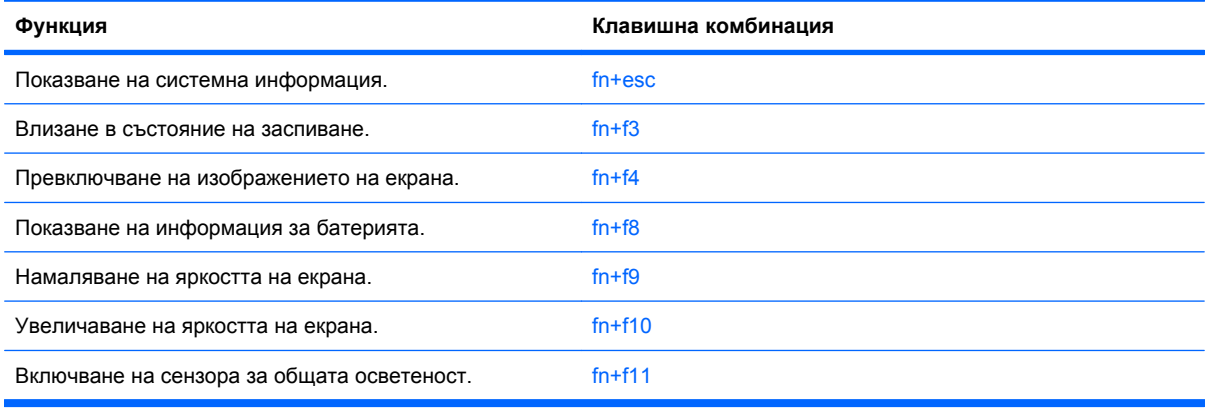

За да използвате команда с клавишна комбинация от клавиатурата на компютъра, извършете една от следните стъпки:

Бързо натиснете клавиша fn и след това бързо натиснете втория клавиш от командата с клавишна комбинация.

– или –

Натиснете и задръжте клавиша fn, бързо натиснете втория клавиш от командата с клавишна комбинация и след това пуснете двата клавиша едновременно.

#### **Показване на системна информация**

Натиснете fn+esc, за да се покаже информация за системните хардуерни компоненти и номера на версията на BIOS.

В дисплея fn+esc на Windows версията на системната BIOS (основна система за вход-изход) се показва като дата на BIOS. На някои модели компютри датата на BIOS се показва в десетичен формат. Датата на BIOS понякога се нарича номер на версията на системната ROM.

### **Влизане в "Заспиване"**

**ВНИМАНИЕ:** За да намалите опасността от загуба на информация, запишете работните файлове, преди да влезете в режим "Заспиване".

За да влезете в "Заспиване", натиснете fn+f3.

При влизане в "Заспиване" информацията се съхранява в системната памет, екранът се изчиства и се пести захранването. Докато компютърът е в състояние на заспиване, индикаторите на захранването премигват.

Компютърът трябва да бъде включен, преди да можете да влезете в "Заспиване".

**ЗАБЕЛЕЖКА:** Ако батерията достигне критично състояние, докато компютърът е в състояние на заспиване, компютърът влиза в спящ режим и информацията, съхранена в паметта, се запазва на твърдия диск. Фабричната настройка за действие в случай на критично ниво на батерията е хибернация, но тази настройка може да се промени с помощта на "Опции за захранването" в контролния панел на Windows.

За да излезете от режим на заспиване, бързо натиснете бутона за захранване или натиснете някой клавиш на клавиатурата.

Функцията на клавишната комбинация fn+f3 може да се променя. Можете например, да зададете клавишната комбинация  $fn+fs$ , за да влезете в хибернация вместо в "Заспиване".

**<sup>3</sup> ЗАБЕЛЕЖКА:** Във всички прозорци на операционната система Windows препратките към *бутона за заспиване* са приложими за клавишната комбинация fn+f3.

#### **Превключване на изображението на екрана**

Натиснете fn+f4 за превключване на изображението на екрана между дисплейните устройства, свързани към системата. Например, ако монитор е включен към компютъра, натискането на fn  $+$ f4 превключва изображението на екрана от дисплея на компютъра към дисплея на монитора, за да се показва едновременно и на компютъра, и на монитора.

Натискането на fn+f4 предлага следния списък с режими:

- **Internal display only** (Само вътрешен дисплей) само вътрешният дисплей е активен, а всички други свързани дисплеи са забранени.
- **Clone** (Клониране) вътрешният дисплей и един външен дисплей са разрешени.
- **Extended** (Разширяване) вътрешният дисплей и всички налични свързани дисплеи са разрешени в режим на разширен работен плот. Вътрешният дисплей е основният дисплей, а всеки активен външен дисплей е отделен дисплей за разширен работен плот.
- **Internal panel only** (Само вътрешен панел) вътрешният дисплей е забранен, един външен дисплей е основният работен плот, а всеки допълнителен активен външен дисплей е отделен разширен работен плот.

Натискането на fn+f4 веднъж преминава към следващия режим в списъка. За да активирате избрания режим, натиснете enter. За да отмените промяната на режима, щракнете върху празно място на работния плот на компютъра.

**ЗАБЕЛЕЖКА:** Превключването на изображението на екрана с fn+f4 между различните дисплейни устройства може да се използва само когато има не повече от два активни дисплея. На отделни модели компютри можете да намалите броя на активните дисплеи до не повече от два, като щракнете с десния бутон върху работния плот, изберете **ATI Catalyst Control Center** (само за избрани модели) и следвате указанията на екрана.

Повечето външни монитори получават видеоинформация от компютъра по видеостандарта "външен VGA". Клавишната комбинация fn+f4 може също така да превключва изображенията между други устройства, получаващи видеоинформация от компютъра.

Следните видове предаване на видео с примери за устройствата, които ги използват, се поддържат от клавишната комбинация fn+f4:

- LCD (дисплей на компютъра)
- Външен VGA (повечето външни монитори)
- Порт на дисплея (високопроизводителен монитор или проектор)

#### **Преглед на информацията за заряда на батерията**

Натиснете fn+f8, за да видите информация за заряда на всички поставени батерии. Дисплеят показва кои батерии се зареждат и отчита оставащото количество заряд във всяка от батериите.

#### **Намаляване на яркостта на екрана**

Натиснете fn+f9, за да намалите яркостта на екрана. Задръжте клавишната комбинация, за да намалите повече нивото на яркостта.

#### **Увеличаване на яркостта на екрана**

Натиснете fn+f10, за да увеличите яркостта на екрана. Задръжте клавишната комбинация, за да увеличите повече нивото на яркостта.

#### **Активиране на сензора за общата осветеност**

Натиснете fn+f11, за да активирате и деактивирате сензора за общата осветеност.

# **Използване на HP QuickLook**

QuickLook ви позволява да записвате информация за календара, контактите, входящата поща и задачите от Microsoft Outlook на твърдия диск на компютъра. След това, когато компютърът е изключен или в хибернация, можете да натиснете бутона на QuickLook на компютъра, за да видите тази информация, без да чакате операционната система да се рестартира.

Можете да използвате QuickLook, за да управлявате информация за контактите, събитията в календара, имейлите и задачите, без да рестартирате компютъра.

За повече информация за настройката и използването на QuickLook вижте помощта към софтуера QuickLook.

# **Използване на HP QuickWeb**

QuickWeb е среда с незабавно включване, отделна от операционната система Windows. QuickWeb позволява бързо да отваряте уеб браузър, без да е необходимо да стартирате Windows. За информация за настройката и използването на QuickWeb вижте помощта към софтуера QuickWeb.

# **Използване на блоковете на клавиатурата**

Компютърът има вграден цифров блок на клавиатурата и също така поддържа допълнителен външен цифров блок на клавиатурата или допълнителна външна клавиатура, която включва цифров блок.

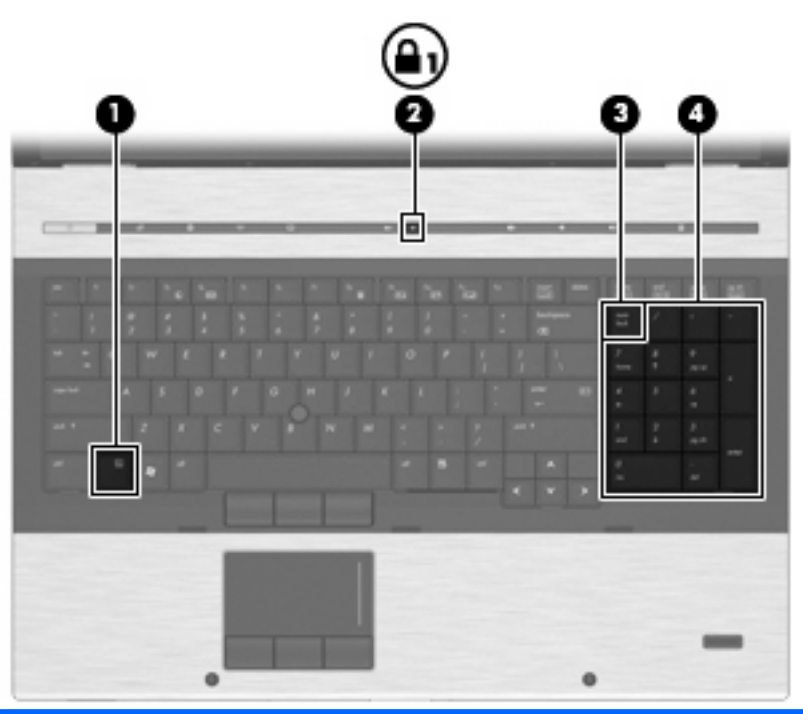

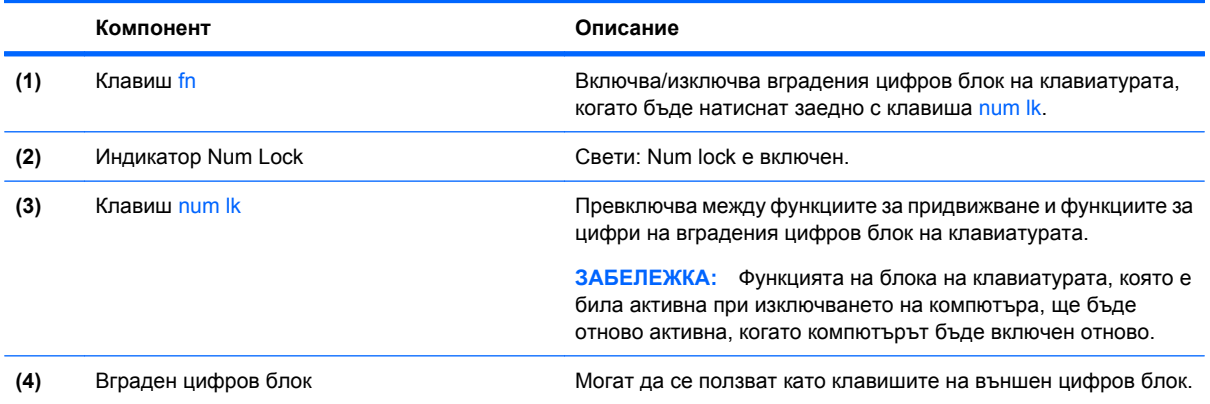

# **Използване на допълнителен външен цифров блок на клавиатурата**

Клавишите на повечето външни цифрови блокове на клавиатурата имат различна функция в зависимост от това дали num lock е включен, или изключен. (Num lock е фабрично изключен.) Например:

- Когато клавишът num lock е включен, повечето клавиши от блока въвеждат цифри.
- Когато клавишът num lock е изключен, повечето клавиши от блока действат като клавишите за стрелки, страница нагоре или страница надолу.

Когато клавишът num lock на външния блок е включен, индикаторът на клавиша num lock на компютъра свети. Когато клавишът num lock на външния блок е изключен, индикаторът на клавиша num lock на компютъра не свети.

За да включите или изключите клавиша num lock на външния блок, докато работите:

Натиснете клавиша num lk на външния блок, не на компютъра.

# **Почистване на тъчпада, клавиатурата и вентилационните отвори**

Замърсяване и омазняване на тъчпада могат да доведат до скачане на показалеца по екрана. За да избегнете това, почиствайте тъчпада с влажна кърпа и редовно мийте ръцете си, когато използвате компютъра.

**ПРЕДУПРЕЖДЕНИЕ!** За да намалите опасността от токов удар или повреда на вътрешните компоненти, не използвайте приставка на прахосмукачка за почистване на клавиатурата. Прахосмукачката може да замърси повърхността на клавиатурата.

Почиствайте клавиатурата редовно, за да предотвратите залепване на клавишите и да отстраните евентуално попадналите под клавишите прашинки, власинки и други частици. Флакон със сгъстен въздух с удължител може да се ползва за издухване на замърсяванията около и под клавишите.

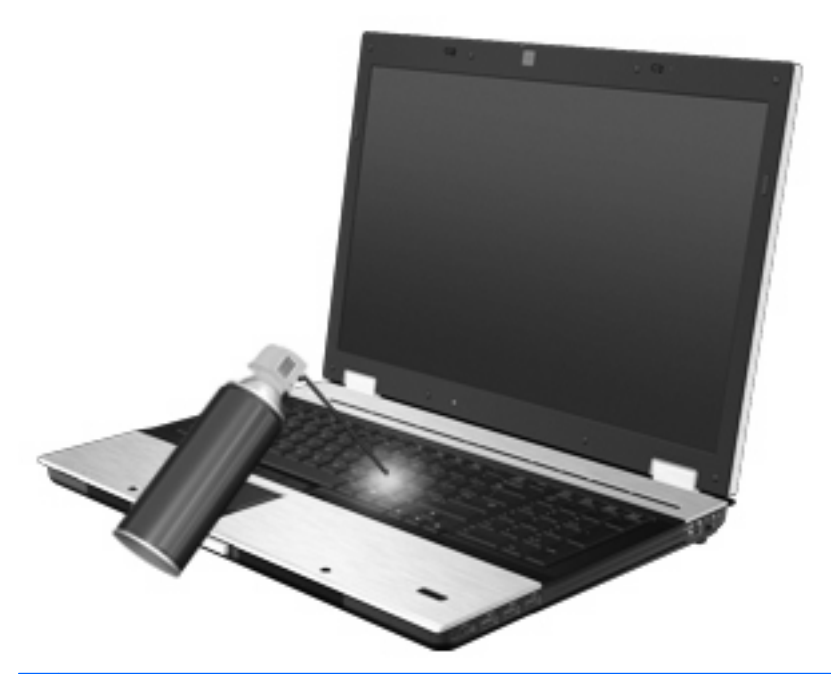

**ВНИМАНИЕ:** За да предотвратите запушване на вентилационните отвори с прахоляк, периодично ги проверявайте. Почиствайте прахоляка с мека четка или тъкан.

# **4 Мултимедия**

# **Мултимедийни възможности**

Вашият компютър има мултимедийни възможности, които ви позволяват да слушате музика и да разглеждате снимки. Компютърът може да включва следните мултимедийни компоненти:

- Оптично устройство за възпроизвеждане на аудио- или видеодискове
- Вградени високоговорители за слушане на музика
- Вградени микрофони, за да правите свои записи
- Вградена уеб камера (само за избрани модели), която ви позволява да записвате и споделяте видео
- Предварително инсталиран мултимедиен софтуер, който ви позволява ви гледате, слушате и организирате своята музика, филми и снимки
- **ЗАБЕЛЕЖКА:** Вашият компютър може да не включва всички изброени компоненти.

Следващите раздели обясняват как да използвате мултимедийните компоненти, включени към вашия компютър.

### **Регулиране на силата на звука**

Можете да регулирате силата на звука по следните начини:

- Бутони за силата на звука на компютъра:
	- За да изключите звука или да го върнете на предишната сила, натиснете бутона за изключване на звука **(1)**.
	- За да намалите силата на звука, натиснете бутона за намаляване на звука **(2)**.

◦ За да увеличите силата на звука, натиснете бутона за увеличаване на звука **(3)**.

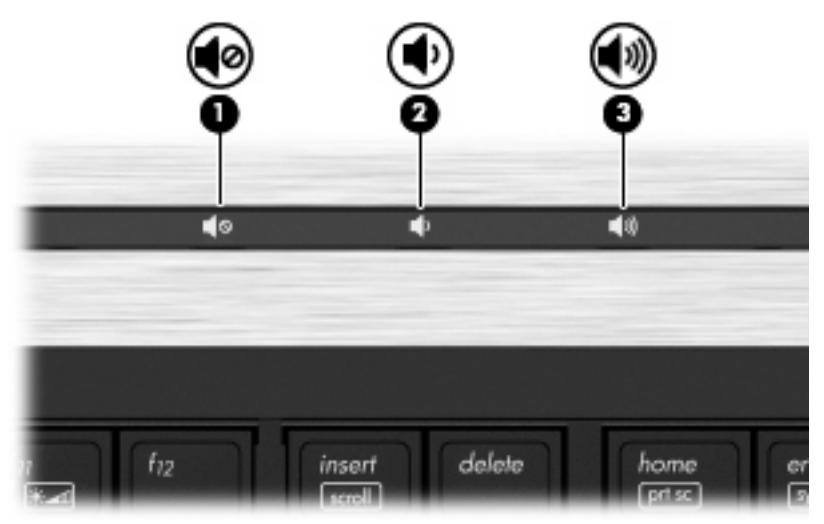

- Силата на звука в Windows®:
	- **a.** Щракнете върху иконата **Високоговорители** в областта за уведомяване най-вдясно на лентата на задачите.
	- **b.** Увеличете или намалете силата на звука, като движите плъзгача нагоре и надолу. Щракнете върху иконата **Изключи високоговорителите**, за да изключите звука.
	- или –
	- **a.** Щракнете с десния бутон върху иконата **Високоговорители** в областта за уведомяване, а след това щракнете върху **Отвори миксера за сила на звука**.
	- **b.** В колоната "Високоговорители" можете да увеличавате или да намалявате силата на звука, като премествате плъзгача нагоре или надолу. Можете да изключите звука и като щракнете върху иконата **Изключи високоговорителите**.

Ако иконата за високоговорителите не се показва в областта за уведомяване, извършете следните стъпки, за да я добавите:

- **a.** Щракнете с десния бутон върху иконата **Покажи скритите икони** (стрелката в левия край на областта за уведомяване).
- **b.** Щракнете върху **Персонализиране на иконите за уведомяване**.
- **c.** Под "Поведения", изберете **Показване на икони и известия** за иконата за силата на звука.
- **d.** Щракнете върху **OK**.
- Управление на силата на звука в програма:

Силата на звука може да се регулира и в някои програми.

# **Мултимедиен софтуер**

Вашият компютър включва предварително инсталиран мултимедиен софтуер, който ви позволява да слушате музика и да разглеждате снимки. Следващите раздели съдържат подробности за предварително инсталирания мултимедиен софтуер и за инсталиране на мултимедиен софтуер от диск.

# **Отваряне на предварително инсталирания мултимедиен софтуер**

За да отворите предварително инсталирания мултимедиен софтуер:

- ▲ Изберете **Старт > Всички програми** и след това отворете мултимедийната програма, която желаете да използвате.
- $\mathbb{B}^*$  **ЗАБЕЛЕЖКА:** Някои програми може да се намират в подпапки.

**ЗАБЕЛЕЖКА:** За подробности за използването на софтуера, включен към компютъра, вижте указанията на производителя на софтуера. Тези указания може да са доставени със софтуера, на диск или на уебсайта на производителя.

### **Инсталиране на мултимедиен софтуер от диск**

За да инсталирате мултимедиен софтуер от компактдиск или DVD, извършете следните стъпки:

- **1.** Поставете диска в оптичното устройство (само за избрани модели) или допълнително външно оптично устройство.
- **2.** Когато се появи съветникът за инсталацията, следвайте указанията на екрана.
- **3.** Рестартирайте компютъра, ако получите указание за това.
- **ЗАБЕЛЕЖКА:** Ако компютърът няма оптично устройство, можете да свържете външно оптично устройство (купува се отделно) към един от USB портовете на компютъра.

# **Аудио**

Вашият компютър ви позволява да използвате най-различни звукови възможности:

- Да слушате музика по високоговорителите на компютъра и/или свързани външни високоговорители
- Да записвате звук с вътрешните микрофони или да свържете външен микрофон
- Да изтегляте музика от интернет
- Да създавате мултимедийни презентации със звук и картина
- Да предавате звук и картина в програми за моментални съобщения
- Да излъчвате радиопрограми в мрежата (само за избрани модели) или да приемате УКВ радиосигнали
- Да създавате или да записвате аудио компактдискове (само за избрани модели)

### **Свързване на външни аудиоустройства**

**ПРЕДУПРЕЖДЕНИЕ!** За да намалите опасността от нараняване, регулирайте силата на звука, преди да слагате слушалки, "тапи" или слушалки с микрофон. За допълнителна информация за безопасност вижте *Бележки за нормативните разпоредби, безопасността и околната среда.*

За да свържете външни устройства като външни високоговорители, слушалки или микрофон, вижте информацията към устройството. За да постигнете най-добри резултати, запомнете следните съвети:

- Кабелът на устройството трябва да бъде здраво включен в правилното гнездо на вашия компютър. (Куплунгите на кабелите обикновено са оцветени, за да съответстват на гнездата на компютъра.)
- Трябва да инсталирате всички необходими на външното устройство драйвери.
- **ЗАБЕЛЕЖКА:** Драйверът е необходима програма, която действа като преводач между устройството и програмите, които използват устройството.

### **Проверка на аудиофункциите**

За да проверите звуците на системата на вашия компютър, извършете следните стъпки:

- **1.** Изберете **Старт > Контролен панел**.
- **2.** Щракнете върху **Хардуер и звук**.
- **3.** Щракнете върху **Звук**.
- **4.** Когато се отвори прозорецът "Звук", щракнете върху раздела **Звуци**. Под **Програмни събития** изберете някое звуково събитие – например сигнал или аларма – и щракнете върху бутона **Провери**.

Трябва да чуете звук през високоговорителите или през свързаните слушалки.

За да проверите функциите за запис на компютъра, извършете следните стъпки:

- **1.** Изберете **Старт > Всички програми > Принадлежности > Звукозапис**.
- **2.** Щракнете върху **Стартирай записване** и говорете в микрофона. Запишете файла на работния плот.
- **3.** Отворете Windows Media Player и пуснете звука.
- $\mathbb{B}^*$  **ЗАБЕЛЕЖКА:** За да постигнете най-добри резултати, когато записвате, говорете право към микрофона и записвайте звука в среда без фонов шум.

За да потвърдите или промените настройките за звука на компютъра, изберете **Старт > Контролен панел > Хардуер и звук > Звук**.

# **Видео**

Вашият компютър позволява да използвате най-различни възможности за видео:

- Да гледате филми
- Да играете игри в интернет
- Да редактирате снимки и видео, за да правите презентации
- Да свързвате външни видеоустройства

#### **Свързване на външен монитор или проектор**

Компютърът има както порт за външен монитор, така и порт на дисплея, които ви позволяват да свързвате външни монитори и проектори.

#### **Използване на порта за външен монитор**

Портът за външен монитор свързва външен VGA дисплей, например външен VGA монитор или VGA проектор, към компютъра. Портът за външен монитор е аналогов интерфейс за дисплей.

▲ За да свържете VGA дисплей, свържете кабела на устройството към порта за външен монитор.

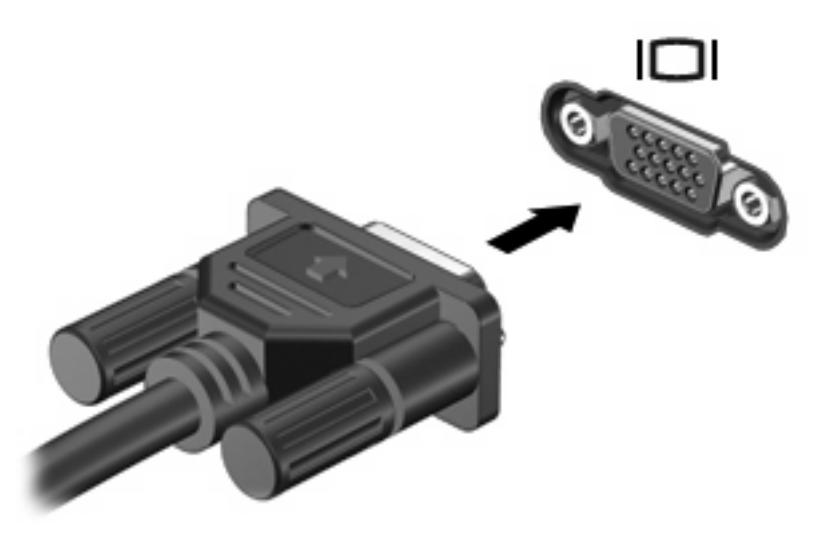

**ЗАБЕЛЕЖКА:** Ако правилно свързано външно дисплейно устройство не показва изображение, натиснете fn+f4, за да прехвърлите изображението към устройството. Последователното натискане на fn+f4 прехвърля изображението на екрана между дисплея на компютъра и устройството.

#### **Използване на порта на дисплея**

Портът на дисплея свързва цифров дисплей като високопроизводителен монитор или проектор. Портът на дисплея осигурява по-добра производителност от порта за външен VGA монитор и подобрена цифрова свързаност.

За да свържете цифров дисплей, свържете кабела на устройството към порта на дисплея.

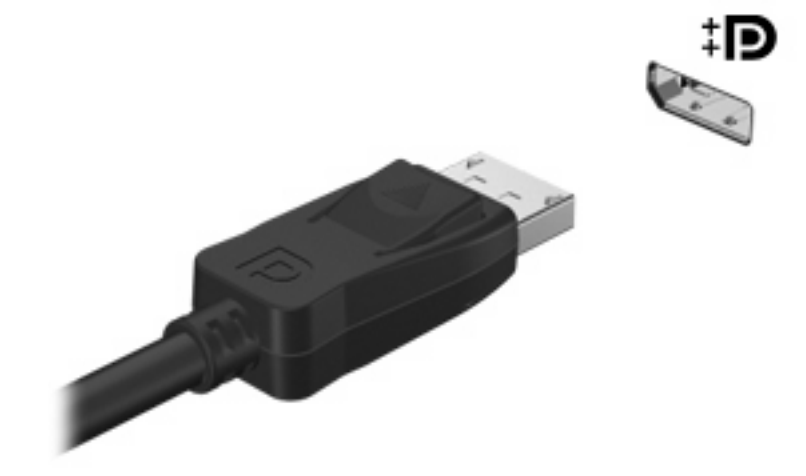

 $\mathbb{B}^n$  **ЗАБЕЛЕЖКА:** Ако правилно свързано външно дисплейно устройство не показва изображение, натиснете fn+f4, за да прехвърлите изображението към устройството. Последователното натискане на fn+f4 прехвърля изображението на екрана между дисплея на компютъра и устройството.

#### **Използване на дисплея с DreamColor (само за избрани модели)**

Моделите компютри с дисплей с HP DreamColor включват предварително инсталирания софтуер HP Mobile Display Assistant. Можете да използвате тази програма, за да регулирате настройките за цвета на дисплея като стандартно цветово пространство, точка на бялото/ температура на цветовете и осветеност/яркост.

За да отворите Mobile Display Assistant, щракнете върху иконата Mobile Display Assistant в областта за уведомяване най-вдясно на лентата на задачите или изберете **Старт > Всички програми > HP > Mobile Display Assistant**.

За още информация за използването на Mobile Display Assistant вижте помощта към софтуера.

# **Оптично устройство (само на избрани модели)**

Вашият компютър може да има оптично устройство, което разширява възможностите на компютъра. Оптичното устройство ви позволява да четете дискове с данни, да слушате музика и да гледате филми.

## **Идентифициране на оптичното устройство**

▲ Изберете **Старт > Компютър**.

Ще видите списък с всички устройства, инсталирани на вашия компютър. Може да имате един от следните видове устройства:

- DVD-ROM устройство
- Устройство DVD±RW SuperMulti с поддръжка на двуслойни (DL) дискове и LightScribe
- **ЗАБЕЛЕЖКА:** Двуслойните дискове могат да съхраняват повече данни от еднослойните. Двуслойните дискове, записани с това устройство, обаче може да не бъдат съвместими с много съществуващи еднослойни DVD устройства и плейъри.
- Устройство Blu-ray RW
- устройство Blu-ray ROM с LightScribe
- $\mathbb{R}^n$  **ЗАБЕЛЕЖКА:** Някои от горните устройства може да не се поддържат от вашия компютър.

# **Използване на оптични дискове (компактдискове, DVD и BD)**

Едно оптично устройство, например DVD-ROM устройство, поддържа оптични дискове (CD, DVD и BD). Тези дискове съхраняват информация като музика, снимки и филми. DVD и BD дисковете имат по-голям капацитет от компактдисковете.

Вашето оптично устройство може да чете стандартни CD и DVD дискове. Ако оптичното устройство е Blu-ray Disc (BD), то може да чете и BD дискове.

 $\mathbb{B}^n$  **ЗАБЕЛЕЖКА:** Някои от изброените оптични устройства може да не се поддържат от вашия компютър. Изброените устройства не са непременно всички поддържани оптични устройства.

Някои оптични устройства могат и да записват върху оптични дискове, както е посочено в следващата таблица.

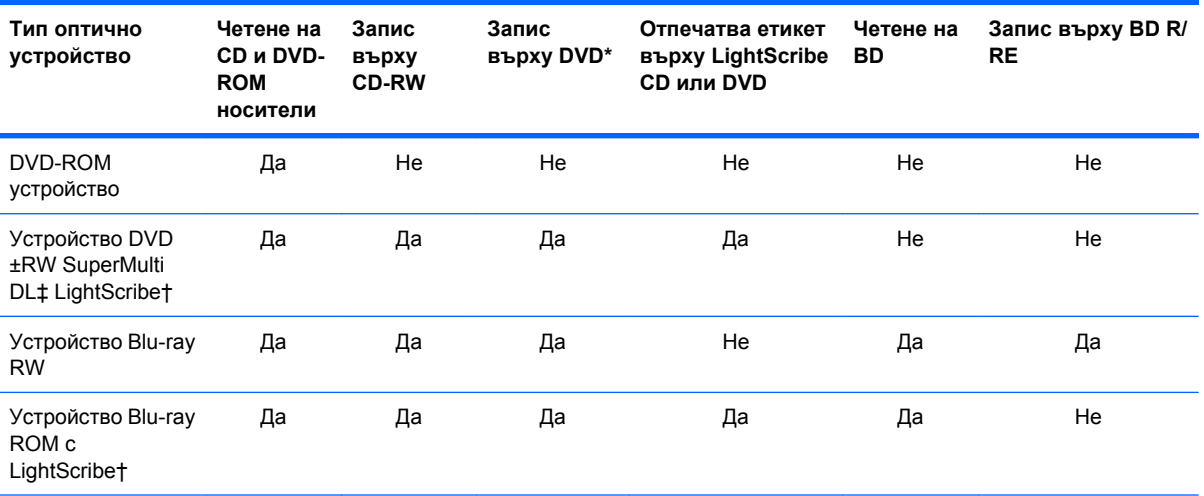

\*Включва DVD+R DL, DVD+RW/R и DVD-RAM.

†Дисковете LightScribe се купуват отделно. LightScribe създава едноцветни изображения, подобни на черно-белите снимки.

‡Двуслойните дискове могат да съхраняват повече данни от еднослойните. Двуслойните дискове, записани с това устройство, обаче може да не бъдат съвместими с много еднослойни DVD устройства и плейъри.

**ВНИМАНИЕ:** За да предотвратите евентуално влошаване на качеството на звука или картината, загуба на информация или загуба на функции при възпроизвеждане на аудио или видео, не влизайте в режим на заспиване или хибернация, докато четете CD, DVD или BD, или записвате върху CD или DVD диск.

# **Избор на подходящия диск (CD, DVD и BD)**

Едно оптично устройство поддържа оптични дискове (CD, DVD и BD). Компактдисковете (CD), които се използват за съхраняване на цифрова информация, се използват също и за търговски звукозаписи и са удобни за лични нужди от съхраняване на данни. DVD и BD дисковете се използват основно за филми, софтуер и архивиране на данни. DVD и BD дисковете са със същите размери като компактдисковете, но имат много по-голям капацитет за съхранение.

**ЭМБЕЛЕЖКА:** Оптичното устройство във вашия компютър може да не поддържа всички типове оптични дискове, описани в този раздел.

#### **CD-R дискове**

Можете да използвате дисковете CD-R (за еднократен запис), за да правите постоянни архиви и да споделяте файлове на практика с всеки. Типичните приложения включват:

- Разпространение на големи презентации
- Споделяне на сканирани и цифрови снимки, видеоклипове и записани данни
- Създаване на собствени музикални компактдискове
- Поддържане на постоянни архиви на компютърни файлове и сканирани домашни документи
- Разтоварване на файлове от твърдия диск за освобождаване на дисково пространство

След като данните бъдат записани, те не могат да бъдат изтривани или презаписвани.

#### **CD-RW дискове**

Можете да използвате CD-RW диск (презаписваем вариант на CD) за съхраняване на големи проекти, които трябва често да се обновяват. Типичните приложения включват:

- Разработка и поддържане на големи документи и проектни файлове
- Пренасяне на работни файлове
- Седмично архивиране на файловете от твърдия диск
- Постоянно актуализиране на видео, аудио и данни

#### **DVD±R дискове**

Можете да използвате празни DVD±R дискове за постоянно съхраняване на големи количества информация. След като данните бъдат записани, те не могат да бъдат изтривани или презаписвани.

#### **DVD±RW дискове**

Можете да използвате DVD±RW дискове, ако искате да изтривате или записвате върху данни, които сте записали преди това. Този тип диск е идеален за проба на аудио- или видеозаписи, преди да ги запишете на CD или DVD диск, който не може да се променя.

#### **LightScribe DVD+R дискове**

Можете да използвате LightScribe DVD+R дискове за споделяне и съхраняване на данни, домашни видеоклипове и снимки. Тези дискове са съвместими за четене с повечето DVD-ROM устройства и DVD видео плейъри. Ако имате устройство, което поддържа LightScribe, и LightScribe софтуер, можете да записвате данните на диск и след това да добавяте дизайнерски етикет на външната повърхност на диска.

#### **Blu-ray дискове (BD)**

BD е формат за оптичен диск с висок капацитет за съхранение на цифрова информация, включително видео с висока разделителна способност. Един еднослоен Blu-ray диск може да съхранява 25 GB – повече от 5 пъти капацитета за съхранение на еднослоен DVD диск с капацитет 4,7 GB. Един двуслоен Blu-ray диск може да съхранява 50 GB, почти 6 пъти повече от капацитета за съхранение на двуслоен DVD диск с капацитет 8,5 GB.

Типичните приложения включват:

- Съхраняване на големи количества данни
- Съхраняване и възпроизвеждане на видео с висока разделителна способност
- Видеоигри

 $\mathbb{B}^n$  **ЗАБЕЛЕЖКА:** Тъй като Blu-ray е нов формат, включващ нови технологии, е възможно да възникнат определени проблеми с дисковете, цифровите връзки, съвместимостта и/или бързодействието, които не представляват дефект на продукта. Безпроблемното възпроизвеждане на всички системи не е гарантирано.

# **Възпроизвеждане на CD, DVD или BD**

- **1.** Включете компютъра.
- **2.** Натиснете освобождаващия бутон **(1)** на лицевия панел на устройството, за да освободите поставката за диска.
- **3.** Издърпайте поставката **(2)**.
- **4.** Хванете диска за краищата, избягвайте да докосвате плоските повърхности и поставете диска със страната за етикет нагоре върху шпиндела на поставката.
- $\mathbb{B}^n$  **ЗАБЕЛЕЖКА:** Ако поставката не се отваря докрай, наклонете диска внимателно, за да го поставите на шпиндела на поставката.
- **5.** Леко натиснете диска **(3)** към шпиндела на поставката, докато дискът щракне на място.

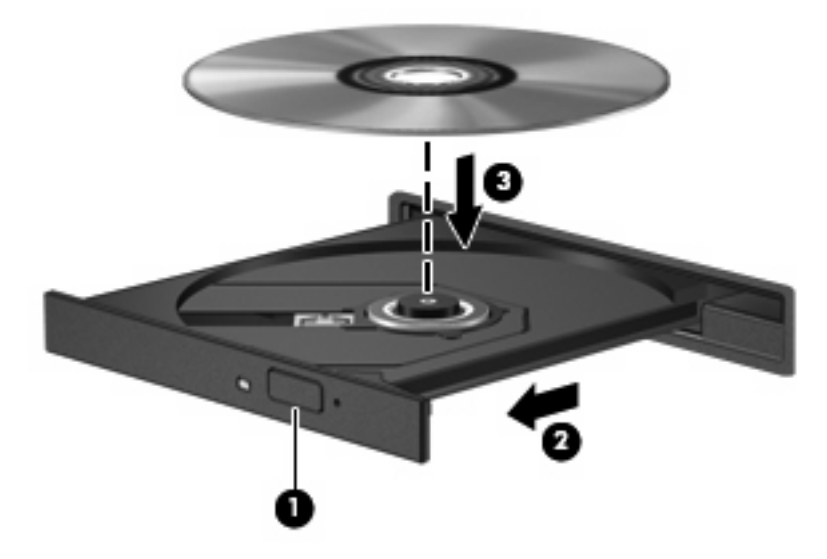

**6.** Затворете поставката за диска.

Ако още не сте конфигурирали AutoPlay, както е описано в следващия раздел, ще се отвори диалоговият прозорец AutoPlay. Той ще поиска от вас да изберете как желаете да използвате съдържанието на носителя.

 $\mathbb{B}^n$  **ЗАБЕЛЕЖКА:** За постигане на най-добър резултат променливотоковият адаптер трябва да бъде включен във външен захранващ източник, когато възпроизвеждате BD.

# **Конфигуриране на AutoPlay**

- **1.** Изберете **Старт > Програми по подразбиране > Промени настройките за AutoPlay**.
- **2.** Проверете дали има отметка в квадратчето **Използвай AutoPlay за всички носители и устройства**.
- **3.** Щракнете върху **Избор по подразбиране** и след това изберете една от предлаганите опции за всеки изброен тип носител.
	- $\mathbb{B}^n$  **ЗАБЕЛЕЖКА:** Изберете WinDVD за възпроизвеждане на DVD дискове.
- **4.** Щракнете върху **Запиши**.
- $\mathbb{R}^n$  **ЗАБЕЛЕЖКА:** За повече информация за AutoPlay вижте в "Помощ и поддръжка".

# **Промяна на настройките за DVD регион**

Повечето DVD дискове, които съдържат защитени с авторски права файлове, съдържат и код на регион. Кодовете на регионите помагат за защитата на авторските права по света.

Можете да пуснете един DVD диск с код на регион само ако кодът на региона на DVD диска съответства на настройката за региона на вашето DVD устройство.

**ВНИМАНИЕ:** Настройките на региона на вашето DVD устройство могат да се сменят само 5 пъти.

Настройката за регион, която изберете на петия път, става постоянна настройка за региона на DVD устройството.

Оставащият брой смени на региона се показва на раздела "DVD регион".

За да промените настройките от операционната система:

- **1.** Изберете **Старт > Контролен панел > Система и защита > Диспечер на устройства**.
- **ЭЛЕ ВИЗАБЕЛЕЖКА:** Windows включва функцията "Управление на потребителските акаунти" за подобряване на защитата на вашия компютър. Може да получите искане за разрешение или парола за операции като инсталиране на софтуер, стартиране на помощни програми или промяна на настройките на Windows. Вижте "Помощ и поддръжка" за повече информация.
- **2.** Щракнете върху знака плюс (+) до **DVD/CD-ROM drives** (DVD/CD-ROM устройства).
- **3.** Щракнете с десния бутон върху DVD устройството, за което искате да промените настройките за региона, а след това щракнете върху **Свойства**.
- **4.** Щракнете върху раздела **DVD регион** и променете настройките.
- **5.** Щракнете върху **OK**.

### **Съобразяване с предупреждението за авторски права**

По действащите закони за авторско право е углавно престъпление да се правят неразрешени копия на защитени с авторско право материали, включително компютърни програми, филми, радио- и телевизионни програми и звукозаписи. Не използвайте този компютър за такива цели.

**ВНИМАНИЕ:** За да избегнете загуба на информация или повреда на диска, спазвайте следните указания:

Преди да записвате върху диск, свържете компютъра с надежден външен захранващ източник. Не записвайте върху диск, докато компютърът работи на батерия.

Преди да записвате върху диск, затворете всички отворени програми, освен софтуера за запис върху диска, който използвате.

Не копирайте направо от изходния диск към диска за запис или от мрежов диск към диска за запис. Запишете информацията на твърдия диск и след това копирайте от твърдия диск на диска за запис.

Не използвайте клавиатурата на компютъра, докато компютърът записва върху диск. Процедурата за запис е чувствителна към вибрации.

**ЗАБЕЛЕЖКА:** За подробности за софтуера, включен в компютъра, вижте указанията на производителя на софтуера, които може да са предоставени на диск, в помощта към софтуера или на уебсайта на производителя

# **Копиране на CD, DVD или BD**

- **1.** Изберете **Старт > Всички програми > Roxio > Creator Business**.
- **ЗАБЕЛЕЖКА:** Ако Roxio не фигурира в списъка, изберете **Старт > Всички програми > HP Software Setup** и след това следвайте указанията на екрана, за да заредите софтуера Roxio Creator Business.
- **2.** В дясното поле щракнете върху **Копиране на диск**.
- **3.** Поставете диска, който искате да копирате, в оптичното устройство.
- **4.** Щракнете върху **Копиране на диск** долу вдясно на екрана.

Creator Business чете изходния диск и копира данните във временна папка на твърдия диск.

**5.** Когато получите искане за това, извадете изходния диск от оптичното устройство и поставете празен диск в устройството.

След като информацията бъде копирана, дискът, който сте направили, се изважда автоматично.

 $\mathbb{B}^n$  **ЗАБЕЛЕЖКА:** Не премествайте компютъра, докато записва върху BD.

# **Създаване (записване) на компактдиск, DVD или BD**

**ВНИМАНИЕ:** Съобразявайте се с предупреждението за авторски права. По действащите закони за авторско право е углавно престъпление да се правят неразрешени копия на защитени с авторско право материали, включително компютърни програми, филми, радио- и телевизионни програми и звукозаписи. Не използвайте този компютър за такива цели.

Ако оптичното устройство е CD-RW, DVD-RW или DVD±RW, можете да използвате софтуер като Windows Media Player за запис на файлове с данни и аудиофайлове, включително музикални файлове във формат MP3 и WAV.

Спазвайте следните указания, когато записвате компактдиск, DVD или BD:

- Преди да записвате диск, запишете и затворете всички отворени файлове и затворете всички програми.
- Един CD-R или DVD-R диск обикновено е най-добър за записване на аудиофайлове, защото след като информацията се копира, тя не може да се променя.
- Тъй като някои домашни и автомобилни стереоуредби не възпроизвеждат CD-RW дискове, използвайте CD-R дискове за запис на музикални компактдискове.
- Един CD-RW или DVD-RW диск обикновено е най-добър за запис на файлове с данни или за изпробване на аудио- или видеозаписи, преди да ги запишете на CD или DVD диск, който не може да се променя.
- DVD плейърите, използвани в домашните системи, обикновено не поддържат всички DVD формати. Вижте ръководството за потребителя към вашия DVD плейър за списък с поддържаните формати.
- Един MP3 файл отнема по-малко място от другите формати за музикални файлове, а процедурата за създаване на MP3 диск е същата като процедурата за създаване на диск с файлове с данни. MP3 файловете могат да се слушат само на MP3 плейъри или на компютри с инсталиран MP3 софтуер.
- Не премествайте компютъра, докато записва върху BD.

За да запишете компактдиск, DVD или BD диск, извършете следните стъпки:

- **1.** Изтеглете или копирайте изходните файлове в папка на твърдия диск.
- **2.** Поставете празен диск в оптичното устройство.
- **3.** Изберете **Старт > Всички програми** и името на софтуера, който искате да използвате.
- **4.** Изберете вида на диска, който искате да направите данни, аудио или видео.
- **5.** Щракнете с десния бутон върху **Старт**, щракнете върху **Отвори Windows Explorer** и след това влезте в папката, където се намират изходните файлове.
- **6.** Отворете папката и след това хванете и пуснете с мишката файловете в устройството, в което има оптичен диск.
- **7.** Започнете процедурата за записване по указанията на програмата, която сте избрали.

За конкретни указания вижте указанията на производителя на софтуера. Тези указания може да са доставени със софтуера, на диск или на уебсайта на производителя.

# **Изваждане на оптичен диск (CD, DVD или BD)**

- **1.** Натиснете освобождаващия бутон **(1)** на лицевия панел на устройството, за да освободите поставката на диска, и след това леко издърпайте поставката **(2)**, докато спре.
- **2.** Извадете диска **(3)** от поставката, като леко натискате шпиндела, докато повдигате външните краища на диска. Дръжте диска за краищата и избягвайте да докосвате плоските части.
- **Э ЗАБЕЛЕЖКА:** Ако поставката не е отворена докрай, наклонете диска внимателно, докато го изваждате.

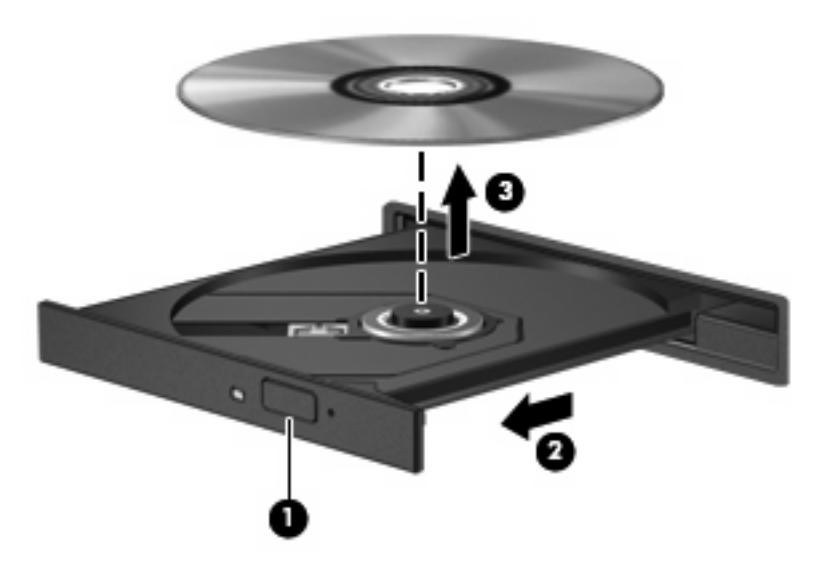

**3.** Затворете поставката на диска и поставете диска в защитна кутия.

# **Отстраняване на неизправности**

Следващите раздели описват някои общи проблеми и решения.

#### **Поставката на оптичния диск не се отваря за изваждане на CD, DVD или BD**

- **1.** Вкарайте края на кламер **(1)** в отвора за механично освобождаване в лицевия панел на устройството.
- **2.** Натиснете леко навътре с кламера, докато поставката на диска се освободи, и след това издърпайте поставката навън **(2)**, докато спре.
- **3.** Извадете диска **(3)** от поставката, като леко натискате шпиндела, докато повдигате външните краища на диска. Дръжте диска за краищата и избягвайте да докосвате плоските части.
- $\mathbb{B}^n$  **ЗАБЕЛЕЖКА:** Ако поставката не е отворена докрай, наклонете диска внимателно, докато го изваждате.

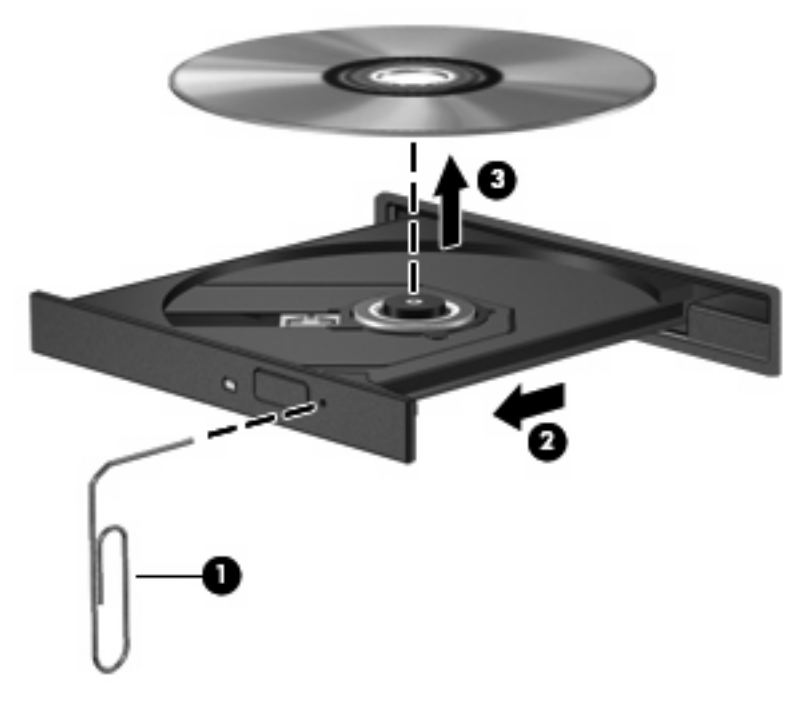

**4.** Затворете поставката на диска и поставете диска в защитна кутия.

#### **Компютърът не разпознава оптичното устройство**

Ако Windows не открива свързано устройство, софтуерът на драйвера за устройството може да липсва или да е повреден. Ако подозирате, че DVD/CD-ROM устройството не се открива, проверете дали оптичното устройство фигурира в помощната програма "Диспечер на устройства".

- **1.** Извадете всички дискове от оптичното устройство.
- **2.** Изберете **Старт > Контролен панел > Система и защита > Диспечер на устройства**.
- **3.** В прозореца на "Диспечер на устройства" щракнете върху знака плюс (+) до **Дискови устройства** или **DVD/CD-ROM устройства**, освен ако знакът минус (-) вече не е показан. Вижте дали в списъка има оптично устройство.
- **4.** Щракнете с десния бутон върху оптичното устройство в списъка, за да извършите следните операции:
	- Актуализиране на софтуерните драйвери
	- Забрана
	- Деинсталиране
- Сканиране за промени в хардуера. Windows сканира вашата система за инсталиран хардуер и инсталира всички необходими драйвери.
- Щракнете върху **Свойства**, за да видите дали устройството работи нормално.
	- Прозорецът "Свойства" съдържа данни за устройството, които могат да ви помогнат в отстраняването на проблеми.
	- Щракнете върху раздела **Драйвер** за актуализиране, забрана или деинсталиране на драйверите за това устройство.

#### **Диск не се възпроизвежда**

- Запишете работните файлове и затворете всички отворени програми, преди да пускате CD, DVD или BD.
- Излезте от Интернет, преди да пускате CD, DVD или BD.
- Дискът трябва да бъде правилно поставен.
- Дискът трябва да бъде чист. Ако е необходимо, почистете диска с филтрирана вода и кърпа без власинки. Бършете диска от центъра към външния край.
- Проверете диска за драскотини. Ако откриете драскотини, поправете диска с комплект за поправяне на оптични дискове, който се продава в много магазини за електроника.
- Забранете режима на заспиване, преди да пускате диска.

Не влизайте в хибернация или режим на заспиване, докато гледате или слушате диск. В противен случай може да видите предупредително съобщение, което ще ви попита дали искате да продължите. Ако такова съобщение се покаже, щракнете върху **Не**. След като щракнете върху **Не**, компютърът може да извърши едно от следните неща:

- Възпроизвеждането може да продължи.
- или –
- Прозорецът за възпроизвеждане на мултимедийната програма може да се затвори. За да се върнете към възпроизвеждане на диска, щракнете върху бутона **Пусни** в мултимедийната програма, за да пуснете отново диска. В някои редки случаи може да се наложи да излезете от програмата и след това да я рестартирате.
- Увеличете системните ресурси:

Изключете външните устройства, каквито са принтерите и скенерите. Изключването на тези устройства освобождава ценни системни ресурси и води до по-добро възпроизвеждане.

Проверете цветовете на работния плот. Тъй като човешкото око не може лесно да забележи разликата между цветовете над 16 бита, не би следвало да забележите загуба на цвят, докато гледате филм, ако намалите системните цветове до 16-битови, както следва:

- **1.** Щракнете с десния бутон върху празно място на работния плот на компютъра и след това изберете **Разделителна способност на екрана**.
- **2.** Изберете раздела **Разширени настройки > Монитор**.
- **3.** Щракнете върху **Богат цвят (16 бита)**, ако тази настройка вече не е избрана.
- **4.** Щракнете върху **OK**.

#### **Диск не се възпроизвежда автоматично**

- **1.** Изберете **Старт > Програми по подразбиране > Промени настройките за AutoPlay**.
- **2.** Проверете дали има отметка в квадратчето **Използвай AutoPlay за всички носители и устройства**.
- **3.** Щракнете върху **Запиши**.

Един CD, DVD или BD диск би трябвало да стартира автоматично, когато се постави в оптичното устройство.

#### **Филм спира, прескача или се възпроизвежда неравномерно**

- Почистете диска.
- Съхранявайте системните ресурси, като опитате някое от следните предложения:
	- Излезте от интернет.
	- Променете свойствата на цвета на работния плот:

1. Щракнете с десния бутон върху празно място на работния плот на компютъра и изберете **Разделителна способност на екрана**.

- 2. Изберете раздела **Разширени настройки > Монитор**.
- 3. Щракнете върху **Богат цвят (16 бита)**, ако тази настройка вече не е избрана.
- 4. Щракнете върху **OK**.
- Изключете външните устройства, каквито са принтерът, скенерът, камерата или портативното устройство.

#### **Филм не се вижда на външния дисплей**

- **1.** Ако и дисплеят на компютъра, и външният дисплей са включени, натиснете fn+f4 един или повече пъти, за да превключите между 2-та дисплея.
- **2.** Конфигурирайте настройките на монитора, за да направите външния дисплей основен:
	- **a.** Щракнете с десния бутон върху празно място на работния плот на компютъра и изберете **Персонализиране > Дисплей**.
	- **b.** Посочете основен дисплей и втори дисплей.
	- $\mathbb{B}^*$  **ЗАБЕЛЕЖКА:** Когато използвате и двата дисплея, изображението от DVD няма да се появи на дисплей, който е избран като втори.

За да получите информация за въпрос по мултимедията, който не е включен в това ръководство, изберете **Старт > Помощ и поддръжка**.

#### **Процедурата за запис на диск не започва или спира, преди да завърши**

- Всички други програми трябва да бъдат затворени.
- Изключете режима на заспиване и хибернация.
- Проверете дали използвате подходящия вид диск за вашето устройство. Вижте ръководствата за потребителя за повече информация за видовете дискове.
- Проверете дали дискът е поставен правилно.
- Изберете по-бавна скорост на запис и опитайте пак.
- Ако копирате диск, запишете информацията от изходния диск на твърдия диск, преди да се опитвате да запишете съдържанието на нов диск, и след това го запишете от твърдия диск.
- Преинсталирайте драйвера на записващото дисково устройство, което се намира в категорията "DVD/CD-ROM устройства" на "Диспечер на устройствата".

#### **Драйвер за устройство трябва да се инсталира отново**

- **1.** Извадете всички дискове от оптичното устройство.
- **2.** Изберете **Старт > Контролен панел > Система и защита > Диспечер на устройства**.
- **3.** В прозореца на "Диспечер на устройства" щракнете върху знака плюс (+) до типа на драйвера, който искате да деинсталирате и инсталирате отново (например DVD/CD-ROM устройства, модеми и т. н.), освен ако вече не се показва знакът минус (-).
- **4.** Щракнете с десния бутон върху списъка с устройства и след това щракнете върху **Деинсталирай**. Когато получите запитване, потвърдете, че искате да изтриете устройството, но не рестартирайте компютъра. Повторете тази процедура за всички други драйвери, които искате да изтриете.
- **5.** В прозореца на "Диспечер на устройствата" щракнете върху **Действие**, а след това щракнете върху **Сканиране за промени в хардуера**. Windows сканира вашата система за инсталиран хардуер и инсталира драйверите по подразбиране за всичко, което има нужда от драйвери.
- $\mathbb{B}^n$  **ЗАБЕЛЕЖКА:** Ако получите искане за рестартиране на компютъра, запишете всички отворени файлове и след това рестартирайте.
- **6.** Отворете отново "Диспечер на устройства", ако е необходимо, и проверете дали драйверите са изброени.
- **7.** Опитайте да използвате устройството.

Ако деинсталирането и повторното инсталиране на драйверите за устройството не реши проблема, може да се налага да актуализирате драйверите по процедурите в следващия раздел.

#### **Получаване на последните драйвери за устройства на HP**

За да използвате уебсайта на HP за получаване на драйвери за устройства на HP:

- 1. Отворете своя уеб браузър, отидете на <http://www.hp.com/support> и изберете вашата страна или регион.
- **2.** Щракнете върху опцията за изтегляне на софтуер и драйвери и след това въведете номера на модела на вашия компютър в полето за продукт.
- **3.** Натиснете enter и следвайте указанията на екрана.

#### **Получаване на драйвери за устройство от Microsoft**

Можете да получите последните драйвери за устройства на Windows с Windows Update. Тази функция може да се настрои автоматично да проверява и да инсталира актуализации за драйверите за хардуера, за операционната система Windows и други продукти на Microsoft.

За да използвате Windows Update:

- **1.** Изберете **Старт > Всички програми > Windows Update**.
- **ЭЛЕ АБЕЛЕЖКА:** Ако не сте настроили Windows Update преди това, ще получите искане да въведете настройките, преди да можете да проверявате за актуализации.
- **2.** Щракнете върху **Проверка за актуализации**.
- **3.** Следвайте указанията на екрана.

# **Уеб камера (само за избрани модели)**

Вашият компютър може да има вградена уеб камера, която се намира в горната част на дисплея. С предварително инсталирания софтуер можете да използвате уеб камерата, за да правите звукозаписи, видеозаписи и снимки. Можете да прегледате снимката, видеозаписа или звукозаписа и да го запишете на твърдия диск на компютъра.

За да използвате уеб камерата и софтуера за уеб камера на HP, изберете **Старт > Всички програми > HP > HP уеб камера**.

Софтуерът на уеб камерата ви позволява да експериментирате със следните функции:

- Видео запис и възпроизвеждане на видео от уеб камерата.
- Звук запис и възпроизвеждане на звук.
- Видеоизлъчване може да се използва със софтуерни решения за незабавни съобщения, които поддържат UVC (Универсален видео клас) камери.
- Моментни снимки можете да правите снимки.
- Business Card Reader използва се за въвеждане на визитки в използваема база данни с информация за контакт.
- **ЗАБЕЛЕЖКА:** За информация за използването на софтуер за вградената уеб камера вижте онлайн помощта за софтуера за уеб камерата.

За оптимална работа спазвайте следните указания, когато използвате вградената уеб камера:

- Погрижете се да имате последната версия на програма за моментални съобщения, преди да се опитвате да правите видеоразговор.
- Уеб камерата може да не работи добре през някои защитни стени на мрежите.
	- **ЗАБЕЛЕЖКА:** Ако имате проблеми с преглеждането или изпращането на мултимедийни файлове до човек от друга локална мрежа или извън защитната стена на вашата мрежа, временно забранете защитната стена, извършете операцията, която желаете, и след това включете отново защитната стена. За да решите проблема окончателно, конфигурирайте защитната стена по съответния начин и коригирайте правилата и настройките на другите системи за откриване на проникване. За допълнителна информация се обърнете към мрежовия администратор или компютърния отдел.
- Когато е възможно, поставяйте ярки източници на светлина зад уеб камерата и извън областта на снимане.

# **Коригиране на параметрите на уеб камерата**

Можете да коригирате параметрите на уеб камерата от диалоговия прозорец със свойства, който може да се отваря от различни програми, които използват вградената уеб камера – обикновено от менютата за конфигурация, настройки или свойства:

- **Яркост** регулира количеството светлина в изображението. По-висока настройка за яркостта прави изображението по-ярко, по-ниска настройка за яркостта прави изображението по-тъмно.
- **Контраст** регулира разликата между по-светлите и по-тъмните области на изображението. По-високата настройка за контраста прави изображението по-отчетливо; по-ниската настройка за контраста запазва по-голяма част от динамичния диапазон на оригиналното изображение, но изображението изглежда по-убито.
- **Гама** регулира контраста на сивите тонове от средния диапазон или полутоновете в едно изображение. Коригирането на гамата на едно изображение позволява да промените стойностите за яркостта на средния диапазон на сивите тонове, без да променяте драстично ниския и високия диапазон (сенките и отблясъците). По-ниска настройка за гамата прави сивите тонове да изглеждат черни, а тъмните цветове – още по-тъмни.
- **Тон** регулира параметъра, който отличава един цвят от друг (онова, което прави един цвят червен, зелен или син). Има разлика между тона и наситеността, която измерва интензивността на тона.
- **Наситеност** регулира силата на цвета в окончателното изображение. По-висока настройка за наситеността прави изображението по-крещящо, по-ниска настройка на яркостта прави изображението по-пастелно.
- **Острота** регулира изразителността на контурите в едно изображение. По-висока настройка за остротата прави изображението по-рязко, по-ниска настройка на яркостта прави изображението по-меко.

За информация за използването на уеб камерата изберете **Старт > Помощ и поддръжка**.

### **Снемане на изображения от визитки**

Можете да използвате уеб камерата с програмата HP Business Card Reader, за да снимате визитки и да експортирате текста в най-различни видове софтуер за адреси, например контактите на Microsoft® Outlook.

За да снемете изображение от визитка:

- **1.** Отворете HP Business Card Reader, като изберете **Старт > Всички програми > HP > HP Business Card Reader**.
- **2.** За да снемете информацията от една визитка, щракнете върху **Едно сканиране**.

– или –

За да заснемете повече визитки, щракнете върху **Повече сканирания**.

- **3.** Поставете визитка в гнездото за визитки отпред на компютъра **(1)** и плъзнете визитката наляво **(2)**, за да я центрирате под уеб камерата.
- $\mathbb{R}^3$  **ЗАБЕЛЕЖКА:** Ако част от текста е скрита от гнездото, завъртете визитката на 180 градуса, с текст, обърнат към уеб камерата.

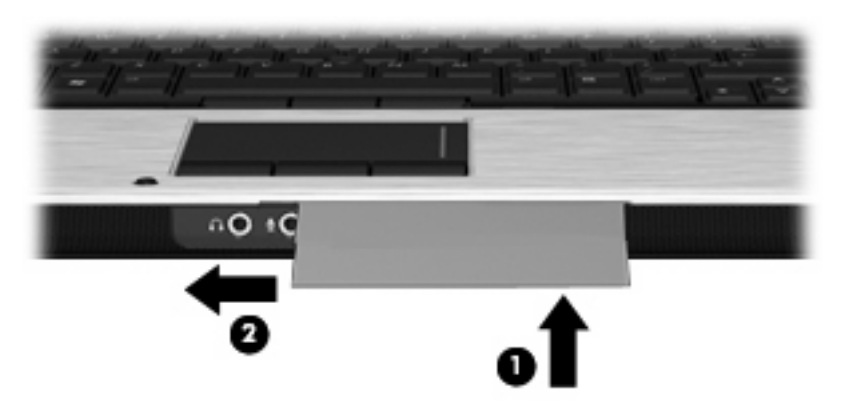

**4.** Бавно сваляйте дисплея **(1)**, докато индикаторът за уеб камерата **(2)** мигне и чуете звук, което показва, че уеб камерата е на фокус.

Уеб камерата се включва и процедурата за сканиране започва незабавно. Ще чуете звук от затвор на фотоапарат, когато изображението бъде заснето и информацията от картичката бъде автоматично попълнена в полетата.

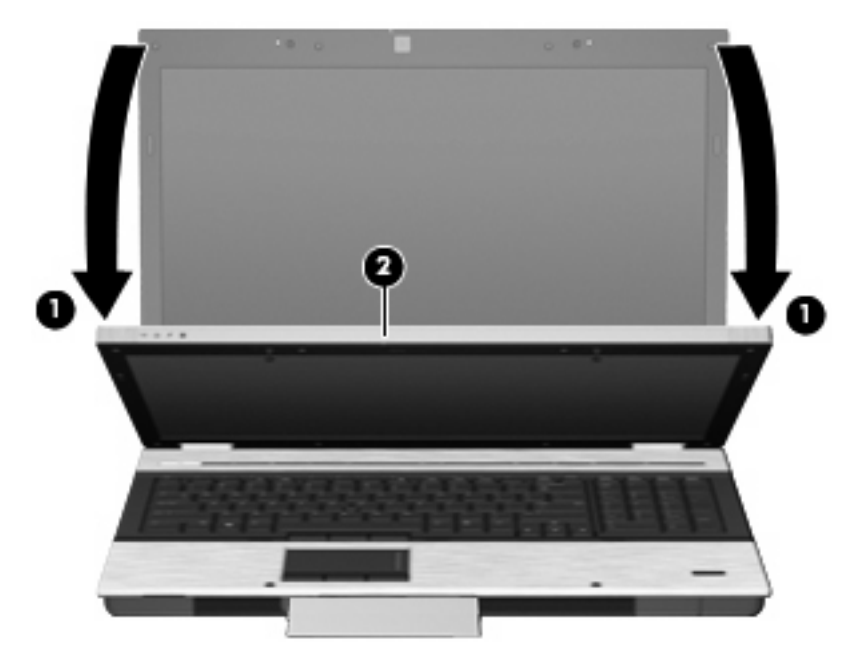

**5.** Ако снемате изображенията на повече от една визитка, извадете първата визитка и поставете друга. Индикаторът за уеб камерата светва, когато визитката е на фокус. Уеб камерата след това снима визитката и индикаторът за уеб камерата изгасва.

Повторете тази стъпка за другите визитки.

 $\mathbb{B}^n$  **ЗАБЕЛЕЖКА:** Не местете и не вдигайте дисплея, докато не приключите заснемането на всички визитки.

- **6.** Когато приключите със снимането на визитките, извадете визитката от гнездото и вдигнете дисплея.
- **7.** Разгледайте информацията, снета от Business Card Reader, за да се уверите, че е пълна.

За още информация за използването на Business Card Reader вижте помощта към софтуера.

# **5 Управление на захранването**

# **Задаване на опциите на захранването**

### **Използване на режимите за икономия на енергия**

Компютърът има два режима за икономия на енергия, които са фабрично разрешени: заспиване и хибернация.

Когато компютърът влезе в режим на заспиване, индикаторите на захранването мигат и екранът изгасва. Работните ви файлове се съхраняват в паметта, поради което можете да излезете от заспиване по-бързо, отколкото от хибернация. Ако компютърът остане в състояние на заспиване продължително време или ако батерията стигне критично ниво, докато компютърът е в състояние на заспиване, компютърът влиза в хибернация.

При влизане в хибернация вашата работа до момента се записва във файла за хибернация на твърдия диск и компютърът се изключва.

- **ВНИМАНИЕ:** За да предотвратите евентуално влошаване на качеството на звука или картината, загуба на функции при възпроизвеждане на аудио или видео или загуба на информация, не влизайте в режим на заспиване или хибернация докато четете или записвате диск или външна мултимедийна карта.
- $\mathbb{B}^n$  **ЗАБЕЛЕЖКА:** Не можете да установявате никакви мрежови връзки и да извършвате никакви функции на компютъра, докато компютърът е в режим на заспиване или в хибернация.

**ЗАБЕЛЕЖКА:** Когато HP 3D DriveGuard е паркирал дисково устройство, компютърът няма да влезе режим на заспиване или хибернация и дисплеят ще се изключи.

#### **Влизане и излизане от режим на заспиване**

Системата е фабрично настроена да влиза в режим на заспиване след 15 минути бездействие, когато работи на батерия, и след 30 минути бездействие, когато работи с външно захранване.

Настройките и периодите за захранването могат да се променят от опциите на захранването в контролния панел на Windows®.

Докато компютърът е включен, можете да влезете в режим на заспиване по един от следните начини:

- Затворете дисплея.
- Натиснете fn+f3.
- Щракнете върху **Старт**, после върху стрелката до бутона за изключване и след това върху **Заспиване**.

За да излезете от режим на заспиване:

Натиснете бързо бутона за захранване.

Когато компютърът излезе от режим на заспиване, индикаторите на захранването светват и работата ви продължава от екрана, който е бил на компютъра, когато сте я прекъснали.

 $\mathbb{B}^n$  **ЗАБЕЛЕЖКА:** Ако сте избрали компютърът да иска парола при излизане от състояние на заспиване, трябва да въведете своята парола за Windows, преди да се върнете към работния екран.

#### **Влизане и излизане от хибернация**

Системата е фабрично настроена да влиза в хибернация след 1080 минути (18 часа) бездействие, когато работи на батерия, и след 1080 минути (18 часа) бездействие, когато работи на външно захранване или когато батерията достигне критично ниво.

Настройките и периодите за захранването могат да се променят от опциите на захранването в контролния панел на Windows.

За да влезете в хибернация:

- **1.** Щракнете върху **Старт** и след това щракнете върху стрелката до бутона за изключване.
- **2.** Щракнете върху **Хибернация**.

За да излезете от хибернация:

Натиснете бутона на захранването

Индикаторите на захранването светват и работата ви продължава от екрана, който е бил на компютъра, когато сте я прекъснали.

 $\mathbb{B}^n$  **ЗАБЕЛЕЖКА:** Ако сте избрали компютърът да иска парола при излизане от хибернация, трябва да въведете своята парола за Windows, преди да се върнете към работния екран.

### **Използване на индикатора на батерията**

Индикаторът на батерията се намира в областта за уведомяване най-вдясно на лентата на задачите. Индикаторът на батерията ви позволява бързо да влизате в настройките на захранването, да виждате оставащия заряд на батерията и да избирате друг план за захранване.

- За да се покаже процентът оставащ заряд на батерията и текущият план за захранване, придвижете показалеца върху иконата на индикатора на батерията.
- За да влезете в опциите на захранването или да промените плана за захранване, щракнете върху иконата на индикатора на батерията и изберете елемент от списъка.

Различните икони на индикатора на батерията показват дали компютърът работи на батерия, или на външно захранване. Иконата също така показва съобщение, ако зарядът на батерията стигне ниско ниво, критично ниво или ниво на резервна батерия.

За да скриете или да покажете иконата на индикатора на батерията:

- **1.** Щракнете с десния бутон върху иконата **Покажи скритите икони** (стрелката в левия край на областта за уведомяване).
- **2.** Щракнете върху **Персонализиране на иконите за уведомяване**.
- **3.** Под **Поведения** изберете **Показване на икони и известия** за иконата за захранване.
- **4.** Щракнете върху бутона **OK**.

### **Използване на планове за захранване**

Един план за захранване е сбор от системни настройки, които управляват начина, по който компютърът използва захранването. Плановете за захранване могат да ви помогнат да правите икономия на енергия или да увеличавате производителността.
Можете да промените настройките на плана за захранване или да създадете свой план за захранване.

#### **Показване на текущия план за захранване**

Щракнете върху иконата на индикатора на батерията в областта за уведомяване най-вдясно на лентата на задачите.

– или –

Изберете **Старт > Контролен панел > Система и защита > Опции на захранването**.

#### **Избор на различен план за захранване**

Шракнете върху иконата на индикатора на батерията в областта за уведомяване и след това изберете плана за захранване от списъка.

– или –

Изберете **Старт > Контролен панел > Система и защита > Опции на захранването** и след това изберете план за захранване от списъка.

#### **Персонализиране на плановете за захранване**

**1.** Щракнете върху иконата на индикатора на батерията в областта за уведомяване и след това щракнете върху **Още опции за консумацията**.

– или –

Изберете **Старт > Контролен панел > Система и защита > Опции на захранването**.

- **2.** Изберете план за захранване, а след това щракнете върху **Промяна на настройките за плана**.
- **3.** Променете настройките, както е необходимо.
- **4.** За да промените допълнителните настройки, щракнете върху **Промяна на допълнителни настройки на захранването** и направете своите промени.

#### **Задаване на защита с парола при събуждане**

За да зададете компютърът да иска парола, когато излиза от режим на заспиване или хибернация, извършете следните стъпки:

- **1.** Изберете **Старт > Контролен панел > Система и защита > Опции на захранването**.
- **2.** В лявото каре щракнете върху **Изискване на парола при събуждане**.
- **3.** Щракнете върху **Промяна на настройки, които в момента не са на разположение**.
- **4.** Щракнете върху **Изисквай парола (препоръчва се)**.
- **ЗАБЕЛЕЖКА:** Ако трябва да създадете парола на потребителски акаунт или да промените текущата парола на своя акаунт, щракнете върху **Създайте или променете паролата на собствения си акаунт** и следвайте указанията на екрана. Ако не, минете на стъпка 5.
- **5.** Щракнете върху **Save changes** (Записване на промените).

# **Използване на Power Assistant (само за избрани модели)**

Power Assistant ви позволява да конфигурирате системните настройки, за да оптимизирате потреблението на енергия и заряда на батерията на компютъра. Power Assistant осигурява инструменти и информация, които помагат да взимате аргументирани решения за управление на захранването:

- Прогнози за потреблението на енергия при хипотетични конфигурации на системата
- Предварително дефинирани профили на захранването
- Данни и графики за потреблението, които показват тенденциите на потреблението на енергия в течение на времето

#### **Стартиране на Power Assistant**

За да стартирате Power Assistant, когато Windows работи, изберете **Старт > Всички програми > HP > HP Power Assistant**.

Power Assistant се отваря и се показват следните раздели:

- **Настройки** показва началната страница с информация за заряда на батерията и потреблението на енергия.
- **Предпочитания** позволява задаване на предпочитанията за устройството.
- **Данни за потреблението** позволява въвеждане на информация за използването на компютъра.
- **Графики** показва графики за потреблението на енергия.
- **За програмата** показва помощ за Power Assistant и информация за версията.

За още информация за използването, конфигурирането и управлението на Power Assistant вижте помощта към софтуера Power Assistant.

# **Използване на външно променливотоково захранване**

Външно променливотоково захранване се подава с едно от следните устройства:

- **ПРЕДУПРЕЖДЕНИЕ!** За да намалите потенциалните проблеми с безопасността, използвайте само променливотоковия адаптер към компютъра, резервен променливотоков адаптер от HP или съвместим променливотоков адаптер, закупен от HP.
	- Одобрен променливотоков адаптер
	- Допълнително устройство за скачване

Включете компютъра във външно променливотоково захранване при някое от следните обстоятелства:

- **ПРЕДУПРЕЖДЕНИЕ!** Не зареждайте батерията на компютъра, когато сте на борда на самолет.
	- Когато зареждате или калибрирате батерия
	- Когато инсталирате или променяте системен софтуер
	- Когато записвате информация на CD или DVD

Когато включите компютъра във външно променливотоково захранване, ще се случат следните неща:

- Батерията започва да се зарежда.
- Ако компютърът е включен, иконата на индикатора на батерията в областта за уведомяване ще се промени.

Когато изключите външното променливотоково захранване, ще се случат следните неща:

- Компютърът ще мине на захранване от батерията.
- Яркостта на дисплея автоматично ще се намали, за да се пести батерията. За да увеличите яркостта на дисплея, използвайте клавишната комбинация fn+f10 или свържете отново променливотоковия адаптер.

#### **Свързване на променливотоковия адаптер**

**ПРЕДУПРЕЖДЕНИЕ!** За да намалите опасността от токов удар или повреда на оборудването:

Включвайте захранващия кабел в контакт, който е леснодостъпен по всяко време.

Изключвайте захранването на компютъра чрез изваждане на захранващия кабел от електрическия контакт (а не от компютъра).

Ако към захранващия кабел е предоставен накрайник с 3 полюса, включвайте го в заземен контакт с 3 полюса. Не деактивирайте заземяващото краче на захранващия кабел, например чрез използване на адаптер с 2 полюса. Заземяващото краче е важен фактор за безопасността.

За да свържете компютъра с външно променливотоково захранване, извършете следните стъпки:

- **1.** Включете променливотоковия адаптер в извода за захранване **(1)** на компютъра.
- **2.** Включете захранващия кабел в променливотоковия адаптер **(2)**.
- **3.** Включете другия край на захранващия кабел в електрически контакт **(3)**.

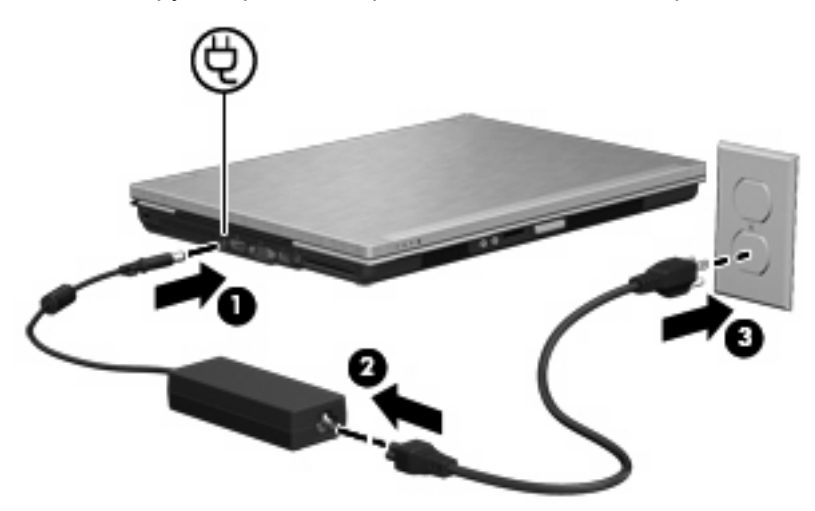

### **Захранване от батерията**

Когато в компютъра има заредена батерия и той не е включен към външно захранване, компютърът работи на захранване от батерията. Когато компютърът е включен към външно променливотоково захранване, той работи на променливотоково захранване.

Ако в компютъра има заредена батерия и той работи на външно променливотоково захранване, подавано от променливотоковия адаптер, компютърът минава на захранване от батерията, ако променливотоковият адаптер бъде изключен от компютъра.

 $\mathbb{B}^n$  **ЗАБЕЛЕЖКА:** Яркостта на дисплея се намалява, за да се пести зарядът на батерията, когато изключите променливотоковото захранване. За да увеличите яркостта на дисплея, използвайте клавишната комбинация fn+f10 или свържете отново променливотоковия адаптер.

Можете да държите батерия в компютъра или да я съхранявате отвън в зависимост от това как работите. Когато държите батерията в компютъра, докато компютърът е включен в променливотоковото захранване, батерията се зарежда и също така опазва работата ви в случай на отпадане на захранването. Батерията в компютъра обаче бавно се разрежда, когато компютърът е изключен и не е свързан с външно захранване.

**ПРЕДУПРЕЖДЕНИЕ!** За да намалите евентуалните проблеми с безопасността, използвайте само батерията към компютъра, резервна батерия, получена от HP, или съвместима батерия, закупена от HP.

Продължителността на работата на батерията се различава в зависимост от настройките за управление на захранването, програмите, които работят в компютъра, свързаните към компютъра външни устройства и други фактори.

### **Намиране на информация за батерията в "Помощ и поддръжка"**

"Помощ и поддръжка" осигурява следните инструменти и информация за батерията:

- Инструмент за проверка на батерията
- Информация за калибрирането, управлението на захранването и правилното поддържане и съхранение за максимално увеличаване на времето за работа на батерията
- Информация за типовете батерии, техните технически данни, срокове за експлоатация и капацитет

За да отворите информацията за батерията:

▲ Изберете **Старт > Помощ и поддръжка > Обучение > Планове за захранване: често задавани въпроси**.

### **Използване на "Проверка на батерията"**

"Помощ и поддръжка" дава информация за състоянието на инсталираната в компютъра батерия.

За да стартирате "Проверка на батерията на НР":

- **1.** Свържете променливотоковия адаптер с компютъра.
- $\mathbb{B}^n$  **ЗАБЕЛЕЖКА:** Компютърът трябва да бъде свързан с външно захранване, за да може "Проверка на батерията" да работи както трябва.
- **2.** Изберете **Старт > Помощ и поддръжка > Отстраняване на неизправности > Захранване, топлинни и механични**.
- **3.** Щракнете върху раздела **Захранване** и след това щракнете върху **Проверка на батерията**.

"Проверка на батерията" проверява батерията и нейните клетки, за да разбере дали работят правилно, и след това отчита резултатите от проверката.

### **Показване на оставащия заряд на батерията**

▲ Придвижете показалеца върху иконата на индикатора на батерията в областта за уведомяване най-вдясно на лентата на задачите.

#### **Поставяне или изваждане на батерията**

**ВНИМАНИЕ:** Изваждането на батерия, която е единствен източник на захранване, може да доведе до загуба на информация. За да предотвратите загуба на информация, запаметете работните файлове и влезте в хибернация или изключете компютъра от Windows, преди да изваждате батерията.

За да поставите батерията:

- **1.** Обърнете компютъра с дъното нагоре на хоризонтална повърхност.
- **2.** Поставете батерията **(1)** в отделението за батерията, докато застане на място.

Ключалката за освобождаване на батерията **(2)** автоматично фиксира батерията на място.

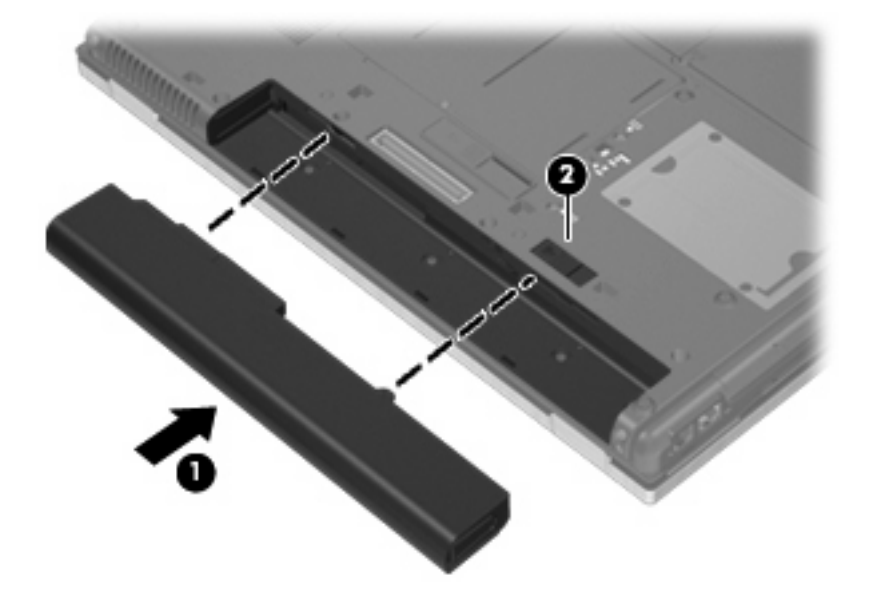

За да извадите батерията:

- **1.** Обърнете компютъра с дъното нагоре на хоризонтална повърхност.
- **2.** Плъзнете ключалката за освобождаване на батерията **(1)**, за да освободите батерията.

**3.** Извадете батерията от компютъра **(2)**.

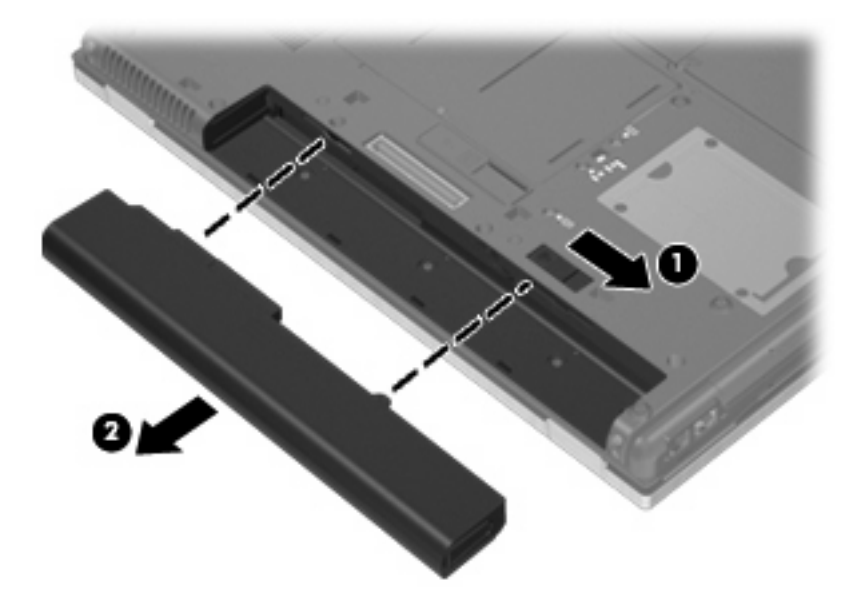

### **Зареждане на батерия**

**ПРЕДУПРЕЖДЕНИЕ!** Не зареждайте батерията на компютъра, когато сте на борда на самолет.

Батерията се зарежда, когато компютърът е включен във външно захранване с променливотоковия адаптер, допълнителен захранващ адаптер или допълнително устройство за скачване.

Батерията се зарежда независимо от това дали компютърът е изключен или работи, но се зарежда по-бързо, когато компютърът е изключен.

Зареждането може да отнеме по-дълго време, ако батерията е нова, не е била използвана 2 седмици или повече или е много по-студена или топла от стайната температура.

За да удължите живота на батерията и да подобрите точността на показването на заряда на батерията, спазвайте тези препоръки:

- Ако зареждате нова батерия, заредете я напълно, преди да включите компютъра.
- Заредете батерията, докато индикаторът за състоянието на батерията изгасне.
- $\mathbb{B}^n$  **ЗАБЕЛЕЖКА:** Ако компютърът е включен, докато батерията се зарежда, индикаторът на батерията в областта за уведомяване може да покаже 100 процента заряд, преди батерията да бъде напълно заредена.
- Оставете батерията да се разреди под 5 процента от пълния заряд с нормална работа, преди да я зареждате.
- Ако батерията не е била използвана в продължение на месец или повече, калибрирайте батерията, вместо само да я зареждате.

Индикаторът за състоянието на батерията показва състоянието на заряда:

- Жълт: батерията се зарежда.
- Тюркоазен: батерията е близо до пълно зареждане.
- Мига жълто: батерията, която е единственият достъпен източник на захранване, е достигнала ниско ниво. Когато батерията стигне до критично ниво, индикаторът за състоянието на батерията започва да мига бързо.
- Изключен: ако компютърът е включен във външен източник на захранване, индикаторът изгасва, когато всички батерии в компютъра са напълно заредени. Ако компютърът не е включен във външен източник на захранване, индикаторът остава изключен, докато батерията не стигне до ниско ниво.

#### **Максимално увеличаване на времето за разреждане на батерията**

Времето за разреждане на батерията варира според функциите, които използвате, докато компютърът работи на захранване от батерията. Максималното време за разреждане постепенно се съкращава, тъй като капацитетът на батерията естествено намалява.

Съвети за максимално увеличаване на времето за разреждане на батерията:

- Намалете яркостта на дисплея.
- **Проверете настройката за Икономия на енергия** в "Опции на захранването".
- Извадете батерията от компютъра, когато не се използва или зарежда.
- Съхранявайте батерията на хладно и сухо място.

#### **Мерки при ниски нива на батерията**

Информацията в този раздел описва фабрично настроените предупреждения и реакциите на системата. Някои от предупрежденията за ниско ниво на батерията и реакциите на системата могат да се променят от "Опции на захранването" в контролния панел на Windows (**Старт > Контролен панел > Система и защита > Опции на захранването**). Предпочитанията, зададени с "Опции на захранването", не влияят на индикаторите.

#### **Идентифициране на ниските нива на батерията**

Когато батерия, която е единствен източник на захранване за компютъра, достигне ниско ниво, индикаторът за състоянието на батерията започва да мига.

Ако нивото на батерията остане ниско, компютърът влиза в критично ниво на батерията и индикаторът на батерията мига бързо.

Компютърът извършва следните действия при критично ниво на батерията:

- Ако хибернацията е разрешена и компютърът е включен или е в състояние на заспиване, компютърът влиза в хибернация.
- Ако хибернацията е забранена и компютърът е включен или е в състояние на заспиване, компютърът остава за кратко в състояние на заспиване, след това се изключва и губи цялата незаписана информация.

#### **Решаване на проблем с ниско ниво на батерията**

**ВНИМАНИЕ:** За да намалите опасността от загуба на информация, когато компютърът достигне ниско ниво на батерията и влезе в хибернация, не включвайте отново захранването, докато индикаторите на захранването не изгаснат.

#### **Решаване на проблем с ниско ниво на батерията, когато има външно захранване**

- Свържете едно от следните устройства:
	- Мрежов адаптер
	- Допълнително устройство за скачване
	- Допълнителен захранващ адаптер

#### **Решаване на проблем с ниско ниво на батерията, когато има на разположение заредена батерия**

- **1.** Изключете компютъра или влезте в хибернация.
- **2.** Извадете разредената батерия и след това поставете заредена батерия.
- **3.** Включете компютъра.

#### **Решаване на проблем с ниско ниво на батерията, когато няма на разположение източник на захранване**

▲ Влезте в хибернация.

– или –

Запишете работните файлове и изключете компютъра.

#### **Решаване на проблем с ниско ниво на батерията, когато компютърът не може да излезе от хибернация**

Когато компютърът няма достатъчно захранване, за да излезе от хибернация, изпълнете следните стъпки:

- **1.** Поставете заредена батерия или включете компютъра към външно захранване.
- **2.** Излезте от хибернация с бързо натискане на бутона за захранване.

#### **Калибриране на батерия**

Калибрирайте батерия в следните случаи:

- Когато показаните стойности за заряда на батерията изглеждат неточни
- Когато забележите значителна промяна във времето на работа на батерията

Дори ако една батерия се използва интензивно, тя не следва да се калибрира повече от веднъж месечно. Също така не е необходимо да калибрирате нова батерия.

#### **Стъпка 1: Заредете напълно батерията**

- **ПРЕДУПРЕЖДЕНИЕ!** Не зареждайте батерията на компютъра, когато сте на борда на самолет.
- **ЗАБЕЛЕЖКА:** Батерията се зарежда независимо от това дали компютърът е изключен, или работи, но се зарежда по-бързо, когато компютърът е изключен.

За да заредите напълно батерията:

- **1.** Поставете батерията в компютъра.
- **2.** Свържете компютъра към променливотоковия адаптер, допълнителен захранващ адаптер, допълнително устройство за разширение или допълнително устройство за скачване, а след това включете адаптера или устройството към външно захранване.

Индикаторът за състоянието на батерията на компютъра се включва.

**3.** Оставете компютъра включен към външно захранване, докато батерията се зареди напълно.

Индикаторът за състоянието на батерията на компютъра се изключва.

#### **Стъпка 2: Забранете хибернация и заспиване**

**1.** Щракнете върху иконата на индикатора на батерията в областта за уведомяване и след това щракнете върху **Още опции за консумацията**.

– или –

Изберете **Старт > Контролен панел > Система и защита > Опции на захранването**.

- **2.** Под текущия план за захранване щракнете върху **Промяна на настройките за плана**.
- **3.** Запишете си настройките за **Изключване на дисплея** и **Заспиване на компютъра** в графата **На батерия**, за да можете да ги върнете след калибрирането.
- **4.** Променете настройките **Изключване на дисплея** и **Заспиване на компютъра** на **Никога**.
- **5.** Щракнете върху **Промяна на допълнителни настройки на захранването**.
- **6.** Щракнете върху знака плюс до **Заспиване**, а след това щракнете върху знака плюс до **Хибернация след**.
- **7.** Запишете си настройката за **На батерия** под **Хибернация след**, за да можете да я върнете след калибрирането.
- **8.** Променете настройката **На батерия** на **Никога**.
- **9.** Щракнете върху бутона **OK**.
- **10.** Щракнете върху **Записване на промените**.

#### **Стъпка 3: Разредете батерията**

Компютърът трябва да остане включен, докато батерията се разрежда. Батерията може да се разреди и като не използвате компютъра, но ще се разреди по-бързо, докато го използвате.

- Ако имате намерение да оставите компютъра без надзор, докато трае разреждането, запишете своята информация, преди да започнете процедурата за разреждане.
- Ако използвате компютъра от време на време, докато трае разреждането, и сте задали периоди на изчакване за икономия на енергия, очаквайте следното поведение от системата, докато трае разреждането:
	- Мониторът няма да се изключва автоматично.
	- Скоростта на твърдия диск няма да намалява автоматично, когато компютърът не се използва.
	- Системата няма да влиза в хибернация.

За да разредите батерия:

- **1.** Изключете компютъра от източника на външно захранване, но *не* изключвайте компютъра.
- **2.** Оставете компютъра да работи на батерия, докато батерията се разреди. Индикаторът за състоянието на батерията започва да мига, когато батерията се разреди до ниско ниво. Когато батерията се разреди, индикаторът за състоянието на батерията изгасва и компютърът се изключва.

#### **Стъпка 4: Заредете отново батерията напълно**

За да заредите отново батерията:

**1.** Включете компютъра към външно захранване и поддържайте външното захранване, докато батерията се зареди напълно. Когато батерията се зареди, индикаторът за състоянието на батерията на компютъра изгасва.

Можете да използвате компютъра, докато батерията се зарежда, но батерията ще се зареди по-бързо, ако компютърът е изключен.

**2.** Ако компютърът е изключен, включете го, когато батерията е напълно заредена и индикаторът за състоянието на батерията е изгаснал.

#### **Стъпка 5: Разрешете отново хибернация и заспиване**

- **ВНИМАНИЕ:** Ако не разрешите отново хибернация след калибриране, батерията може да се разреди напълно и да изгубите информация, ако компютърът стигне критично ниво на батерията.
	- **1.** Щракнете върху иконата на индикатора на батерията в областта за уведомяване и след това щракнете върху **Още опции за консумацията**.

– или –

Изберете **Старт > Контролен панел > Система и защита > Опции на захранването**.

- **2.** Под текущия план за захранване щракнете върху **Промяна на настройките за плана**.
- **3.** Въведете отново настройките, които записахте преди това, в графата **На батерия**.

– или –

Щракнете върху **Възстанови настройките по подразбиране за този план** и следвайте указанията на екрана.

- **ЭМБЕЛЕЖКА:** Ако възстановите настройките по подразбиране, пропуснете стъпки от 4 до 8.
- **4.** Щракнете върху **Промяна на допълнителни настройки на захранването**.
- **5.** Щракнете върху знака плюс до **Заспиване**, а след това щракнете върху знака плюс до **Хибернация след**.
- **6.** Въведете настройката, която записахте преди това, за **На батерия**.
- **7.** Щракнете върху бутона **OK**.
- **8.** Щракнете върху **Записване на промените**.

### **Съхраняване на мощността на батерията**

- **Изберете план за захранване "Икономия на енергия" в "Опции за захранването" под Система и защита** в контролния панел на Windows.
- Изключете безжичните и мрежовите връзки и затворете приложенията за модем, когато не ги използвате.
- Изключете външните устройства, които не са включени в свой източник на външно захранване, когато не ги използвате.
- Спрете, забранете или извадете всички външни мултимедийни карти, които не използвате.
- Използвайте клавишните комбинации fn+9 и fn+10 за регулиране на яркостта на екрана, ако е необходимо.
- Ако напускате работното място, влизайте в режим на заспиване или хибернация, или изключете компютъра.

#### **Съхранение на батерия**

**ВНИМАНИЕ:** За да предотвратите повреда на батерия, не я излагайте на високи температури продължително време.

Ако компютърът няма да се използва и ще бъде изключен от външното захранване за повече от 2 седмици, извадете батерията и я съхранявайте отделно.

За да удължите заряда на оставена на съхранение батерия, съхранявайте я на хладно и сухо място.

**ЗАБЕЛЕЖКА:** Една оставена на съхранение батерия трябва да се проверява всеки 6 месеца. Ако капацитетът е под 50 процента, заредете отново батерията, преди да я оставите отново на съхранение.

Калибрирайте батерията, преди да я използвате, ако е била оставена на съхранение месец или повече.

#### **Изхвърляне на използвана батерия**

**ПРЕДУПРЕЖДЕНИЕ!** За да намалите опасността от пожар или изгаряния, не разглобявайте, не трошете и не пробивайте батерията; не давайте накъсо външните контакти; не изхвърляйте в огън или вода.

Вижте *Бележки за нормативните разпоредби, безопасността и околната среда* за информация за изхвърляне на батерията.

#### **Поставяне на батерията**

Времето за работа на батерията се различава в зависимост от настройките за управление на захранването, програмите, които работят в компютъра, свързаните към компютъра външни устройства и други фактори.

"Проверка на батерията" ви казва кога да смените батерията, когато вътрешна клетка не се зарежда както трябва или когато капацитетът на батерията е достигнал състояние "слаб". Съобщение ще ви препрати към уебсайта на HP за повече информация за поръчката на нова батерия за смяна. Ако батерията е още в гаранция на HP, указанията ще включват гаранционен номер.

 $\mathbb{B}^n$  **ЗАБЕЛЕЖКА:** За да бъдете сигурни, че винаги ще можете да използвате захранване от батерията, когато ви е необходимо, HP препоръчва да купите нова батерия, когато индикаторът на капацитета за съхранение стане жълто-зелен.

### **Проверка на променливотоков адаптер**

Проверете променливотоковия адаптер, ако компютърът проявява някой от следните симптоми:

- Компютърът не се включва, когато е свързан към променливотоковия адаптер.
- Дисплеят не се включва, когато компютърът е свързан към променливотоковия адаптер и външно захранване.
- Индикаторите на захранването са изключени, когато компютърът е свързан с променливотоковия адаптер.

За да проверите променливотоковия адаптер:

- **1.** Извадете батерията от компютъра.
- **2.** Свържете променливотоковия адаптер с компютъра и го включете в електрически контакт.
- **3.** Включете компютъра.
	- Ако индикаторите на захранването се **включат**, променливотоковият адаптер работи нормално.
	- Ако индикаторите на захранването останат **изключени**, променливотоковият адаптер не работи и трябва да се смени.

Свържете се с отдела за техническа поддръжка за информация за това откъде можете да получите резервен променливотоков адаптер. Изберете **Старт > Помощ и поддръжка > Получаване на помощ**.

# **Изключване на компютъра**

**ВНИМАНИЕ:** Незаписаната информация ще се изгуби, когато компютърът се изключи.

Командата за изключване затваря всички отворени програми заедно с операционната система и след това изключва дисплея и компютъра.

Изключете компютъра при някое от следните обстоятелства:

- Когато трябва да смените батерията или ви трябва достъп до компоненти вътре в компютъра
- Когато свързвате външно хардуерно устройство, което не се свързва с USB порт
- Когато компютърът няма да бъде използван и ще бъде изключен от външно захранване за дълго време

Макар че можете да изключите компютъра и с бутона за захранване, за препоръчване е да използвате командата за изключване на Windows.

За да изключите компютъра, извършете следните стъпки:

- **3АБЕЛЕЖКА:** Ако компютърът е в състояние на заспиване или в хибернация, трябва първо да излезете от режима на заспиване или хибернация, преди да можете да изключите компютъра.
	- **1.** Запишете всички работни файлове и затворете всички отворени програми.
	- **2.** Щракнете върху **Старт**.
	- **3.** Щракнете върху **Изключване**.

Ако компютърът е блокирал и не можете да използвате горните процедури за изключване, опитайте следните аварийни процедури в дадената последователност:

- Натиснете и задръжте бутона за захранване поне 5 секунди.
- Изключете компютъра от външното захранване и извадете батерията.

# **6 Устройства**

# **Идентифициране на инсталирани дискови устройства**

Компютърът включва твърд диск (с въртящ се диск) или немагнитен твърд диск (SSD) с немагнитна памет. Тъй като няма подвижни части, SSD не отделя толкова топлина, колкото твърдият диск.

За да видите дисковите устройства, инсталирани в компютъра, изберете **Старт > Компютър**.

**ЗАБЕЛЕЖКА:** Windows включва функцията "Управление на потребителските акаунти" за подобряване на защитата на вашия компютър. Може да получите искане за разрешение или парола за операции като инсталиране на приложения, стартиране на помощни програми или промяна на настройките на Windows. Вижте "Помощ и поддръжка" за повече информация.

## **Боравене с дисковите устройства**

Дисковите устройства са крехки компютърни компоненти, които изискват внимателно отношение. Запознайте се със следните предупреждения, преди да боравите с дисковите устройства. Допълнителни предупреждения са включени към процедурите, за които се отнасят.

**ВНИМАНИЕ:** За да намалите опасността от повреда на компютъра, повреда на дисково устройство или загуба на информация, взимайте следните предпазни мерки:

Преди да премествате компютър, който е свързан с външен твърд диск, влезте в режим на заспиване и изчакайте екранът да изгасне или изключете външния твърд диск.

Преди да боравите с дисково устройство, разредете статичното електричество с докосване на небоядисана метална повърхност на устройството.

Не докосвайте контактите на изводите на сменяем диск или на компютъра.

Трябва да боравите внимателно с дисковото устройство; не го изпускайте и не слагайте предмети върху него.

Преди да изваждате или поставяте дисково устройство, изключете компютъра. Ако не сте сигурни дали компютърът е изключен, дали е в заспиване, или в хибернация, включете компютъра и след това го изключете от операционната система.

Не вкарвайте дисково устройство в гнездото със сила.

Не пишете на клавиатурата и не движете компютъра, докато допълнително оптично устройство записва върху диска. Процедурата за запис е чувствителна към вибрация.

Когато батерията е единственият източник на захранване, батерията трябва да бъде достатъчно заредена, преди да се записва върху носител.

Избягвайте излагането на дисково устройство на много висока или много ниска температура или влажност.

Не допускайте върху дисково устройство да попадат течности. Не пръскайте дисковото устройство с почистващи препарати.

Изваждайте носителя от дисково устройство, преди да изваждате устройството от отделението за устройството, да пътувате с дисково устройство, да го транспортирате или съхранявате.

Ако устройство трябва да се изпрати по пощата, поставете го в специална мехуреста торбичка или друга защитна опаковка, която надпишете "FRAGILE" ("ЧУПЛИВО").

Избягвайте излагането на запаметяващо устройство на магнитни полета. Някои от охранителните устройства, които създават магнитни полета, са проходните детектори на летищата и ръчните металотърсачи. Охранителните устройства на летищата, които проверяват ръчния багаж, каквито са лентовите транспортьори, използват рентгенови лъчи, а не магнитни полета, и затова не повреждат запаметяващи устройства.

### **Ускоряване на работата на твърдия диск**

#### **Използване на програмата за дефрагментиране на диска**

Докато използвате компютъра, файловете на твърдия диск се фрагментират. Програмата за дефрагментиране на диска консолидира фрагментираните файлове и папки на твърдия диск така, че системата да може да работи по-ефективно.

След като стартирате програмата за дефрагментиране на диска, тя работи без нужда от намеса. В зависимост от размера на твърдия диск и броя на фрагментираните файлове програмата за дефрагментиране на диска може да работи повече от един час. Можете да я настроите да работи през нощта или в друго време, когато не използвате компютъра.

HP препоръчва дефрагментиране на твърдия диск поне веднъж месечно. Можете да зададете програмата за дефрагментиране на диска да работи по месечен график, но можете да дефрагментирате компютъра и ръчно по всяко време.

 $\mathbb{B}^n$  **ЗАБЕЛЕЖКА:** На немагнитни твърди дискове не е необходимо да се изпълнява програмата за дефрагментиране на диска.

За да стартирате програмата за дефрагментиране на диска:

- **1.** Изберете **Старт > Всички програми > Принадлежности > Системни инструменти > Програма за дефрагментиране на диска**.
- **2.** Щракнете върху **Дефрагментирай диска**.
- $\mathbb{R}^3$  **ЗАБЕЛЕЖКА:** Windows включва функцията "Управление на потребителските акаунти" за подобряване на защитата на вашия компютър. Може да получите искане за разрешение или парола за операции като инсталиране на софтуер, стартиране на помощни програми или промяна на настройките на Windows. Вижте "Помощ и поддръжка" за повече информация.

За допълнителна информация отворете помощта на програмата за дефрагментиране на диска.

#### **Използване на "Почистване на диск"**

"Почистване на диск" търси в твърдия диск ненужни файлове, които спокойно можете да изтриете, за да освободите място на диска и да помогнете на компютъра да работи по ефективно.

За да стартирате "Почистване на диск":

- **1.** Изберете **Старт > Всички програми > Принадлежности > Системни инструменти > Почистване на диск**.
- **2.** Следвайте указанията на екрана.

## **Използване на HP 3D DriveGuard**

HP 3D DriveGuard предпазва твърдия диск, като паркира устройството и прекратява входноизходните заявки при някое от следните обстоятелства:

- Изпуснали сте компютъра.
- Преместили сте компютъра със затворен дисплей, докато компютърът работи на батерия.

Малко след края на едно от тези обстоятелства HP 3D DriveGuard връща твърдия диск към нормална работа.

**ЗАБЕЛЕЖКА:** Немагнитните дискове нямат подвижни части и затова защитата с HP 3D DriveGuard не е необходима.

**ЗАБЕЛЕЖКА:** Ако отделението за надстройка съдържа твърд диск, твърдият диск е защитен от HP 3D DriveGuard. Твърди дискове, инсталирани в допълнителните устройства за скачване или свързани към USB портове, не се защитават от HP 3D DriveGuard.

За още информация вижте помощта към софтуера HP 3D DriveGuard.

#### **Идентифициране на състоянието на HP 3D DriveGuard**

Индикаторът за устройството на компютъра става жълт, за да покаже, че устройството е паркирано. За да разберете дали дисковите устройства са защитени в момента и дали дадено дисково устройство е паркирано, изберете **Старт > Контролен панел > Хардуер и звук > Център за мобилност на Windows**:

- Ако софтуерът е включен, върху иконата за твърдия диск има зелена отметка.
- Ако софтуерът е изключен, върху иконата за твърдия диск има червен Х.
- Ако устройствата са паркирани, върху иконата за твърдия диск има жълта луна.

За да разрешите иконата в областта за уведомяване:

- **1.** Изберете **Старт > Контролен панел > Хардуер и звук > HP 3D DriveGuard**.
- $\mathbb{B}^n$  **ЗАБЕЛЕЖКА:** Ако получите питане от "Управление на потребителските акаунти", щракнете върху **Да**.
- **2.** На реда **Икона в системния панел** щракнете върху **Покажи**.
- **3.** Щракнете върху **OK**.

Ако HP 3D DriveGuard е паркирал устройството, компютърът ще се държи по следните начини:

- Компютърът няма да може да се изключи.
- Компютърът няма да може да влезе в режим на заспиване или хибернация, освен по начина, описан в следващата бележка.
- $\mathbb{B}^n$  **ЗАБЕЛЕЖКА:** Ако компютърът работи на батерия и батерията достигне критично ниво, HP 3D DriveGuard позволява на компютъра да влезе в хибернация.

Преди да премествате компютъра, HP препоръчва да го изключите или да влезете в режим на заспиване или хибернация.

#### **Използване на софтуера HP 3D DriveGuard**

Софтуерът HP 3D DriveGuard ви дава възможност да извършвате следните операции:

- Да включвате и да изключвате HP 3D DriveGuard.
- $\mathbb{R}^3$  **<b>ЗАБЕЛЕЖКА**: Разрешаването или забраната на HP 3D DriveGuard зависи от определени потребителски привилегии. Членовете на група "Администратори" могат да променят правата за потребители, които не са от група "Администратори".
- Да определите дали едно дисково устройство в системата се поддържа.

За да отворите софтуера и да промените настройките, извършете следните стъпки:

**1.** В центъра за мобилност щракнете върху иконата на твърдия диск, за да отворите прозореца на HP 3D DriveGuard.

– или –

Изберете **Старт > Контролен панел > Хардуер и звук > HP 3D DriveGuard**.

- $\mathbb{B}^n$  **ЗАБЕЛЕЖКА:** Ако получите питане от "Управление на потребителските акаунти", щракнете върху **Да**.
- **2.** Щракнете върху съответния бутон, за да промените настройките.
- **3.** Щракнете върху **OK**.

 $\mathbb{B}^n$  **ЗАБЕЛЕЖКА:** Иконата в центъра за мобилност може да не показва най-актуалното състояние на устройството. За незабавно актуализиране след промяна на състоянието трябва да разрешите иконата в областта за уведомяване.

# **Поставяне на твърд диск в отделението за твърдия диск**

**ВНИМАНИЕ:** За да предотвратите загуба на информация или блокиране на системата:

Изключете компютъра, преди да изваждате твърдия диск от отделението за твърд диск. Не изваждайте твърдия диск, докато компютърът е включен, в състояние на заспиване или в хибернация.

Ако не сте сигурни дали компютърът е изключен, или e в хибернация, включете компютъра с кратко натискане на бутона за захранване. След това изключете компютъра от операционната система.

За да извадите твърд диск:

- **1.** Запишете работните файлове.
- **2.** Изключете компютъра и затворете дисплея.
- **3.** Изключете всички външни хардуерни устройства, свързани с компютъра.
- **4.** Извадете захранващия кабел от електрическия контакт.
- **5.** Обърнете компютъра с дъното нагоре на хоризонтална повърхност.
- **6.** Извадете батерията от компютъра.
- **7.** Развийте 2-те винта на капака на твърдия диск **(1)**.
- **8.** Извадете капака на твърдия диск **(2)**.

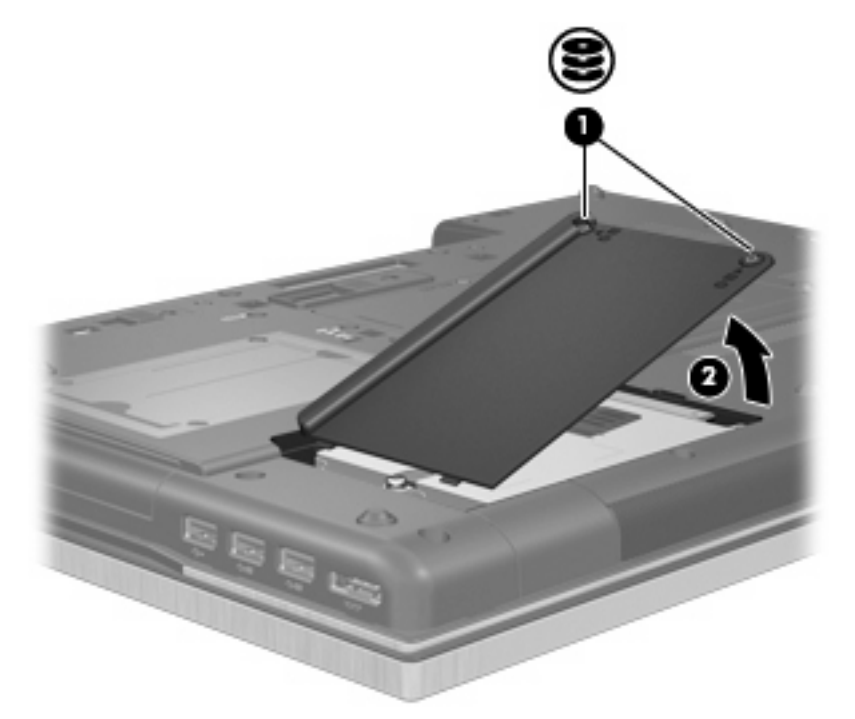

- **9.** Развийте винта на твърдия диск **(1)**.
- **10.** Дръпнете езика на твърдия диск надясно **(2)**, за да разкачите твърдия диск.

**11.** Вдигнете твърдия диск **(3)** и го извадете от отделението за твърд диск.

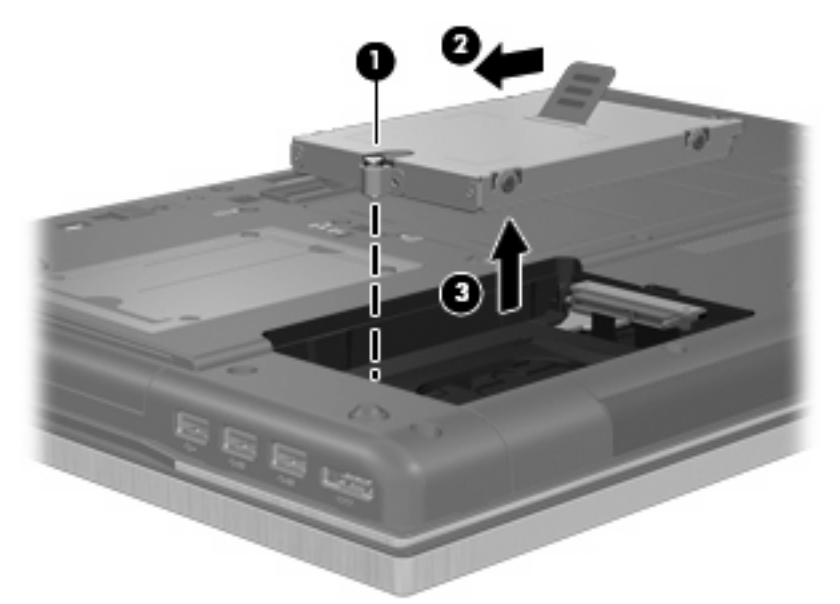

За да инсталирате твърд диск:

- **1.** Поставете твърдия диск в отделението за твърд диск **(1)**.
- **2.** Дръпнете езика на твърдия диск **(2)** наляво, за да свържете твърдия диск.
- **3.** Завийте винта на твърдия диск **(3)**.

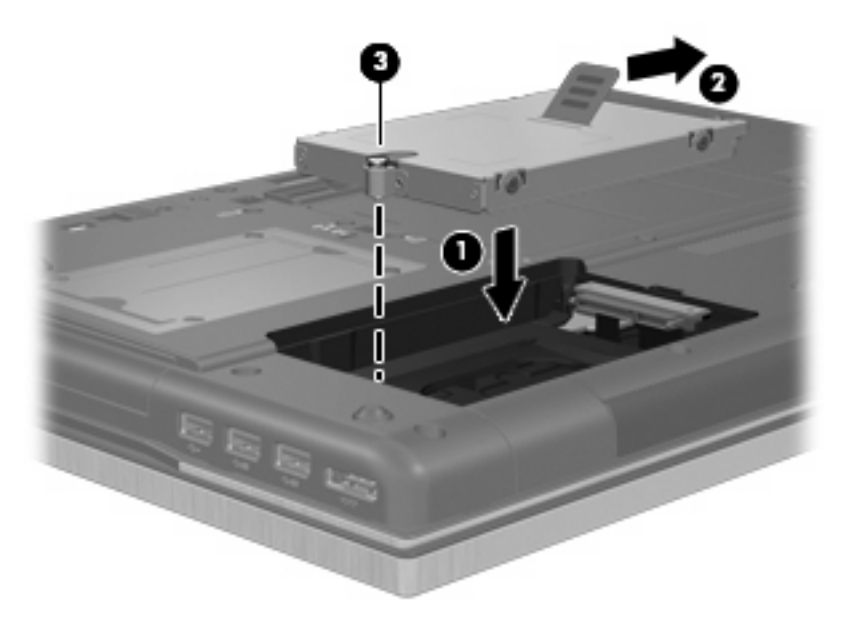

- **4.** Изравнете езиците **(1)** на капака на твърдия диск с жлебовете на компютъра.
- **5.** Поставете отново капака **(2)**.

**6.** Завийте винтовете на капака на твърдия **(3)**.

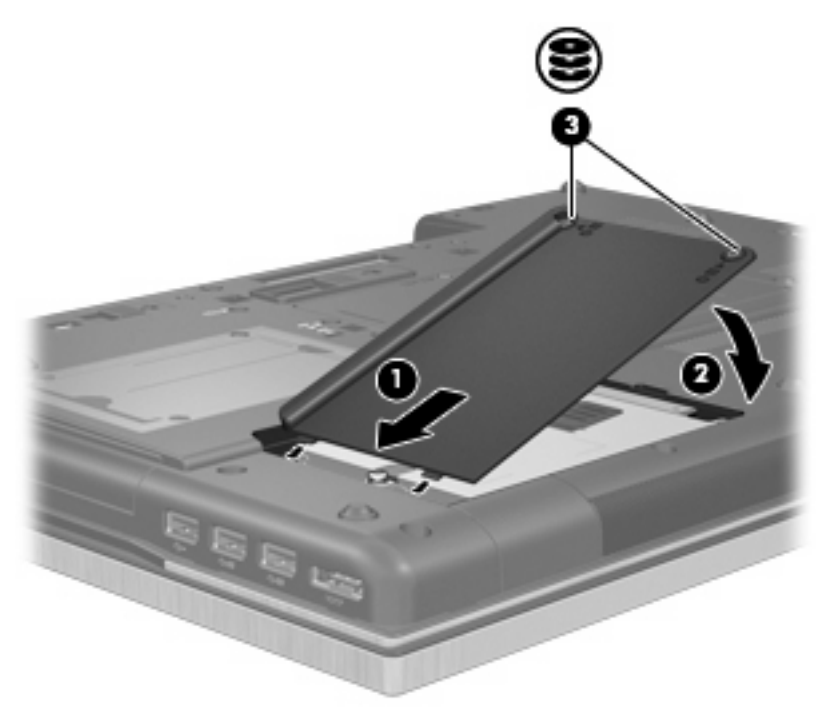

- **7.** Поставете отново батерията.
- **8.** Завъртете компютъра с дясната страна нагоре и свържете отново външното захранване и външните устройства.
- **9.** Включете компютъра.

## **Поставяне на устройство в гнездото за надграждане**

В гнездото за надграждане може да се постави твърд диск или оптично устройство.

#### **Изваждане на защитната вложка**

В гнездото за надграждане може да има защитна вложка. Трябва да извадите вложката, преди да поставяте устройство в гнездото за надграждане. За да извадите вложката:

- **1.** Запишете работните файлове.
- **2.** Изключете компютъра и затворете дисплея.
- **3.** Изключете всички външни хардуерни устройства, свързани с компютъра.
- **4.** Извадете захранващия кабел от електрическия контакт.
- **5.** Обърнете компютъра с дъното нагоре на хоризонтална повърхност.
- **6.** Развийте винта на гнездото за надграждане **(1)**.
- **7.** С плоска отвертка леко натиснете езика, за да освободите оптичното устройство **(2)**.

**8.** Извадете защитната вложка **(3)** от гнездото за надграждане.

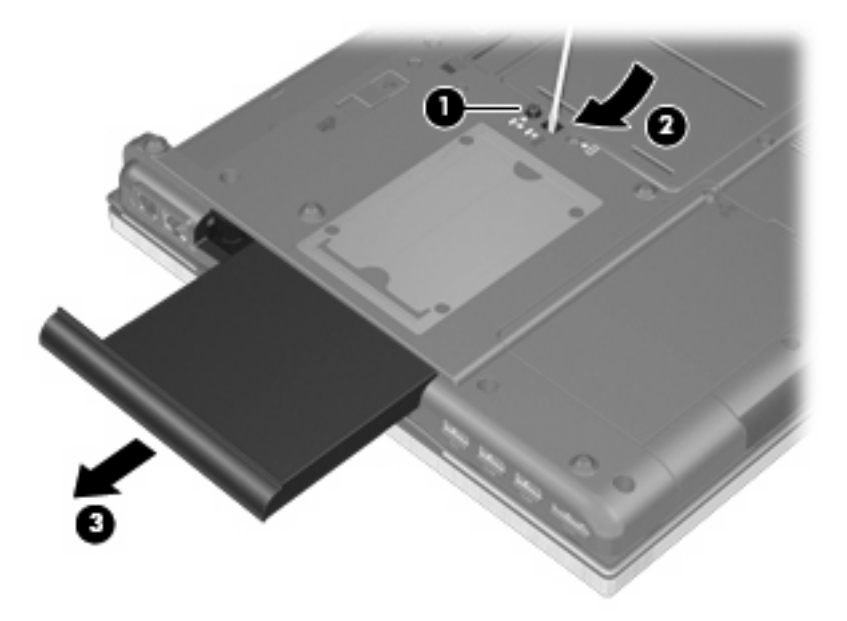

#### **Смяна на твърд диск**

**ВНИМАНИЕ:** За да предотвратите загуба на информация или блокиране на системата:

Изключете компютъра, преди да изваждате твърдия диск от гнездото за надграждане. Не изваждайте твърдия диск, докато компютърът е включен, в състояние на заспиване или в хибернация.

Ако не сте сигурни дали компютърът е изключен, или e в хибернация, включете компютъра с натискане на бутона за захранване. След това изключете компютъра от операционната система.

За да извадите твърд диск от гнездото за надграждане:

- **1.** Запишете работните файлове.
- **2.** Изключете компютъра и затворете дисплея.
- **3.** Изключете всички външни хардуерни устройства, свързани с компютъра.
- **4.** Извадете захранващия кабел от електрическия контакт.
- **5.** Обърнете компютъра с дъното нагоре на хоризонтална повърхност.
- **6.** Извадете батерията от компютъра.
- **7.** Развийте винта на гнездото за надграждане **(1)**.

**8.** С плоска отвертка леко натиснете езика, за да освободите твърдия диск **(2)**.

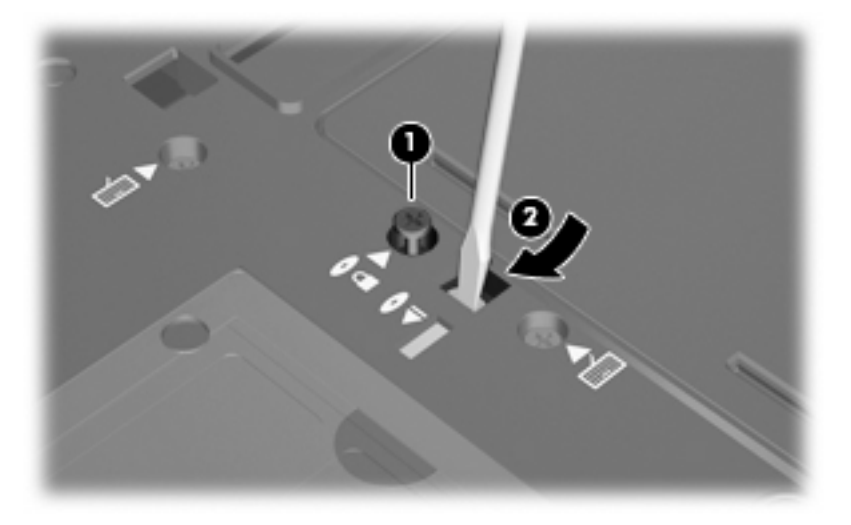

**9.** Извадете твърдия диск от гнездото за надграждане.

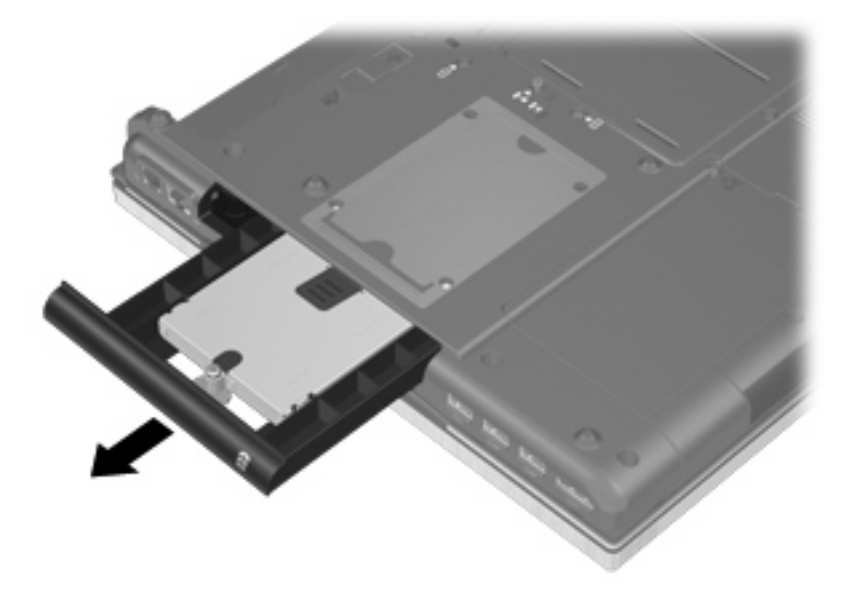

За да поставите твърд диск в гнездото за надграждане:

**1.** Поставете твърдия диск в гнездото за надграждане.

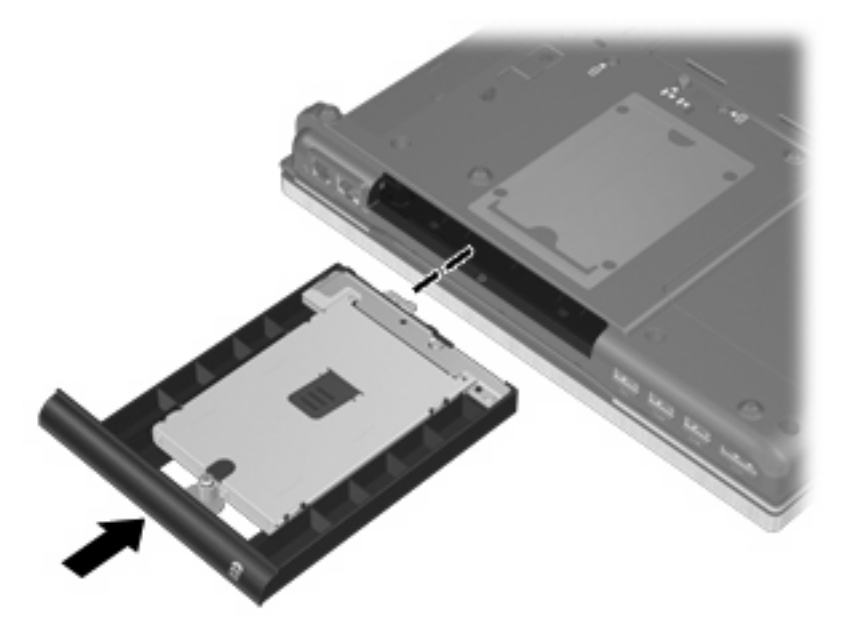

**2.** Затегнете винта на гнездото за надграждане.

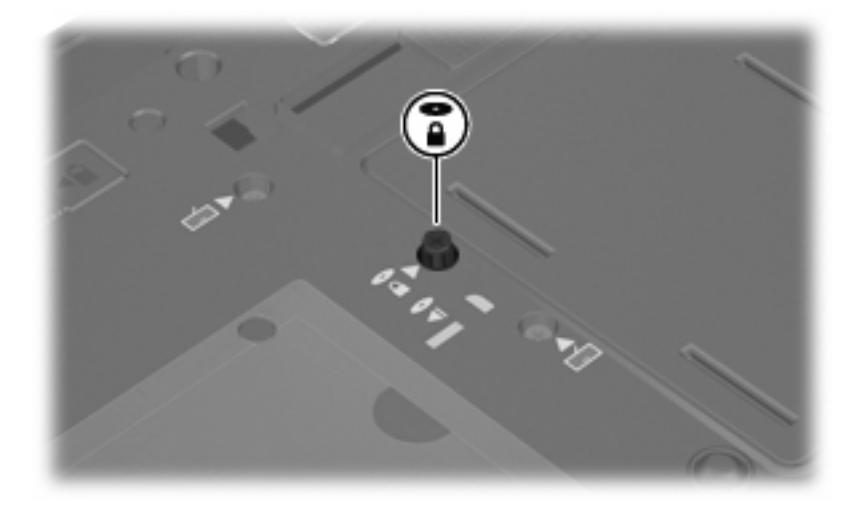

- **3.** Поставете отново батерията.
- **4.** Завъртете компютъра с дясната страна нагоре и свържете отново външното захранване и външните устройства.
- **5.** Включете компютъра.

### **Поставяне на оптично устройство**

**ВНИМАНИЕ:** За да предотвратите загуба на информация или блокиране на системата:

Изключете компютъра, преди да изваждате оптичното устройство от гнездото за надграждане. Не изваждайте оптичното устройство, докато компютърът е включен, в състояние на заспиване или в хибернация.

Ако не сте сигурни дали компютърът е изключен, или e в хибернация, включете компютъра с натискане на бутона за захранване. След това изключете компютъра от операционната система.

За да извадите оптично устройство от гнездото за надграждане:

- **1.** Запишете работните файлове.
- **2.** Изключете компютъра и затворете дисплея.
- **3.** Изключете всички външни хардуерни устройства, свързани с компютъра.
- **4.** Извадете захранващия кабел от електрическия контакт.
- **5.** Обърнете компютъра с дъното нагоре на хоризонтална повърхност.
- **6.** Извадете батерията от компютъра.
- **7.** Развийте винта на гнездото за надграждане **(1)**.
- **8.** С плоска отвертка леко натиснете езика, за да освободите оптичното устройство **(2)**.

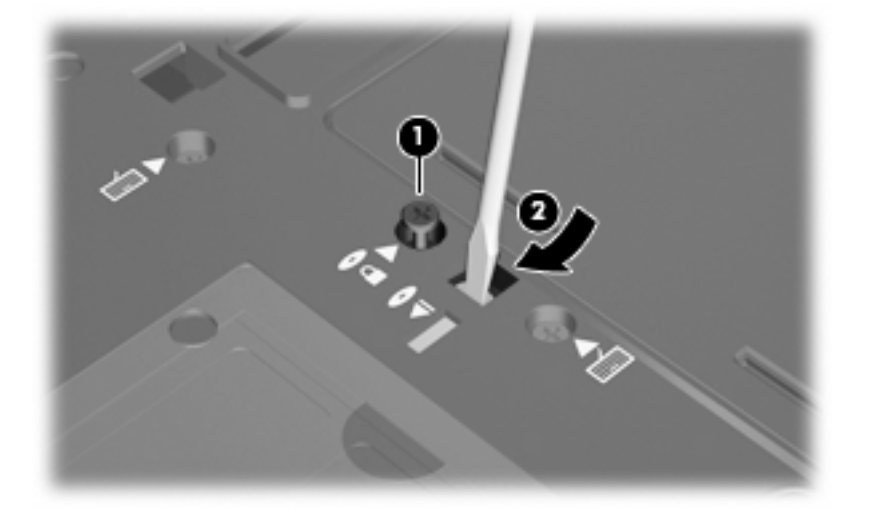

**9.** Извадете оптичното устройство от гнездото за надграждане.

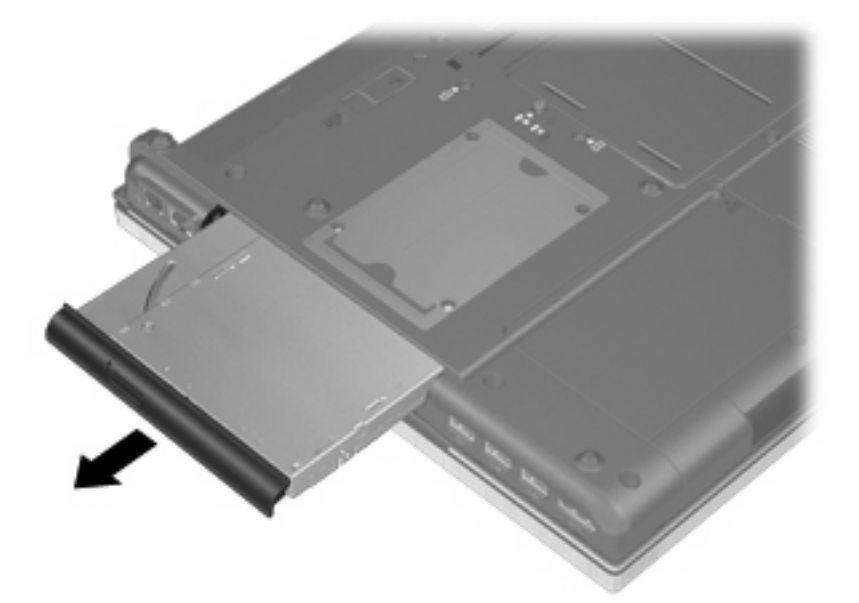

За да поставите оптично устройство в гнездото за надграждане:

**1.** Поставете оптичното устройство в гнездото за надграждане.

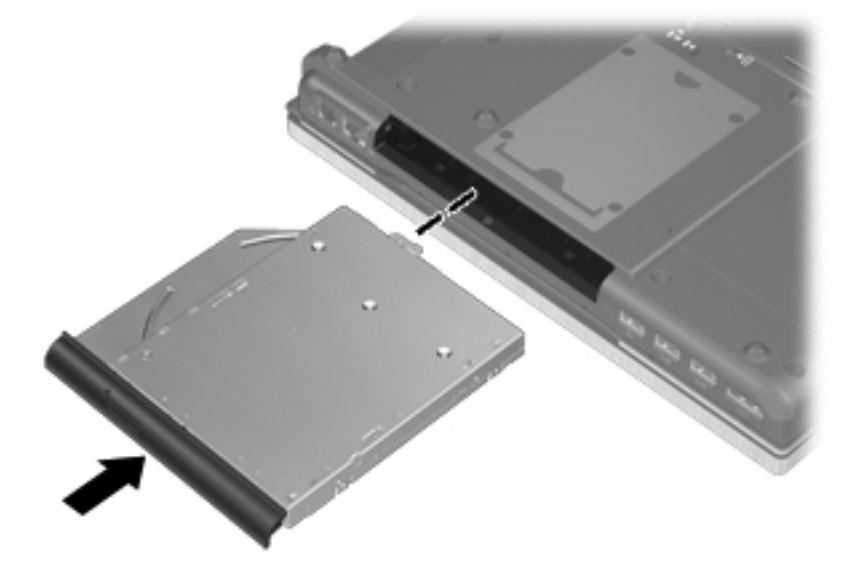

**2.** Затегнете винта на гнездото за надграждане.

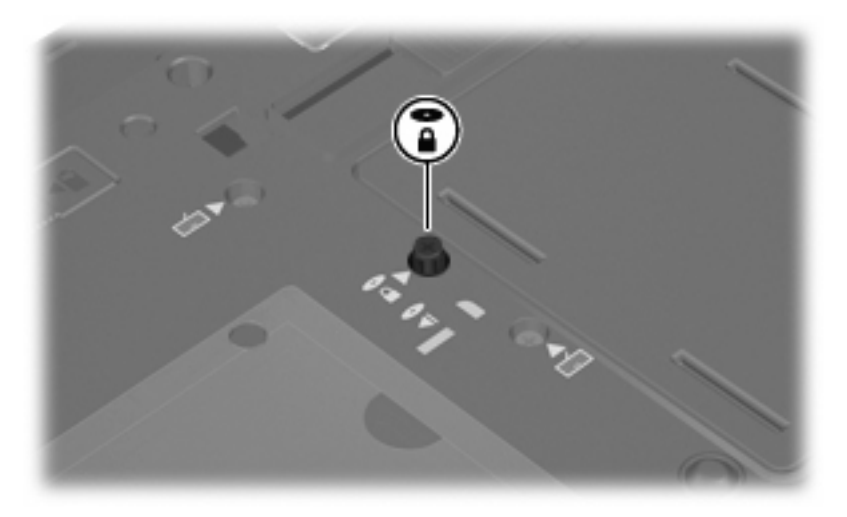

- **3.** Поставете отново батерията.
- **4.** Завъртете компютъра с дясната страна нагоре и свържете отново външното захранване и външните устройства.
- **5.** Включете компютъра.

# **7 Външни устройства**

# **Използване на USB устройство**

Универсалната серийна шина (USB) е хардуерен интерфейс, който може да се използва за свързване на допълнително външно устройство, например USB клавиатура, мишка, дисково устройство, принтер, скенер или концентратор.

Някои USB устройства може да имат нужда от допълнителен софтуер, който обикновено е включен към устройството. За повече информация за специфичния за устройството софтуер вижте указанията на производителя.

Компютърът има 4 USB порта, които поддържат USB 1.0, USB 1.1, USB 2.0 и USB 3.0 устройства.

Допълнително устройство за скачване или USB концентратор осигуряват допълнителни USB портове, които могат да се използват с компютъра.

### **Свързване на USB устройство**

- **ВНИМАНИЕ:** За да предотвратите повреда на USB извод, използвайте минимална сила, за да свържете USB устройство.
	- За да свържете USB устройство с компютъра, свържете USB кабела за устройството към USB порт.

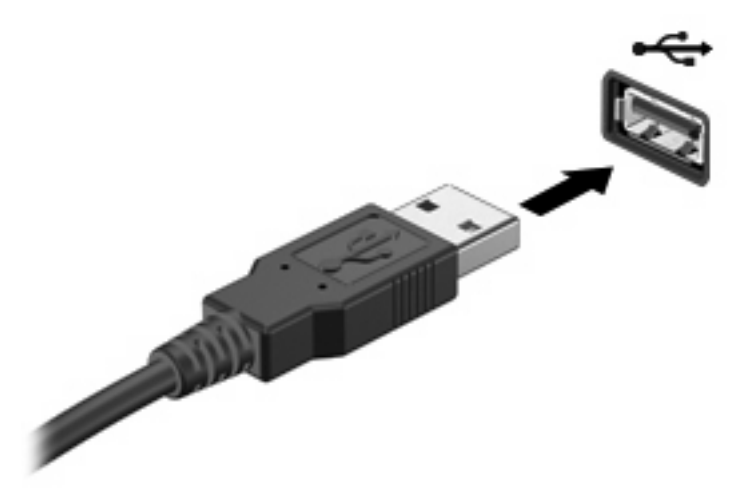

Ще чуете звук, когато устройството е разпознато.

 $\mathbb{B}^n$  **ЗАБЕЛЕЖКА:** Първия път, когато свържете USB устройство, в областта за уведомяване се появява съобщение, което ви уведомява, че устройството е разпознато от компютъра.

#### **Изваждане на USB устройство**

**ВНИМАНИЕ:** За да предотвратите загуба на информация или блокиране на системата, използвайте следната процедура за безопасно изваждане на USB устройството.

**ВНИМАНИЕ:** За да предотвратите повреда на USB извод, не дърпайте кабела при изваждане на USB устройство.

За да извадите USB устройство:

- **1.** Щракнете върху иконата **Безопасно премахване на хардуер и изваждане на носителя** в областта за уведомяване най-вдясно на лентата на задачите.
- **ЗАБЕЛЕЖКА:** За да се покаже иконата за безопасно премахване на хардуер и изваждане на носителя, щракнете върху иконата **Покажи скритите икони** (стрелката в левия край на областта за уведомяване).
- **2.** Щракнете върху името на устройството в списъка.
- $\mathbb{B}^*$  **ЗАБЕЛЕЖКА:** Ще получите съобщение, че изваждането на устройството е безопасно.
- **3.** Извадете устройството.

#### **Използване на поддръжка на USB при по-стари устройства**

Поддръжката на USB при по-стари устройства (фабрично е разрешена) позволява следното:

- Използване на USB клавиатура, мишка или концентратор, свързани към USB порт на компютъра, по време на стартиране или в програма на MS-DOS
- Стартиране или рестартиране от допълнително външно MultiBay устройство или допълнително USB устройство за първоначално зареждане

За да забраните или разрешите повторно поддръжката на USB при по-стари устройства в Computer Setup (Настройка на компютъра), извършете следните стъпки:

- **1.** Включете или рестартирайте компютъра и след това натиснете esc, докато съобщението "Press the ESC key for Startup Menu" (Натиснете клавиша ESC за меню за стартиране) стои в долната част на екрана.
- **2.** Натиснете f10, за да влезете в Computer Setup (Настройка на компютъра).
- **3.** Използвате посочващо устройство или клавишите със стрелки, за да изберете **System Configuration** (Системна конфигурация) и след това изберете **Device Configurations** (Конфигурации на устройствата).
- **4.** За да забраните поддръжка на USB при по-стари устройства, щракнете върху **Disabled** (Забранена) до **USB legacy support** (Поддръжка на USB при по-стари устройства). За да разрешите отново поддръжка на USB при по-стари устройства, щракнете върху **Enabled** (Разрешена) до **USB legacy support** (Поддръжка на USB при по-стари устройства).
- **5.** За да запаметите промените и да излезете от Computer Setup (Настройка на компютъра), щракнете върху **Save** (Запиши) в долния ляв ъгъл на екрана и следвайте указанията на екрана.

– или –

Ползвайте клавишите със стрелки, за да изберете **File** (Файл) **> Save changes and exit** (Запазване на промените и изход) и следвайте указанията на екрана.

Промените ще влязат в сила, когато компютърът се рестартира.

# **Използване на 1394 устройство**

IEEE 1394 е хардуерен интерфейс, който свързва високоскоростна мултимедия или устройство за съхранение на данни към компютъра. Скенери, цифрови фотоапарати и цифрови видеокамери често изискват 1394 връзка.

Някои 1394 устройства може да имат нужда от допълнителен софтуер, който обикновено е включен към устройството. За повече информация за специфичния за устройството софтуер вижте указанията на производителя.

1394 портът поддържа също и IEEE 1394a устройства.

### **Свързване на 1394 устройство**

- **ВНИМАНИЕ:** За да предотвратите повреда на 1394 конектора, използвайте минимална сила при свързване на 1394 устройството.
	- За да свържете 1394 устройство към компютъра, свържете 1394 кабела на устройството към 1394 порта.

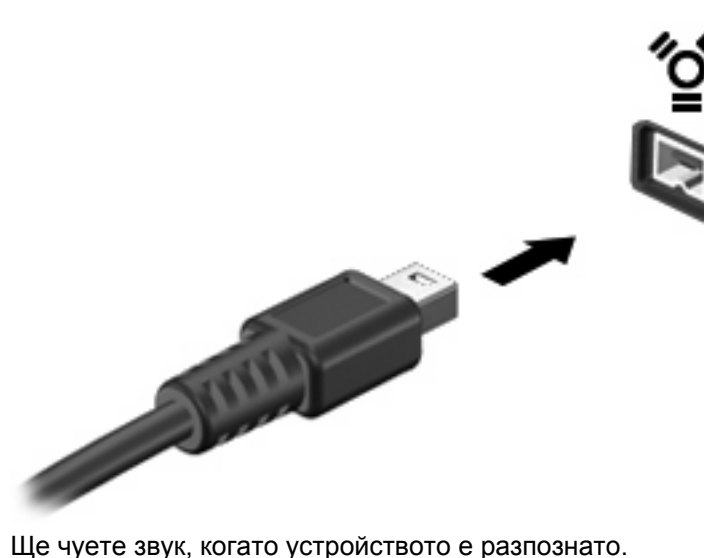

#### **Изваждане на 1394 устройство**

**ВНИМАНИЕ:** За да предотвратите загуба на информация или блокиране на системата, използвайте следната процедура за безопасно изваждане на устройството 1394.

**ВНИМАНИЕ:** За да предотвратите повреда на 1394 извод, не дърпайте кабела при изваждане на 1394 устройството.

За да извадите устройство 1394:

- **1.** Щракнете върху иконата **Безопасно премахване на хардуер и изваждане на носителя** в областта за уведомяване най-вдясно на лентата на задачите.
- $\ddot{z}$  **<b>ЗАБЕЛЕЖКА**: За да се покаже иконата за безопасно премахване на хардуер и изваждане на носителя, щракнете върху иконата **Покажи скритите икони** (стрелката в левия край на областта за уведомяване).
- **2.** Щракнете върху името на устройството в списъка.
- **<sup>3</sup> ЗАБЕЛЕЖКА:** Ще получите съобщение, че изваждането на хардуерното устройство е безопасно.
- **3.** Извадете устройството.

## **Използване на външни устройства**

Сменяемите външни устройства разширяват вашите възможности за съхраняване и достъп до информация. USB устройство може да се добави със свързване на устройството към USB порт на компютъра.

USB устройствата включват следните типове:

- 1,44-MB флопидисково устройство
- Модул на твърд диск (твърд диск със свързан адаптер)
- **DVD-ROM устройство**
- Комбинирано устройство DVD/CD-RW
- Комбинирано устройство DVD±RW/CD-RW

#### **Използване на допълнителни външни устройства**

 $\mathbb{B}^n$  **ЗАБЕЛЕЖКА:** За повече информация за необходимия софтуер и драйвери или за да разберете кой порт на компютъра да използвате, вижте указанията на производителя.

За да свържете външно устройство към компютъра:

- **ВНИМАНИЕ:** За да намалите опасността от повреда на оборудването, когато свързвате захранено устройство, устройството трябва да бъде изключено и захранващият кабел на променливотоковото захранване трябва да бъде изваден.
	- **1.** Свържете устройството с компютъра.
	- **2.** Ако свързвате захранено устройство, включете захранващия кабел на устройството в заземен електрически контакт.
	- **3.** Включете устройството.

За да разкачите незахранено външно устройство, първо изключете устройството и след това го разкачете от компютъра. За да разкачите захранено външно устройство, изключете устройството, разкачете го от компютъра и след това извадете захранващия кабел на променливотоковото захранване.

# **Използване на устройство за скачване**

Изводът за скачване свързва компютъра към допълнително устройство за скачване. Допълнително устройство за скачване осигурява допълнителни портове и изводи, които могат да се използват с компютъра.

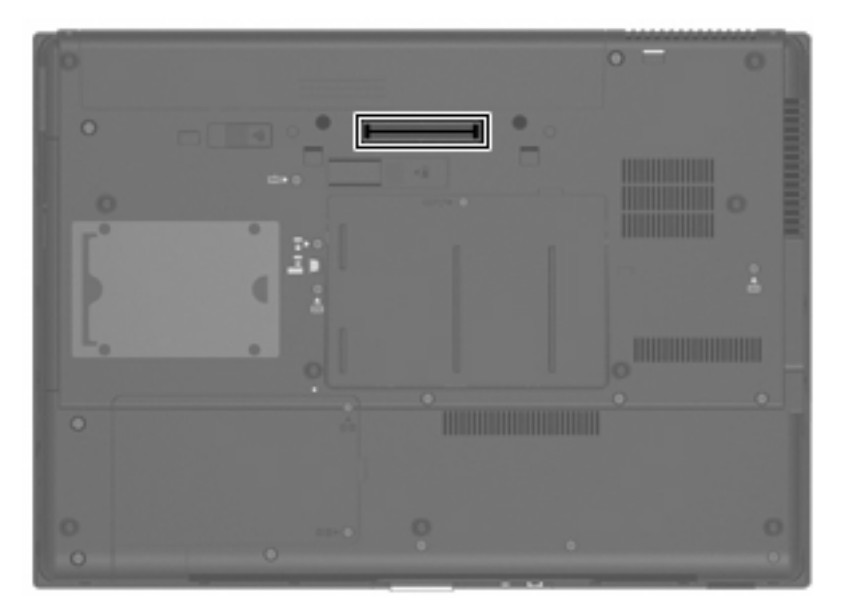

# **8 Външни мултимедийни карти**

## **Използване на картите за четеца на мултимедийни карти**

Допълнителните цифрови карти осигуряват защитено съхранение и удобно споделяне на данни. Тези карти често се използват с фотоапарати и джобни компютри, които имат цифрови носители, както и с други компютри.

Четецът на медийни карти поддържа следните формати:

- **Memory Stick**
- **Memory Stick Duo**
- **Memory Stick Pro**
- **MultiMediaCard**
- Secure Digital (SD) Memory Card
- xD-Picture Card
- xD-Picture Card Type H
- xD-Picture Card Type M

#### **Поставяне на цифровата карта**

**ВНИМАНИЕ:** За да избегнете повреда на цифровата карта или компютъра, не поставяйте никакви адаптери в четеца на мултимедийни карти.

**ВНИМАНИЕ:** За да предотвратите повреда на изводите на цифровата карта, използвайте минимална сила за поставяне на цифровата карта.

- **1.** Дръжте цифровата карта със страната за етикета нагоре и изводите, обърнати към компютъра.
- **2.** Поставете картата в четеца на мултимедийни карти и след това натиснете картата навътре, докато се фиксира здраво.

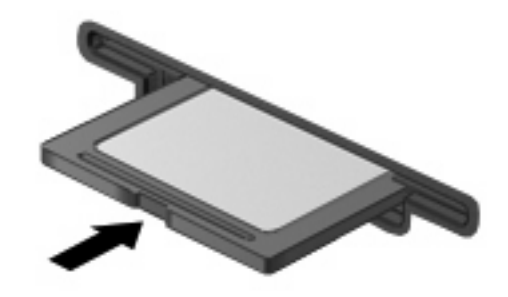

Ще чуете звук, когато устройството е разпознато, и може да се покаже меню с възможни опции.

### **Изваждане на цифрова карта**

**ВНИМАНИЕ:** За да предотвратите загуба на данни или блокиране на системата, използвайте дадената по-долу процедура за безопасно изваждане на цифровата карта.

Запишете информацията и затворете всички програми, свързани с цифровата карта.

**ЗАБЕЛЕЖКА:** За да спрете прехвърлянето на данни, щракнете върху **Отказ** в прозореца "Копиране" на операционната система.

За да извадите цифрова карта:

- **1.** Щракнете върху иконата **Безопасно премахване на хардуер и изваждане на носителя** в областта за уведомяване най-вдясно на лентата на задачите.
- **ЗАБЕЛЕЖКА:** За да се покаже иконата **Безопасно премахване на хардуер и изваждане на носителя**, щракнете върху иконата **Покажи скритите икони** (стрелката в левия край на областта за уведомяване).
- **2.** Щракнете върху името на цифровата карта в списъка.
- **3.** За да извадите цифровата карта, натиснете навътре картата **(1)** и след това я извадете от слота **(2)**.

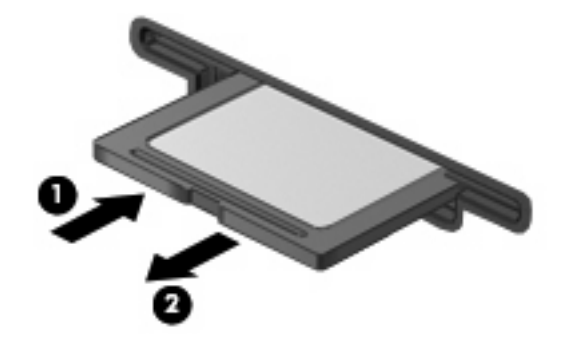

# **Използване на ExpressCard (само за избрани модели)**

ExpressCard е високопроизводителна PC Card, която е поставена в слота ExpressCard.

Също като стандартните PC Card, ExpressCard са съобразени със стандартните спецификации на Personal Computer Memory Card International Association (PCMCIA).

### **Конфигуриране на ExpressCard**

Инсталирайте само софтуера, който е необходим за вашето устройство. Ако получите указание от производителя на ExpressCard да инсталирате драйверите на устройството:

- Инсталирайте само драйверите на устройството за вашата операционна система.
- Не инсталирайте друг софтуер, например услуги за карти, услуги за цокли или разрешаващи модули, предоставени от производителя на ExpressCard.

#### **Поставяне на ExpressCard**

**ВНИМАНИЕ:** За да предотвратите повреда на компютъра и външните мултимедийни карти, не поставяйте PC Card в слот ExpressCard.

**ВНИМАНИЕ:** За да предотвратите повреда на изводите:

Използвайте минимална сила, когато поставяте ExpressCard.

Не премествайте и не транспортирайте компютъра, когато се използва ExpressCard.

В слота ExpressCard може да има защитна вложка. За да извадите вложката:

- **1.** Натиснете навътре вложката **(1)**, за да я освободите.
- **2.** Издърпайте вложката извън слота **(2)**.

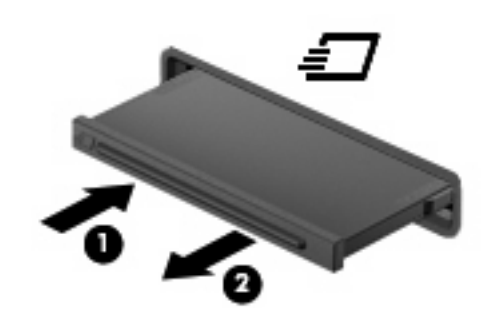

За да поставите ExpressCard:

- **1.** Дръжте картата със страната за етикета нагоре и изводите, обърнати към компютъра.
- **2.** Поставете картата в слота ExpressCard и след това натиснете картата навътре, докато се фиксира здраво.

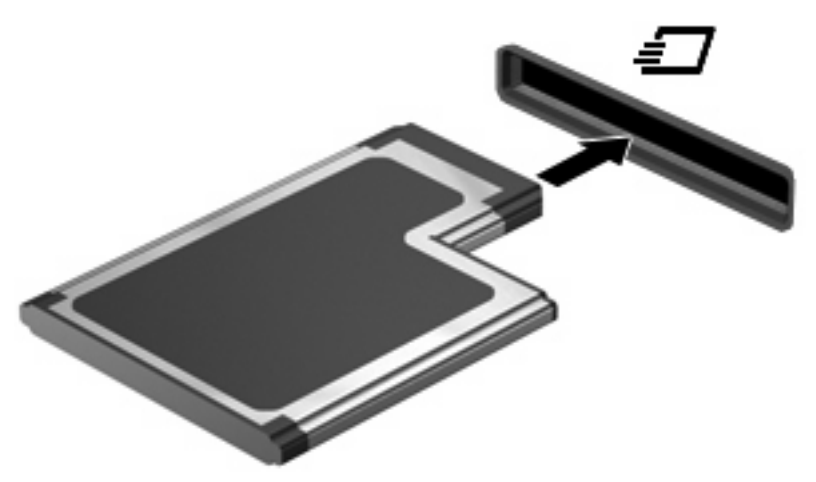

Ще чуете звук, когато устройството е разпознато, и може да се покаже меню с опции.

- $\mathbb{B}^n$  **ЗАБЕЛЕЖКА:** Първия път, когато поставите ExpressCard, в областта за уведомяване се появява съобщение, което ви уведомява, че устройството е разпознато от компютъра.
- $\mathbb{B}^n$  **ЗАБЕЛЕЖКА:** Една поставена ExpressCard черпи захранване дори когато не работи. За да пестите енергия, спирайте или изваждайте ExpressCard, когато не я използвате.

### **Изваждане на ExpressCard**

**ВНИМАНИЕ:** За да предотвратите загуба на информация или блокиране на системата, използвайте следната процедура за безопасно изваждане на ExpressCard:

Запишете информацията и затворете всички програми, свързани с ExpressCard.

**ЗАБЕЛЕЖКА:** За да спрете прехвърлянето на данни, щракнете върху **Отказ** в прозореца "Копиране" на операционната система.

За да извадите ExpressCard:

- **1.** Щракнете върху иконата **Безопасно премахване на хардуер и изваждане на носителя** в областта за уведомяване най-вдясно на лентата на задачите.
- $\mathbb{B}^*$  **ЗАБЕЛЕЖКА:** За да се покаже иконата за безопасно премахване на хардуер и изваждане на носителя, щракнете върху иконата **Покажи скритите икони** (стрелката в левия край на областта за уведомяване).
- **2.** Щракнете върху името на ExpressCard в списъка.
- **ЗАБЕЛЕЖКА:** Ще получите съобщение, че изваждането на хардуерното устройство е безопасно.
- **3.** Освободете и извадете ExpressCard:
	- **a.** Леко натиснете навътре картата ExpressCard **(1)**, за да я отключите.
	- **b.** Издърпайте картата ExpressCard от слота **(2)**.

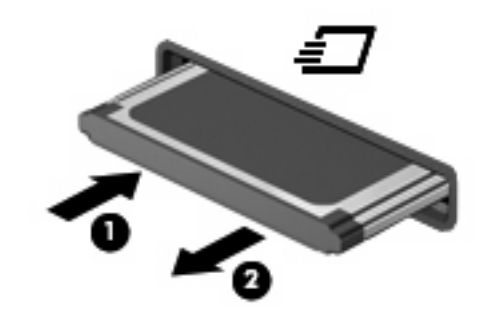

## **Използване на смарт карти (само за избрани модели)**

**ЗАБЕЛЕЖКА:** Понятието *смарт карта* се използва в тази глава както за смарт картите, така и за картите Java™.

Смарт картата е аксесоар с размерите на кредитна карта, който съдържа микрочип с памет и микропроцесор. Подобно на персоналните компютри смарт картите имат операционна система за управление на входните и изходните данни, както и функции за защита срещу подправяне. Стандартните за отрасъла смарт карти се използват с четец за смарт карти (само за определени модели).

За достъп до съдържанието на микрочипа ви е необходим персонален идентификационен номер (ПИН). Повече информация за функциите на смарт картите за защита можете да намерите в "Помощ и поддръжка".

 $\mathbb{B}^*$  **ЗАБЕЛЕЖКА:** Вашият компютър може да изглежда малко по-различно от илюстрациите в тази глава.

### **Поставяне на смарт карта**

За да поставите смарт карта:

**1.** Като държите смарт картата с етикета нагоре, внимателно я плъзнете в четеца за смарт карти, докато се фиксира на място.

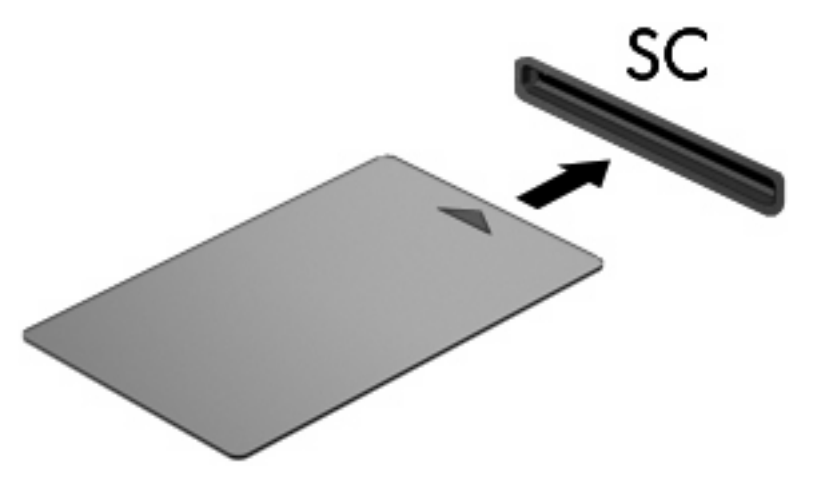

**2.** Следвайте указанията от екрана за влизане в компютъра с помощта на ПИН на смарт картата.

### **Отстраняване на смарт карта**

За да отстраните смарт карта:

▲ Хванете здраво края на смарт картата и я издърпайте от четеца за смарт карти.

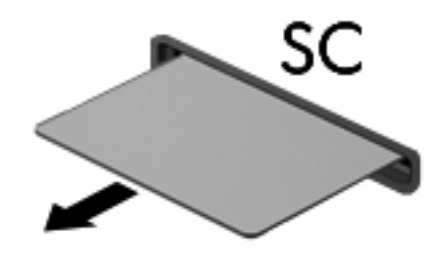
# **9 Модули с памет**

Компютърът има две отделения за модул с памет. Основното отделение за модул с памет се намира под клавиатурата. Отделението за разширение на паметта се намира в дъното на компютъра.

Капацитетът на паметта на компютъра може да се увеличи, като се добави модул с памет в свободен разширителен слот за модул с памет или като се постави по-голям модул с памет в основния слот за модул с памет.

- **ПРЕДУПРЕЖДЕНИЕ!** За да намалите опасността от токов удар и повреда на оборудването, изключете захранващия кабел и извадете всички батерии, преди да инсталирате модул с памет.
- **ВНИМАНИЕ:** Електростатичен разряд (ESD) може да повреди електронните компоненти. Преди да започвате всяка процедура, докоснете заземен метален обект, за да бъдете сигурни, че сте се разредили от статично електричество.

## **Добавяне или замяна на модул с памет в слот за разширение**

За да добавите или замените модул с памет в слот за разширение, извършете следните стъпки:

- **1.** Запишете работните файлове.
- **2.** Изключете компютъра и затворете дисплея.

Ако не сте сигурни дали компютърът е изключен, или e в хибернация, включете компютъра с натискане на бутона за захранване. След това изключете компютъра от операционната система.

- **3.** Изключете всички външни устройства, свързани с компютъра.
- **4.** Извадете захранващия кабел от електрическия контакт.
- **5.** Обърнете компютъра с дъното нагоре на хоризонтална повърхност.
- **6.** Извадете всички батерии от компютъра.
- **7.** Развийте винта на капака на отделението за модул с памет **(1)**.

**8.** Вдигнете капака на отделението за модул с памет **(2)** и го извадете от компютъра.

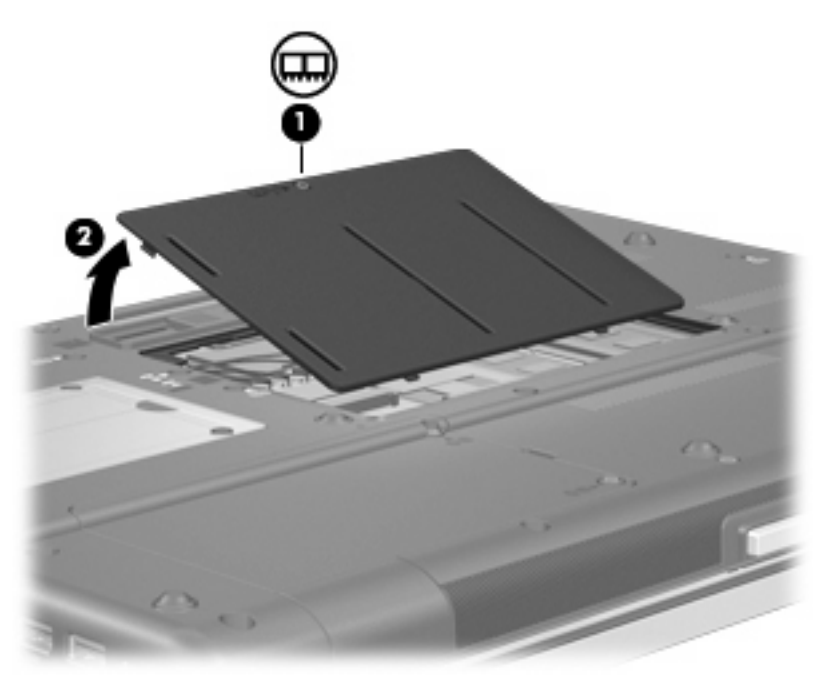

- **9.** Извадете модула с памет:
- **В ЗАБЕЛЕЖКА:** Ако в разширителния слот за модул с памет няма модул, прескочете стъпка 9 и минете на стъпка 10.
	- **a.** Дръпнете навън скобите за задържане **(1)** от всяка страна на модула с памет.

Модулът с памет се накланя нагоре.

**ВНИМАНИЕ:** За да предотвратите повреда на модул с памет, дръжте модула с памет само за краищата. Не докосвайте компонентите на модула с памет.

**b.** Хванете края на модула с памет **(2)** и леко издърпайте модула от слота.

За да защитите модула с памет след изваждането, поставете го в антистатична опаковка.

**<sup>2</sup> ЗАБЕЛЕЖКА:** В зависимост от конфигурацията на паметта на компютъра левият DIMM слот може да не е запълнен.

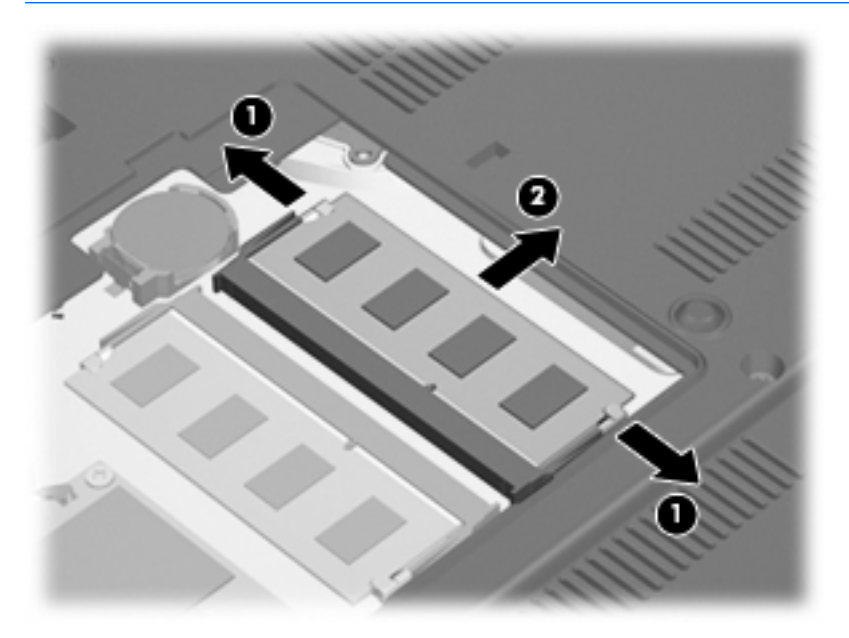

- **10.** Поставете модул с памет:
	- **a.** Изравнете изрязания край **(1)** на модула с памет с преградката в слота за модул с памет.
		- **ВНИМАНИЕ:** За да предотвратите повреда на модул с памет, дръжте модула с памет само за краищата. Не докосвайте компонентите на модула с памет и не огъвайте модула с памет.
	- **b.** Като държите модула с памет под ъгъл от 45 градуса спрямо повърхността на отделението за модул с памет, натиснете модула **(2)** в слота за модул с памет, докато влезе на място.
- **c.** Леко натиснете модула с памет **(3)** надолу, като натискате и левия, и десния край на модула, докато скобите за задържане щракнат на място.
	- **ЗАБЕЛЕЖКА:** В зависимост от конфигурацията на паметта на компютъра левият DIMM слот може да не е запълнен.

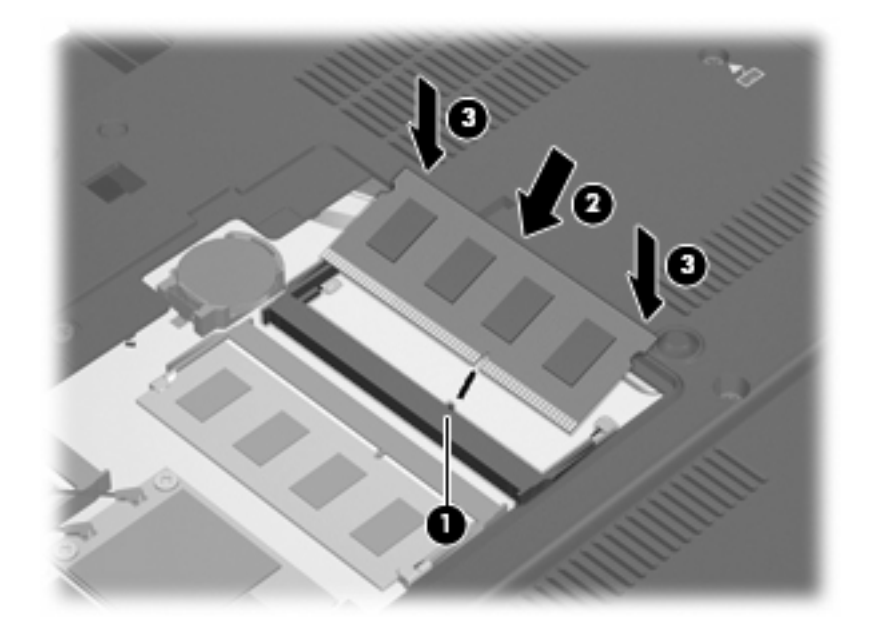

- **11.** Изравнете езиците **(1)** на капака на отделението за модул с памет с жлебовете на компютъра.
- **12.** Затворете капака **(2)**.
- **13.** Затегнете винта на капака на отделението за модул с памет **(3)**.

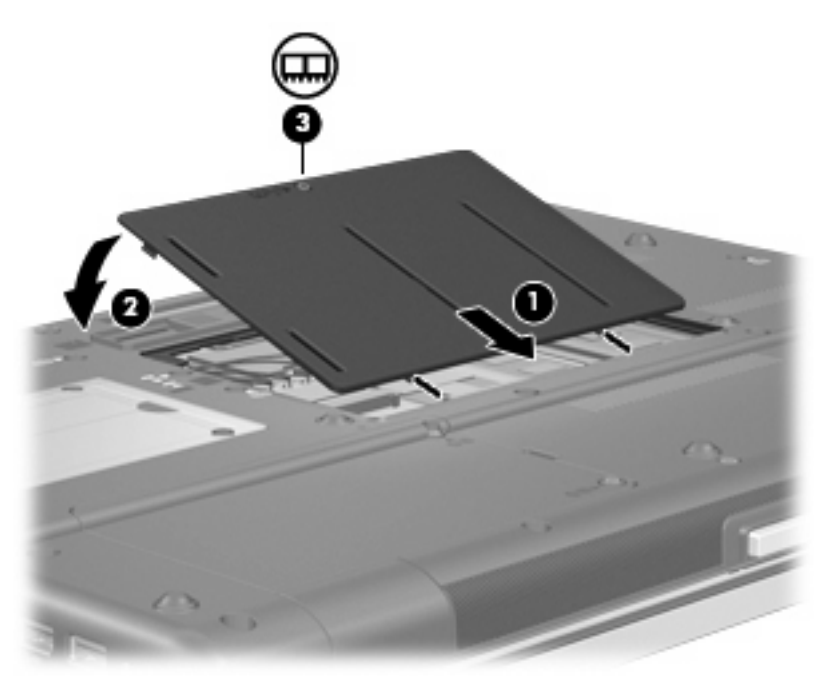

**14.** Поставете отново батериите.

- **15.** Завъртете компютъра с дясната страна нагоре и свържете отново външното захранване и външните устройства.
- **16.** Включете компютъра.

## **Поставяне на по-голям модул с памет в основния слот за модул с памет**

За да поставите по-голям модул с памет в основния слот за модул с памет, извършете следните стъпки:

- **1.** Запишете работните файлове.
- **2.** Изключете компютъра.

Ако не сте сигурни дали компютърът е изключен, или e в хибернация, включете компютъра с натискане на бутона за захранване. След това изключете компютъра от операционната система.

- **3.** Изключете всички външни устройства, свързани с компютъра.
- **4.** Извадете захранващия кабел от електрическия контакт.
- **5.** Обърнете компютъра с дъното нагоре на хоризонтална повърхност.
- **6.** Извадете всички батерии от компютъра.
- **7.** Извадете 3-те винта за отваряне на клавиатурата.

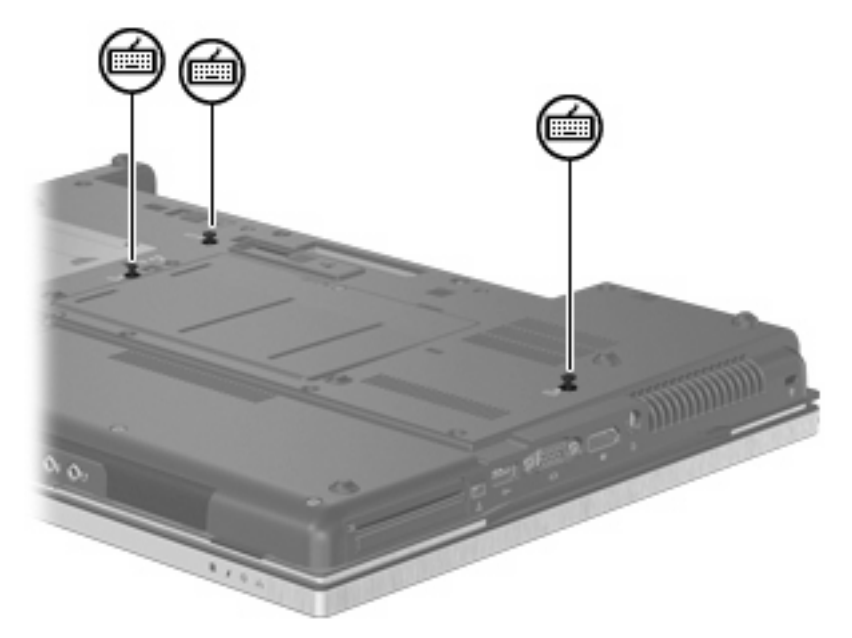

**8.** Обърнете компютъра с дъното нагоре и го отворете.

**9.** Леко вдигнете горния край на клавиатурата и наклонете клавиатурата, докато опре в опората за дланите на компютъра.

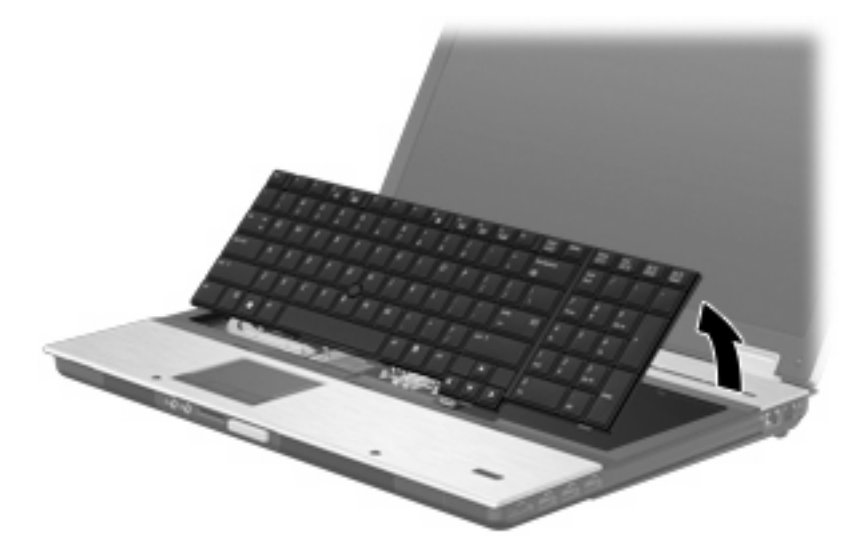

- **10.** Извадете модула с памет:
	- **a.** Дръпнете навън скобите за задържане **(1)** от всяка страна на модула с памет.

Модулът с памет се накланя нагоре.

- **ВНИМАНИЕ:** За да предотвратите повреда на модул с памет, дръжте модула с памет само за краищата. Не докосвайте компонентите на модула с памет.
- **b.** Хванете края на модула с памет **(2)** и леко издърпайте модула от слота.

За да защитите модула с памет след изваждането, поставете го в антистатична опаковка.

**ЗАБЕЛЕЖКА:** В зависимост от конфигурацията на паметта на компютъра долният DIMM слот може да не е запълнен.

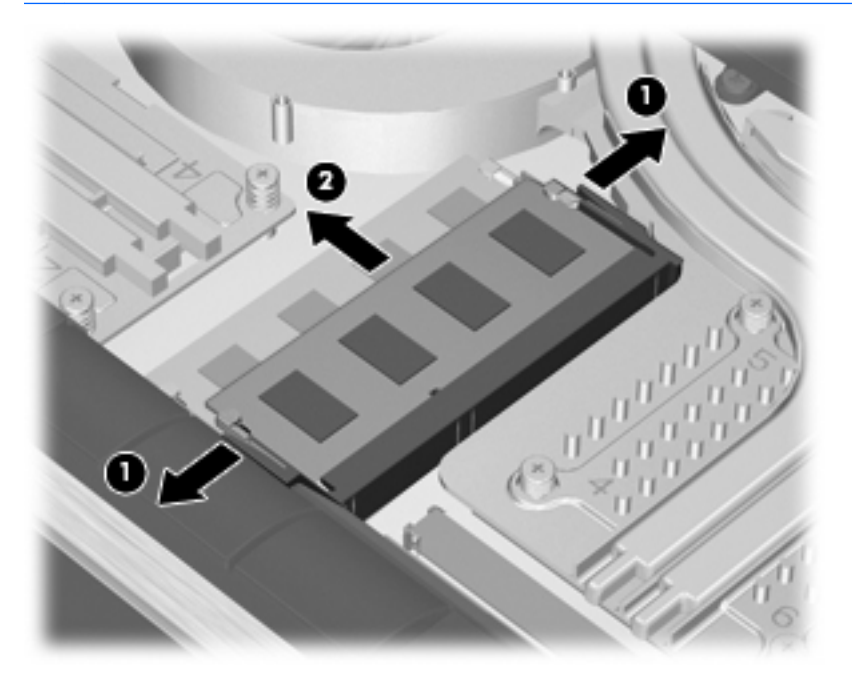

- **11.** Поставете модул с памет:
	- **a.** Изравнете изрязания край **(1)** на модула с памет с преградката в слота за модул с памет.
		- **ВНИМАНИЕ:** За да предотвратите повреда на модул с памет, дръжте модула с памет само за краищата. Не докосвайте компонентите на модула с памет и не огъвайте модула с памет.
	- **b.** Като държите модула с памет под ъгъл от 45 градуса спрямо повърхността на отделението за модул с памет, натиснете модула **(2)** в слота за модул с памет, докато влезе на място.
	- **c.** Леко натиснете модула с памет **(3)** надолу, като натискате и левия, и десния край на модула, докато скобите за задържане щракнат на място.
		- **ЗАБЕЛЕЖКА:** В зависимост от конфигурацията на паметта на компютъра долният DIMM слот може да не е запълнен.

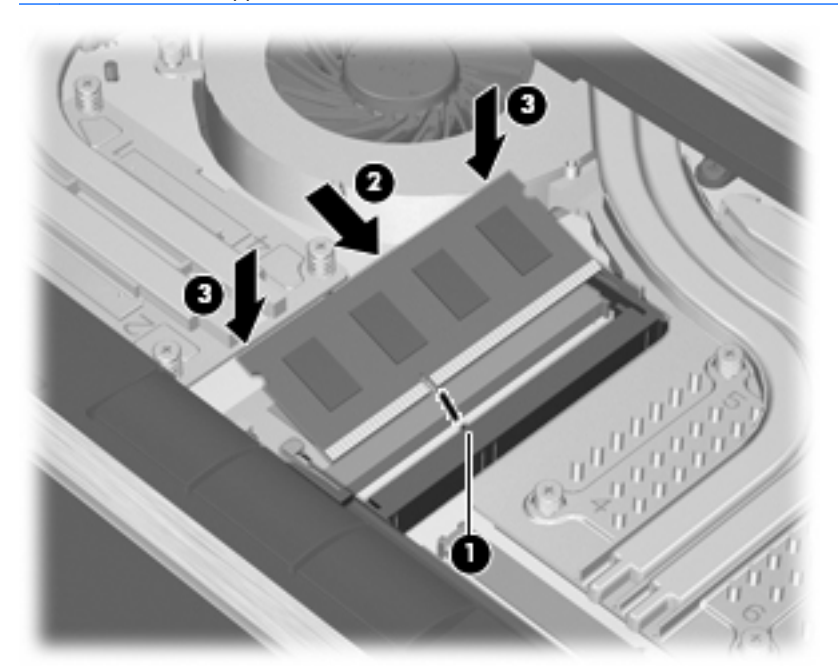

**12.** Поставете отново клавиатурата.

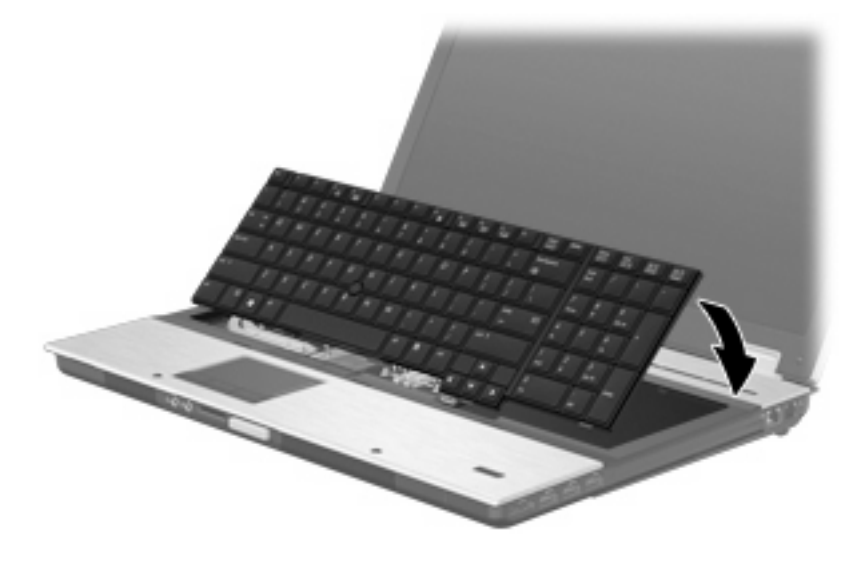

- **13.** Затворете капака.
- **14.** Обърнете компютъра с дъното нагоре на хоризонтална повърхност.
- **15.** Поставете 3-те винта за отваряне на клавиатурата.

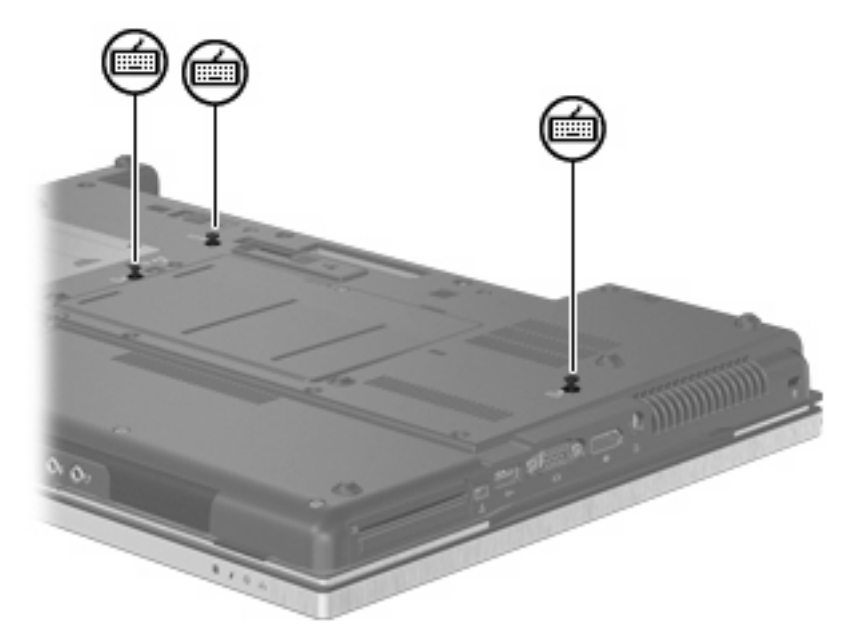

- **16.** Поставете отново батериите.
- **17.** Завъртете компютъра с дясната страна нагоре и свържете отново външното захранване и външните устройства.
- **18.** Включете компютъра.

# **10 Защита**

## **Защита на компютъра**

**ЭЛЬ ЕЛЕЖКА:** Решенията за защита са замислени да имат възпиращо действие. Възпиращото действие може да не предотврати злоупотреба или кражба на продукт.

**ЗАБЕЛЕЖКА:** В някои страни или региони компютърът поддържа CompuTrace – онлайн защитна услуга за издирване и връщане. Ако компютърът бъде откраднат, CompuTrace може да издири компютъра, ако неупълномощеният потребител влезе в интернет. Трябва да купите софтуера и да се абонирате за услугата, за да използвате CompuTrace. За информация за поръчка на софтуера на CompuTrace, отидете на уебсайта на HP на адрес [http://www.hpshopping.com.](http://www.hpshopping.com)

Функциите за защита към компютъра могат да защитят компютъра, личната информация и данните от различни рискове. Начинът, по който използвате компютъра, определя кои функции за защита трябва да използвате.

Операционната система Windows® предлага определени функции за защита. Допълнителните функции за защита са изброени в следващата таблица. Повечето от тези допълнителни функции за защита могат да се конфигурират в помощната програма Computer Setup (Настройка на компютъра) (наричана по-нататък Computer Setup (Настройка на компютъра)).

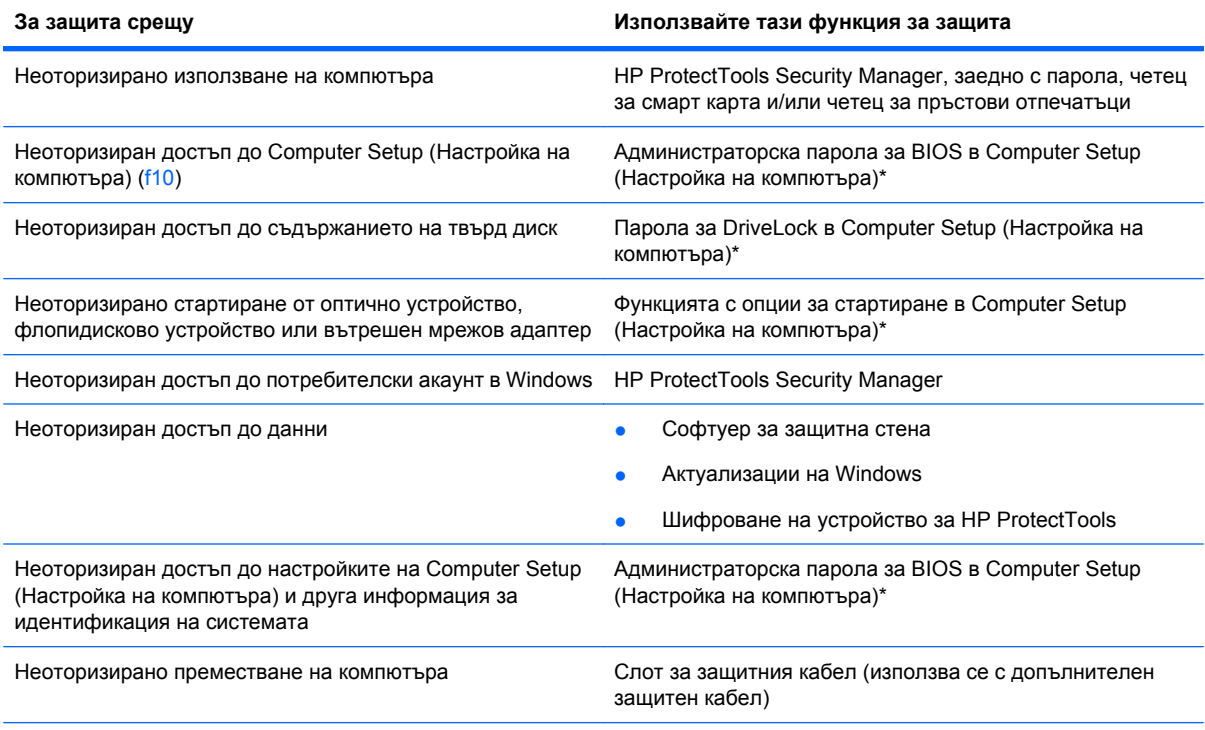

\*Computer Setup (Настройка на компютъра) е фабрично инсталирана помощна програма в ROM памет, която може да се използва дори когато операционната система не работи или не се зарежда. Можете да използвате посочващо устройство (тъчпад, посочващо лостче или USB мишка) или клавиатурата, за да се придвижвате и избирате настройки в Computer Setup (Настройка на компютъра).

# **Използване на пароли**

Повечето функции за защита използват пароли. Винаги, когато задавате парола, запишете паролата и я пазете на сигурно място далеч от компютъра. Имайте предвид следните моменти при паролите:

- Паролите за настройки и DriveLock се задават в Computer Setup (Настройка на компютъра) и се управляват от системната BIOS.
- Паролата за вградена защита, която е парола на HP ProtectTools Security Manager, може да се разреши в Computer Setup (Настройка на компютъра), за да осигури защита на паролите в BIOS освен нормалните функции на HP ProtectTools. Паролата за вградена защита се използва с допълнителния чип за вградена защита.
- Паролите за Windows се задават само в операционната система Windows.
- Ако забравите администраторската парола за BIOS, зададена в Computer Setup (Настройка на компютъра), можете да използвате HP SpareKey за влизане в помощната програма.
- Ако забравите както потребителската парола, така и главната парола за DriveLock, зададени в Computer Setup (Настройка на компютъра), твърдият диск, защитен с паролите, е окончателно блокиран и вече не може да се използва.

Можете да използвате една и съща парола за функция на Computer Setup (Настройка на компютъра) и за функция за защита на Windows. Можете да използвате същата парола и за други функции на Computer Setup (Настройка на компютъра).

Използвайте следните съвети за създаването и записването на паролите:

- Когато създавате паролите, спазвайте изискванията, зададени от програмата.
- Записвайте паролите и ги пазете на сигурно място далеч от компютъра.
- Не записвайте паролите във файл на компютъра.

Следващите таблици изброяват често използвани пароли в Windows и администраторски пароли за BIOS и описват техните функции.

### **Задаване на пароли в Windows**

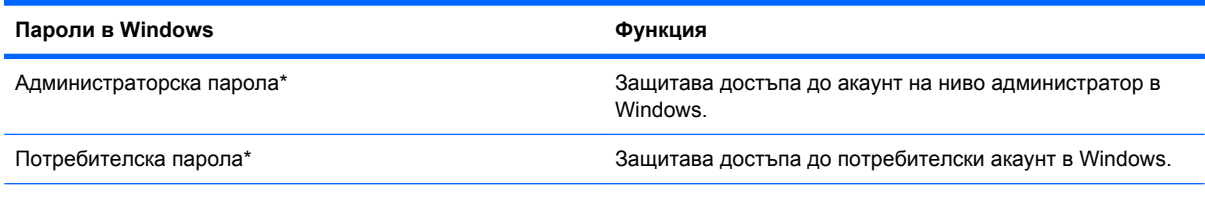

\*За информация за задаването на администраторска или потребителска парола в Windows изберете **Старт > Помощ и поддръжка**.

## **Задаване на пароли в Computer Setup (Настройка на компютъра)**

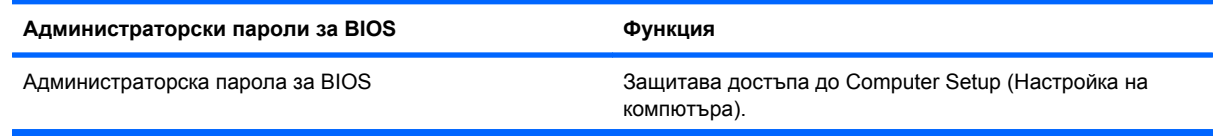

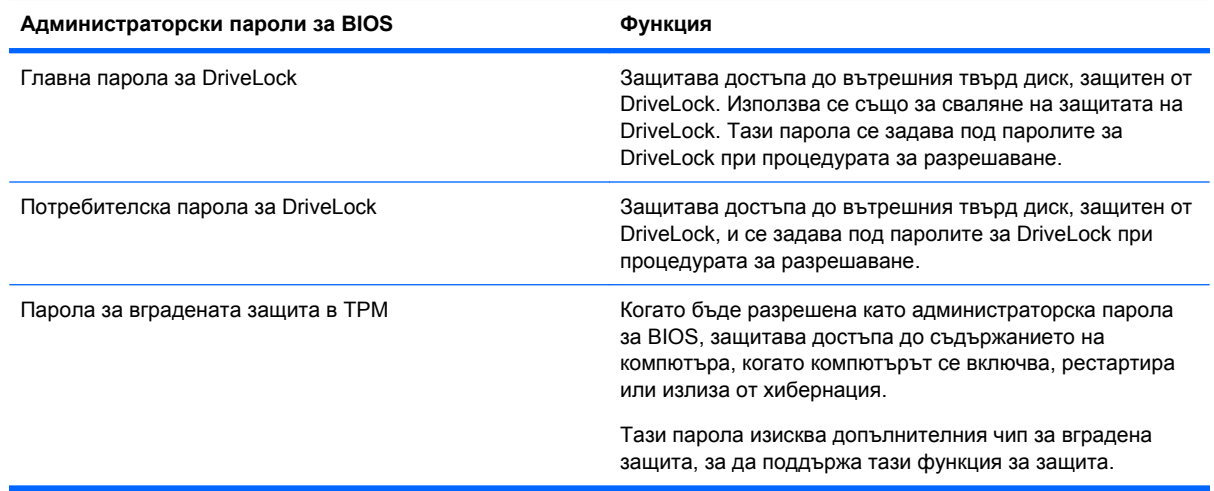

## **Администраторска парола за BIOS**

Администраторската парола за BIOS в Computer Setup (Настройка на компютъра) защитава настройките на конфигурацията и информацията за идентификация на системата в Computer Setup (Настройка на компютъра). След като тази парола бъде зададена тя трябва да се въвежда за влизане в Computer Setup (Настройка на компютъра) и за да се правят промени при използване на Computer Setup (Настройка на компютъра).

Имайте предвид следните характеристики на администраторската парола за BIOS:

- Тя не е взаимнозаменяема с администраторската парола за Windows, макар че двете пароли могат да бъдат еднакви.
- Тя не се показва, когато се задава, въвежда, променя или изтрива.
- Трябва да се задава и въвежда с едни и същи клавиши. Например администраторска парола за BIOS, зададена с цифровите клавиши на клавиатурата, няма да се разпознае, ако след това бъде въведена с клавишите на вградения цифров блок.
- Тя може да включва всяко съчетание до 32 букви и цифри и не прави разлика между главни и малки букви освен ако това не бъде изрично посочено от администратора.

#### **Управление на администраторска парола за BIOS**

Администраторска парола за BIOS се задава, променя и изтрива в Computer Setup (Настройка на компютъра).

За да зададете или промените тази парола в Computer Setup (Настройка на компютъра), извършете следните стъпки:

- **1.** Включете или рестартирайте компютъра и след това натиснете esc, докато съобщението "Press the ESC key for Startup Menu" (Натиснете клавиша ESC за меню за стартиране) стои в долната част на екрана.
- **2.** Натиснете f10, за да влезете в настройката на BIOS.
- **3.** Използвайте посочващо устройство или клавишите със стрелки, за да изберете **Security** (Защита) **> Change Password** (Промяна на паролата), и след това натиснете enter.
- **4.** Когато получите запитване, въведете текущата парола.
- **5.** Когато получите запитване, въведете новата парола.
- **6.** Когато получите запитване, въведете новата парола още веднъж за потвърждение.
- **7.** За да запаметите промените и да излезете от Computer Setup (Настройка на компютъра), щракнете върху **Save** (Запиши) в долния ляв ъгъл на екрана и следвайте указанията на екрана.

– или –

Използвайте клавишите със стрелки, за да изберете **File** (Файл) **> Save changes and exit** (Запазване на промените и изход), и след това натиснете enter.

Промените ще влязат в сила, когато компютърът се рестартира.

За да изтриете тази парола в Computer Setup (Настройка на компютъра), извършете следните стъпки:

- **1.** Включете или рестартирайте компютъра и след това натиснете esc, докато съобщението "Press the ESC key for Startup Menu" (Натиснете клавиша ESC за меню за стартиране) стои в долната част на екрана.
- **2.** Натиснете f10, за да влезете в настройката на BIOS.
- **3.** Използвайте посочващо устройство или клавишите със стрелки, за да изберете **Security** (Защита) **> Change Password** (Промяна на паролата) и след това натиснете enter.
- **4.** Когато получите запитване, въведете текущата парола.
- **5.** Когато получите запитване за новата парола, оставете полето празно и след това натиснете enter.
- **6.** Прочетете предупреждението. За да продължите, изберете **YES** (ДА).
- **7.** Когато получите искане да въведете отново новата парола, оставете полето празно и след това натиснете enter.
- **8.** За да запаметите промените и да излезете от Computer Setup (Настройка на компютъра), щракнете върху **Save** (Запиши) в долния ляв ъгъл на екрана и следвайте указанията на екрана.

– или –

Използвайте клавишите със стрелки, за да изберете **File** (Файл) **> Save changes and exit** (Запазване на промените и изход) и след това натиснете enter.

Промените ще влязат в сила, когато компютърът се рестартира.

#### **Въвеждане на администраторска парола за BIOS**

При искането за въвеждане на **BIOS administrator password** (Администраторска парола за BIOS) въведете паролата (използвайте същите клавиши, с които сте задали паролата) и след това натиснете enter. След 3 неуспешни опита за въвеждане на администраторската парола за BIOS трябва да рестартирате компютъра и да опитате още веднъж.

## **Използване на DriveLock в Computer Setup (Настройка на компютъра)**

**ВНИМАНИЕ:** За да не допуснете защитен с DriveLock твърд диск да стане завинаги неизползваем, запишете потребителската и главната парола за DriveLock на сигурно място далеч от компютъра. Ако забравите и двете пароли за DriveLock, твърдият диск ще бъде окончателно блокиран и вече няма да може да се използва.

Защитата с DriveLock предпазва от неоторизиран достъп до съдържанието на твърд диск. DriveLock може да се приложи само към вътрешния твърд диск или дискове на компютъра. След като защита DriveLock бъде приложена към един диск, трябва да се въведе парола за достъп до диска. Дискът трябва да се постави в компютъра или в разширен репликатор на портове, за да може да се използва с паролите за DriveLock.

За да се приложи защита DriveLock към вътрешен твърд диск, в Computer Setup (Настройка на компютъра) трябва да се въведат потребителска парола и главна парола. Имайте предвид следните моменти за използване на защита DriveLock:

- След като защита DriveLock бъде приложена към твърд диск, твърдият диск може да се използва само след въвеждане на потребителската парола или главната парола.
- Собственикът на потребителската парола трябва да бъде ежедневният потребител на защитения твърд диск. Собственикът на главната парола може да бъде системен администратор или ежедневният потребител.
- Потребителската парола и главната парола могат да бъдат еднакви.
- Можете да изтриете потребителска парола или главна парола само със сваляне на защитата DriveLock от диска. Защита DriveLock може да се свали от диск само с главната парола.

#### **Задаване на парола за DriveLock**

За да зададете парола за DriveLock в Computer Setup (Настройка на компютъра), извършете следните стъпки:

- 1. Включете компютъра и след това натиснете езс, докато съобщението "Press the ESC key for Startup Menu" (Натиснете клавиша ESC за меню за стартиране) стои в долната част на екрана.
- **2.** Натиснете f10, за да влезете в настройката на BIOS.
- **3.** Използвайте посочващо устройство или клавишите със стрелки, за да изберете **Security** (Защита) **> DriveLock Passwords** (Пароли за DriveLock), и след това натиснете enter.
- **4.** Използвайте посочващо устройство, за да щракнете върху твърдия диск, който искате да защитите.

– или –

Използвайте клавишите със стрелки, за да изберете твърдия диск, който искате да защитите, и след това натиснете enter.

- **5.** Прочетете предупреждението. За да продължите, изберете **YES** (ДА).
- **6.** Въведете главната парола в полетата **New password** (Нова парола) и **Verify new password** (Потвърдете новата парола) и след това натиснете enter.
- **7.** Въведете потребителската парола в полетата **New password** (Нова парола) и **Verify new password** (Потвърдете новата парола) и след това натиснете enter.
- **8.** За да потвърдите защитата DriveLock на избрания от вас диск, въведете DriveLock в полето за потвърждение и след това натиснете enter.
- **ЭЛЕ ЛЕЖКА:** В потвърждението за DriveLock главните и малки букви имат значение.
- **9.** За да запаметите промените и да излезете от Computer Setup (Настройка на компютъра), щракнете върху **Save** (Запиши) в долния ляв ъгъл на екрана и следвайте указанията на екрана.

– или –

Използвайте клавишите със стрелки, за да изберете **File** (Файл) **> Save changes and exit** (Запазване на промените и изход) и след това натиснете enter.

Промените ще влязат в сила, когато компютърът се рестартира.

#### **Въвеждане на парола за DriveLock**

Твърдият диск трябва да бъде поставен в компютъра (а не в допълнително устройство за скачване или външно MultiBay устройство).

При искането за въвеждане на **DriveLock Password** (Парола за DriveLock) въведете потребителската или главната парола (използвайте същите клавиши, с които сте задали паролата) и след това натиснете enter.

След 2 неуспешни опита за въвеждане на паролата трябва да изключите компютъра и да опитате още веднъж.

#### **Промяна на парола за DriveLock**

За да промените парола за DriveLock в Computer Setup (Настройка на компютъра), извършете следните стъпки:

- 1. Включете компютъра и след това натиснете езс, докато съобщението "Press the ESC key for Startup Menu" (Натиснете клавиша ESC за меню за стартиране) стои в долната част на екрана.
- **2.** Натиснете f10, за да влезете в настройката на BIOS.
- **3.** Използвайте посочващо устройство или клавишите със стрелки, за да изберете **Security** (Защита) **> DriveLock Passwords** (Пароли за DriveLock) и след това натиснете enter.
- **4.** Използвайте посочващо устройство, за да изберете вътрешен твърд диск.

– или –

Използвайте клавишите със стрелки, за да изберете вътрешен твърд диск, и след това натиснете enter.

- **5.** Използвайте посочващо устройство или клавишите със стрелки, за да изберете паролата, която искате да промените.
- **6.** Въведете текущата парола в полето **Old password** (Стара парола), въведете новата парола в полетата **New password** (Нова парола) и **Verify new password** (Потвърдете новата парола) и след това натиснете enter.
- **7.** За да запаметите промените и да излезете от Computer Setup (Настройка на компютъра), щракнете върху **Save** (Запиши) в долния ляв ъгъл на екрана и следвайте указанията на екрана.

– или –

Използвайте клавишите със стрелки, за да изберете **File** (Файл) **> Save changes and exit** (Запазване на промените и изход), и след това натиснете enter.

Промените ще влязат в сила, когато компютърът се рестартира.

#### **Сваляне на защита DriveLock**

За да свалите защита DriveLock в Computer Setup (Настройка на компютъра), извършете следните стъпки:

- 1. Включете компютъра и след това натиснете е с. докато съобщението "Press the ESC key for Startup Menu" (Натиснете клавиша ESC за меню за стартиране) стои в долната част на екрана.
- **2.** Натиснете f10, за да влезете в настройката на BIOS.
- **3.** Използвайте посочващо устройство или клавишите със стрелки, за да изберете **Security** (Защита) **> DriveLock password** (Парола за DriveLock), и след това натиснете enter.
- **4.** Използвайте посочващо устройство или клавишите със стрелки, за да изберете вътрешен твърд диск, и след това натиснете enter.
- **5.** Използвайте посочващо устройство или клавишите със стрелки, за да изберете **Disable protection** (Забрана на защитата).
- **6.** Въведете главната парола и след това натиснете enter.
- **7.** За да запаметите промените и да излезете от Computer Setup (Настройка на компютъра), щракнете върху **Save** (Запиши) в долния ляв ъгъл на екрана и следвайте указанията на екрана.

– или –

Използвайте клавишите със стрелки, за да изберете **File** (Файл) **> Save changes and exit** (Запазване на промените и изход), и след това натиснете enter.

Промените ще влязат в сила, когато компютърът се рестартира.

## **Използване на автоматичен DriveLock в Computer Setup (Настройка на компютъра)**

В работна среда с повече от един потребител можете да зададете автоматична парола за DriveLock. Когато бъде разрешена автоматична парола за DriveLock, ще се създаде потребителска и главна парола за DriveLock като случайна комбинация от символи. Когато потребител въведе идентификационните данни за паролата, същата случайна потребителска и главна парола за DriveLock ще се използва за отключване на диска.

**ЗАБЕЛЕЖКА:** Трябва да имате администраторска парола за BIOS, преди да можете да използвате функциите за автоматичен DriveLock.

#### **Въвеждане на автоматична парола за DriveLock**

За да разрешите автоматична парола за DriveLock в Computer Setup (Настройка на компютъра), извършете следните стъпки:

- **1.** Включете или рестартирайте компютъра и след това натиснете esc, докато съобщението "Press the ESC key for Startup Menu" (Натиснете клавиша ESC за меню за стартиране) стои в долната част на екрана.
- **2.** Натиснете f10, за да влезете в настройката на BIOS.
- **3.** Използвайте посочващо устройство или клавишите със стрелки, за да изберете **Security** (Защита) **> Automatic DriveLock** (Автоматичен DriveLock), и след това натиснете enter.
- **4.** Използвайте посочващо устройство или клавишите със стрелки, за да изберете вътрешен твърд диск и след това натиснете enter.
- **5.** Прочетете предупреждението. За да продължите, изберете **YES** (ДА).
- **6.** За да запаметите промените и да излезете от Computer Setup (Настройка на компютъра), щракнете върху **Save** (Запиши) в долния ляв ъгъл на екрана и следвайте указанията на екрана.

– или –

Използвайте клавишите със стрелки, за да изберете **File** (Файл) **> Save changes and exit** (Запазване на промените и изход), и след това натиснете enter.

#### **Сваляне на защита с автоматичен DriveLock**

За да свалите защита DriveLock в Computer Setup (Настройка на компютъра), извършете следните стъпки:

- **1.** Включете или рестартирайте компютъра и след това натиснете esc, докато съобщението "Press the ESC key for Startup Menu" (Натиснете клавиша ESC за меню за стартиране) стои в долната част на екрана.
- **2.** Натиснете f10, за да влезете в настройката на BIOS.
- **3.** Използвайте посочващо устройство или клавишите със стрелки, за да изберете **Security** (Защита) **> Automatic DriveLock** (Автоматичен DriveLock), и след това натиснете enter.
- **4.** Използвайте посочващо устройство или клавишите със стрелки, за да изберете вътрешен твърд диск, и след това натиснете enter.
- **5.** Използвайте посочващо устройство или клавишите със стрелки, за да изберете **Disable protection** (Забрана на защитата).
- **6.** За да запаметите промените и да излезете от Computer Setup (Настройка на компютъра), щракнете върху **Save** (Запиши) в долния ляв ъгъл на екрана и следвайте указанията на екрана.

– или –

Използвайте клавишите със стрелки, за да изберете **File** (Файл) **> Save changes and exit** (Запазване на промените и изход), и след това натиснете enter.

# **Използване на функциите за защита в Computer Setup (Настройка на компютъра)**

## **Защитаване на системни устройства**

Можете да забраните или да разрешите системни устройства от следните менюта в Computer Setup (Настройка на компютъра):

- Boot Options (Опции за стартиране)
- Device Configurations (Конфигурации на устройствата)
- Built-In Device Options (Опции за вградени устройства)
- Port Options (Опции за портове)

За да забраните или разрешите отново устройства в Computer Setup (Настройка на компютъра), извършете следните стъпки:

- **1.** Включете или рестартирайте компютъра и след това натиснете esc, докато съобщението "Press the ESC key for Startup Menu" (Натиснете клавиша ESC за меню за стартиране) стои в долната част на екрана.
- **2.** Натиснете f10, за да влезете в настройката на BIOS.
- **3.** Използвайте посочващо устройство или клавишите със стрелки, за да изберете **System Configuration** (Системна конфигурация) **> Boot Options** (Опции за стартиране) или **System Configuration** (Системна конфигурация) **> Device Configurations** (Конфигурации на устройствата), или **System Configuration** (Системна конфигурация) **> Built-In Device Options** (Опции за вградени устройства), или **System Configuration** (Системна конфигурация) **> Port Options** (Опции за портове).
- **4.** Натиснете клавиша enter.
- **5.** За да забраните опция, използвайте посочващо устройство, за да щракнете върху **Disabled** (Забранено) до опцията.

– или –

Използвайте клавишите със стрелки, за да изберете **Disabled** (Забранено) до опцията, и след това натиснете enter.

**6.** За да разрешите отново опция, използвате посочващо устройство, за да щракнете върху **Enabled** (Включено) до опцията.

– или –

Използвайте клавишите със стрелки, за да изберете **Enabled** (Включено) до опцията и след това натиснете enter.

**7.** За да запаметите промените и да излезете от Computer Setup (Настройка на компютъра), щракнете върху **Save** (Запиши) в долния ляв ъгъл на екрана и следвайте указанията на екрана.

– или –

Използвайте клавишите със стрелки, за да изберете **File** (Файл) **> Save changes and exit** (Запазване на промените и изход), и след това натиснете enter.

Промените ще влязат в сила, когато компютърът се рестартира.

## **Показване на системната информация в Computer Setup (Настройка на компютъра)**

Функцията за системна информация в Computer Setup (Настройка на компютъра) осигурява 2 вида системна информация:

- Информация за идентификация на модела на компютъра и батериите
- Информация за техническите данни на процесора, кеша, паметта, ROM, версията на видеокартата и контролера на клавиатурата

За да видите тази обща информация в Computer Setup (Настройка на компютъра), извършете следните стъпки:

- **1.** Включете или рестартирайте компютъра и след това натиснете esc, докато съобщението "Press the ESC key for Startup Menu" (Натиснете клавиша ESC за меню за стартиране) стои в долната част на екрана.
- **2.** Натиснете f10, за да влезете в настройката на BIOS.
- **3.** Използвайте посочващо устройство или клавишите със стрелки, за да изберете **File** (Файл) **> System Information** (Системна информация), и след това натиснете enter.
- **ЗАБЕЛЕЖКА:** За да предотвратите неоторизиран достъп до тази информация, трябва да създадете администраторска парола за BIOS в Computer Setup (Настройка на компютъра).

### **Използване на системните идентификатори в Computer Setup (Настройка на компютъра)**

Функцията за системни идентификатори в Computer Setup (Настройка на компютъра) ви позволява да видите или въведете етикета на актив и етикета за собственост на компютъра.

 $\mathbb{B}^n$  **ЗАБЕЛЕЖКА:** За да предотвратите неоторизиран достъп до тази информация, трябва да създадете администраторска парола за BIOS в Computer Setup (Настройка на компютъра).

За да управлявате тази функция в Computer Setup (Настройка на компютъра), извършете следните стъпки:

- **1.** Включете или рестартирайте компютъра и след това натиснете esc, докато съобщението "Press the ESC key for Startup Menu" (Натиснете клавиша ESC за меню за стартиране) стои в долната част на екрана.
- **2.** Натиснете f10, за да влезете в настройката на BIOS.
- **3.** Използвайте посочващо устройство или клавишите със стрелки, за да изберете **Security** (Защита) **> System IDs** (Системни идентификатори), и след това натиснете enter.
- **4.** Използвайте посочващо устройство или клавишите със стрелки, за да изберете **Notebook Asset Tag** (Етикет на актив на преносимия компютър) или **Notebook Ownership Tag** (Етикет за собственост на преносимия компютър), и след това въведете информацията.
- **5.** Натиснете enter, когато приключите.
- **6.** За да запаметите промените и да излезете от Computer Setup (Настройка на компютъра), щракнете върху **Save** (Запиши) в долния ляв ъгъл на екрана и следвайте указанията на екрана.
	- или –

Използвайте клавишите със стрелки, за да изберете **File** (Файл) **> Save changes and exit** (Запазване на промените и изход), и след това натиснете enter.

Промените ще влязат в сила, когато компютърът се рестартира.

## **Използване на антивирусен софтуер**

Когато използвате компютъра за достъп до имейл, мрежа или интернет, вие излагате компютъра на опасност от компютърни вируси. Компютърните вируси могат да блокират операционната система, приложенията или помощните програми или да не им позволят да работят нормално.

Антивирусният софтуер може да открие повечето вируси да ги унищожи, а в много от случаите и да поправи причинените от тях вреди. За да осигурява постоянна защита срещу новооткрити вируси, антивирусният софтуер трябва да се поддържа в актуално състояние.

Антивирусният софтуер McAfee Total Protection е или предварително инсталиран, или предварително зареден на компютъра.

Ако антивирусният софтуер е предварително инсталиран, изберете **Старт > Всички програми > McAfee > Managed Services > Total Protection**.

Ако софтуерът е предварително зареден, изберете **Старт > Всички програми > HP Software Setup** и после следвайте указанията на екрана, за да заредите софтуера **McAfee Total Protection**.

За още информация за компютърните вируси въведете вируси в полето за търсене в "Помощ и поддръжка".

## **Използване на софтуер за защитна стена**

Когато използвате компютъра за достъп до имейл, мрежа или интернет, неупълномощени лица може да получат достъп до компютъра, вашите лични файлове и информация за вас. Използвайте предварително инсталирания на компютъра софтуер за защитна стена, за да защитите своите лични данни. Антивирусният софтуер McAfee Total Protection е предварително инсталиран на компютъра. За да използвате софтуера, изберете **Старт > Всички програми > McAfee > Managing Services > Total Protection**.

Функциите на защитната стена включват регистриране и отчитане на мрежовите операции и автоматично наблюдение на целия входящ и изходящ трафик. За още информация вижте указанията на производителя на софтуера. Тези указания може да са доставени със софтуера, на диск или на уебсайта на производителя.

 $\mathbb{R}^3$  **ЗАБЕЛЕЖКА:** При определени обстоятелства една защитна стена може да блокира достъпа до игри в интернет, да попречи на споделянето на принтер или файлове в мрежа или да блокира разрешени прикачени файлове в имейли. За да решите временно проблема, забранете защитната стена, извършете операцията, която искате да извършите, и след това разрешете отново защитната стена. За да решите проблема окончателно, конфигурирайте защитната стена по съответния начин и коригирайте правилата и настройките на другите системи за откриване на проникване. За допълнителна информация се обърнете към мрежовия администратор или компютърния отдел.

## **Инсталиране на критични актуализации**

**ВНИМАНИЕ:** Microsoft изпраща предупреждения за критично важни актуализации. За да защитите компютъра от пробиви в защитата и компютърни вируси, инсталирайте всички критични актуализации от Microsoft веднага щом получите предупреждение.

Определени актуализации за операционната система и другия софтуер може да са излезли *след* като компютърът е бил експедиран. За да бъдете сигурни, че всички налични актуализации са инсталирани на компютъра, спазвайте следните указания:

- Стартирайте Windows Update всеки месец, за да инсталирате най-новия софтуер от Microsoft.
- Изтегляйте актуализациите при тяхното излизане от уебсайта на Microsoft и през връзката за актуализации в "Помощ и поддръжка".

# **Използване на HP ProtectTools Security Manager (само за избрани модели)**

Софтуерът HP ProtectTools Security Manager е предварително инсталиран на избрани модели компютри. Този софтуер може да се отвори от контролния панел на Windows. Той осигурява функции за защита, които помагат при защитата срещу неразрешен достъп до компютъра, мрежите и данните от критична важност. За още информация вижте помощта към софтуера HP ProtectTools Security Manager.

## **Поставяне на защитен кабел**

- **ЗАБЕЛЕЖКА:** Един защитен кабел има възпиращо действие, но той не може да предпази компютъра от увреждане или кражба.
	- **1.** Увийте защитния кабел около здраво закрепен предмет.
	- **2.** Поставете ключа **(1)** във фиксатора на кабела **(2)**.
	- **3.** Поставете фиксатора на кабела в слота за защитния кабел на компютъра **(3)** и след това заключете фиксатора на кабела с ключа.

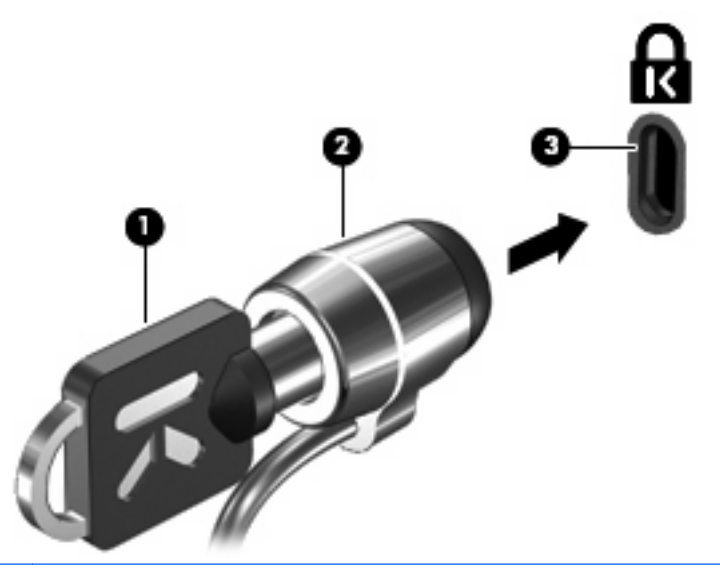

**ЗАБЕЛЕЖКА:** Вашият компютър може да изглежда по-различно от илюстрацията. Мястото на слота за защитния кабел е различно в различните модели компютри.

# **11 Актуализации на софтуера**

## **Актуализиране на софтуера**

Актуализирани версии на софтуера, доставен с компютъра, могат да се намерят през помощната програма HP Support Assistant или на уебсайта на HP.

HP Support Assistant автоматично проверява за актуализации от HP. Тази помощна програма се стартира на определен интервал и дава списък с предупреждения за поддръжка, например за подобрения на защитата и допълнителни актуализации на софтуер и драйвери.

Можете да ръчно да проверите за актуализации във всеки момент, като изберете **Старт > Помощ и поддръжка > Поддръжка** и следвате указанията на екрана.

Повечето софтуер на уебсайта на HP е пакетиран в компресирани файлове, наречени *SoftPaqs*. Някои актуализации на BIOS могат да бъдат пакетирани в компресирани файлове, наречени *ROMPaqs*.

Някои от пакетите за изтегляне съдържат файл с име Readme.txt, който дава информация за инсталирането и отстраняване на евентуални неизправности с файла. (Файловете Readme.txt към ROMPaqs са само на английски език.)

За да актуализирате софтуера от уебсайта на HP, извършете следните стъпки:

**1.** Отбележете модела на компютъра, категорията на продукта и серията или фамилията. Подгответе се за актуализиране на системната BIOS, като отбележите версията на инсталираната в момента в компютъра BIOS. За подробности вижте раздела "Определяне на версията на BIOS".

Ако компютърът е свързан в мрежа, посъветвайте се с администратора на мрежата, преди да инсталирате актуализации на софтуера, особено актуализации на системната BIOS.

 $\mathbb{B}^n$  **ЗАБЕЛЕЖКА:** Системната BIOS на компютъра се съхранява в системната ROM памет. BIOS инициализира операционната система, определя как компютърът ще взаимодейства с хардуерните устройства и конфигурира прехвърлянето на данни между устройствата, часа и датата.

**ЗАБЕЛЕЖКА:** Windows® включва функцията "Управление на потребителските акаунти" за подобряване на защитата на компютъра. Може да получите искане за разрешение или парола за операции като инсталиране на софтуер, стартиране на помощни програми или промяна на настройките на Windows. Вижте "Помощ и поддръжка" за повече информация.

- **2.** Отворете своя уеб браузър и отидете на адрес <http://www.hp.com/support>.
- **3.** Изберете вашата страна или регион.
- **4.** Щракнете върху опцията за изтегляне на софтуер и драйвери и след това въведете номера на модела на вашия компютър в полето за продукт.
- **5.** Натиснете клавиша enter.
- **6.** Следвайте указанията на екрана.

# **Актуализиране на BIOS**

За да актуализирате BIOS, първо определете коя версия на BIOS имате в момента и след това изтеглете и инсталирайте новата BIOS.

### **Определяне на версията на BIOS**

Информацията за версията на BIOS (наричана също *дата на ROM* и *системна BIOS*) може да се покаже с натискане на fn+esc (ако вече сте в Windows) или с използване на Computer Setup (Настройка на компютъра).

За да използвате Computer Setup (Настройка на компютъра) за показване на информацията за BIOS, извършете следните стъпки:

- **1.** Включете или рестартирайте компютъра и след това натиснете esc, докато съобщението "Press the ESC key for Startup Menu" (Натиснете клавиша ESC за меню за стартиране) стои в долната част на екрана.
- **2.** Натиснете f10, за да влезете в настройката на BIOS.
- **3.** Използвайте посочващо устройство или клавишите със стрелки, за да изберете **File** (Файл) **> System Information** (Системна информация).
- **4.** Натиснете esc, за да се върнете в менюто **File** (Файл).
- **5.** Щракнете върху иконата **Exit** (Изход) в долния ляв ъгъл на екрана и следвайте указанията на екрана.

– или –

Използвайте клавишите със стрелки, за да изберете **File** (Файл) **> Ignore changes and exit** (Отхвърляне на промените и изход), и след това натиснете enter.

## **Изтегляне на актуализация на BIOS**

**ВНИМАНИЕ:** За да предотвратите повреда на компютъра или неуспешна инсталация, изтегляйте и инсталирайте актуализация за BIOS само ако компютърът е свързан към надеждно външно захранване с променливотоковия адаптер. Не изтегляйте или инсталирайте актуализация за BIOS, докато компютърът работи на батерия, скачен е в допълнително устройство за скачване или е свързан към допълнителен източник на захранване. По време на изтеглянето и инсталирането следвайте тези указания:

Не изключвайте захранването от компютъра с изваждане на захранващия кабел от контакта.

Не изключвайте компютъра и не го поставяйте в състояние на заспиване или хибернация.

Не поставяйте, не изваждайте, не свързвайте и не изключвайте устройство или кабел.

За да изтеглите актуализация за BIOS:

- **ЗАБЕЛЕЖКА:** Актуализации на BIOS се публикуват при необходимост. За вашия компютър може да няма по-нова актуализация на BIOS. Препоръчва се да проверявате периодично уебсайта на HP за актуализации на BIOS.
	- **1.** Отворете своя уеб браузър, отидете на <http://www.hp.com/support> и след това изберете вашата страна или регион.
	- **2.** Щракнете върху опцията за изтегляне на софтуер и драйвери, въведете номера на модела на вашия компютър в полето за продукт и след това натиснете enter.
	- **3.** Щракнете върху вашия продукт от изброените модели.
- **4.** Щракнете върху своята операционна система.
- **5.** Следвайте указанията на екрана, за да стигнете до актуализацията на BIOS, която искате да изтеглите. Отбележете датата на изтегляне, името или друг идентификатор. Тази информация може да ви потрябва, за да намерите актуализацията по-късно, след като бъде изтеглена на твърдия диск.
- **6.** В областта за изтегляне извършете следните стъпки:
	- **a.** Разберете дали актуализацията на BIOS е по-нова от версията на BIOS, която е инсталирана в момента на компютъра.
	- **b.** Следвайте указания на екрана, за да изтеглите избрания файл на твърдия диск.

Отбележете пътя към мястото на твърдия диск, на което ще бъде изтеглен файлът с актуализацията на BIOS. Този път ще ви трябва, когато сте готови за инсталиране на актуализацията.

 $\mathbb{R}$  **3АБЕЛЕЖКА:** Ако свържете компютъра в мрежа, посъветвайте се с администратора на мрежата, преди да инсталирате актуализации на софтуера, особено актуализации на системната BIOS.

Процедурите за инсталиране на BIOS се различават. Следвайте указанията на екрана след като изтеглянето приключи. Ако не се показват указания, извършете следните стъпки:

- **1.** Отворете Windows Explorer, като изберете **Старт > Компютър**.
- **2.** Щракнете два пъти върху името на твърдия диск. Името на твърдия диск обикновено е "Локален диск (C:)".
- **3.** Като използвате пътя, който отбелязахте по-рано, отворете папката на твърдия диск, в която се намира актуализацията.
- **4.** Щракнете два пъти върху файла с разширение .exe (например *filename*.exe).

Инсталирането на BIOS започва.

- <sup>**ЭАБЕЛЕЖКА:** Windows® включва функцията "Управление на потребителските акаунти" за</sup> подобряване на защитата на компютъра. Може да получите искане за разрешение или парола за операции като инсталиране на софтуер, стартиране на помощни програми или промяна на настройките на Windows. Вижте "Помощ и поддръжка" за повече информация.
- **5.** Довършете инсталирането, като следвате указанията на екрана.
- $\mathbb{R}^n$  **ЗАБЕЛЕЖКА:** След като на екрана се появи съобщение за успешна инсталация, можете да изтриете изтегления файл от твърдия диск.

# **Актуализиране на програми и драйвери**

- **1.** Отворете своя уеб браузър, отидете на <http://www.hp.com/support> и след това изберете вашата страна или регион.
- **2.** Щракнете върху опцията за изтегляне на софтуер и драйвери, въведете номера на модела на вашия компютър в полето за продукт и след това натиснете enter.

– или –

Ако искате конкретен SoftPaq, въведете номера на SoftPaq в полето за търсене в горния десен ъгъл на екрана. След това натиснете enter и следвайте дадените указания. Минете на стъпка 6.

**3.** Щракнете върху вашия продукт от изброените модели.

- **4.** Щракнете върху своята операционна система.
- **5.** Когато се покаже списъкът с актуализациите, щракнете върху някоя от тях, за да отворите прозорец с допълнителна информация.
- **6.** Щракнете върху **Изтегляне**.
- **7.** Щракнете върху **Изпълни**, за да инсталирате актуализирания софтуер, без да изтегляте файла.

– или –

Щракнете върху **Само изтегляне**, за да запишете файла в компютъра. Когато получите запитване за това, изберете файлът да се запише на твърдия диск.

След като файлът бъде изтеглен, влезте в папката, в която е записан, и щракнете два пъти върху файла, за да инсталирате актуализацията.

**8.** Ако получите указание за това, рестартирайте компютъра след като инсталирането приключи.

# **Използване на Softpaq Download Manager**

HP SoftPaq Download Manager (SDM) е инструмент, който осигурява бърз достъп до информация за SoftPaq за компютри от бизнес клас на HP, без да е необходимо да се посочва номер на SoftPaq. Софтуерът работи, като чете и изтегля публикуван файл с база данни за модела на компютъра и SoftPaq.

С този инструмент можете лесно да търсите SoftPaqs по модел на компютъра и след това да ги изтегляте, разопаковате и инсталирате. Програмата ви позволява да извършите следните задачи:

- Потърсете, изтеглете и инсталирайте актуализации SoftPaq за компютъра.
- Преглед на наличните и изтеглените SoftPaqs за компютъра.
- Създайте конфигурационни файлове и посочете параметрите за търсене за повече от една конфигурация, за да управлявате по-лесно SoftPaqs за повече от един компютър с различни конфигурации.

SoftPaq Download Manager се предлага на уебсайта на HP. За да използвате SoftPaq Download Manager за изтегляне на SoftPaqs, трябва първо да изтеглите и инсталирате програмата. Отидете на уебсайта на HP на адрес <http://www.hp.com/go/sdm> и следвайте указанията за изтегляне и инсталиране на SoftPaq Download Manager.

**ЗАБЕЛЕЖКА:** За да изтеглите SoftPaq Download Manager или да получите още информация за него, вижте уебсайта на HP:<http://www.hp.com/go/sdm>

За да стартирате SoftPaq Download Manager, изберете **Старт > Всички програми > HP > HP SoftPaq Download Manager**.

За още информация вижте помощта към софтуера HP SoftPaq Download Manager.

# **12 Архивиране и възстановяване**

За да защитите своята информация, използвате "Архивиране и възстановяване" на Windows® за създаване на архивно копие на отделни файлове и папки, на целия твърд диск (само за избрани модели), създаване на дискове за възстановяване (само за избрани модели) или създаване на точки за възстановяване на системата. В случай на отказ на системата можете да използвате файловете с архивните копия за възстановяване на съдържанието на компютъра.

Архивиране и възстановяване на Windows предлага следните възможности:

- Създаване на диск за възстановяване (само за избрани модели)
- Архивиране на отделни файлове и папки
- Архивиране на системни файлове (само за избрани модели)
- Насрочване на автоматично архивиране (само за избрани модели)
- Създаване на точки за възстановяване на системата
- Възстановяване на отделни файлове
- Възстановяване на компютъра до предишно състояние
- Възстановяване на информация с инструментите за възстановяване
- $\mathbb{R}^3$  **ЗАБЕЛЕЖКА:** За подробни указания потърсете тези теми в "Помощ и поддръжка".

**ЗАБЕЛЕЖКА:** В случай на нестабилност на системата HP препоръчва да отпечатате процедурите за възстановяване и да ги запазите за по-нататъшна употреба.

## **Архивиране на информацията**

Възстановяването след отказ на системата ще бъде дотолкова пълно, доколкото е пълно последното ви архивно копие. Трябва да създадете дискове за възстановяване (само за избрани модели) и да извършите първото архивиране незабавно след конфигурирането на софтуера. Ако добавяте нов софтуер и файлове с данни, трябва да продължите да архивирате системата редовно, за да разполагате с достатъчно актуално архивно копие. Дисковете за възстановяване (само за избрани модели) се използват за стартиране на компютъра и възстановяване на операционната система, ако системата откаже или стане нестабилна. Първите и следващите архиви ви позволяват да възстановите своите данни и настройки, ако възникне неизправност.

Можете да архивирате своята информация на допълнителен външен твърд диск, на мрежов диск или на отделни дискове.

Когато архивирате, обърнете внимание на следните неща:

- Съхранявайте личните файлове в библиотеката "Документи" и редовно я архивирайте.
- Архивирайте шаблоните, съхранени в съответните им програми.
- Запаметете своите потребителски настройки за прозорци, ленти с инструменти или ленти с менюта, като направите снимка на екрана със своите настройки. Снимката на екрана може да ви спести време, ако се наложи да нулирате своите предпочитания.

За да направите снимка на екрана:

- **1.** Покажете екрана, който искате да снимате.
- **2.** Копирайте изображението на екрана:

За да копирате само активния прозорец, натиснете alt+fn+prt sc.

За да копирате целия екран, натиснете fn+prt sc.

**3.** Отворете документ на текстообработваща програма и след това изберете **Редактиране > Постави**.

Изображението на екрана се добавя към документа.

- **4.** Запишете документа.
- Когато архивирате дискове, използвайте някой от следните видове дискове (купуват се отделно): CD-R, CD-RW, DVD+R, DVD+R DL, DVD-R, DVD-R DL или DVD±RW. Дисковете, които можете да използвате, зависят от вида на оптичното устройство, инсталирано в компютъра.
- **В ЗАБЕЛЕЖКА:** DVD дисковете и DVD дисковете с двуслойна (DL) поддръжка съхраняват повече информация от компактдисковете и затова тяхното използване за архивиране намалява броя на необходимите дискове.
- Когато архивирате на дискове, номерирайте всеки диск, преди да го поставите в оптичното устройство на компютъра.

За да създадете архив с използване на "Архивиране и възстановяване", извършете следните стъпки:

 $\mathbb{B}^*$  **ЗАБЕЛЕЖКА:** Уверете се, че компютърът е свързан към променливотоково захранване, преди да започнете процедурата за архивиране.

**ЗАБЕЛЕЖКА:** Процедурата за архивиране може да отнеме повече от час в зависимост от размера на файловете и скоростта на компютъра.

- **1.** Изберете **Старт > Всички програми > Поддръжка > Архивиране и възстановяване**.
- **2.** Следвайте указанията на екрана, за да конфигурирате архивното копие, да архивирате системните файлове (само за избрани модели) или да създадете диск за възстановяване (само за избрани модели).
- $\mathbb{B}^n$  **ЗАБЕЛЕЖКА:** Windows® включва функцията "Управление на потребителските акаунти" за подобряване на защитата на компютъра. Може да получите искане за разрешение или парола за операции като инсталиране на софтуер, стартиране на помощни програми или промяна на настройките на Windows. Вижте "Помощ и поддръжка" за повече информация.

## **Извършване на възстановяване**

В случай на отказ или нестабилност на системата компютърът осигурява следните инструменти за възстановяване на файлове:

- Инструменти за възстановяване на Windows: Можете да използвате "Архивиране и възстановяване" на Windows, за да възстановите информацията, която сте архивирали преди това. Можете също да използвате поправката при стартиране на Windows за отстраняване на проблеми, които може да пречат на Windows да стартира нормално.
- Инструменти за възстановяване f11: можете да използвате инструментите за възстановяване f11, за да възстановите първоначалния образ на твърдия диск.

Изображението включва операционната система Windows и фабрично инсталираните софтуерни програми.

 $\mathbb{R}^3$  **ЗАБЕЛЕЖКА:** Ако компютърът не може да извърши първоначалното зареждане (стартиране) и не можете да използвате създадените преди това дискове за възстановяване (само за избрани модели), трябва да купите DVD с операционна система Windows 7, за да рестартирате компютъра и да възстановите операционната система. За допълнителна информация вижте раздела "Използване на DVD с операционна система Windows 7 (купува се отделно)" в това ръководство.

#### **Използване на инструментите за възстановяване на Windows**

За да възстановите архивирана преди това информация, извършете следните стъпки:

- **1.** Изберете **Старт > Всички програми > Поддръжка > Архивиране и възстановяване**.
- **2.** Следвайте указанията на екрана, за да възстановите системните настройки, целия компютър (само за избрани модели) или файловете.
- $\mathbb{B}^n$  **ЗАБЕЛЕЖКА:** Windows включва функцията "Управление на потребителските акаунти" за подобряване на защитата на вашия компютър. Може да получите искане за разрешение или парола за операции като инсталиране на софтуер, стартиране на помощни програми или промяна на настройките на Windows. Вижте "Помощ и поддръжка" за повече информация.

За да възстановите информацията с поправка при стартиране, извършете следните стъпки:

- **ВНИМАНИЕ:** Използването на поправка при стартиране изтрива цялото съдържание на твърдия диск и го преформатира. Всички създадени от вас файлове и целият инсталиран от вас софтуер се изтриват окончателно. Когато преформатирането приключи, процесът за възстановяване възстановява операционната система заедно с драйверите, софтуера и помощните програми от архива, използван за възстановяването.
	- **1.** Ако е възможно, направете резервно копие на всички лични файлове.
	- **2.** Ако е възможно, проверете дали има дял за Windows или дял за възстановяване на HP.

За да проверите за дял на Windows, изберете **Старт > Компютър**.

За да проверите за дял за възстановяване на HP, щракнете върху **Старт**, щракнете с десния бутон върху **Компютър**, щракнете върху **Управление** и след това щракнете върху **Управление на дискове**.

- **ЗАБЕЛЕЖКА:** Ако делът за Windows или делът за възстановяване на HP не фигурира в списъка, трябва да възстановите операционната система и програмите от DVD с операционна система Windows 7 и диск *Driver Recovery* (Възстановяване на драйверите) (и двата се купуват отделно). За допълнителна информация вижте раздела "Използване на DVD с операционна система Windows 7 (купува се отделно)" в това ръководство.
- **3.** Ако делът за Windows и делът за възстановяване на HP фигурират в списъка, рестартирайте компютъра и след това натиснете f8, преди операционната система Windows да се зареди.
- **4.** Изберете **Поправка при стартиране**.
- **5.** Следвайте указанията на екрана.

**ЗАБЕЛЕЖКА:** За допълнителна информация за възстановяването на информация с инструментите на Windows потърсете тези теми в "Помощ и поддръжка".

## **Използване на инструментите за възстановяване f11**

**ВНИМАНИЕ:** Използването на f11 изтрива цялото съдържание на твърдия диск и го преформатира. Всички създадени от вас файлове и целият инсталиран от вас софтуер се изтриват окончателно. Инструментът за възстановяване f11 преинсталира операционната система и фабрично инсталираните програми и драйвери на HP. Софтуерът, който не е фабрично инсталиран, трябва да бъде преинсталиран. Личните файлове трябва да се възстановят от архива.

За да възстановите първоначалния образ на твърдия диск с f11, извършете следните стъпки:

- **1.** Ако е възможно, направете резервно копие на всички лични файлове.
- **2.** Ако е възможно, проверете дали има дял за възстановяване на HP: щракнете върху **Старт**, щракнете с десния бутон върху **Компютър**, щракнете върху **Управление** и след това щракнете върху **Управление на дискове**.
	- **ЗАБЕЛЕЖКА:** Ако делът за възстановяване на HP не фигурира в списъка, трябва да възстановите операционната система и програмите от DVD с операционна система Windows 7 и диск *Driver Recovery* (Възстановяване на драйверите) (и двата се купуват отделно). За допълнителна информация вижте раздела "Използване на DVD с операционна система Windows 7 (купува се отделно)" в това ръководство.
- **3.** Ако делът за възстановяване на HP не фигурира в списъка, рестартирайте компютъра и след това натиснете esc, докато съобщението "Press the ESC key for Startup Menu" (Натиснете клавиша ESC за меню за стартиране) стои в долната част на екрана.
- **4.** Натиснете f11, докато съобщението "Press <F11> for recovery" (Натиснете <F11> за възстановяване) стои на екрана.
- **5.** Следвайте указанията на екрана.

## **Използване на DVD с операционна система Windows 7 (купува се отделно)**

Ако компютърът не може да извърши първоначалното зареждане (стартиране) и не можете да използвате създадените преди това дискове за възстановяване (само за избрани модели), трябва да купите DVD с операционна система Windows 7, за да рестартирате компютъра и да възстановите операционната система. Погрижете се последният архив (съхранен на дискове или на външен диск) да бъде леснодостъпен. За да поръчате DVD с операционна система Windows 7, отидете на <http://www.hp.com/support>, изберете вашата страна или регион и следвайте указанията на екрана. Можете също да поръчате DVD, като се обадите на службата за техническа поддръжка. За информация за контакт вижте в книжката *Worldwide Telephone Numbers* (Телефонни номера по света), доставена с компютъра.

**ВНИМАНИЕ:** Използването на DVD с операционна система Windows 7 изтрива цялото съдържание на твърдия диск и го преформатира. Всички създадени от вас файлове и целият инсталиран от вас софтуер се изтриват окончателно. Когато преформатирането приключи, процесът за възстановяване ще ви помогне да възстановите операционната система заедно с драйверите, софтуера и помощните програми.

За да започнете възстановяване с DVD с операционна система Windows 7, извършете следните стъпки:

### **<u>ЗАБЕЛЕЖКА:</u>** Този процес отнема няколко минути.

- **1.** Ако е възможно, направете резервно копие на всички лични файлове.
- **2.** Рестартирайте компютъра и след това поставете DVD с операционна система Windows 7 в оптичното устройство, преди операционната система Windows да се зареди.
- **3.** Когато получите указание, натиснете някой клавиш на клавиатурата.
- **4.** Следвайте указанията на екрана.
- **5.** Щракнете върху **Напред**.
- **6.** Изберете **Поправяне на вашия компютър**.
- **7.** Следвайте указанията на екрана.

# **13 Computer Setup (Настройка на компютъра)**

# **Стартиране на Computer Setup (Настройка на компютъра)**

Помощната програма Computer Setup (Настройка на компютъра) е инсталирана предварително в ROM паметта (памет само за четене) на компютъра. Тази програма може да се ползва дори когато операционната система не работи или не може да се зареди.

 $\mathbb{R}^3$  **ЗАБЕЛЕЖКА:** Някои от изброените в това ръководство елементи на менюто на програмата може да не се поддържат от вашия компютър.

**ЗАБЕЛЕЖКА:** Програмата може да се ползва с външна клавиатура или мишка, свързани през USB порт, но само при включена поддръжка на USB за по-стари устройства.

За да стартирате Computer Setup (Настройка на компютъра), извършете следните стъпки:

- **1.** Включете или рестартирайте компютъра и след това натиснете esc, докато съобщението "Press the ESC key for Startup Menu" (Натиснете клавиша ESC за меню за стартиране) стои в долната част на екрана.
- **2.** Натиснете f10, за да влезете в настройката на BIOS.

## **Използване на Computer Setup (Настройка на компютъра)**

## **Навигация и избиране в Computer Setup (Настройка на компютъра)**

Достъпът до информацията и настройките в Computer Setup (Настройка на компютъра) става от менютата File (Файл), Security (Защита), Diagnostics (Диагностика) и System Configuration (Системна конфигурация).

За навигация и избиране в Computer Setup (Настройка на компютъра) извършете следните стъпки:

- **1.** Включете или рестартирайте компютъра и след това натиснете esc, докато съобщението "Press the ESC key for Startup Menu" (Натиснете клавиша ESC за меню за стартиране) стои в долната част на екрана.
	- За да изберете меню или елемент от меню, използвайте клавиша tab и клавишите със стрелки на клавиатурата и след това натиснете enter или използвайте посочващо устройство, за да щракнете върху елемента.
	- За да превъртите нагоре/надолу, щракнете върху съответната стрелка в горния десен ъгъл на екрана или използвайте съответния клавиш със стрелка.
	- За да затворите отворен диалогов прозорец и да се върнете към главния екран на Computer Setup (Настройка на компютъра), натиснете esc и следвайте указанията на екрана.
- $\mathbb{B}^n$  **ЗАБЕЛЕЖКА:** Можете да ползвате посочващо устройство (тъчпад, посочващо лостче или USB мишка) или клавиатурата, за да навигирате и избирате в Computer Setup (Настройка на компютъра).
- **2.** Натиснете f10, за да влезете в настройката на BIOS.
- **3.** Изберете едно от менютата **File** (Файл), **Security** (Сигурност) , **Diagnostics** (Диагностика) или **System Configuration** (Системна конфигурация).

За изход от менютата на Computer Setup (Настройка на компютъра) ползвайте един от следните три начина:

За да излезете менютата от Computer Setup (Настройка на компютъра), без да запаметите промените, щракнете върху иконата **Exit** (Изход) в долния ляв ъгъл на екрана и следвайте указанията на екрана.

– или –

Използвайте клавиша tab и клавишите със стрелки, за да изберете **File** (Файл) **> Ignore changes and exit** (Отхвърляне на промените и изход) и след това натиснете enter.

– или –

За да запаметите промените и да излезете от менютата на Computer Setup (Настройка на компютъра), щракнете върху иконата **Save** (Запаметяване) в долния ляв ъгъл на екрана и следвайте указанията на екрана.

– или –

Използвайте клавиша tab и клавишите със стрелки, за да изберете **File** (Файл) **> Save changes and exit** (Запазване на промените и изход) и след това натиснете enter.

Промените ще влязат в сила, когато компютърът се рестартира.

### **Възстановяване на фабричните настройки в Computer Setup (Настройка на компютъра)**

 $\mathbb{B}^n$  **ЗАБЕЛЕЖКА:** Възстановяването на фабричните настройки не променя режима на твърдия диск.

За да върнете всички настройки в Computer Setup (Настройка на компютъра) към техните фабрични стойности, извършете следните стъпки:

- **1.** Включете или рестартирайте компютъра и след това натиснете esc, докато съобщението "Press the ESC key for Startup Menu" (Натиснете клавиша ESC за меню за стартиране) стои в долната част на екрана.
- **2.** Натиснете f10, за да влезете в настройката на BIOS.
- **3.** Ползвайте посочващо устройство или клавишите със стрелки, за да изберете **File** (Файл) **> Restore defaults** (Възстановяване на подразбиращите се).
- **4.** Следвайте указанията на екрана.
- **5.** За да запишете промените и да излезете, щракнете върху иконата **Save** (Запис) в долния десен ъгъл на екрана и след това следвайте указанията на екрана.

– или –

Използвайте клавишите със стрелки, за да изберете **File** (Файл) **> Save changes and exit** (Запазване на промените и изход), и след това натиснете enter.

Промените ще влязат в сила, когато компютърът се рестартира.

**ЗАБЕЛЕЖКА:** Настройките ви парола и защита не се променят, когато възстановите фабричните настройки.

# **Менюта на Computer Setup (Настройка на компютъра)**

Таблиците на менютата в този раздел предлагат общ преглед на опциите в Computer Setup (Настройка на компютъра).

 $\mathbb{B}^n$  **ЗАБЕЛЕЖКА:** Някои от изброените в тази глава елементи на менюто на програмата може да не се поддържат от вашия компютър.

## **Меню File (Файл)**

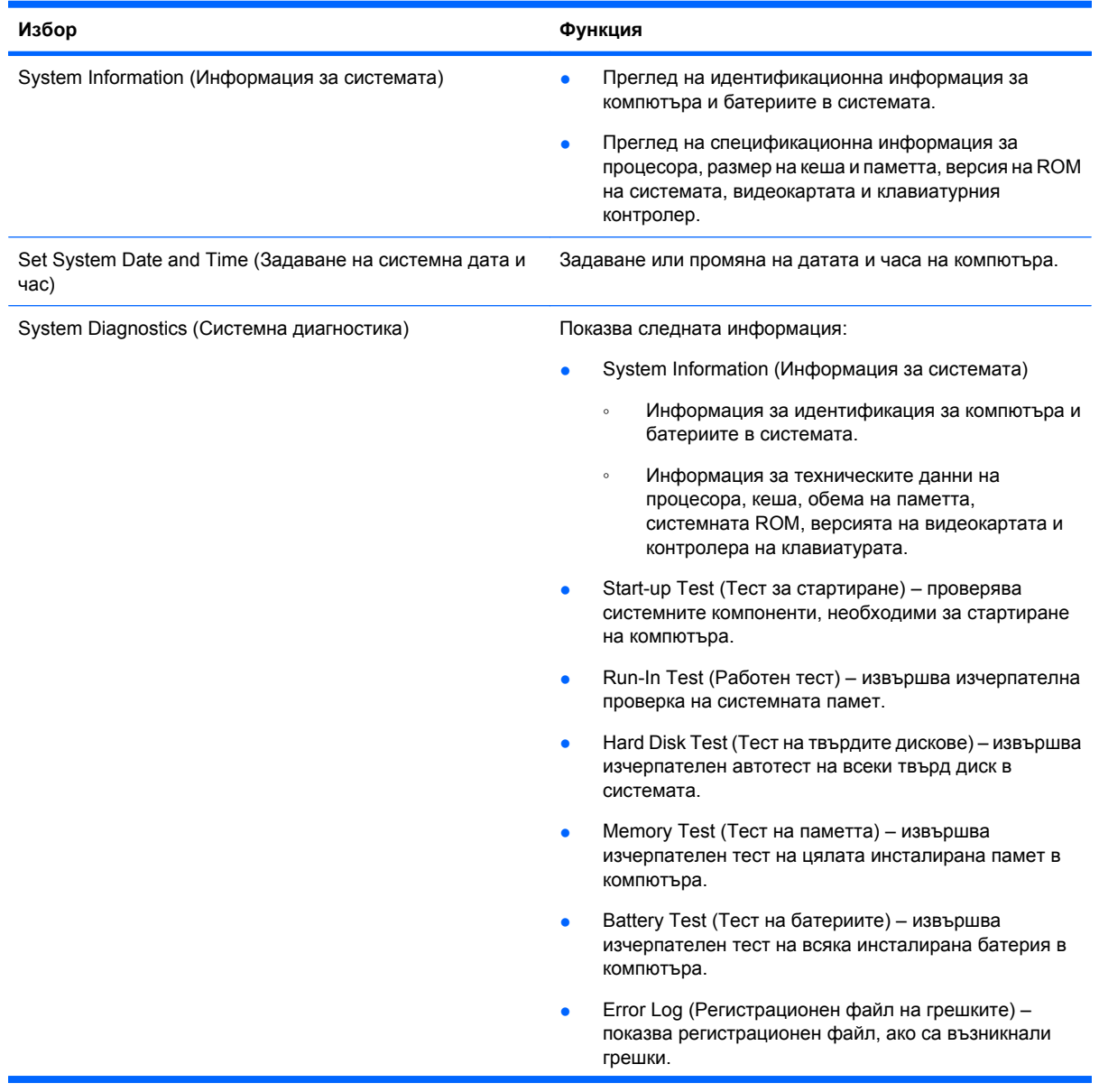

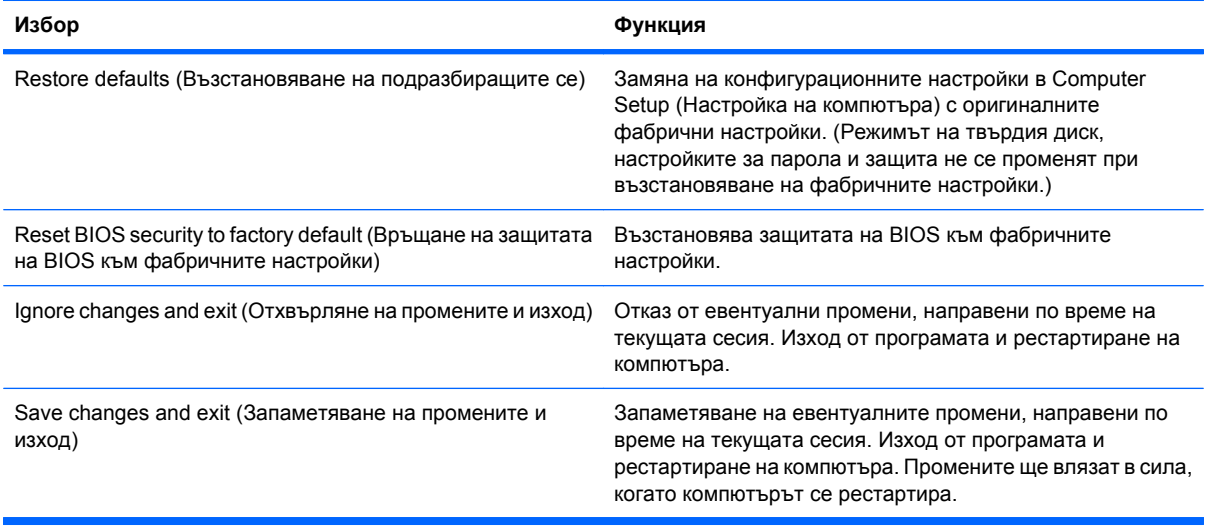

# **Меню Security (Защита)**

**ЗАБЕЛЕЖКА:** Някои от изброените в този раздел елементи на менюто на програмата може да не се поддържат от вашия компютър.

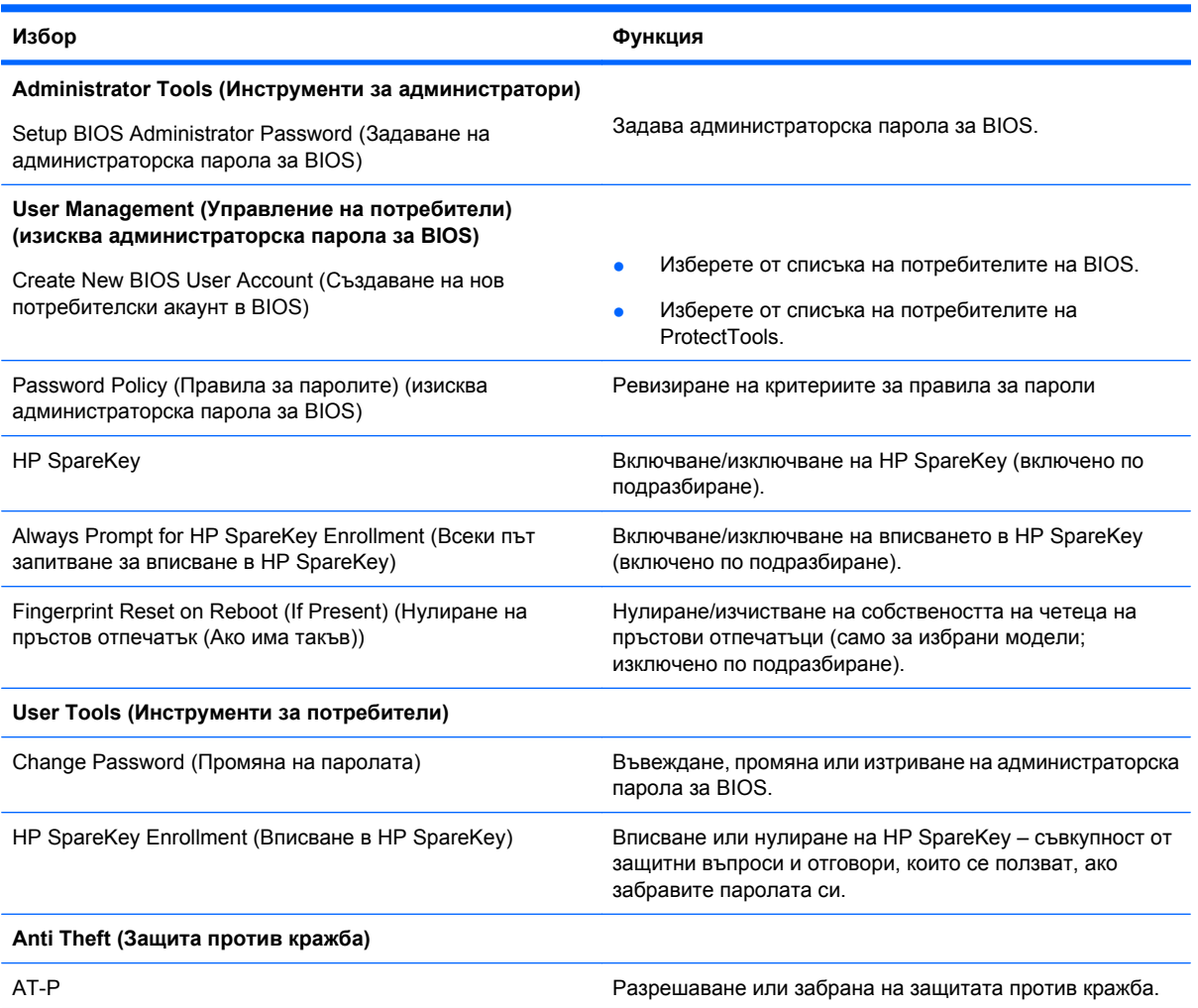

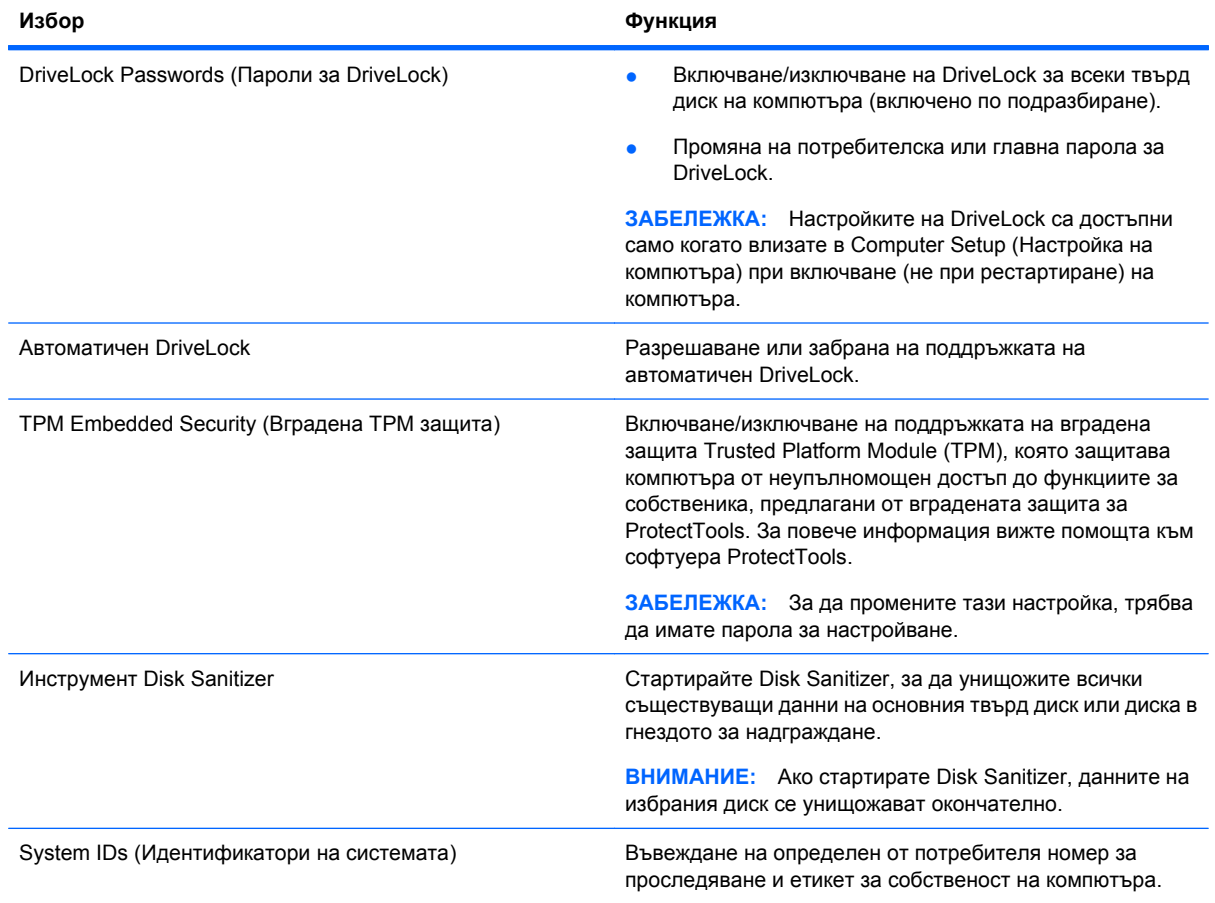

# **Меню System Configuration (Системна конфигурация)**

**ЗАБЕЛЕЖКА:** Някои от изброените опции на менюто System Configuration (Системна конфигурация) може да не се поддържат от вашия компютър.

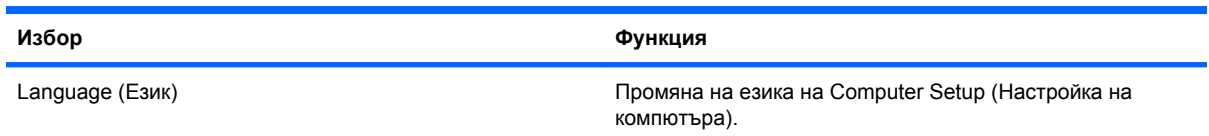

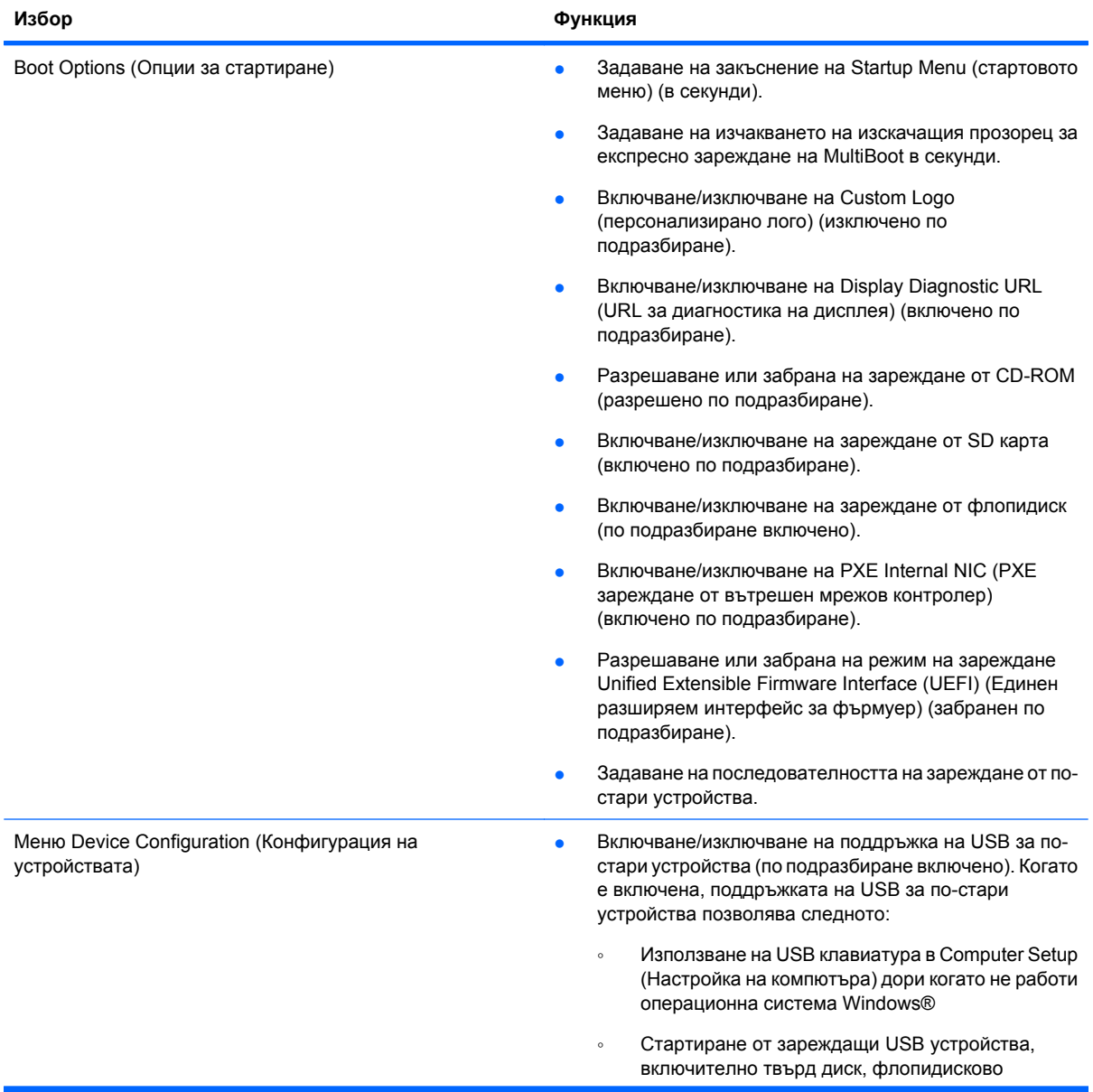

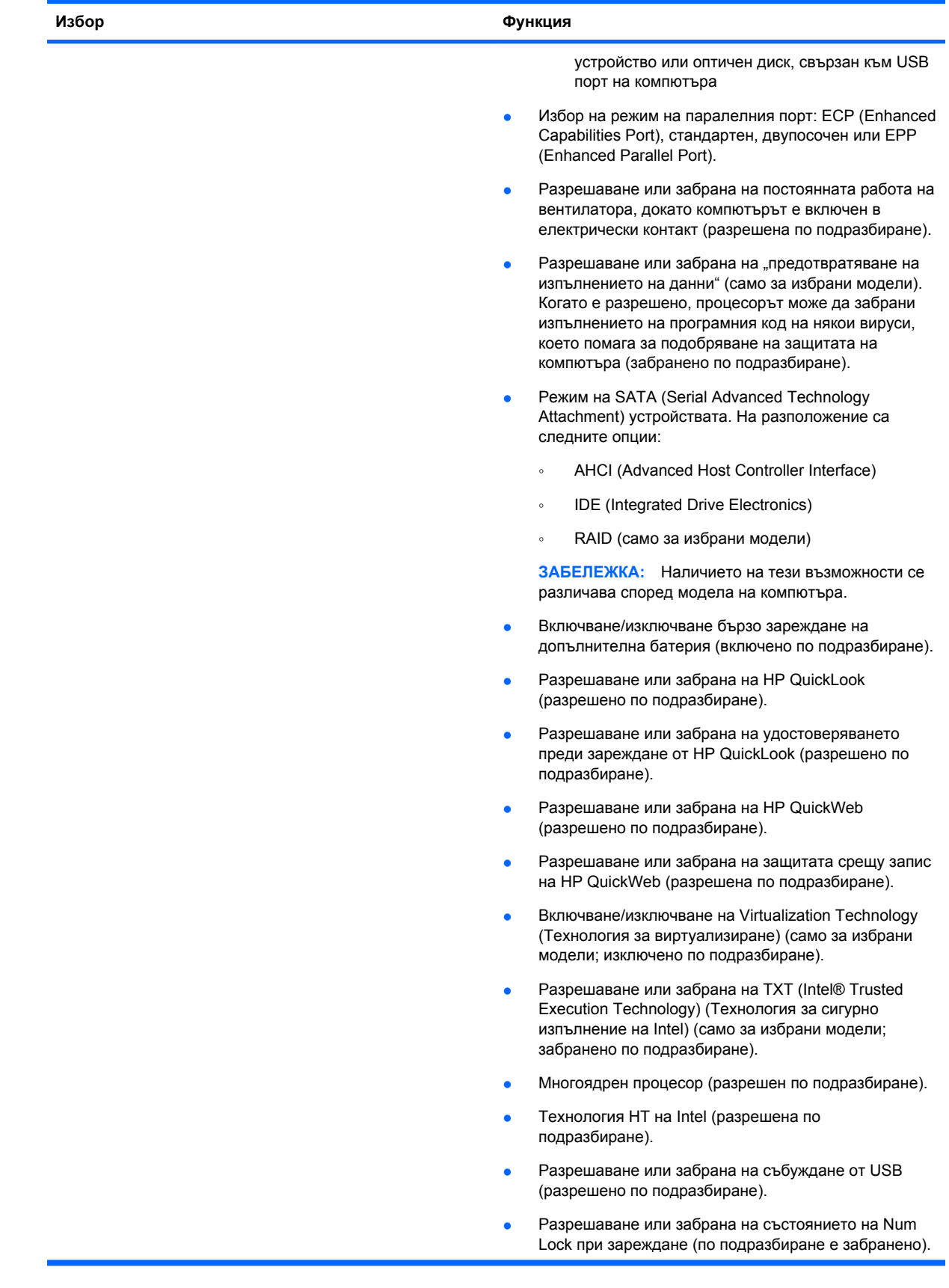
<span id="page-144-0"></span>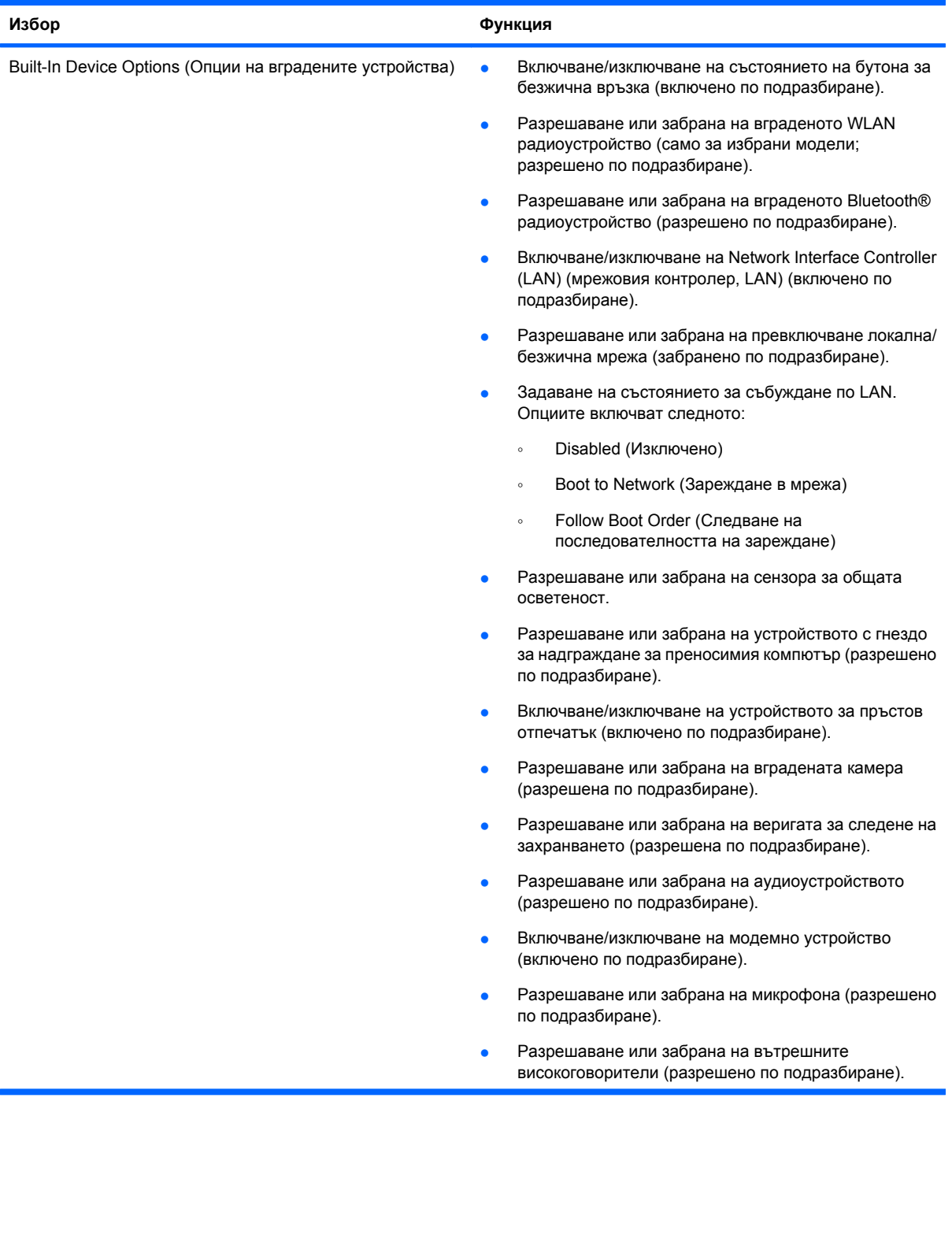

<span id="page-145-0"></span>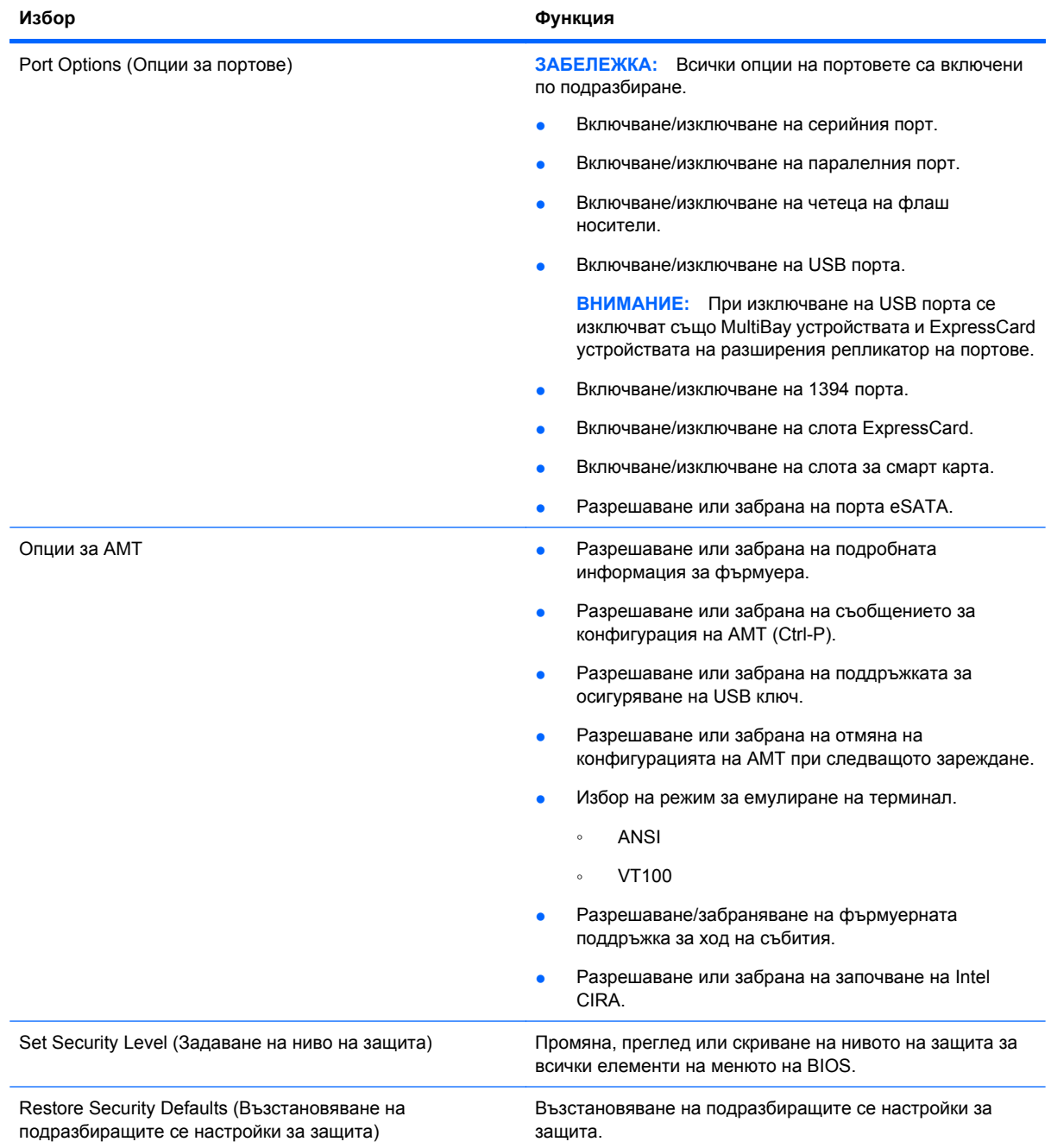

# <span id="page-146-0"></span>**14 MultiBoot**

# **За последователността на устройствата за стартиране**

Когато компютърът стартира, системата се опитва да зареди от разрешените устройства за стартиране. Помощната програма MultiBoot, която е фабрично разрешена, контролира последователността, в която системата избира устройство за зареждане. Устройствата за стартиране могат да бъдат оптични, флопидискови, мрежови контролери, твърди дискове и USB. Устройствата за стартиране съдържат стартови носители или файлове, които са необходими на компютъра, за да стартира и работи правилно.

**ЗАБЕЛЕЖКА:** Някои устройства за стартиране трябва да бъдат разрешени в Computer Setup (Настройка на компютъра), преди да могат да бъдат включени в последователността за зареждане.

Фабричната настройка е компютърът да избере устройство за зареждане, като търси разрешени устройства за стартиране и гнездата за дискове в следната последователност:

- $\mathbb{B}^n$  **ЗАБЕЛЕЖКА:** Някои устройства за стартиране и местоположения на гнезда за устройства може да не се поддържат на вашия компютър.
	- Гнездо за надграждане на преносим компютър
	- Твърд диск на преносимия компютър
	- USB флопидисково устройство
	- USB CD-ROM устройство
	- USB твърд диск
	- Мрежовият (Ethernet) контролер на преносимия компютър
	- Secure Digital (SD) Memory Card
	- Гнездо за надграждане на станция за скачване
	- Външен SATA диск

Можете да промените последователността, в която компютърът търси устройство за зареждане, като промените последователността на зареждане в Computer Setup (Настройка на компютъра). Можете също да натиснете esc, докато съобщението "Press the ESC key for Startup Menu" (Натиснете клавиша ESC за меню за стартиране) стои в долната част на екрана, и след това да натиснете f9. Натискането на f9 показва меню, в което са дадени текущите устройства за зареждане, и ви позволява да изберете устройство за зареждане. Друг вариант е да използвате MultiBoot Express, за да зададете компютърът да ви пита откъде да зареди при всяко включване или рестартиране.

Ако MultiBoot е забранен, компютърът използва фиксирана последователност на зареждане, при която първо се търси диск A като устройство за зареждане. Ако не бъде намерен, компютърът търси диск C като устройство за зареждане. Устройствата за зареждане диск A включват оптични устройства и флопидискови устройства. Устройствата за зареждане диск C включват оптични устройства и твърди дискове.

Мрежовият контролер няма зададена буква на устройство.

<span id="page-147-0"></span> $\mathbb{B}^n$  **ЗАБЕЛЕЖКА:** Едно оптично устройство (например CD-ROM) може да зарежда като диск А или диск C, в зависимост от формата на стартиращия компактдиск.

# **Разрешаване на устройства за зареждане в Computer Setup (Настройка на компютъра)**

Компютърът ще зареди от USB устройство или мрежов контролер само ако устройството е било преди това разрешено в Computer Setup (Настройка на компютъра).

За да стартирате Computer Setup (Настройка на компютъра) и да разрешите USB устройство или мрежов контролер като устройство за зареждане, извършете следните стъпки:

- **1.** Включете или рестартирайте компютъра и след това натиснете esc, докато съобщението "Press the ESC key for Startup Menu" (Натиснете клавиша ESC за меню за стартиране) стои в долната част на екрана.
- **2.** Натиснете f10, за да влезете в настройката на BIOS.
- **3.** За да разрешите стартов носител в USB устройства или в устройства, поставени в допълнително устройство за скачване (само за избрани модели), използвайте посочващо устройство или клавишите със стрелки, за да изберете **System Configuration** (Системна конфигурация) **> Device Configurations** (Конфигурации на устройствата). **Enabled** (Включена) трябва да бъде избрана до **USB legacy support** (Поддръжка на USB при по-стари устройства).
- **ЗАБЕЛЕЖКА:** Опцията за USB порт трябва да бъде разрешена, за да използвате поддръжка на USB при по-стари устройства. Тя е фабрично разрешена. Ако портът е станал забранен, разрешете го отново, като изберете **System Configuration** (Системна конфигурация) **> Port Options** (Опции за портове) и след това щракнете върху **Enabled** (Включен) до **USB Port** (USB порт).

– или –

За да разрешите мрежов контролер, изберете **System Configuration** (Системна конфигурация) **> Boot Options** (Опции за стартиране) и след това щракнете върху **Enabled** (Включен) до **PXE Internal NIC boot** (Зареждане PXE от вътрешния мрежов контролер).

**4.** За да запаметите промените и да излезете от Computer Setup (Настройка на компютъра), щракнете върху **Save** (Запиши) в долния ляв ъгъл на екрана и следвайте указанията на екрана.

– или –

Използвайте клавишите със стрелки, за да изберете **File** (Файл) **> Save changes and exit** (Запазване на промените и изход), и след това натиснете enter.

Промените ще влязат в сила, когато компютърът се рестартира.

 $\mathbb{R}^3$  **ЗАБЕЛЕЖКА:** За да свържете мрежов контролер към сървър за Preboot eXecution Environment (PXE) (Среда за предварително зареждане) или Remote Program Load (RPL) (Отдалечено зареждане на програми) без използване на MultiBoot, натиснете esc, докато съобщението "Press the ESC key for Startup Menu" (Натиснете клавиша ESC за меню за стартиране) стои в долната част на екрана, и след това бързо натиснете f12.

# <span id="page-148-0"></span>**Обмисляне на промените в последователността на зареждане**

Преди да променяте последователността на зареждане, имайте предвид следните моменти:

- Когато компютърът рестартира след промяна на последователността на зареждане, компютърът се опитва да стартира с новата последователност на зареждане.
- Ако има повече от един вид устройства за зареждане, компютърът се опитва да зареди от първото устройство за зареждане от всеки вид (освен при оптичните устройства). Например, ако компютърът е свързан към допълнително устройство за скачване (само за избрани модели), което съдържа твърд диск, този твърд диск ще се покаже в последователността на зареждане като USB твърд диск. Ако системата се опита да зареди от този USB твърд диск и не успее, тя няма да се опита да зареди от твърдия диск в отделението за твърдия диск. Вместо това ще се опита да зареди от следващия вид устройство в последователността на зареждане. Ако обаче има 2 оптични устройства и първото оптично устройство не се зарежда (защото в него няма носител или той не е стартиращ диск), системата ще се опита да зареди от второто оптично устройство.
- Промяната на последователността на зареждане променя и имената на логическите дискове. Например, ако стартирате от CD-ROM устройство с диск, форматиран като диск C, това CD-ROM устройство става диск C, а твърдият диск в отделението за твърдия диск става диск D.
- Компютърът ще зареди от мрежов контролер само ако устройството е било разрешено в менюто с опции за вградени устройства на Computer Setup (Настройка на компютъра) и ако зареждането от устройството е било разрешено в менюто с опции за зареждане на Computer Setup (Настройка на компютъра). Зареждането от мрежов контролер не влияе на имената на логическите дискове, защото на мрежовия контролер не се задава буква на устройство.
- Устройствата в допълнително устройство за скачване (само за избрани модели) се считат за външни USB устройства в последователността на зареждане.

# **Избор на предпочитанията за MultiBoot**

Можете да използвате MultiBoot по следните начини:

- Със задаване на нова последователност на зареждане, която компютърът да използва при всяко включване, което става с промяна на последователността на зареждане в Computer Setup (Настройка на компютъра).
- С динамично избиране на устройство за зареждане, като натиснете esc, докато съобщението "Натиснете ESC key за Startup Меню" (Натиснете клавиша ESC за меню за стартиране) стои в долната част на екрана, и след това натиснете f9, за да влезете в менюто с опции за устройства за зареждане.
- C MultiBoot Express, за да зададете променливи последователности на зареждане. Тази функция ви пита за устройство за зареждане при всяко включване или рестартиране на компютъра.

## <span id="page-149-0"></span>**Задаване на нова последователност на зареждане в Computer Setup (Настройка на компютъра)**

За да стартирате Computer Setup (Настройка на компютъра) и да зададете последователност на устройствата за зареждане, която компютърът ще използва при всяко включване или рестартиране, извършете следните стъпки:

- **1.** Включете или рестартирайте компютъра и след това натиснете esc, докато съобщението "Press the ESC key for Startup Menu" (Натиснете клавиша ESC за меню за стартиране) стои в долната част на екрана.
- **2.** Натиснете f10, за да влезете в настройката на BIOS.
- **3.** Използвайте посочващо устройство или клавишите със стрелки, за да изберете **System Configuration** (Системна конфигурация) **> Boot Options** (Опции за стартиране). **Enabled** (Включен) трябва да бъде избран до MultiBoot.
- **<sup>3</sup> ЗАБЕЛЕЖКА:** MultiBoot е фабрично разрешен.
- **4.** Използвайте посочващо устройство или клавишите със стрелки, за да изберете устройство в списъка.
- **5.** За да придвижите устройството по-нагоре в последователността на зареждане, използвайте посочващо устройство, за да щракнете върху стрелката нагоре до името на устройството или натиснете клавиша +.

– или –

За да придвижите устройството по-надолу в последователността на зареждане, използвайте посочващо устройство, за да щракнете върху стрелката надолу до името на устройството или натиснете клавиша -.

**6.** За да запаметите промените и да излезете от Computer Setup (Настройка на компютъра), щракнете върху **Save** (Запиши) в долния ляв ъгъл на екрана и следвайте указанията на екрана.

– или –

Използвайте клавишите със стрелки, за да изберете **File** (Файл) **> Save changes and exit** (Запазване на промените и изход) и след това натиснете enter.

Промените ще влязат в сила, когато компютърът се рестартира.

### **Динамичен избор на устройство за зареждане**

За да изберете динамично устройство за зареждане за текущата последователност на зареждане, извършете следните стъпки:

- **1.** Отворете менюто за избор на устройство за зареждане с включване или рестартиране на компютъра и след това с натискане на esc, докато съобщението "Press the ESC key for Startup Menu" (Натиснете клавиша ESC за меню за стартиране) стои в долната част на екрана.
- **2.** Натиснете f9.
- **3.** Използвайте посочващо устройство или клавишите със стрелки, за да изберете устройство за зареждане и след това натиснете enter.

Промените влизат в сила незабавно.

# <span id="page-150-0"></span>**Задаване на съобщение MultiBoot Express**

За да стартирате Computer Setup (Настройка на компютъра) и да зададете компютърът да показва менюто за място за стартиране на MultiBoot при всяко стартиране или рестартиране на компютъра, извършете следните стъпки:

- **1.** Включете или рестартирайте компютъра и след това натиснете esc, докато съобщението "Press the ESC key for Startup Menu" (Натиснете клавиша ESC за меню за стартиране) стои в долната част на екрана.
- **2.** Натиснете f10, за да влезете в настройката на BIOS.
- **3.** Използвайте посочващо устройство или клавишите със стрелки, за да изберете **System Configuration** (Системна конфигурация) **> Boot Options** (Опции за стартиране) и след това натиснете enter.
- **4.** В полето **Express Boot Popup Delay (Sec)** (Изчакване на изскачащия прозорец за експресно зареждане (секунди)), въведете колко секунди да се показва менюто за място за стартиране, преди да продължи с настройката на MultiBoot по подразбиране. (Когато е избрано 0, менюто за експресно зареждане от определено място не се показва.)
- **5.** За да запаметите промените и да излезете от Computer Setup (Настройка на компютъра), щракнете върху **Save** (Запиши) в долния ляв ъгъл на екрана и следвайте указанията на екрана.

– или –

Използвайте клавишите със стрелки, за да изберете **File** (Файл) **> Save changes and exit** (Запазване на промените и изход), и след това натиснете enter.

Промените ще влязат в сила, когато компютърът се рестартира.

#### **Въвеждане на предпочитания MultiBoot Express**

Когато менюто за експресно зареждане се покаже при стартиране, имате следните възможности:

- Да посочите устройство за зареждане от менюто за експресно зареждане, да изберете своето предпочитание в рамките на заделеното време и след това да натиснете enter.
- За да не допуснете компютърът да зареди от настройката на MultiBoot по подразбиране, натиснете някой клавиш, преди заделеното време да изтече. Компютърът няма да стартира, докато не изберете устройство за зареждане и не натиснете enter.
- За да позволите на компютъра да стартира според текущите настройки на MultiBoot, изчакайте заделеното време да изтече.

# <span id="page-151-0"></span>**15 Управление и печатане**

# **HP Client Management Solutions**

Софтуерът Client Management Solutions осигурява стандартизирани решения за управление на клиентски (потребителски) настолни компютри, работни станции, преносими компютри и таблетни компютри в мрежова среда.

Клиентското управление включва следните основни възможности и функции:

- Внедряване на първоначалния образ на софтуера
- Дистанционно инсталиране на системен софтуер
- Управление и актуализации на софтуера
- Актуализации на ROM
- Проследяване и защита на компютърни активи (хардуер и софтуер, инсталирани на компютъра)
- Уведомяване при грешки и възстановяване на определени системни софтуерни и хардуерни компоненти

# **Конфигуриране и внедряване на образ на софтуера**

Компютърът се доставя с предварително инсталиран образ на системния софтуер. Първоначалният образ на софтуера се конфигурира при първото инсталиране на компютъра. След бързо "разопаковане" на софтуера компютърът е готов за използване.

Персонализиран образ на софтуера може да се внедри (разпространи) по един от следните начини:

- Инсталиране на допълнителни софтуерни приложения след декомпресиране на предварително инсталирания софтуер
- Използване на процедура за дисково клониране, за да се копира съдържанието от един твърд диск на друг

Използваният от вас метод за внедряване зависи от техническата среда и процесите във вашата организация.

 $\mathbb{B}^n$  **ЗАБЕЛЕЖКА:** Помощната програма Computer Setup (Настройка на компютъра) и други системни функции осигуряват допълнителна помощ при управлението и отстраняването на неизправности на конфигурациите, управлението на захранването и възстановяване на системния софтуер.

 $\mathbb{R}$  **3AБЕЛЕЖКА:** Поддръжката за конкретни функции, описани в този раздел, може да се различава в зависимост от модела на компютъра и/или версията на софтуера за управление, инсталиран на компютъра.

## <span id="page-152-0"></span>**Управление и актуализиране на софтуера**

HP предоставя няколко инструмента за управление и актуализация на софтуера на клиентски компютри:

- HP Client Automation (само за избрани модели)
- HP SSM (System Software Manager)

#### **HP Client Automation (само за избрани модели)**

HP Client Automation автоматизира управлението на софтуер като операционните системи, програмите, актуализациите на софтуера и настройките за съдържанието и конфигурациите, за да бъде сигурно, че всеки компютър се поддържа в правилната конфигурация. С тези автоматизирани решения за управление можете да управлявате софтуера през целия експлоатационен срок на компютъра.

HP Client Automation ви позволява да извършвате следните задачи:

- Инвентаризация на хардуера и софтуера на различни платформи
- Подготовка на софтуерен пакет и провеждане на анализ на въздействието преди разпространение
- Насочване към отделни компютри, работни групи и цели популации настолни компютри за внедряване и поддръжка на софтуер и съдържание според правилниците
- Осигуряване и управление на операционни системи, приложения и съдържание на разпределени компютри от всяко място
- Интегриране на HP Client Automation с бюра за помощ и други системни инструменти за управление за безпроблемна работа
- Възползване от обща инфраструктура за управление на софтуер и съдържание за стандартни компютърни устройства на всяка платформа и всяка мрежа за всички потребители в организацията
- Разширяване според нуждите на предприятието

#### **HP SSM (System Software Manager)**

HP SSM (System Software Manager) ви позволява отдалечено да актуализирате софтуера на системно ниво на много системи едновременно. Когато се изпълнява на клиентски компютър, SSM открива версиите както на хардуера, така и на софтуера и след това актуализира набелязания софтуер от централно хранилище, наречено хранилище за файлове. Версиите на драйверите, които се поддържат от SSM, са обозначени със специална икона на уебсайта на HP за изтегляне на драйвери. За да изтеглите помощната програма SSM или да получите още информация за SSM, вижте уебсайта на HP на адрес <http://www.hp.com/go/ssm> (само на английски).

# **Използване на универсален драйвер за принтер на HP**

Универсалният драйвер за принтер на HP за Windows е единствен интелигентен драйвер, който заменя отделните драйвери за мрежови принтери на HP.

**ЗАБЕЛЕЖКА:** Универсалният драйвер за принтер на HP е предварително инсталиран само на избрани модели компютри. За да изтеглите универсалния драйвер за принтер на HP или да получите още информация за неговото използване, вижте уебсайта на HP на адрес <http://www.hp.com/go/universalprintdriver> (само на английски).

За да печатате с използване на универсалния драйвер за принтер на HP:

- **1.** Изберете **Файл > Печат** от съответното приложение.
- **2.** Изберете **HP Universal Printing PS** от списъка на принтерите.
- **3.** Щракнете върху **Печат**.
- **4.** Въведете IP адреса или мрежовия път на принтера.
- **ЗАБЕЛЕЖКА:** Ако не можете да намерите IP адреса или мрежовия път на принтера, обърнете се към своя компютърен администратор за помощ.
- **5.** Поставете отметка в квадратчето **Искам този принтер постоянно да фигурира в папката "Принтери"**.
- **6.** Щракнете върху **Печат**.

# **Азбучен указател**

#### **Символи/Числено означение**

кабел, свързване [89](#page-100-0) порт [9,](#page-20-0) [89](#page-100-0) устройства свързване [89](#page-100-0)

#### **А**

автоматична парола за DriveLock въвеждане [111](#page-122-0) изваждане [112](#page-123-0) автоматично изпълнение [47](#page-58-0) адаптер за кабел за модем, специфичен за страната или региона [27](#page-38-0) администраторска парола [106](#page-117-0) администраторска парола за BIOS [129](#page-140-0) актуализации, софтуер [141](#page-152-0) актуализация на BIOS изтегляне [118](#page-129-0) инсталиране [119](#page-130-0) антени [11](#page-22-0) антени за безжичната връзка [11](#page-22-0) Архивиране и възстановяване [121,](#page-132-0) [122](#page-133-0) аудиовход (микрофон), идентифициране [7](#page-18-0) аудиоизход (слушалки), идентифициране [7](#page-18-0) аудиоустройства, свързване външни [41](#page-52-0) аудиофункции, проверка [42](#page-53-0)

#### **Б**

батерия зареждане [66,](#page-77-0) [68](#page-79-0) изваждане [65](#page-76-0) изхвърляне [71](#page-82-0) калибриране [68](#page-79-0) ниски нива на батерията [67](#page-78-0) поставяне [65](#page-76-0), [71](#page-82-0) презареждане [70](#page-81-0)

съхранение [71](#page-82-0) съхраняване на мощността на батерията [71](#page-82-0) батерия, идентифициране [13](#page-24-0) безжична мрежа (WLAN) връзка с обществена WLAN [20](#page-31-0) връзка с фирмена WLAN [20](#page-31-0) защита [19](#page-30-0) необходимо оборудване [18](#page-29-0) свързване [20](#page-31-0) функционален диапазон [20](#page-31-0) безжична широкообхватна мрежа (WWAN) [21](#page-32-0) блокиране на системата [72](#page-83-0) блок на клавиатурата, външен използване [37](#page-48-0) цифри [37](#page-48-0) бутон Num Lock, идентифициране [5](#page-16-0) бутон за Caps Lock, идентифициране [5](#page-16-0) бутон за безжична връзка [5,](#page-16-0) [16](#page-27-0) бутон за изключване на звука, идентифициране [5](#page-16-0) бутон за намаляване на звука, идентифициране [5](#page-16-0) бутон за освобождаване на дисплея, идентифициране [7](#page-18-0) бутон за увеличаване на звука, идентифициране [5](#page-16-0) бутони Caps Lock [5](#page-16-0) Num Lock [5](#page-16-0) QuickLook [4](#page-15-0) QuickWeb [5](#page-16-0) безжична връзка [5](#page-16-0) захранване [4](#page-15-0) изключен звук [5](#page-16-0) освобождаване на дисплея [7](#page-18-0) посочващо лостче [1,](#page-12-0) [2](#page-13-0) тъчпад [2,](#page-13-0) [5](#page-16-0)

бутони за силата на звука [39](#page-50-0) бутони на посочващото лостче, идентифициране [1,](#page-12-0) [2](#page-13-0) бутони на тъчпад, идентифициране [2](#page-13-0) бутон на QuickLook, идентифициране [4](#page-15-0) бутон на QuickWeb, идентифициране [5](#page-16-0) бутон на захранването, идентифициране [4](#page-15-0) бутон на тъчпада, идентифициране [5](#page-16-0)

#### **В**

вградено устройство Bluetooth радиоустройство [133](#page-144-0) WLAN радиоустройство [133](#page-144-0) аудиоустройства [133](#page-144-0) бутон за безжична връзка [133](#page-144-0) вградена камера [133](#page-144-0) верига за следене на захранването [133](#page-144-0) включване по LAN [133](#page-144-0) вътрешни високоговорители [133](#page-144-0) гнездо за надграждане на преносим компютър [133](#page-144-0) микрофон [133](#page-144-0) модем [133](#page-144-0) мрежов контролер (LAN) [133](#page-144-0) превключване локална/ безжична мрежа [133](#page-144-0) сензор за общата осветеност [133](#page-144-0) четец за пръстови отпечатъци [133](#page-144-0) вентилационни отвори, идентифициране [9,](#page-20-0) [10](#page-21-0) видео, запис [11](#page-22-0) видове предаване на видео [36](#page-47-0)

високоговорители, идентифициране [7](#page-18-0) внедряване, софтуер [140](#page-151-0) вписване в HP SpareKey [129](#page-140-0) връзка с обществена WLAN [20](#page-31-0) връзка с фирмена WLAN [20](#page-31-0) възстановяване f11 [124](#page-135-0) възстановяване на подразбиращите се настройки за защита [134](#page-145-0) възстановяване на твърдия диск [124](#page-135-0) възстановяване на фабричните настройки [129](#page-140-0) външен диск [90](#page-101-0) външни аудиоустройства, свързване [41](#page-52-0) вътрешни микрофони, идентифициране [11](#page-22-0)

#### **Г**

гнездо за SIM карта, идентифициране [10](#page-21-0) гнездо за визитки, идентифициране [7](#page-18-0) гнездо за микрофон (аудиовход) [7](#page-18-0) гнездо за надграждане идентифициране [8](#page-19-0) поставяне на оптично устройство [84](#page-95-0) смяна на твърд диск [81](#page-92-0) гнездо за слушалки (аудиоизход) [7](#page-18-0)

#### **Д**

дискове DVD-ROM [45](#page-56-0) външен [90](#page-101-0) дискета [90](#page-101-0) оптично [90](#page-101-0) последователност на зареждане [131](#page-142-0), [135](#page-146-0) твърд [79,](#page-90-0) [90](#page-101-0) устройство DVD±RW SuperMulti DL LightScribe [45](#page-56-0) дискови носители [59](#page-70-0)

дисплей изображение, превключване [35](#page-46-0) клавишни комбинации за яркост на екрана [36](#page-47-0) драйвери за устройство драйвери на HP [54](#page-65-0) драйвери на Microsoft [54](#page-65-0) преинсталиране [54](#page-65-0) дял за възстановяване [124](#page-135-0)

#### **Е**

език, промяна в Computer Setup (Настройка на компютъра) [130](#page-141-0) етикет за SIM карта [14](#page-25-0) етикет за WLAN [14](#page-25-0) етикет за одобрение на модема [13](#page-24-0) етикет за серийния номер на модула за мобилна широколентова връзка на HP [14](#page-25-0) етикети Bluetooth [14](#page-25-0) HP широколентов [14](#page-25-0) SIM карта [14](#page-25-0) WLAN [14](#page-25-0) нормативен [13](#page-24-0) одобрение на модема [13](#page-24-0) сервизен етикет [13](#page-24-0) сертификат за автентичност на Microsoft [13](#page-24-0) сертификация на безжично устройство [14](#page-25-0) етикет със сертификат за автентичност [13](#page-24-0) етикет със сертификат за автентичност на Microsoft [13](#page-24-0) етикет със сертификация на безжично устройство [14](#page-25-0)

#### **З**

забрана на изпълнението [132](#page-143-0) задаване на ниво на защита [134](#page-145-0) замяна на модул с памет за разширение [97](#page-108-0) замяна на основния модул с памет [101](#page-112-0)

зареждане на батерии [66](#page-77-0), [68](#page-79-0) зареждане на батерията, максимално увеличаване [67](#page-78-0) заспиване влизане [59](#page-70-0) излизане [59](#page-70-0) захранване свързване [63](#page-74-0) съхраняване [71](#page-82-0) захранване от батерията [63](#page-74-0) захранващ кабел, идентифициране [13](#page-24-0) защита, безжична [19](#page-30-0) защита на устройства [112](#page-123-0) защитна стена [19](#page-30-0) зона за превъртане, тъчпад [2](#page-13-0)

#### **И**

извод, захранване [9](#page-20-0) извод RJ-11 (модем), идентифициране [8](#page-19-0) извод RJ-45 (мрежа), идентифициране [8](#page-19-0) извод за допълнителна батерия, идентифициране [10](#page-21-0) извод за захранване, идентифициране [9](#page-20-0) извод за скачване, идентифициране [10](#page-21-0) изводи RJ-11 (модем) [8](#page-19-0) RJ-45 (мрежа) [8](#page-19-0) аудиовход (микрофон) [7](#page-18-0) аудиоизход (слушалки) [7](#page-18-0) изключване [72](#page-83-0) изключване на компютъра [72](#page-83-0) изображение на екрана, превключване [35](#page-46-0) икона за безжична връзка [16](#page-27-0) икона за състоянието на мрежата [16,](#page-27-0) [25](#page-36-0) икони безжична връзка [16](#page-27-0) състояние на мрежата [16,](#page-27-0) [25](#page-36-0) име и номер на продукт, компютър [13](#page-24-0) имена на логически дискове [137](#page-148-0)

индикатор Num Lock, идентифициране [3](#page-14-0) индикатор за Caps Lock, идентифициране [3](#page-14-0) индикатор за QuickLook, идентифициране [3](#page-14-0) индикатор за QuickWeb, идентифициране [3](#page-14-0) индикатор за батерията [66](#page-77-0), [67](#page-78-0) индикатор за батерията, идентифициране [3,](#page-14-0) [7](#page-18-0) индикатор за безжична връзка [6](#page-17-0), [16](#page-27-0) индикатор за изключен звук, идентифициране [3](#page-14-0) индикатор за намален звук, идентифициране [3](#page-14-0) индикатор за увеличен звук, идентифициране [3](#page-14-0) индикатор за устройство [77](#page-88-0) индикатор за устройство, идентифициране [3,](#page-14-0) [7](#page-18-0) индикатори Caps Lock [3](#page-14-0) Num Lock [3](#page-14-0) QuickLook [3](#page-14-0) QuickWeb [3](#page-14-0) батерия [3,](#page-14-0) [7](#page-18-0) безжична връзка [2](#page-13-0), [6](#page-17-0) без звук [3](#page-14-0) захранване [2](#page-13-0), [6](#page-17-0) изключен звук [3](#page-14-0) намаляване на звука [3](#page-14-0) тъчпад [3](#page-14-0) увеличаване на звука [3](#page-14-0) уеб камера [11](#page-22-0) устройство [3](#page-14-0), [7](#page-18-0), [77](#page-88-0) индикатори за безжична връзка, идентифициране [2](#page-13-0) индикатори на захранването, идентифициране [2,](#page-13-0) [6](#page-17-0) индикатор на тъчпада, идентифициране [3](#page-14-0) индикатор на уеб камерата, идентифициране [11](#page-22-0) инсталиране, компютър [1](#page-12-0) информация за заряда на батерията [36](#page-47-0) информация за компютъра [118](#page-129-0) информация за системата [128](#page-139-0)

#### **К**

кабел, захранващ [13](#page-24-0) кабел за модем кабелен адаптер, специфичен за страната или региона [27](#page-38-0) свързване [27](#page-38-0) шумопотискащ елемент [27](#page-38-0) кабели 1394 [89](#page-100-0) USB [87](#page-98-0) модем [27](#page-38-0) калибриране на батерия [68](#page-79-0) капак на отделение за модул с памет изваждане [98](#page-109-0) поставяне [100](#page-111-0) карта Java дефиниране [95](#page-106-0) Карта Java изваждане [96](#page-107-0) поставяне [96](#page-107-0) клавиш esc, идентифициране [6](#page-17-0) клавиш fn [6](#page-17-0), [33](#page-44-0) клавиш за приложения, Windows [6](#page-17-0) клавиш за приложения на Windows, идентифициране [6](#page-17-0) клавиши esc [6](#page-17-0) fn [6](#page-17-0) емблема на Windows [6](#page-17-0) приложения на Windows [6](#page-17-0) функционални [6](#page-17-0) цифров блок [6](#page-17-0) клавиши на цифровия блок, идентифициране [6](#page-17-0) клавишна комбинация за системна информация [34](#page-45-0) клавишна комбинация за "Заспиване" [34](#page-45-0) клавишни комбинации влизане в "Заспиване" [34](#page-45-0) използване [34](#page-45-0) информация за заряда на батерията [36](#page-47-0) намаляване на яркостта на екрана [36](#page-47-0) описание [33](#page-44-0)

показване на системна информация [34](#page-45-0) превключване на изображението на екрана [35](#page-46-0) сензор за общата осветеност [36](#page-47-0) увеличаване на яркостта на екрана [36](#page-47-0) клавишни комбинации, идентифициране [33](#page-44-0) клавишни комбинации за яркост на екрана [36](#page-47-0) клавиш с емблемата на Windows, идентифициране [6](#page-17-0) ключалка, освобождаване на батерията [9](#page-20-0) ключалка за освобождаване, батерия [9](#page-20-0) ключалка за освобождаване на батерията [9,](#page-20-0) [65](#page-76-0) кодове за защита на мрежата SSID [25](#page-36-0) мрежов ключ [25](#page-36-0) кодове на региони, DVD [47](#page-58-0) компоненти дисплей [11](#page-22-0) допълнителен хардуер [12](#page-23-0) отгоре [1](#page-12-0) отдолу [9](#page-20-0) отдясно [8](#page-19-0) отзад [7](#page-18-0) отляво [8](#page-19-0) отпред [6](#page-17-0) компоненти на дисплея [11](#page-22-0) конфигурация на устройствата [131](#page-142-0) конфигуриране на WLAN [18](#page-29-0) конфигуриране на карти ExpressCard [93](#page-104-0) концентратори [87](#page-98-0) критично ниво на батерията [67](#page-78-0)

#### **Л**

локална мрежа, свързване [31](#page-42-0)

#### **М**

меню File (Файл) [128](#page-139-0)

меню Security (Защита) always Prompt for HP SpareKey Enrollment (всеки път запитване за вписване в HP SpareKey) [129](#page-140-0) Disk Sanitizer [130](#page-141-0) DriveLock [130](#page-141-0) HP SpareKey [129](#page-140-0) System IDs (Идентификатори на системата) [130](#page-141-0) автоматичен DriveLock [130](#page-141-0) вписване в HP SpareKey [129](#page-140-0) задаване на администраторска парола за BIOS [129](#page-140-0) нулиране на четеца за пръстови отпечатъци [129](#page-140-0) правила за паролите [129](#page-140-0) промяна на паролата [129](#page-140-0) меню System Configuration (Системна конфигурация) [130](#page-141-0) микрофони, вътрешни [11](#page-22-0) мишка, външна настройка на предпочитанията [33](#page-44-0) свързване [33](#page-44-0) многоядрен процесор [132](#page-143-0) мобилна широколентова връзка на HP, изключена [21](#page-32-0) модул за мобилна широколентова връзка на HP [21](#page-32-0) монитор, свързване [42](#page-53-0) мрежов ключ [25](#page-36-0) мрежово зареждане [136](#page-147-0) мултимедиен софтуер, инсталиране [41](#page-52-0)

#### **Н**

настройка на връзката към интернет [18](#page-29-0) настройка на компютъра меню System Configuration (Системна конфигурация) [130](#page-141-0) навигация и избиране [126](#page-137-0) Настройка на компютъра възстановяване на фабричните настройки [127](#page-138-0)

меню File (Файл) [128](#page-139-0) меню Security (Защита) [129](#page-140-0) настройки за DVD регион [47](#page-58-0) ниско ниво на батерията [67](#page-78-0) нормативна информация етикет за одобрение на модема [13](#page-24-0) етикети със сертификация на безжично устройство [14](#page-25-0) нормативен етикет [13](#page-24-0) носители за запис [59](#page-70-0) носители за четене [59](#page-70-0)

#### **О**

образ, компютър [140](#page-151-0) операционна система етикет със сертификат за автентичност на Microsoft [13](#page-24-0) продуктов ключ [13](#page-24-0) оптичен диск изваждане [50](#page-61-0) използване [45](#page-56-0) оптично устройство [90](#page-101-0) опции за AMT започване на Intel CIRA [134](#page-145-0) отмяна на конфигурацията на AMT при следващото зареждане [134](#page-145-0) поддръжка за осигуряване на USB ключ [134](#page-145-0) подробна информация за фърмуера [134](#page-145-0) режим за емулиране на терминал [134](#page-145-0) съобщение за конфигурация на AMT (Ctrl-P) [134](#page-145-0) фърмуерна поддръжка за ход на събития [134](#page-145-0) опции за портове eSATA порт [134](#page-145-0) опции за стартиране [131](#page-142-0) опции на вградените устройства [133](#page-144-0) опции на портовете 1394 порт [134](#page-145-0) USB порт [134](#page-145-0) паралелен порт [134](#page-145-0) сериен порт [134](#page-145-0)

слот за смарт карта [134](#page-145-0) четец на флаш носители [134](#page-145-0) основен модул с памет изваждане [102](#page-113-0) надстройка [101](#page-112-0) поставяне [101,](#page-112-0) [103](#page-114-0) отделение за батерията [9](#page-20-0), [13](#page-24-0) отделение за модул с памет, идентифициране [10](#page-21-0) отделение за разширение на паметта, идентифициране [10](#page-21-0) отделение за твърд диск, идентифициране [10](#page-21-0) отделения Bluetooth [10](#page-21-0) батерия [9,](#page-20-0) [13](#page-24-0) разширителен модул за памет [10](#page-21-0) твърд диск [10](#page-21-0) отстраняване на неизправности автоматично изпълнение [53](#page-64-0) възпроизвеждане на филм [53](#page-64-0) външен дисплей [53](#page-64-0) диск не се възпроизвежда [52](#page-63-0) драйвери за устройства от Microsoft [54](#page-65-0) драйвери за устройство [54](#page-65-0) драйвери за устройство от HP [54](#page-65-0) запис на дискове [53](#page-64-0) модем [30](#page-41-0) поставка на оптичния диск [50](#page-61-0) разпознаване на оптично устройство [51](#page-62-0) охранителни устройства на летищата [75](#page-86-0)

#### **П**

параметри на уеб камерата, коригиране [56](#page-67-0) парола за DriveLock въвеждане [110](#page-121-0) изваждане [111](#page-122-0) настройка [109](#page-120-0) описание [108](#page-119-0) смяна [110](#page-121-0)

пароли DriveLock (Заключване на устройства) [108](#page-119-0) администратор [106](#page-117-0) администраторска за BIOS [107](#page-118-0) потребител [106](#page-117-0) планове за захранване [60](#page-71-0) поддръжка дефрагментиране на диска [75](#page-86-0) почистване на диск [76](#page-87-0) поддръжка на USB при по-стари устройства [88,](#page-99-0) [126,](#page-137-0) [131](#page-142-0) поддръжка на по-стари устройства, USB [126,](#page-137-0) [131](#page-142-0) помощна програма за настройка възстановяване на фабричните настройки [127](#page-138-0) меню File (Файл) [128](#page-139-0) меню Security (Защита) [129](#page-140-0) меню System Configuration (Системна конфигурация) [130](#page-141-0) навигация и избиране [126](#page-137-0) порт за външен монитор [9,](#page-20-0) [42](#page-53-0) порт за монитор, външен [9](#page-20-0) порт на дисплея, идентифициране [9](#page-20-0) портове 1394 [9,](#page-20-0) [89](#page-100-0) eSATA [8](#page-19-0) USB [8](#page-19-0), [9,](#page-20-0) [87](#page-98-0) външен монитор [9,](#page-20-0) [42](#page-53-0) Порт на дисплея [9](#page-20-0) последователност на зареждане [131](#page-142-0) посочващи устройства използване [33](#page-44-0) настройка на предпочитанията [33](#page-44-0) посочващо лостче идентифициране [1](#page-12-0) използване [33](#page-44-0) поставяне на модул с памет: основен [103](#page-114-0) разширение [99](#page-110-0) потребителска парола [106](#page-117-0) превключвател за вътрешния дисплей [4](#page-15-0), [11](#page-22-0)

предупреждение за авторски права [48](#page-59-0) проверка на аудиофункциите [42](#page-53-0) програма за дефрагментиране на диска [75](#page-86-0) продуктов ключ [13](#page-24-0) проектор, свързване [42](#page-53-0) променливотоков адаптер свързване [63](#page-74-0) Променливотоков адаптер идентифициране [13](#page-24-0) промяна на последователността на зареждане [138](#page-149-0) пътуване с компютъра етикет за одобрение на модема [13](#page-24-0)

#### **Р**

разширителен модул за памет изваждане [98](#page-109-0) поставяне [97](#page-108-0), [99](#page-110-0) режим Unified Extensible Firmware Interface (UEFI) [131](#page-142-0) режим на паралелния порт [132](#page-143-0)

#### **С**

свеждане до минимум на смущенията [26](#page-37-0) свързване, външно захранване [63](#page-74-0) свързване към WLAN [20](#page-31-0) Локална мрежа [31](#page-42-0) сензор за общата осветеност клавишна комбинация [36](#page-47-0) сервизен етикет [13](#page-24-0) сериен номер, на компютъра [13](#page-24-0) сила на звука, регулиране [39](#page-50-0) системен вентилатор [132](#page-143-0) системна дата и час [128](#page-139-0) системна диагностика [128](#page-139-0) слот ExpressCard, идентифициране [9](#page-20-0) слот за защитен кабел, идентифициране [8](#page-19-0) слотове SIM карта [10](#page-21-0), [21](#page-32-0) WLAN [10](#page-21-0)

визитка [7](#page-18-0) модул с памет [10](#page-21-0) памет [97](#page-108-0) цифрова карта [92](#page-103-0) четец за смарт карти [9](#page-20-0) смарт карта дефиниране [95](#page-106-0) изваждане [96](#page-107-0) поставяне [96](#page-107-0) смущения, свеждане до минимум [26](#page-37-0) снимане на визитка с уеб камерата [56](#page-67-0) софтуер business card reader [56](#page-67-0) HP Connection Manager [17](#page-28-0) Wireless Assistant [17](#page-28-0) актуализации [141](#page-152-0) актуализация на BIOS [118](#page-129-0) внедряване [140](#page-151-0) възстановяване [140](#page-151-0) дефрагментиране на диска [75](#page-86-0) почистване на диск [76](#page-87-0) софтуер business card reader [56](#page-67-0) софтуер HP Connection Manager [17](#page-28-0) Софтуер Wireless Assistant [17](#page-28-0) софтуер за модема задаване/добавяне на местоположение [28](#page-39-0) проблеми с връзката при пътуване [30](#page-41-0) софтуер "Почистване на диск" [76](#page-87-0) сървър PXE [136](#page-147-0) съхранение на батерия [71](#page-82-0) съхраняване, мощност [71](#page-82-0)

### **Т**

твърд диск HP 3D DriveGuard [76](#page-87-0) възстановяване [124](#page-135-0) външен [90](#page-101-0) инсталиране [79](#page-90-0) температура [71](#page-82-0) температура на батерията [71](#page-82-0) технология HT на Intel [132](#page-143-0)

#### тъчпад бутони [2](#page-13-0) зона за превъртане [2](#page-13-0) идентифициране [2](#page-13-0) използване [33](#page-44-0)

#### **У**

уеб камера [11](#page-22-0) уебсайтове HP System Software Manager [141](#page-152-0) Универсален драйвер за принтер на HP [141](#page-152-0) управление на безжичната връзка бутон [16](#page-27-0) операционна система [16](#page-27-0) управление на потребители [129](#page-140-0) устройства 1394 изваждане [89](#page-100-0) устройства USB изваждане [87](#page-98-0) описание [87](#page-98-0) устройства за зареждане, разрешаване [136](#page-147-0) устройство Blu-ray ROM с LightScribe [45](#page-56-0) устройство за зареждане – мрежов контролер [135](#page-146-0), [136](#page-147-0)

#### **Ф**

флопидисково устройство [90](#page-101-0) функционални клавиши [33](#page-44-0) функционални клавиши, идентифициране [6](#page-17-0)

#### **Х**

хардуер, идентифициране [1](#page-12-0) хибернация влизане [60](#page-71-0) излизане [60](#page-71-0) реакция при критично ниво на батерията [67](#page-78-0)

#### **Ц**

цифрова карта изваждане [93](#page-104-0) поставяне [92](#page-103-0) цифров блок, вграден идентифициране [36](#page-47-0)

#### **Ч**

четец за пръстови отпечатъци, идентифициране [5](#page-16-0) четец за смарт карти, идентифициране [9](#page-20-0) четец на медийни карти [92](#page-103-0) четец на медийни карти, идентифициране [7](#page-18-0)

#### **Ш**

шифроване [19](#page-30-0) шумопотискащ елемент кабел за модем [27](#page-38-0)

### **A**

Anti Theft (Защита против кражба) [129](#page-140-0)

#### **B** BD

възпроизвеждане [46](#page-57-0) изваждане [50](#page-61-0) копиране [48](#page-59-0) създаване [49](#page-60-0) Bluetooth етикет [14](#page-25-0) устройство [15](#page-26-0) Bluetooth отделение, идентифициране [10](#page-21-0) Blu-ray диск (BD) [44](#page-55-0)

#### **C** CD

възпроизвеждане [46](#page-57-0) изваждане [50](#page-61-0) копиране [48](#page-59-0) създаване [49](#page-60-0) CD устройство [90](#page-101-0) Computer Setup (Настройка на компютъра) администраторска парола за BIOS [107](#page-118-0) задаване на последователността на зареждане [138](#page-149-0) задаване на съобщение за MultiBoot Express [139](#page-150-0) защита на устройства [112](#page-123-0) парола за DriveLock [108](#page-119-0)

помощна програма [140](#page-151-0) разрешаване на стартиращи устройства [136](#page-147-0)

#### **D**

Disk Sanitizer [130](#page-141-0) DriveLock, автоматичен [130](#page-141-0) DVD възпроизвеждане [46](#page-57-0) изваждане [50](#page-61-0) копиране [48](#page-59-0) промяна на настройката за региона [47](#page-58-0) създаване [49](#page-60-0) DVD с операционна система Windows 7 [124](#page-135-0) DVD устройство [90](#page-101-0)

## **E**

eSATA порт, идентифициране [8](#page-19-0) **ExpressCard** изваждане [94](#page-105-0) изваждане на вложката [94](#page-105-0) конфигуриране [93](#page-104-0) поставяне [93](#page-104-0) спиране [94](#page-105-0)

### **H**

HP 3D DriveGuard [76](#page-87-0) HP Client Automation [141](#page-152-0) HP QuickLook [132](#page-143-0) HP System Software Manager [141](#page-152-0)

### **I**

IEEE 1394 порт, идентифициране [9](#page-20-0)

#### **M**

McAfee Total Protection [115](#page-126-0) MultiBoot Express [135](#page-146-0), [139](#page-150-0)

#### **N**

num lock, на външния блок [37](#page-48-0)

#### **P**

port options слот ExpressCard [134](#page-145-0) Power Assistant [62](#page-73-0)

### **S**

SATA (Serial Advanced Technology Attachment) устройства AHCI (Advanced Host Controller Interface) [132](#page-143-0) IDE (Integrated Drive Electronics) [132](#page-143-0) Secondary Battery Fast Charge (Бързо зареждане на допълнителна батерия) [132](#page-143-0) SIM карта изваждане [22](#page-33-0) поставяне [21](#page-32-0) system IDs (идентификатори на системата) [130](#page-141-0)

### **T**

TPM Embedded Security (Вградена TPM защита) [130](#page-141-0) TXT (Intel Trusted Execution Technology) (Технология за сигурно изпълнение на Intel) [132](#page-143-0)

#### **U**

USB кабел, свързване [87](#page-98-0) USB концентратори [87](#page-98-0) USB портове , идентифициране [8,](#page-19-0) [9](#page-20-0), [87](#page-98-0) USB устройства свързване [87](#page-98-0)

#### **V**

Virtualization Technology (Tехнология за виртуализиране) [132](#page-143-0)

#### **W**

WLAN устройство [14,](#page-25-0) [15,](#page-26-0) [18](#page-29-0) WWAN устройство [21](#page-32-0)

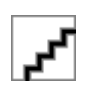